## **PIONEEF** sound.vision.soul

**RCS-606H SX-SW606 S-ST606 DVR-640H-AV** Caisson de basse de rècepteur multi-voies audio Enceintes Acoustiques Enregistreur de DVD

**RCS-505H SX-SW404 S-ST404 DVR-640H-AV**

Caisson de basse de rècepteur multi-voies audio Enceintes Acoustiques Enregistreur de DVD

## **RCS-404H SX-SW404**

**S-ST404 DVR-440H-AV** Caisson de basse de rècepteur multi-voies audio Enceintes Acoustiques Enregistreur de DVD

Découvrez les nombreux avantages offerts en enregistrant votre produit en ligne maintenant sur **www.pioneer.fr (ou www.pioneer-eur.com).**

HDD HARD DISK DRIVE DVD VIDEO **DVD MULTI RECORDER** ลน DVD + ReWrit  $\square$ rollisiä disc **DIGITAL VIDE** GEMSTAR<sup>OWS+</sup> **SHOWVIEW RW** COMPATIBLE

Mode d'emploi

Nous vous remercions d'avoir acquis un produit Pioneer.

Veuillez lire attentivement ce mode d'emploi afin de connaître la manière d'utiliser l'appareil comme il convient. Cela fait, conservez le mode d'emploi de façon à pouvoir vous y référer en cas de nécessité.

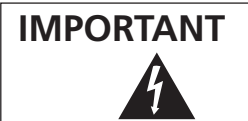

Ce symbole de l'éclair, placé dans un triangle équilatéral, a pour but d'attirer l'attention de l'utilisateur sur la présence, à l'intérieur du coffret de l'appareil, de "tensions dangereuses" non isolées d'une grandeur suffisante pour représenter un risque d'électrocution pour les êtres humains.

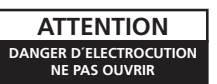

#### **ATTENTION:**

POUR ÉVITER TOUT RISQUE D'ÉLECTROCUTION, NE PAS ENLEVER LE COUVERCLE (NI LE PANNEAU ARRIÈRE). AUCUNE PIÈCE RÉPARABLE PAR L'UTILISATEUR NE SE TROUVE À L'INTÉRIEUR. CONFIER TOUT ENTRETIEN À UN PERSONNEL QUALIFIÉ UNIQUEMENT.

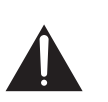

Ce point d'exclamation, placé dans un triangle équilatéral, a pour but d'attirer l'attention de l'utilisateur sur la présence, dans les documents qui accompagnent l'appareil, d'explications importantes du point de vue de l'exploitation ou de l'entretien.

**D3-4-2-1-1\_Fr**

#### **AVERTISSEMENT**

**Cet appareil n'est pas étanche. Pour éviter les risques d'incendie et de décharge électrique, ne placez près de lui un récipient rempli d'eau, tel qu'un vase ou un pot de fleurs, et ne l'exposez pas à des gouttes d'eau, des éclaboussures, de la pluie ou de l'humidité. D3-4-2-1-3\_A\_Fr**

#### **AVERTISSEMENT**

Avant de brancher l'appareil pour la première, lisez attentivement la section suivante.

**La tension de l'alimentation électrique disponible varie selon le pays ou la région. Assurez-vous que la tension du secteur de la région où l'appareil sera utilisé correspond à la tension requise (par ex. 230 V** ou 120 V), indiquée sur le panneau arrière.

#### **ATTENTION**

Cet appareil est un produit laser de Classe 1, mais la diode laser qu'il renferme est supérieure à la Classe 1. Pour garantir une sécurité constante, ne retirez aucun des couvercles et n'essayez pas d'avoir accès à l'intérieur de l'appareil.

Confiez toute réparation à un personnel qualifié.

Les étiquettes d'avertissement suivantes apparaissent sur votre unité.

Emplacement : partie supérieure et arrière de l'unité

**CLASS 1<br>LASER PRODUCT** 

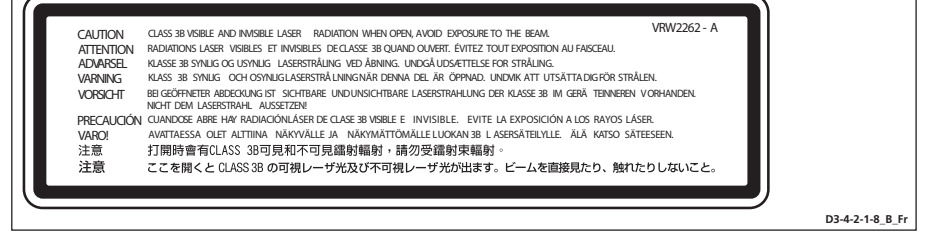

Ce produit est conforme à la directive relative aux appareils basse tension (73/23/CEE), à la directive CE relative à la compatibilité electromagnétique (89/336/CEE, amendements 92/31/CEE et 93/68/CEE). **D3-4-2-1-9a\_Fr**

#### **Milieu de fonctionnement**

Température et humidité du milieu de fonctionnement : De +5 ºC à +35 ºC (de +41 ºF à +95 ºF); Humidité relative inférieure à 85 % (orifices de ventilation non obstrués) N'installez pas l'appareil dans un endroit mal ventilé ou un lieu soumis à une forte humidité ou en plein soleil (ou à une forte lumière artificielle). **D3-4-2-1-7c\_A\_Fr** 

#### **AVERTISSEMENT**

**Pour éviter les risques d'incendie, ne placez aucune flamme nue (telle qu'une bougie allumée) sur l'appareil. D3-4-2-1-7a\_A\_Fr**

Si vous souhaitez vous débarrasser de cet appareil, ne le mettez pas à la poubelle avec vos ordures ménagères. Il existe un système de collecte séparé pour les appareils électroniques usagés, qui doivent être récupérés, traités et recyclés conformément à la législation.

Les habitants des 25 états membres de l'UE, de Suisse et de Norvège peuvent retourner gratuitement leurs appareils électroniques usagés aux centres de collecte agréés ou à un détaillant (si vous rachetez un appareil similaire neuf).

Dans les pays qui ne sont pas mentionnés ci-dessus, veuillez contacter les autorités locales pour savoir comment vous pouvez vous débarrasser de vos appareils.

**K058\_Fr** Vous garantirez ainsi que les appareils dont vous vous débarrassez sont correctement récupérés, traités et recyclés et préviendrez de cette façon les impacts néfastes possibles sur l'environnement et la santé humaine.

#### **PRÉCAUTION DE VENTILATION (Caisson de basse de rècepteur)**

**Lors de l'installation de l'appareil, veillez à laisser un espace suffisant autour de ses parois de manière à améliorer la dissipation de chaleur (au moins 5 cm sur le dessus, 5 cm à l'arrière et 5 cm de chaque côté).**

#### **PRÉCAUTION DE VENTILATION (Enregistreur de DVD)**

**Lors de l'installation de l'appareil, veillez à laisser un espace suffisant autour de ses parois de manière à améliorer la dissipation de chaleur (au moins 10 cm sur le dessus, 10 cm à l'arrière et 10 cm de chaque côté).**

#### **AVERTISSEMENT**

**Les fentes et ouvertures du coffret sont prévues pour la ventilation, pour assurer un fonctionnement stable de l'appareil et pour éviter sa surchauffe. Pour éviter les risques d'incendie, ne bouchez jamais les ouvertures et ne les recouvrez pas d'objets, tels que journaux, nappes ou rideaux, et n'utilisez pas l'appareil posé sur un tapis épais ou un lit.** D3-4-2-1-7b A Fr

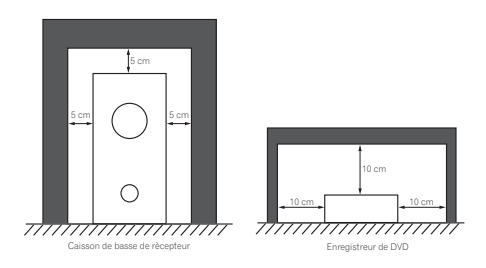

Ce produit est destiné à une utilisation domestique générale. Toute panne due à une utilisation autre qu'à des fins privées (comme une utilisation à des fins commerciales dans un restaurant, dans un autocar ou sur un bateau) et qui nécessite une réparation sera aux frais du client, même pendant la période de garantie. **K041\_Fr**

#### **ATTENTION**

L'interrupteur STANDBY/ON de cet appareil ne coupe pas complètement celui-ci de sa prise secteur. Comme le cordon d'alimentation fait office de dispositif de déconnexion du secteur, il devra être débranché au niveau de la prise secteur pour que l'appareil soit complètement hors tension. Par conséquent, veillez à installer l'appareil de telle manière que son cordon d'alimentation puisse être facilement débranché de la prise secteur en cas d'accident. Pour éviter tout risque d'incendie, le cordon d'alimentation sera débranché au niveau de la prise secteur si vous prévoyez une période prolongée de non utilisation (par exemple avant un départ en vacances).

**D3-4-2-2-2a\_A\_Fr**

Si la fiche d'alimentation secteur de cet appareil ne convient pas à la prise secteur à utiliser, la fiche doit être remplacée par une appropriée. Ce remplacement et la fixation d'une fiche secteur sur le cordon d'alimentation de cet appareil doivent être effectués par un personnel de service qualifié. En cas de branchement sur une prise secteur, la fiche de coupure peut provoquer une sérieuse décharge électrique. Assurez-vous qu'elle est éliminée correctement après sa dépose. L'appareil doit être déconnecté en débranchant sa fiche secteur au niveau de la prise murale si vous prévoyez une période prolongée de non utilisation (par exemple avant un départ en vacances).

**D3-4-2-2-1a\_A\_Fr**

#### **NOTE IMPORTANTE SUR LE CABLE D'ALIMENTATION**

Tenir le câble d'alimentation par la fiche. Ne pas débrancher la prise en tirant sur le câble et ne pas toucher le câble avec les mains mouillées. Cela risque de provoquer un court-circuit ou un choc électrique. Ne pas poser l'appareil ou un meuble sur le câble. Ne pas pincer le câble. Ne pas faire de noeud avec le câble ou l'attacher à d'autres câbles. Les câbles d'alimentation doivent être posés de façon à ne pas être écrasés. Un câble abîmé peut provoquer un risque d'incendie ou un choc électrique. Vérifier le câble d'alimentation de temps en temps. Contacter le service après-vente PIONEER le plus proche ou le revendeur pour un remplacement. **S002 Framework** 

## **Chapitre 1 Table des matières**

#### **Section Un**

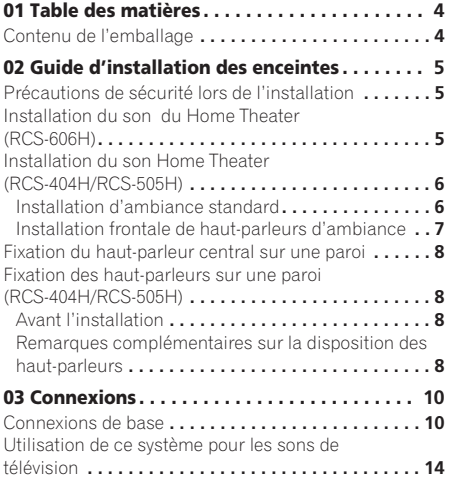

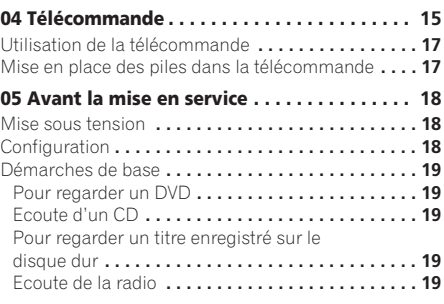

#### **Section Deux**

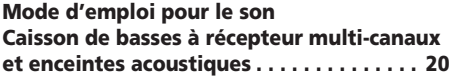

#### **Section Trois**

**Mode d'emploi pour le DVD Enregistreur . . . . . . . . . . . . . . . . . . . . . . . . 42**

#### **Contenu de l'emballage**

Assurez-vous que tous les articles suivants sont présents.

*Boîte du caisson de basses à récepteur (SX–SW606/SX-SW404) :*

- Télécommande (page 15)
- Piles AA/R6 (pour vérification du fonctionnement) x2 (page 17)
- Unité d'affichage (page 22)
- Cordon d'alimentation (page 12)
- Antenne cadre AM (page 10)
- Antenne à fil FM (page 10)
- Câble de contrôle (page 10)
- Câble d'affichage (page 10)
- Câble coaxial (page 10)
- Microphone (pour configuration Auto MCACC) (page 23)
- Ce mode d'emploi
- Carte de garantie
- *Boîte d'enregistreur DVD (DVR–640H-AV/DVR–440H-AV) :*
	- Câble audio/vidéo (rouge/blanc/jaune)(page 13)
- Câble d'antenne RF (page 12)
- Cordon d'alimentation (page 12)

*Boîte des haut-parleurs (S-ST404) :*

- Haut-parleurs (avant x2, ambiance x2, central x1) (page 12)
- Câbles de haut-parleur x5 (page 11)
- Coussinets antidérapants (grands) x4 (page 6, 7)
- Coussinets antidérapants (petits) x20 (page 6, 7)
- Supports de haut-parleur x2 (page 7)
- Vis (pour supports de haut-parleur) x2 (page 7)
- *Boîte des haut-parleurs (S-ST606) :*
	- Haut-parleurs (avant x2, ambiance x2, central x1) (page 12)
	- Câbles de haut-parleur x5 (page 11)
	- Coussinets antidérapants (grands) x4 (page 5)
	- Coussinets antidérapants (grands) x16 (page 5)
	- Coussinets antidérapants (petits) x4 (page 5)
	- Bases pour support de haut-parleur x 4 (page 5)
	- Vis (pour les bases) x 12 (page 5)

• Câble G-LINK™ (page 53)

## **Chapitre 2 Guide d'installation des enceintes**

### **Précautions de sécurité lors de l'installation**

Lors de l'installation des enceintes, posez-les à plat sur leur flanc pour éviter des accidents ou des blessures. Veillez à utiliser une surface stable lors de l'assemblage, de l'installation et de la disposition des enceintes.

#### **Installation du son du Home Theater (RCS-606H)**

• Voici une configuration standard des enceintes à son d'ambiance multi-canaux pour bénéficier d'un son optimal du Home Theater à 5.1 canaux

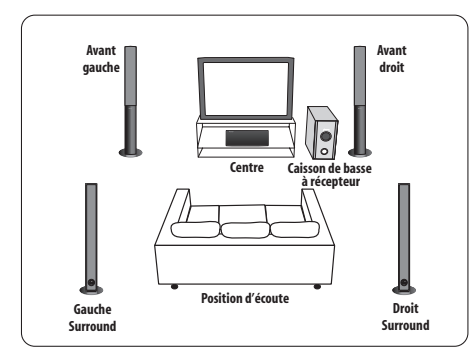

#### **1 Fixez les bases de support d'enceinte sur les tiges au moyen des vis fournies.**

Une fois que vous avez aligné la tige et la base, fixez-les au moyen des petites vis aux endroits indiqués ci-après. Notez que l'enceinte doit être dirigée dans le sens de la base du triangle isocèle (décrit ci-après).

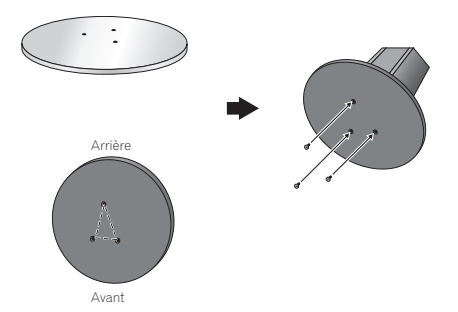

**2 Fixez les petits coussinets antidérapants sur la base du haut-parleur central. Les grands coussinets antidérapants sont destinés aux haut-parleurs avant et d'ambiance ainsi qu'au caisson de basses du récepteur (comme illustré).**

Utilisez le côté adhésif des coussinets pour les fixer sur la base (surface plate) de chaque haut-parleur

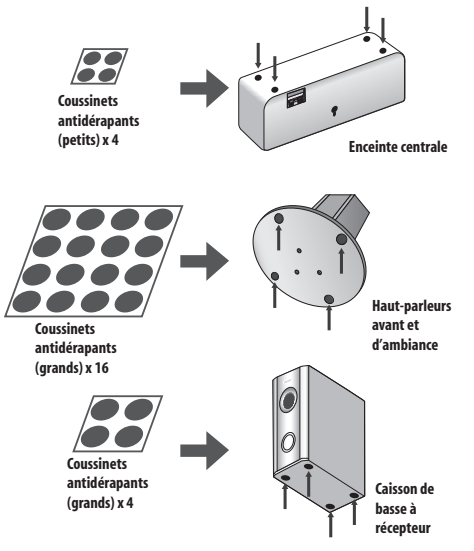

#### **3 Fixez chacun des haut-parleurs avant et d'ambiance au moyen de l'attache métallique fournie.**

Vissez deux crochets pour cadre ou du même genre dans la paroi derrière le haut-parleur. Faites passer une chaîne ou un cordon dans les crochets et par l'attache métallique de sorte que le haut-parleur soit stabilisé (prenez soin de vérifier que la paroi peut supporter le poids du haut-parleur).

Après son installation, assurez-vous que le haut-parleur est fermement fixé.

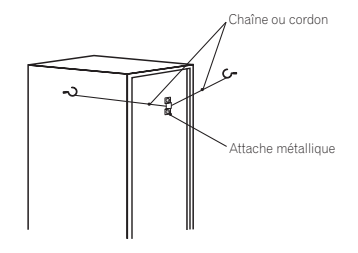

## **Attention**

- L'attache métallique n'est pas une ferrure de fixation et le haut-parleur ne sera pas suspendu directement à une paroi au moyen de cette attache. Utilisez toujours une chaîne ou un cordon lors de la stabilisation du haut-parleur.
- Pioneer décline toute responsabilité en cas de pertes ou de dégâts résultant d'une erreur d'assemblage et d'installation, d'une solidité insuffisante des matériaux d'installation, d'une utilisation inappropriée ou de catastrophes naturelles.

#### **4 Connexion des enceintes acoustiques**

Reportez-vous à *Connexions* pour raccorder correctement les haut-parleurs. Après avoir terminé les connexions, placez les haut-parleurs comme illustré sur le schéma ci-avant pour obtenir un son d'ambiance optimal.

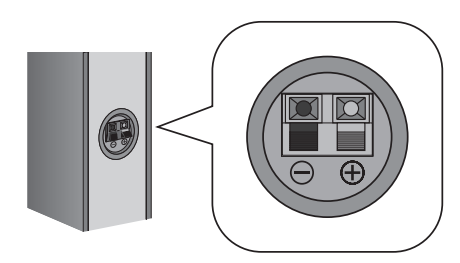

Après avoir disposé les haut-parleurs, utilisez la configuration Auto MCACC (page 23) pour achever l'installation du son d"ambiance.

#### **Installation du son Home Theater (RCS-404H/RCS-505H)**

Selon la taille et les caractéristiques de votre local d'écoute, vous pouvez installer les haut-parleurs selon l'une des deux manières suivantes avec ce système.

#### **Installation d'ambiance standard**

Voici une configuration standard des enceintes à son d'ambiance multi-canaux pour bénéficier d'un son optimal du Home Theater à 5.1 canaux

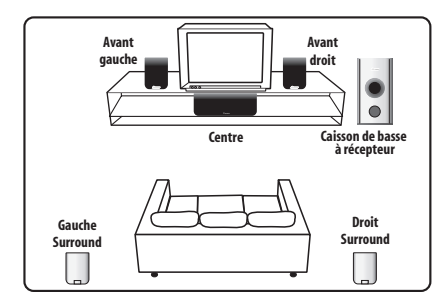

#### **1 Fixez les petits coussinets antidérapants sur la base de chaque haut-parleur avant, d'ambiance et du haut-parleur central. Les quatre grands coussinets antidérapants sont destinés au caisson de basses à récepteur (comme illustré).**

Utilisez le côté adhésif des coussinets pour les fixer sur la base (surface plate) de chaque haut-parleur

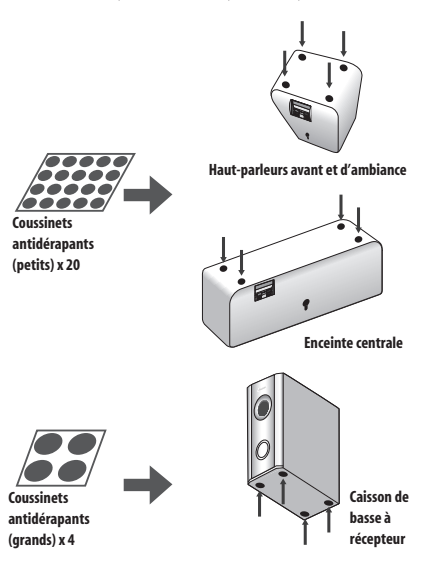

#### **2 Connexion des enceintes acoustiques**

Reportez-vous à *Connexions* pour raccorder correctement les haut-parleurs. Après avoir terminé les branchements, placez les haut-parleurs comme indiqué sur l'illustration (à gauche) afin d'obtenir un son d'ambiance optimal.

Après avoir disposé les haut-parleurs, utilisez la configuration Auto MCACC (page 23) pour achever l'installation du son d'ambiance.

#### **3 Assurez-vous que le mode Front Surround est bien désactivé.**

Reportez-vous au mode d'emploi pour des détails sur l'utilisation du mode Front Surround (ambiance avant).

#### **Installation frontale de haut-parleurs d'ambiance**

Cette installation est idéale lorsqu'il est impossible de poser les haut-parleurs d'ambiance derrière ou que vous souhaitez éviter de longs câbles d'enceinte dans votre zone d'écoute. Avec cette configuration, optez pour les modes Front Surround en page 26 pour tirer profit de la réflexion des murs et du plafond et obtenir un effet d'ambiance particulièrement réaliste.

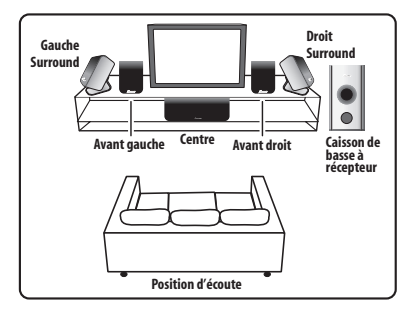

**1 Fixez les petits coussinets antidérapants sur la base des haut-parleurs avant, du haut-parleur central et sur les supports de haut-parleurs. Les quatre grands coussinets antidérapants sont destinés au caisson de basses à récepteur (comme illustré).**

Utilisez le côté adhésif des coussinets pour les fixer sur la base (surface plate) de chaque haut-parleur ou du support.

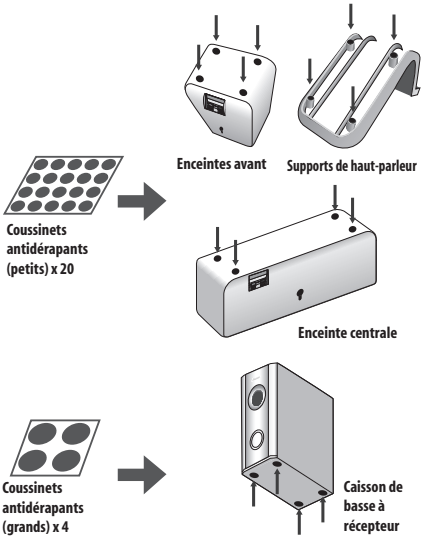

#### **2 Fixez les haut-parleurs d'ambiance sur les supports de haut-parleur.**

Pour chaque haut-parleur, faites correspondre les éperons du support avec les trous dans le dos du hautparleur et insérez-les; fixez ensuite le haut-parleur sur le support au moyen de la vis fournie.

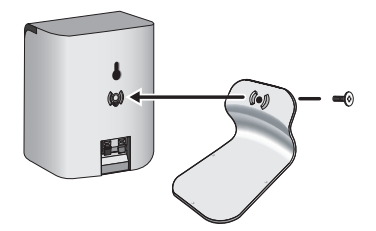

#### **3 Connexion des enceintes acoustiques**

Reportez-vous à *Connexions* pour raccorder correctement les haut-parleurs. Après avoir terminé les branchements, placez les haut-parleurs comme indiqué sur l'illustration (à gauche) afin d'obtenir un son d'ambiance optimal (les haut-parleurs d'ambiance sont à côté des haut-parleurs avant).

#### **4 Tournez les haut-parleurs comme illustré, en suivant les repères de guidage pour des sons "Front Surround" optimaux.**

Si vous avez sélectionné **FRTMOVIE** (Front Surround Movie) ou **FRTMUSIC** (Front Surround Music), tournez chaque haut-parleur d'ambiance de telle sorte que les repères de guidage prévus sur la base du support soient alignés horizontalement dans le sens de la position d'écoute (voir ci-après). Avec **EXTPOWER** (Puissance supplémentaire), les haut-parleurs d'ambiance doivent être orientés dans la même direction que les hautparleurs avant (voir ci-après). Pour des détails, reportezvous à *Utilisation du mode Front Surround* la page 26.

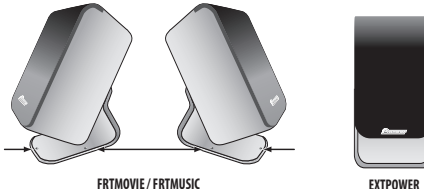

Après avoir disposé les haut-parleurs, utilisez la configuration Auto MCACC (page 23) pour achever l'installation du son d'ambiance.

#### **Attention**

• Ne fixez pas les haut-parleurs d'ambiance sur la paroi dans le cas d'une installation "Front Surround" (ambiance avant).

#### **Fixation du haut-parleur central sur une paroi**

Le haut-parleur central présente un trou de montage, utilisable pour son installation sur une paroi.

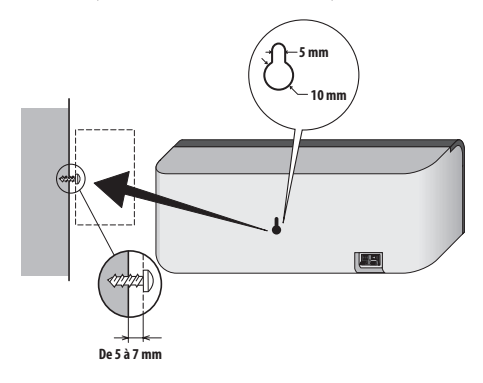

#### **Fixation des haut-parleurs sur une paroi (RCS-404H/RCS-505H)**

Comme le haut-parleur central, les haut-parleurs avant et d'ambiance présentent aussi un trou, permettant leur fixation sur une paroi. Cependant, si vous utilisez la configuration "Front Surround" (ambiance avant) décrite à la page précédente, ne fixez pas les haut-parleurs d'ambiance sur une paroi.

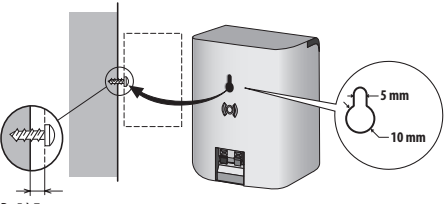

**De 5 à 7 mm**

#### **Avant l'installation**

- Sachez que les haut-parleurs sont pesants et que leur poids peut entraîner le détachement des vis à bois ou l'arrachement du matériau auxquels ils sont fixés, ce qui provoquerait leur chute. Assurez-vous que la paroi sur laquelle vous voulez fixer les hautparleurs soit assez resistante pour les supporter. Ne les installez pas sur une surface en contreplaqué ou sur une paroi friable.
- Des vis de montage ne sont pas fournies. Utilisez des vis appropriées au matériau de la paroi et pouvant résister au poids des haut-parleurs.

## **Attention**

- Si vous hésitez quant aux propriétés et à la résistance des parois, demandez conseil à un professionnel.
- Pioneer n'assume aucune responsabilité en cas d'accident ou de dégâts, découlant d'une installation inadéquate.

#### **Remarques complémentaires sur la disposition des haut-parleurs**

- Installez les haut-parleurs principaux avant gauche et droit à égale distance du téléviseur.
- *RCS-404H/505H seulement :* Pour obtenir un effet optimal, installez les haut-parleurs d'ambiance légèrement au-dessus du niveau des oreilles.
- Installez le haut-parleur central au-dessus ou en dessous du téléviseur, de sorte que les sons de ce haut-parleur soient localisés sur l'écran du téléviseur.

#### **Précautions :**

- Si vous installez le haut-parleur central sur le téléviseur, veillez à l'immobiliser de façon appropriée. Sinon le haut-parleur risque de tomber du téléviseur à la suite de chocs externes ou d'un séisme, ce qui pourrrait blesser les personnes à proximité et endommager le haut-parleur proprement dit.
- Les haut-parleurs avant (gauche/droit), le central et ceux d'ambiance (gauche/droit) fournis avec ce système sont blindés magnétiquement. Toutefois, selon l'endroit d'installation, une distorsion des couleurs peut se produire si les haut-parleurs sont placés tout près de l'écran d'un téléviseur. Dans cette éventualité, mettez le téléviseur hors tension puis remettez-le sous tension environ 15 à 30 minutes plus tard. Si la difficulté subsiste, éloignez les haut-parleurs par rapport au téléviseur.
- Le caisson de basses à récepteur n'étant pas blindé magnétiquement, ne le placez pas à proximité d'un téléviseur ou d'un moniteur. Ne placez pas des supports de mémorisation magnétique (tels que disquettes ou cassettes vidéo) à proximité du caisson de basses à récepteur.
- *RCS-606H seulement :* Ne fixez pas les haut-parleurs avant et d'ambiance, ni le caisson de basses à récepteur sur une paroi ou au plafond. Ils pourraient causer des blessures en tombant.
- *RCS-404H/505H seulement :* Ne fixez pas le caisson de basses à récepteur sur une paroi ou au plafond. Ils pourraient causer des blessures en tombant.
- Par souci de sécurité, assurez-vous qu'aucun fil de haut-parleur dénudé ne ressort des bornes des hautparleurs
- Ne raccordez à ce système aucun haut-parleur autre que ceux qui sont fournis.
- Ne raccordez pas les haut-parleurs fournis sur un autre amplificateur quel qu'il soit. Ceci pourrait provoquer du dysfonctionnement, voire un incendie.

## **Chapitre 3 Connexions**

#### **Connexions de base**

### **A** Important

• Lors du branchement de cet appareil ou avant de changer ses connexions, coupez l'interrupteur d'alimentation et débranchez le cordon d'alimentation au niveau de la prise secteur.

Toutes les connexions étant terminées, branchez le cordon d'alimentation sur la prise secteur.

#### **Caisson de basse à récepteur (SX-SW606/SX-SW404)**

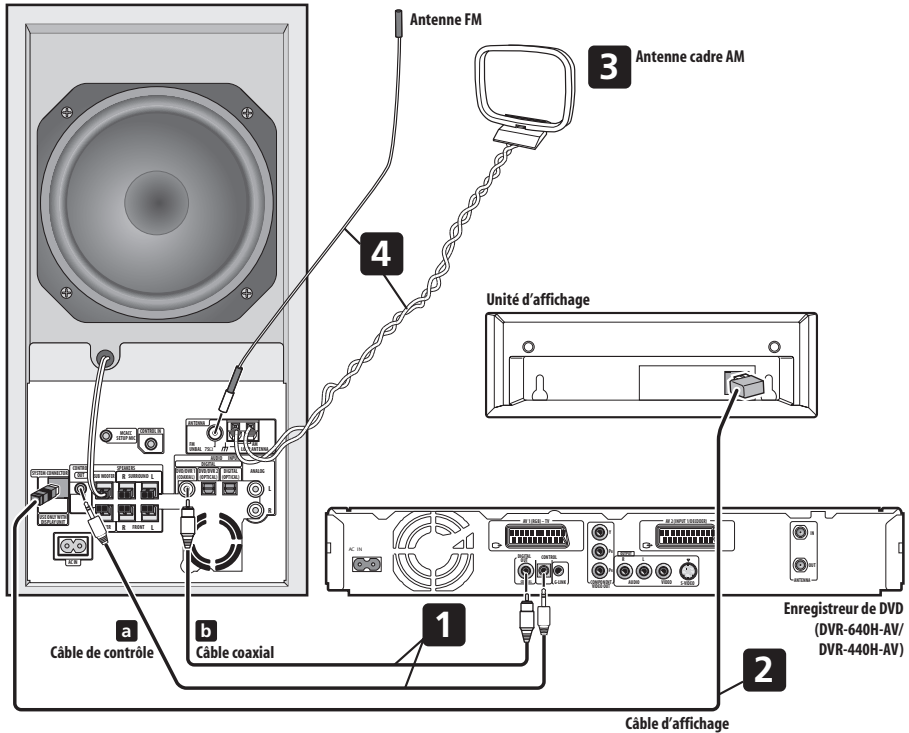

#### **1 Raccordez l'enregistreur de DVD sur le caisson de basses à récepteur**

a. Branchez le câble de contrôle dans la prise **CONTROL OUT** à l'arrière du caisson de basses à récepteur. Branchez l'autre bout du câble dans la prise

**CONTROL IN** à l'arrière de l'enregistreur de DVD.

b. Branchez le câble coaxial dans la prise **DIGITAL AUDIO INPUT (DVD/DVR 1)** à l'arrière du caisson de basses à récepteur.

Branchez l'autre bout du câble dans la prise **COAXIAL DIGITAL OUT** à l'arrière de l'enregistreur de DVD.

*Sachez que, si le câble de contrôle n'est pas raccordé, vous ne pourrez pas utiliser la télécommande avec l'enregistreur de DVD.*

#### **2 Raccordez l'unité d'affichage sur le caisson de basses à récepteur**

- Branchez le bout en L du câble d'affichage dans le connecteur à l'arrière de l'unité d'affichage. Branchez l'autre bout du câble d'affichage dans la prise **SYSTEM CONNECTOR** sur le caisson de basses à récepteur.
- **3 Assemblage de l'antenne cadre AM**

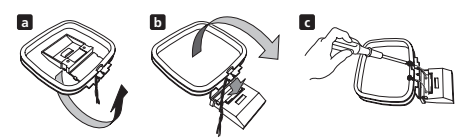

- a. Pliez le support dans le sens indiqué par la flèche.
- b. Accrochez la boucle sur le support.
- c. Si vous souhaitez fixer l'antenne sur une paroi ou une autre surface, effectuez l'étape b après avoir immobilisé au préalable le support avec des vis. Il est conseillé de vérifier l'intensité de réception avant d'immobiliser le support au moyen de vis.

#### **4 Raccordez les antennes AM et FM.1.**

a. Branchez un fil de l'antenne cadre AM dans chaque borne d'antenne AM2.

Pour chaque borne, enfoncez la patte pour l'ouvrir, insérez le fil, puis relâchez la patte pour immobiliser le fil

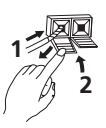

- b. Poussez la fiche d'antenne FM 3 sur la broche centrale de la prise d'antenne FM.
- **5 Branchez chaque haut-parleur.**
- Chaque câble de haut-parleur a un conncteur à connecteur à code couleur à un bout et deux fils à l'autre bout.

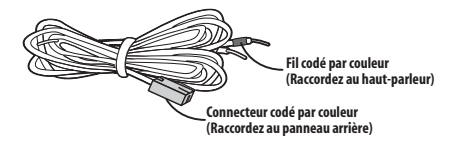

• Torsadez et enlevez la gaine protectrice de chaque fil.

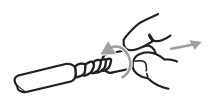

• Branchez les fils sur le haur-parleur. Faites correspondre le fil coloré selon l'étiquette à code couleur (étiquette de modèle), puis insérez le fil coloré dans le côté rouge (**+**) et l'autre fil dans le côté noir (**–**).

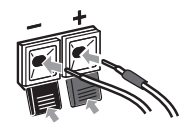

#### **Remarque**

- 1 Maintenez les câbles d'antenne à l'écart des autres câbles, de l'unité d'affichage, du caisson de basses à récepteur et de l'enregistreur de DVD.
- Si la réception avec l'antenne fournie laisse à désirer, reportez-vous à *Amélioration d'une réception FM de mauvaise qualité* et *Amélioration d'un son AM de mauvaise qualité* la page 29 ou *Connexion d'antennes extérieures* la page 34.
- 2 Evitez de le mettre en contact avec des objets métalliques et de le placer près d'ordinateurs, de récepteurs de télévision ou d'autres appareils électriques.
	- La mise à la terre du signal ( $\frac{1}{10}$ ) est destinée à réduire les parasites produits lorsqu'une antenne est raccordée. Toutefois, il ne s'agit pas d'une mise à la terre de sécurité électrique.
	- Si la récpetion radio laisse à désirer, vous pouvez l'améliorer en réinsérant chaque antenne dans la borne opposée.
- Pour obtenir une bonne réception, ne dénouez pas les fils de l'antenne AM en boucle ou ne les enroulez pas autour de l'antenne en boucle.
- 3 Pour obtenir une réception idéale, assurez-vous que l'antenne FM est complètement déployée et qu'elle ne reste pas enroulée ou pendante à l'arrière de l'appareil.

#### **Connexions**

**Caisson de basse à récepteur (SX-SW404)**

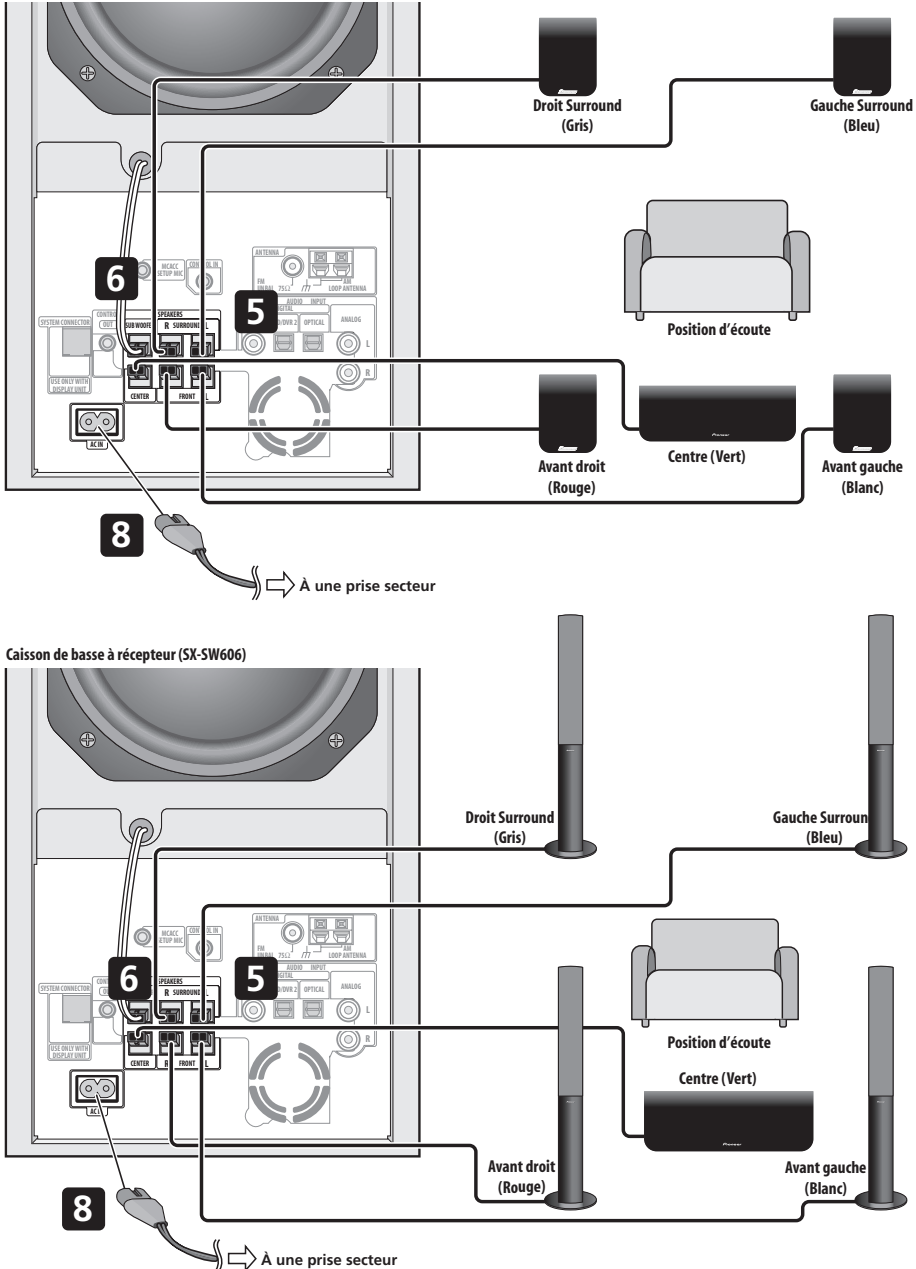

• Raccordez l'autre bout sur les bornes de haut-parleur à code couleur à l'arrière du caisson de basses à récepteur. Veillez à insérer les fiches à fond. La petite patte au bout de la fiche de haut-parleur doit être orientée vers le haut ou vers le bas selon que la fiche est branchée dans la borne de haut-parleur supérieure ou inférieure. Prenez soin d'effectuer les connexions correctement .

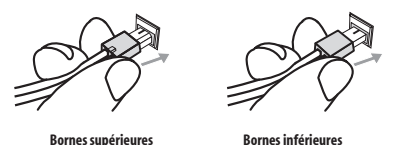

**6 Branchez le câble du caisson de basses.** • Juste en dessous du haut-parleur du caisson de basses, sur la gauche du centre, vous verrez le câble

de branchement du caisson. Branchez-le dans la borne marquée **SUBWOOFER SPEAKER**.

#### **Attention** Ш

• Ces bornes de haut-parleurs ont une **tension POTENTIELLEMENT MORTELLE**. Pour éviter toute décharge électrique lors du branchement ou du débranchement des câbles de haut-parleur, débranchez le cordon d'alimentation avant de toucher des pièces non isolées.

- Ne raccordez à ce système aucun haut-parleur autre que ceux qui sont fournis.
- Ne raccordez pas les haut-parleurs fournis à un amplificateur autre que celui fourni avec ce système. Une telle connexion pourrait provoquer une défaillance, voire un incendie.

#### **7 Raccordez l'enregistreur de DVD sur votre téléviseur.<sup>1</sup>**

- Branchez la prise **VIDEO OUTPUT** sur une entrée vidéo de votre téléviseur. Servez-vous de la prise jaune du câble audio/vidéo fourni pour effectuer la connexion vidéo.
- Branchez les prises **AUDIO OUTPUT** sur les entrées audio correspondantes de votre téléviseur. Servez-vous des prises rouge et blanche du câble audio/vidéo fourni pour effectuer la connexion audio. Veillez à faire correspondre les sorties gauche et droite avec les entrées correspondantes pour obtenir un son stéréo correct.

#### **8 Branchez le cordon d'alimentation.<sup>2</sup>**

• Branchez les cordons d'alimentation sur les prises secteur du caisson de basses à récepteur et de l'enregistreur de DVD.

Branchez les cordons d'alimentation sur une prise murale du secteur.

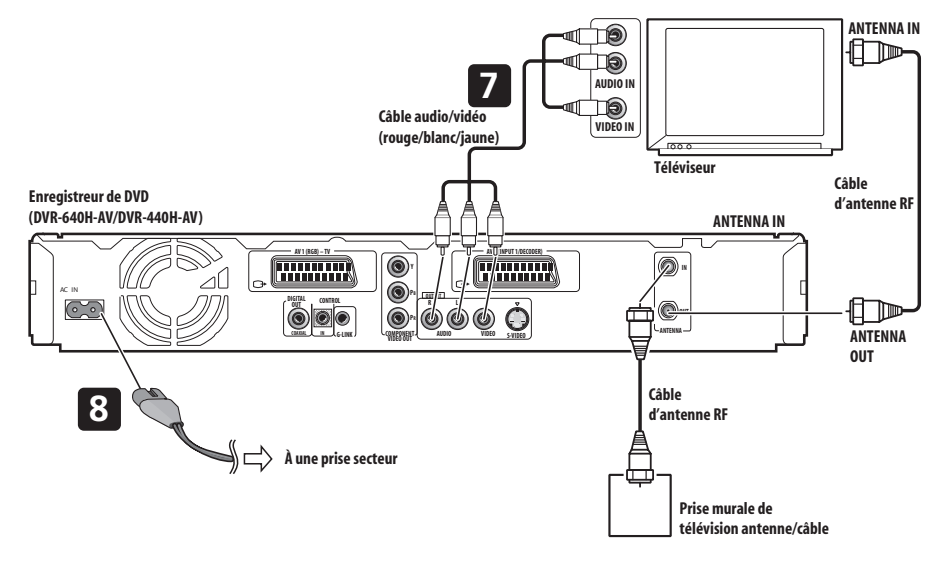

#### **Remarque**

- .<br>1 D'autres types de connexion vidéo sont possibles. Pour des détails, reportez-vous à page 51-page 54.
- 2 N'utilisez pas un cordon d'alimentation autre que celui qui est fourni avec ce système.
	- N'utilisez pas le cordon d'alimentation fourni à d'autres fins que le branchement à ce système.

#### **Utilisation de ce système pour les sons de télévision**

Si votre téléviseur est doté d'une sortie audio stétéophonique, vous pouvez le raccorder à ce système et bénéficier des sons télévisé d'ambiance (surround).

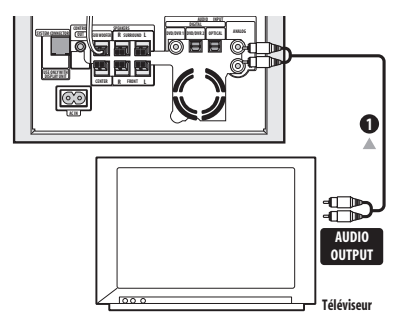

#### **1 Branchez les prises AUDIO OUTPUT de votre téléviseur sur les prises ANALOG AUDIO INPUT sur le caisson de basses à récepteur.**

Pour cette connexion, utilisez le câble audio stéréo rouge/blanc (non fourni). Veillez à faire correspondre les sorties gauche et droite avec les entrées correspondantes pour obtenir un son stéréo correct.

• Vous pouvez utiliser les prises d'entrée **ANALOG AUDIO INPUT** pour n'importe quelle source analogique souhaitée, telle qu'un magnétophone, etc.

## **Chapitre 4 Télécommande**

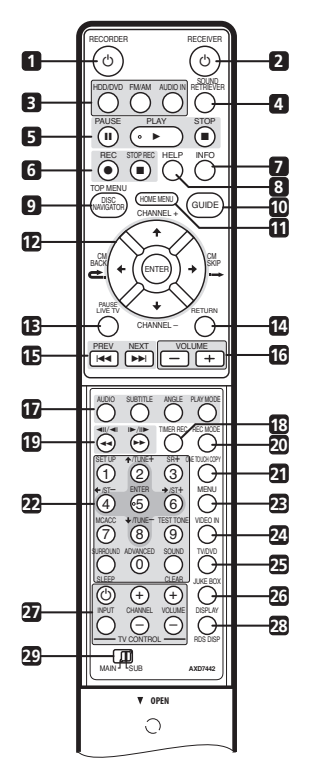

## **Important**

• Les fonctions imprimées en vert sur la télécommande sont accessibles en déplaçant le sélecteur **MAIN**/**SUB** sur **SUB**.

#### 1  $\circ$  RECORDER

Appuyez pour mettre l'enregistreur sous tension ou en mode veille.

#### **2** - **RECEIVER**

Appuyez pour mettre le caisson de basse à récepteur sous tension ou en mode veille.

#### **3 Touches de sélection d'entrée**

#### **HDD/DVD** (page 78)

Appuyez pour sélectionner le disque dur (HDD) ou le DVD pour l'enregistrement ou la lecture. L'entrée audio du caisson de basses à récepteur est également commutée sur **DVD/DVR1**. 1

#### **FM/AM** (page 29)

Appuyez pour sélectionner le syntoniseur de radio incorporé.

#### **AUDIO IN** (page 34)

Appuyez de façon répétée pour sélectionner une des entrées audio du caisson de basses à récepteur

#### (**DVD/DVR1**, **DVD/DVR2**, **DIGITAL** ou **ANALOG**). **4 SOUND RETRIEVER**

Appuyez pour rétablir le son de qualité CD aux sources audio comprimées (page 27).

#### **5 Commandes de lecture** (page 86)  **PAUSE**

Appuyez pour interrompre la lecture ou l'enregistrement.

#### **E PLAY**

Appuyez pour lancer la lecture.

#### **STOP**

Appuyez pour arrêter la lecture.

**6 Commandes d'enregistrement** (page 78)

#### **REC**

Appuyez pour lancer l'enregistrement. Appuyez de façon répétée pour régler la durée d'enregistrement par tranches de 30 minutes.

Quand le bouton d'action rouge est visible sur un écran GUIDE Plus+™ , utilisez-le pour un Enregistrement par une touche.

#### **STOP REC**

Appuyez pour arrêter l'enregistrement.

#### **7 INFO**

Appuyez pour obtenir des informations complémentaires sur la rubrique en évidence sur le GUIDE Plus+™.

#### **8 HELP**

Appuyez pour obtenir des conseils sur l'utilisation de l'écran GUI (Interface Utilisateur Graphique) actuel.

#### **9 DISC NAVIGATOR** (page 89, 96) **/ TOP MENU**  (page 87)

Appuyez pour afficher l'écran Disc Navigator ou le menu principal si un disque DVD-Vidéo ou un disque DVD-R/ RW finalisé est installé.

#### **10 GUIDE**

Appuyez pour afficher l'écran GUIDE Plus+™; appuyez une nouvelle fois pour le quitter.

#### **Remarque**

Si l'enregistreur est réglé au mode de télécommande 2 ou 3, l'entrée audio du caisson de basses à récepteur ne sera pas commutée. Reportezvous à *Remote Control Mode* la page 134.

#### **11 HOME MENU**

Appuyez pour afficher le Menu Début, à partir duquel vous pouvez naviguer parmi de nombreuses fonctions du système.

#### 12 <sup>↑</sup>/↓/←/→ (touches du curseur) et ENTER

Utilisez pour naviguer sur tous les affichages sur écran de l'enregistreur de DVD. Appuyez sur **ENTER** pour sélectionner l'option actuellement mise en évidence.

#### **CHANNEL +/–** (page 77)

Appuyez pour changer le canal du syntoniseur de télévision incorporé.

#### **CM BACK (retour publicité)**

Appuyez de façon répétée pour sauter progressivement vers l'arrière pendant la lecture audio ou vidéo.

#### **CM SKIP (saut publicité)**

Appuyez de façon répétée pour sauter progressivement vers l'avant pendant la lecture audio ou vidéo.

#### **13 PAUSE LIVE TV** (page 79)

Appuyez pour lancer l'enregistrement du canal de télévision actuel, mais avec la lecture interrompue, ce qui interrompt l'émission.

#### **14 RETURN**

Appuyez pour revenir en arrière d'un niveau sur le menu sur écran ou sur l'affichage.

#### **15 H4 PREV / NEXT <b>PP**

Appuyez pour sauter au titre/chapitre/plage/dossier précédent ou suivant, ou pour afficher la page de menu précédente ou suivante.

Quand GUIDE Plus+™ est affiché, utilisez ces touches pour afficher la page précédente/suivante.

#### **16 VOLUME +/–**

Utilisez pour ajuster le volume.

#### **17 Boutons GUIDE Plus+™ Action et boutons de fonction de lecture de DVD**

Lorsque vous êtes en système GUIDE Plus+™ Action, ces touches agissent comme touches Action Rouge, Verte, Jaune et Bleue (les fonctions de ces touches changent selon la Zone GUIDE Plus+™). (page 64)

#### **AUDIO** (page 77, 94)

Appuyez pour changer la langue ou le canal audio. (Lorsque l'enregistreur est à l'arrêt, cette touche sélectionne la voie audio sur le syntoniseur.)

#### **SUBTITLE** (page 93)

Appuyez pour afficher/changer les sous-titres compris sur les diques DVD-Vidéo multilingues.

#### **ANGLE** (page 94)

Pour changer les angles de caméra sur des disques à scènes multi-angles de prise de vue.

#### **PLAY MODE** (page 91)

Appuyez pour changer le mode de lecture (recherche, répétition, lecture programmée, etc.).

#### **18 TIMER REC** (page 65)

Appuyez pour programmer un enregistrement par minuterie via le système GUIDE Plus+™.

**19**  $\leftarrow$  /  $\rightarrow$  (page 91) Appuyez pour lancer l'exploration arrière ou avant. Appuyez à nouveau pour changer la vitesse.

#### $\blacktriangleleft$   $\blackparallel$  **/** $\blacktriangleright$  **/** $\parallel$  **>** (page 91)

Pendant la pause, maintenez la touche enfoncée pour lancer la lecture au ralenti. Appuyez de manière répétée pour modifier la vitesse de lecture. Pendant une pause, ces touches permettent de reculer ou d'avancer, d'une image à la fois. Quand GUIDE Plus+™ est affiché, utilisez ces touches pour afficher le jour précédent/suivant.

#### **20 REC MODE** (page 77)

Appuyez de façon répétée pour changer le mode d'enregistrement (qualité d'image).

#### **21 ONE TOUCH COPY** (page 106)

Appuyez pour lancer la Copie Instantanée du titre en cours de lecture sur le DVD ou le disque dur.

#### **22 Touches numériques**

Servez-vous des touches numériques pour la sélection de plage/chapitre/titre, pour la sélection des canaux, etc.

#### -/// **(touches du curseur) et ENTER**

Utilisez pour contrôler les fonctions du récepteur. **SETUP** 

Utilisez pour accéder le système de menu pour le réglage des sons d'ambiance, les réglages de syntoniseur, etc. (page 23, 29, 30, 31, 37).

#### **SR+**

Utilisez pour configurer les fonctions SR+ et pour sélectionner le mode SR+ (page 36).

#### **MCACC**

Démarre la configuration Auto MCACC (page 23). **TEST TONE** 

Utilisez pour émettre la tonalité d'essai (pour le réglage des enceintes) (page 32).

#### **SURROUND**

Pour sélectionner un mode d'ambiance (Surround) (page 25).

#### **SLEEP**

Appuyez pour régler la minuterie de sommeil (page 37).

#### **ADVANCED**

Utilisez pour sélectionner un mode d'ambiance original de Pioneer (page 26).

#### **SOUND** (page 27)

Appuyez pour accéder au menu sonore, à partir duquel vous pouvez ajuster les aigus et les graves, etc.

#### **CLEAR**

Appuyez sur la touche pour effacer un caractère tapé et recommencer une saisie.

#### **23 MENU** (page 87)

Appuyez pour afficher le menu du disque si un disque DVD-Vidéo, un DVD-R/RW finalisé ou un DVD+R/+RW finalisé est installé.

Lorsqu'en système GUIDE Plus+™, cette touche permet de sauter directement à la barre Menu.

#### 24 **VIDEO IN** (page 82)

Appuyez pour changer l'entrée de l'enregistreur de DVD pour l'enregistrement et la lecture.

#### **25 TV/DVD**

Appuyez pour permuter entre le 'Mode TV ', par lequel vous obtenez l'image et le son du syntoniseur de télévision, ou le 'Mode DVD ', par lequel vous obtenez l'image et le son du syntoniseur du système (ou une entrée extérieure).

#### 26 **JUKEBOX** (page 113)

Appuyez pour afficher l'écran Jukebox de l'enregistreur de DVD, à partir duquel vous pouvez copier de la musique sur le disque dur en vue de la lecture ultérieure.

#### **27 TV CONTROL** (page 136)

Après la configuration, utilisez ces commandes pour contrôler votre téléviseur.

#### **28 DISPLAY** (page 95)

Utilisez cette touche pour afficher et feuilleter les informations sur l'écran.

#### **RDS DISP**

Pour changer les affichage RDS (page 30).

#### **29 MAIN**/**SUB**

Déplacez de **MAIN** à **SUB** pour accéder aux fonctionsécommandes vertes sur la télécommande.

#### **Utilisation de la télécommande**

Gardez les points suivants à l'esprit quand vous utilisez la télécommande.

- Assurez-vous qu'aucun obstacle ne se trouve entre la télécommande et le capteur de ses signaux sur l'appareil.
- Le fonctionnement de la télécommande peut devenir instable si une forte lumière ou une lampe fluorescente brille sur le capteur des signaux de télécommande sur l'appareil.
- Les télécommandes d'autres appareils peuvent interférer les unes sur les autres. Evitez d'utiliser la télécommande d'autres équipements situés à proximité de cet appareil.
- Remplacez les piles quand vous constatez une baisse de la portée de la télécommande.
- Lorsque les piles sont épuisées ou que vous les changez, la télécommande est réinitialisée à Enregistreur 1. Reportez-vous à *Remote Control Mode* la page 134.

• Utilisez dans la plage de fonctionnement en face du capteur de télécommande sur l'unité d'affichage, comme illustré ici.

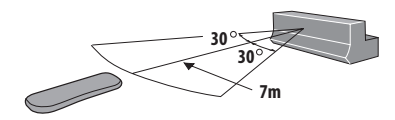

#### **Mise en place des piles dans la télécommande**

**1 Ouvrez le couvercle du logement des piles à l'arrière de la télécommande.**

**2 Insérez deux piles AA/R6 dans le logement en respectant les indications (,) à l'intérieur du logement.**

**3 Refermez le couvercle.**

#### ٣  **Attention**

Une insertion incorrecte des piles peut entraîner des dangers, comme une fuite de leur électrolyte ou leur éclatement. Observez les points suivants :

- N'utilisez pas ensemble des piles neuves et usagées.
- N'utilisez pas simultanément différents types de piles—deux piles d'aspect similaire peuvent différer par leur tension nominale.
- Assurez-vous que les pôles positifs et négatifs de chaque pile correspondent aux indications à l'intérieur du logement.
- Retirez les piles de l'appareil si vous prévoyez de ne pas l'utiliser pendant plus d'un mois.
- Lorsque vous éliminez des piles usagées, respectez les réglementations gouvernementales et autres instructions relatives à l'environnement, applicables dans votre pays ou votre région.

#### **AVERTISSEMENT**

• N'utilisez pas et ne rangez pas des piles en plein soleil ou dans un endroit extrêmement chaud, comme à l'intérieur d'une voiture ou près d'un appareil de chauffage. Un tel environnement pourrait provoquer un suintement des piles, leur surchauffe, leur explosion ou un incendie. Ceci pourrait aussi réduire la durée de vie et les performances des piles.

## **Chapitre 5 Avant la mise en service**

#### **Mise sous tension**

L'enregistreur DVD et le caisson de basses à récepteur ont chacun leur interrupteur d'alimentation. L'interrupteur d'alimentation du caisson de basses à récepteur se trouve sur l'unité d'affichage.

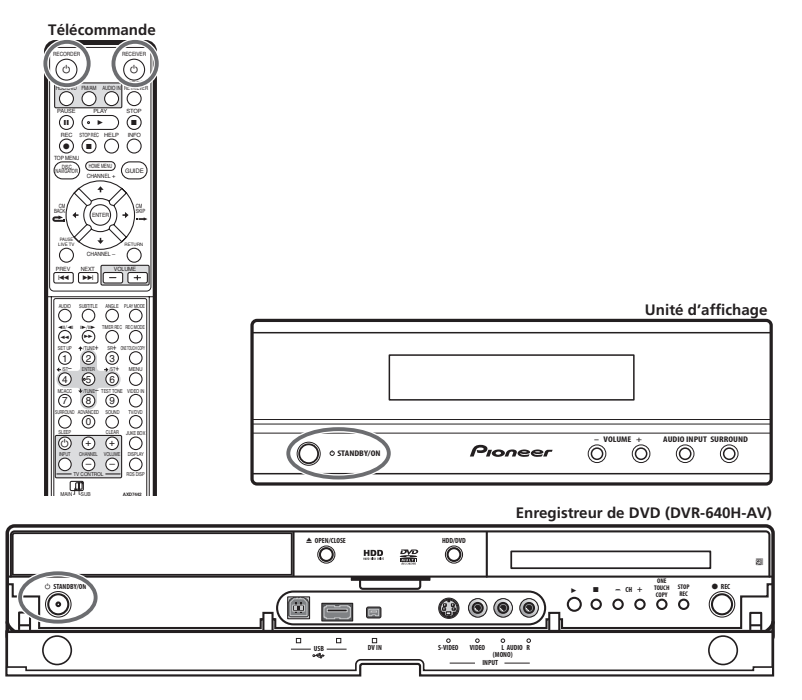

La tableau ci-dessous indique quels appareils doivent être sous tension pour les diverses fonctions du système. **Configuration**

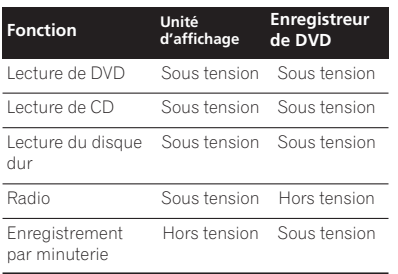

Après avoir raccordé et installé l'enregistreur de DVD et le caisson de basses à récepteur, effectuez les démarches suivantes pour configurer le système en vue de son utilisation.

#### **Enregistreur de DVD**

• Réglez la date et l'heure, la syntonisation du canal de télévision et le type de téléviseur par le Navigateur de configuration (page 59).

#### **Caisson de basses à récepteur**

- Arrêter le mode de démonstration (page 23).
- Effectuez la configuration Auto MCACC, afin
	- d'optimiser le son d'ambiance (page 23).

#### **Démarches de base**

Ce manuel se divise en plusieurs parties, l'une traitant du caisson de basses à récepteur, une autre de l'emploi de l'enregistreur de DVD. Ci-après sont indiquées certaines démarches communes et les pages de ce manuel ou vous trouverez plus d'explications à leur sujet.

#### **Pour regarder un DVD**

Souvenez-vous que, pour contrôler l'enregistreur de DVD, la télécommande doit être orientée vers l'unité d'affichage et pas vers l'enregistreur proprement dit.

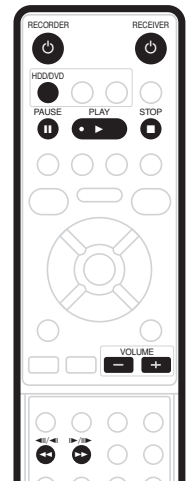

- **1 Mettez sous tension l'unité d'affichage (caisson de basses à récepteur).**
- **2 Mettez l'enregistreur de DVD sous tension.**

#### **3 Mettez le téléviseur sous tension.**

Allumez votre téléviseur et assurez-vous qu'il est réglé à l'entrée vidéo adéquate.

**4 Appuyez sur HDD/DVD.**

#### **5 Appuyez sur OPEN/CLOSE de l'enregistreur de DVD pour ouvrir le tiroir à disque.**

#### **6 Installez un disque sur le tiroir.**

Placez le disque dans l'alvéole du tiroir, la face portant l'étiquette orientée vers le haut (s'il s'agit d'un disque DVD double-face, la première face que vous souhaitez lire doit être tournée vers le bas).

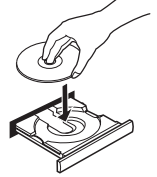

#### **7 Appuyez sur la touche (lecture) pour lancer la lecture du disque.**

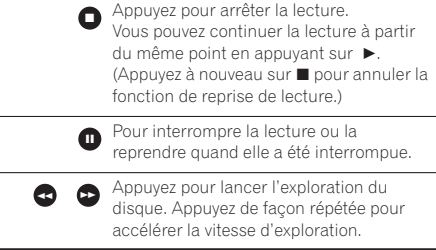

Reportez-vous à *Lecture de base* la page 86 pour plus d'informations sur la lecture des disques.

**8 Réglez le volume.**

#### **9 Ajustez le son en utilisant les effets d'ambiance (surround).**

Pour plus de détails, reportez-vous à la section *Ecoute de votre système* la page 25.

#### **Ecoute d'un CD**

**1 Mettez sous tension l'unité d'affichage (caisson de basses à récepteur).**

- **2 Mettez l'enregistreur de DVD sous tension.**
- **3 Appuyez sur HDD/DVD.**
- **4 Installez un CD et lancer la lecture** (page 88)**.**
- **5 Réglez le volume.**
- **6 Ajustez le son en utilisant les effets d'ambiance (surround)** (page 25)**.**

#### **Pour regarder un titre enregistré sur le disque dur**

**1 Mettez sous tension l'unité d'affichage (caisson de basses à récepteur).**

- **2 Mettez l'enregistreur de DVD sous tension.**
- **3 Mettez le téléviseur sous tension.**
- **4 Appuyez sur HDD/DVD.**

**5 Lancez la lecture du titre souhaité sur le disque dur** (page 87)**.**

**6 Réglez le volume.**

**7 Ajustez le son en utilisant les effets d'ambiance (surround)** (page 25)**.**

#### **Ecoute de la radio**

**1 Mettez sous tension l'unité d'affichage (caisson de basses à récepteur).**

- **2 Faites l'accord sur une station** (page 29)**.**
- **3 Réglez le volume.**

**4 Ajustez le son en utilisant les effets d'ambiance (surround)** (page 25)**.**

## **CAISSON DE BASSE DE RECEPTEUR MULTI-VOIES AUDIO**

# **SX-SW606 SX-SW404**

## **ENCEINTES ACOUSTIQUES**

# **S-ST606 S-ST404**

# **Table des matières**

#### **01 Commandes et écrans**

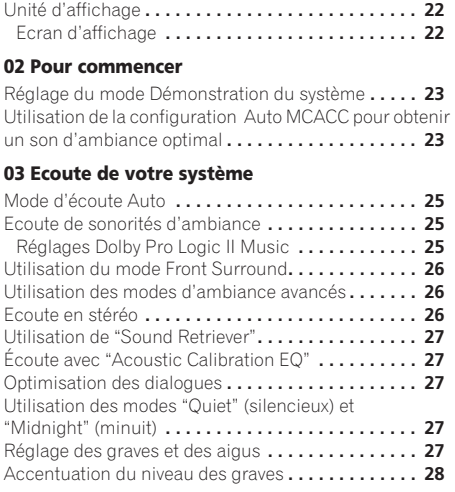

#### **04 Ecoute de la radio**

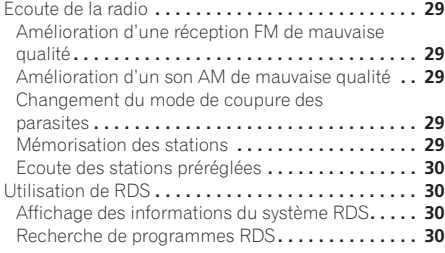

#### **05 Réglages de sonorités d'ambiance**

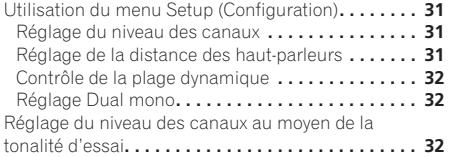

#### **06 Autres connexions**

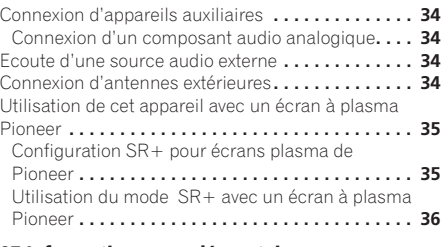

#### **07 Informations complémentaires**

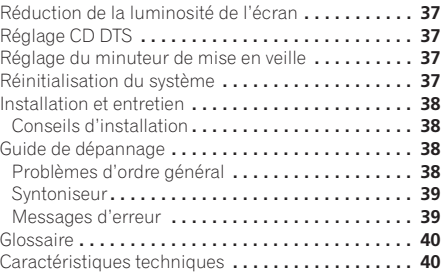

## **Chapitre 1 Commandes et écrans**

#### **Unité d'affichage**

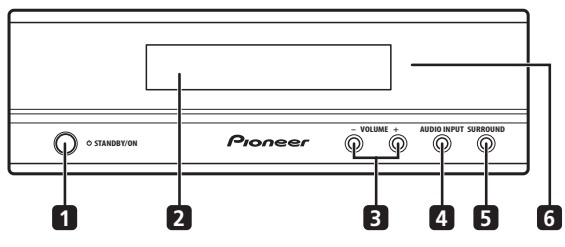

#### **1 STANDBY/ON**

Appuyez pour mettre le système sous tension ou en mode Veille.

#### **2 Affichage du panneau avant**

Pour plus de détails, reportez-vous ci-après.

#### **3 Touches VOLUME**

Utilisez pour ajuster le volume.

#### **Ecran d'affichage**

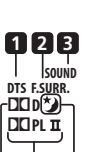

**4 AUDIO INPUT** (page 34) Appuyez de façon répétée pour sélectionner une des entrées audio extérieures (**DVD/DVR1**, **DVD/DVR2**,

#### **DIGITAL** ou **ANALOG**).

#### **5 SURROUND**

Pour sélectionner un mode d'ambiance (Surround) (page 25).

**6 Capteur de télécommande à infrarouge** (page 17)

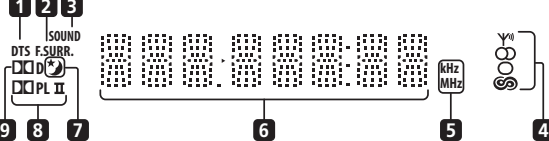

#### **1 DTS**

S'allume pendant la lecture d'une source DTS (page 25).

#### **2 F.SURR. (RCS-404H/505H seulement**

S'allume lorsque le mode d'écoute Front Surround est sélectionné (page 26).

#### **SURR.**

S'allume lorsque le mode d'écoute Front Surround est sélectionné (page 26).

#### **3 SOUND**

S'allume lorsque Sound Retriever est active (page 27).

#### **4 Voyants du syntoniseur**

– S'allume quand une émission est captée.

– S'allume lors de la réception d'une émission FM stéréo en mode stéréo automatique.

 – S'allume lorsque le mode de réception FM mono est sélectionné.

6 – S'allume lorsqu'un des modes de recherche ou d'affichage RDS est sélectionné.

#### **5 kHz / MHz**

Indique l'unité de fréquence de l'écran alphanumérique (**kHz** pour les signaux AM, **MHz** pour les signaux FM).

#### **6 Ecran alphanumérique**

#### **7**

S'allume lorsque le minuteur de mise en veille est actif (page 37).

#### **8** 2 **PL II**

S'allume lors du décodage Dolby Pro Logic II (page 25).

#### **9** 2 **D**

S'allume pendant la lecture d'une source Dolby Digital (page 25).

## **Chapitre 2 Pour commencer**

#### **Important**

Pour avoir accès aux fonctions inscrites en vert sur la télécommande, déplacez le curseur de **MAIN** à **SUB**.

#### **Réglage du mode Démonstration du système**

Active ou désactive la fonction de démonstration automatique (elle démarre lorsque vous branchez l'appareil pour la première fois):

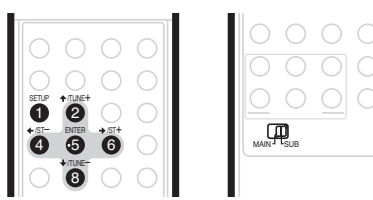

- **1 Mettez le système en mode Veille.**
- **2 Appuyez sur SETUP.**

**3** Utilisez les touches ←/→ pour sélectionner **DEMO sur le menu, puis appuyez sur ENTER.**

#### **4 Utilisez les touches ↑/↓ pour choisir un réglage, puis appuyez sur ENTER**.

Sélectionnez entre :

- **DEMO ON** Cette option active la fonction de démonstration.
- **DEMO OFF** La fonction de démonstration est désactivée et le système est placé en mode veille.

#### **Utilisation de la configuration Auto MCACC pour obtenir un son d'ambiance optimal**

Le système de Calibrage Acoustique Multicanaux (MCACC) mesure les caractéristiques acoustiques de votre local d'écoute, prenant ne considération les bruits ambiants et testant le décalage et le niveau des sons des canaux. Aprés avoir installé le microphone fourni, le système utilise les informations provenant d'une série de tonalités d'essai pour optimiser les réglages des hautpraleurs et l'égalisation (EQ à Calibrage Acoustique) pour votre salle d'écoute.<sup>1</sup>

#### **A** Important

- Les tonalités d'essai pour la configuration Auto MCACC sont puissantes; toutefois, ne réduisez pas leur volume, car ceci pourrait donner lieu à une configuration inadéquate.
- Veillez à ne pas déplacer le microphone et les hautparleurs pendant la configuration MCACC.

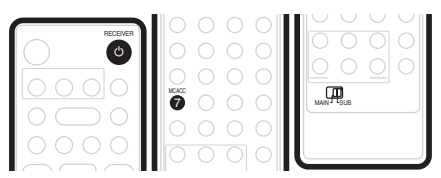

**1 Branchez le microphone sur la prise MCACC SETUP MIC du panneau arrière.**

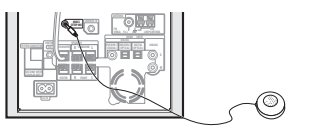

#### **2 Placez le microphone à la position d'écoute nornale.**

Placez le microphone à l'horizontale sur une table ou une chaise environ au niveau des oreilles à votre position d'écoute normale.

Assurez-vous qu'aucun obstacle ne se trouve entre les haut-parleurs et le microphone.

#### *<u><b>Remarque*</u>

<sup>1</sup> Vous ne devrez utilisez la configuration MCACC qu'une seule fois ( moins que l'emplacement des haut-parleurs ou l'agencement de votre salle d'écoute ne soit changé).

#### **3 Si le caisson de basses à récepteur est désactivé, appuyez sur**

 **RECEIVER pour le mettre sous tension.**

#### **4 Appuyez sur MCACC.**

Essayez d'être aussi silencieux que possible après avoir appuyé sur **MCACC**. Le volume augmente automatiquement et le système émet une série de tonalités d'essai.

- Pour annuler la configuration Auto MCACC avant qu'elle ne soit terminée, appuyez sur **MCACC**. L'appareil continuera d'utiliser les paramètres antérieurs.
- Si le niveau de bruit ambiant est trop élevé, le message **NOISY** clignote pendant 5 secondes sur l'affichage. Pour quitter le réglage et vérifier les niveaux de bruit 1, appuyez sur **MCACC**, ou pour essayer à nouveau, appuyez sur **ENTER** quand **RETRY** apparaît sur l'affichage.
- Si le message **ERR MIC** or **ERR SP** apparaît sur l'affichage, il se peut qu'existe un problème, ié à votre microphone ou aux branchements des hautparleurs. Pour faire un nouvel essai, appuyez sur

**ENTER** quand vous voyez **RETRY**<sup>2</sup>

acoustique est activé.<sup>4</sup>

Quand la configuration MCACC est terminée, le volume repasse au niveau normal, le message **COMPLETE**<sup>3</sup> apparaît sur l'affichage et l'équilibrage (EQ) de Calibrage

#### **Remarque**

1 • Si l'environnement de la salle d'écoute n'est pas idéal pour la configuration Auto MCACC (trop de bruits ambiants, échos répercutés par les murs, obstacles bloquant les haut-parleurs par rapport au microphone), les réglages finaux risquent d'être incorrects. Examinez les appareils électroménagers (climatiseur, réfrigérateur, ventilateur, etc.) qui pourraient perturber l'environnement sonore et, au besoin, mettez-le hors tension.

• Il se peut que certains anciens téléviseurs perturbent le fonctionnement du microphone. Si c'est le cas, mettez le téléviseur hors tension pendant la configuration Auto MCACC.

2 Si ceci ne marche pas, appuyez sur **MCACC**, coupez l'alimentation électrique et examinez le problème signalé par le message **ERR**, puis essayez à nouveau la configuration Auto MCACC.

3 Si le message **COMPLETE** n'apparaît pas, une erreur s'est sans doute produite pendant la configuration. Vérifiez toutes les connexions et effectuez un nouvel essai.

4 Reportez-vous à Écoute avec "Acoustic Calibration EQ" la page 27 pour mettre en/hors service l'équilibrage (EQ) de Calibrage Acoustique.

## **Chapitre 3 Ecoute de votre système**

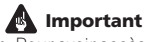

Pour avoir accès aux fonctions inscrites en vert sur la télécommande, déplacez le curseur de **MAIN** à **SUB**.

#### **Mode d'écoute Auto**

Le mode d'écoute Auto représente le moyen le plus simple d'écouter une source puisqu'il a été masterisé : la sortie des haut-parleurs reflète les voies des signaux sonores de la source.

*RCS-404H/RCS-505H seulement :* Si vous configurez le système pour des sons dambiance avant (page 7), les modes Front Surround fourniront les meilleurs résultats (reportez-vous à *Utilisation du mode Front Surround* la page 26).

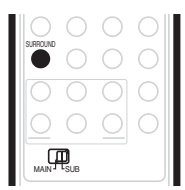

#### **• Appuyez sur SURROUND pour sélectionner le mode d'écoute AUTO.**

En présence d'une source Dolby Digital ou DTS, le voyant 2 **D** ou **DTS** de la face avant s'allume.

• Vous pouvez également faire appel à la touche **SURROUND** de l'unité d'affichage pour changer le mode d'écoute.

#### **Ecoute de sonorités d'ambiance**

Vous pouvez écouter des sources stéréo ou multicanaux avec des sonorités d'ambiance. Les sonorités d'ambiance sont générées à partir de sources stéréo avec un des modes de décodage Dolby Pro Logic. *RCS-404H/RCS-505H seulement :* Si vous configurez le système pour des sons dambiance avant (page 7), les modes Front Surround fourniront les meilleurs résultats (reportez-vous à *Utilisation du mode Front Surround* la page 26).

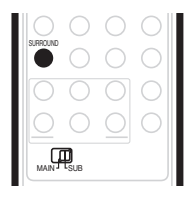

#### **• Appuyez à plusieurs reprises sur SURROUND pour sélectionner un mode d'écoute.**

• Vous pouvez également faire appel à la touche **SURROUND** de l'unité d'affichage pour changer le mode d'écoute.

Les choix qui s'affichent sur l'unité d'affichage varient en fonction du type de source reproduit.

En présence d'une source Dolby Digital ou DTS, le voyant 2 **D** ou **DTS** de la face avant s'allume.

- **AUTO** Mode d'écoute Auto (voir ci-dessus)
- **DOLBY PL** (Dolby Pro Logic) sonorités d'ambiance 4.1 canaux à utiliser avec des sources à deux canaux.
- **MOVIE** (Dolby Pro Logic II Movie) sonorités d'ambiance 5.1 canaux, particulièrement adaptées aux films (à utiliser avec des sources à deux canaux)
- **MUSIC** (Dolby Pro Logic II Music) sonorités d'ambiance 5.1 canaux, particulièrement adaptées aux sources musicales (à utiliser avec des sources à deux canaux), reportez-vous à *Réglages Dolby Pro Logic II Music* ci-après.
- **STEREO** Reportez-vous à *Ecoute en stéréo* la page 26

#### **Réglages Dolby Pro Logic II Music**

A l'écoute du mode Dolby Pro Logic II Music (reportezvous ci-avant), trois paramètres peuvent être ajustés. Center Width (Largeur centrale), Dimension et Panorama.

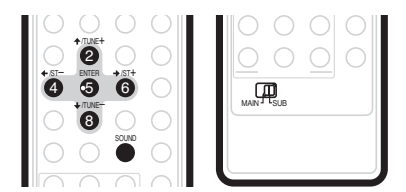

#### **1 Le mode Dolby Pro Logic II Music étant activé, appuyez sur SOUND.**

#### **2** Servez-vous de ←/→ pour sélectionner C **WIDTH, DIMEN. ou PANORAMA, puis appuyez sur ENTER.**

- **C WIDTH** (Largeur centrale) : Ce réglage fournit une meilleure fusion des sons des haut-parleurs avant, en élargissant ceux du canal central entre les hautparleurs avant gauche et droit, ce qui donne un son plus large (réglages supérieurs) ou plus étroit (réglages inférieurs).
- **DIMEN.** (Dimension) : Pour ajuster la profondeur de la balance des sons d'ambiance entre l'avant et l'arrière, rendant les sons plus distants (réglages négatifs) ou plus proches (réglages positifs).

• **PANORAMA**: Pour étendre l'image stéréo avant de manière à inclure les haut-parleurs d'ambiance et obtenir un effet 'enveloppant'.

**3 Utilisez ↑/↓ pour ajuster le réglage, puis appuyez sur ENTER pour valider.**

#### **Utilisation du mode Front Surround**

#### *RCS-404H/RCS-505H seulement*

Les modes d'ambiance avant (Front Surround) sont efficaces s'ils sont utilisés avec la configuration de hautparleurs d'ambiance avant, comme décrit à la section page 7. Les haut-parleurs d'ambiance doivent être placés à côté des haut-parleurs avant et orientés soit vers les murs, soit droit devant, selon le mode utilisé (voir cidessous).

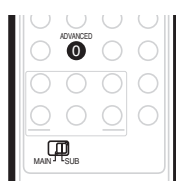

#### **• Appuyez sur ADVANCED pour sélectionner un mode d'ambiance avant (Front Surround).**

Appuyez plusieurs fois pour sélectionner **FRTMOVIE**, **FRTMUSIC** ou **EXTPOWER**.

• Si vous avez sélectionné **FRTMOVIE** (Front Surround Movie) ou **FRTMUSIC** (Front Surround Music), tournez chaque haut-parleur d'ambiance de telle sorte que les repères de guidage prévus sur la base du support soient alignés horizontalement dans le sens de la position d'écoute (voir ci-après). Avec **EXTPOWER** (Puissance supplémentaire), les hautparleurs d'ambiance doivent être orientés dans la même direction que les haut-parleurs avant (voir ciaprès).

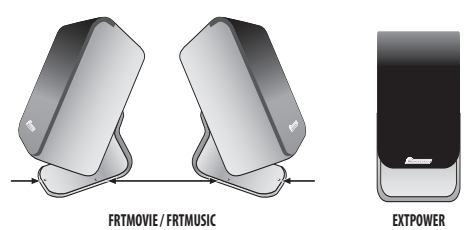

**Utilisation des modes d'ambiance avancés**

Les effets d'ambiance avancés (Advanced Surround) peuvent être utilisés avec toute source multicanaux ou stéréo pour obtenir plusieurs effets d'ambiance supplémentaires.

*RCS-404H/RCS-505H seulement :* Si vous configurez le système pour des sons dambiance avant (page 7), les modes Front Surround fourniront les meilleurs résultats (reportez-vous à *Utilisation du mode Front Surround* ciavant).

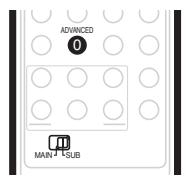

#### **• Appuyez sur ADVANCED pour sélectionner un mode d'ambiance avancé (Advanced Surround).**

Appuyez de façon répétée pour sélectionner :

- **• ADVMOVIE** Convient aux films
- **• ADVMUSIC** Convient pour la musique
- **• EXPANDED** Large champ sonore
- **• TV SURR.** Son d'ambiance pour émissions télévisées monaurales ou stéréo
- **• SPORTS** Convient pour les programmes sportifs
- **• GAME** Convient pour les consoles de jeux télévisés
- **• VIRTUAL** Un effet d'ambiance virtuel utilisant seulement le caisson de basses et les haut-parleurs avant.
- **5 STEREO** Son d'ambiance puissant pour sources de musique stéréo

#### **Ecoute en stéréo**

Vous pouvez écouter n'importe quelle source (stéréo ou multicanaux) en stéréo. Lors de la lecture d'une source multicanaux, toutes les voies sont réduites aux hautparleurs avant gauche et droit et au caisson de basses.

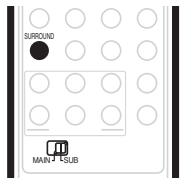

- **• Appuyez à plusieurs reprises sur SURROUND jusqu'à ce que STEREO s'affiche sur l'écran.**
- Vous pouvez également faire appel à la touche **SURROUND** de l'unité d'affichage pour changer le mode d'écoute.

**26** Fr

#### **Utilisation de "Sound Retriever"**

Quand les données audio sont extraites au cours du processus de compression MP3 ou WMA, la qualité sonore souffre souvent d'une image sonore inégale. La fonction "Sound Retriever" fait appel à une nouvelle technologie DSP qui contribue à restituer la qualité sonore du CD aux sons à 2 canaux comprimés, en rétablissant la pression sonore et en adoucissant les dentelures restant après la compression.

## **Conseil**

• Cette fonction est efficace quand elle est utilisé avec la fonction Jukebox de l'enregistreur de DVD.

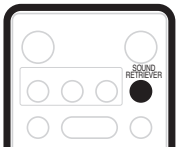

**• Pendant l'écoute d'une source stéréo, appuyez sur SOUND RETRIEVER .**

Appuyez de façon répétée pour permuter entre :

- **RTRV ON** La fonction Sound Retriever est activée.
- **RTRV OFF** La fonction Sound Retriever est désactivée.

#### **Écoute avec "Acoustic Calibration EQ"**

Vous pouvez écouter les sources, en utilisant la fonction "Acoustic Calibration EQ" réglée en *Utilisation de la configuration Auto MCACC pour obtenir un son d'ambiance optimal* la page 23.

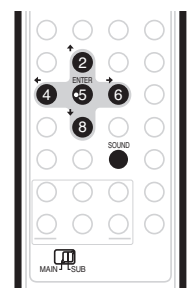

- **1 Appuyez sur SOUND.**
- **2** Utilisez les touches ←/→ pour sélectionner **MCACC EQ, puis appuyez sur ENTER.**

#### **3** Utilisez les touches  $\uparrow/\downarrow$  pour mettre la fonction **en service (EQ ON) ou hors service (EQ OFF), puis appuyez sur ENTER pour valider.**

- Lors du réglage **EQ OFF**, l'égalisation est désactivée et les réglages des haut-parleurs (décalage de canal et niveau de canal) restent tels qu'ils ont été réglés.
- La fonction Accoustic Calibration EQ est activée automatiquement après que la configuration Auto MCACC est utilisée.

#### **Optimisation des dialogues**

La fonction Optimisation des dialogues est conçue pour faire ressortir les dialogues des autres sons à l'arrièreplan, contenus sur la bande sonore d'une émission de télévision ou d'un film.

**1 Appuyez sur SOUND.**

**2** Utilisez les touches ←/→ pour sélectionner **DIALOGUE, puis appuyez sur ENTER.**

**3 Utilisez les touches** / **pour sélectionner le degré d'optimisation des dialogues, puis appuyez sur ENTER pour vérifier.**

Sélectionnez entre **OFF**, **MID** ou **MAX**.

#### **Utilisation des modes "Quiet" (silencieux) et "Midnight" (minuit)**

La fonction d'écoute "Quiet" (silencieux) réduit les graves et les aigus excessifs de la source sonore.

La fonction d'écoute "Midnight" (minuit) vous permet de profiter des sons d'ambiance des films même si le niveau du volume est réduit.

- **1 Appuyez sur SOUND.**
- **2** Utilisez les touches ←/→ pour sélectionner **TONE, puis appuyez sur ENTER.**

**3 Utilisez les touches** / **pour sélectionner QUIET** 

**ou MIDNIGHT, puis appuyez sur ENTER pour vérifier.** • Pour annuler les modes d'écoute "Quiet" et "Midnight", sélectionnez **BASS/TRE**.

#### **Réglage des graves et des aigus**

Les commandes des graves et des aigus permettent d'ajuster la tonalité générale.

- **1 Appuyez sur SOUND.**
- **2** Utilisez les touches ←/→ pour sélectionner **TONE, puis appuyez sur ENTER.**

#### **3** Utilisez les touches  $\uparrow/\downarrow$  pour sélectionner BASS/ **TRE, puis appuyez sur ENTER.**

• La sélection de **BASS/TRE** annule les modes d'écoute "Quiet" et "Midnight". Ces modes ne sont pas utilisables simultanément.

**4 Utilisez les touches** /- **pour sélectionner BASS ou TREBLE; utilisez les touches**  $\uparrow/\downarrow$  **pour ajuster le son, puis appuyez sur ENTER pour vérifier.**

#### **Accentuation du niveau des graves**

Deux modes de graves sont à votre disposition pour renforcer les graves d'une source.

- **1 Appuyez sur SOUND.**
- **2** Utilisez les touches ←/→ pour sélectionner

**BASSMODE, puis appuyez sur ENTER.**

**3 Utilisez les touches ↑/↓ pour sélectionner le son,<br>puis appuyez sur ENTER pour vérifier.** 

Sélectionnez **OFF**, **MUSIC** ou **CINEMA**.

## **Chapitre 4 Ecoute de la radio**

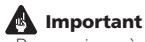

Pour avoir accès aux fonctions inscrites en vert sur la télécommande, déplacez le curseur de **MAIN** à **SUB**.

#### **Ecoute de la radio**

Le syntoniseur peut recevoir des émissions FM et AM. Il vous permet de mémoriser vos stations préférées pour ne pas devoir les rechercher manuellement chaque fois que vous souhaitez les écouter.

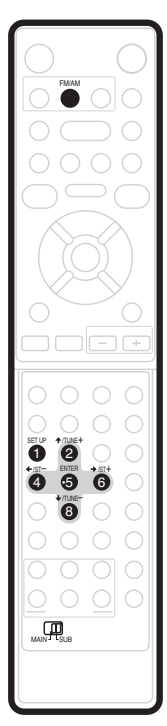

#### **1 Appuyez sur FM/AM pour basculer sur le syntoniseur, puis appuyez à plusieurs reprises pour sélectionner la gamme FM ou AM.**

L'écran indique la gamme et la fréquence.

#### **2 Faites l'accord sur une fréquence.**

Trois modes de syntonisation sont disponibles : manuelle, automatique et accélérée:

• **Syntonisation manuelle**: Appuyez sur **TUNE +/–** de façon répétée pour changer la fréquence affichée.

- **Syntonisation automatique**: Maintenez les touches **TUNE +/–** enfoncées jusqu'à ce que l'affichage de fréquence commence à changer, puis relâchez les touches. Le syntoniseur s'arrête sur la station détectée suivante. Répétez cette action pour poursuivre la recherche.
- **Syntonisation accélérée**: Maintenez les touches **TUNE +/–** enfoncées jusqu'à ce que l'affichage de fréquence commence à changer rapidement. Maintenez la touche enfoncée jusqu'à obtention de la fréquence souhaitée. Au besoin, ajustez la fréquence avec précision en ayant recours à la méthode de syntonisation manuelle.

#### **Amélioration d'une réception FM de mauvaise qualité**

Si vous écoutez une station FM en stéréo et que la réception est faible, vous pouvez améliorer la qualité sonore en passant en mono.

#### **1 Faites l'accord sur une station radio FM, puis appuyez sur SETUP.**

**2** Utilisez les touches ←/→ pour choisir FM MODE, **puis appuyez sur ENTER.**

#### **3** Utilisez les touches **↑/↓** pour sélectionner FM **MONO, puis appuyez sur ENTER.**

Le voyant mono  $\Omega$ ) s'allume lorsque le syntoniseur est en mode de réception mono.

Sélectionnez **FM AUTO** pour basculer en mode stéréo automatique (le voyant stéréo  $\omega$ ) s'allume lorsque vous recevez une émission en stéréo).

#### **Amélioration d'un son AM de mauvaise qualité**

Le moyen le plus simple d'améliorer la qualité sonore d'une émission radio AM est de désactiver le téléviseur de la salle. Essayez également de changer la position et l'orientation de l'antenne cadre AM.

#### **Changement du mode de coupure des parasites**

Si la qualité sonore ne s'améliore pas par les démarches ci-dessus, essayez en utilisant un autre mode de coupure des parasites. Choisissez le mode qui fournit les meilleurs résultats.

**1 Faites l'accord sur une station de radio AM, puis appuyez sur SETUP.**

**2** Utilisez les touches ←/→ pour choisir NOISECUT, **puis appuyez sur ENTER.**

**3** Utilisez les touches **↑/↓** pour sélectionner un **mode de coupure de parasites (1, 2 ou 3), puis appuyez sur ENTER.**

#### **Mémorisation des stations**

Vous pouvez enregistrer jusqu'à 30 stations préréglées pour un accès toujours aisé à vos stations préférées sans devoir les régler manuellement à chaque fois.

**1 Faites l'accord sur une station de radio AM ou FM.** Sélectionnez au besoin une réception mono ou stéréo automatique pour la bande FM. Ce réglage est enregistré avec le préréglage.

- **2 Appuyez sur SETUP.**
- **3** Utilisez les touches ←/→ pour choisir ST.MEM., **puis appuyez sur ENTER.**
- **4 Utilisez les touches** / **pour sélectionner la station préréglée, puis appuyez sur ENTER.**

#### **Ecoute des stations préréglées**

**1 Assurez-vous que la fonction Tuner (syntonisateur) est sélectionnée.**

**2 Utilisez les touches ST +/– pour sélectionner une station préréglée.**

#### **Utilisation de RDS**

Le système RDS (Système de données radio) est utilisé par la plupart des stations de radio FM pour fournir aux auditeurs différents types d'informations, notamment le nom de la station et le type des émissions diffusées. Une des fonctions du système RDS permet d'effectuer une recherche par type de programme. Par exemple, vous pouvez rechercher une station qui diffuse une émission ayant pour type de programme : **JAZZ**. Vous pouvez rechercher les types de programme

suivants <sup>1</sup>

#### **NEWS** – informations

**AFFAIRS** – questions d'actualité **INFO** – informations d'ordre général **SPORT** – sport **EDUCATE** – éducation **DRAMA** – pièces de théâtre à la **RELIGION** – programmes radio, etc. **CULTURE** – culture nationale ou **PHONE IN** – opinion du public régionale, théâtre, etc. **SCIENCE** – science et technologie **VARIED** – en règle générale, émissions comme les jeux ou les **JAZZ** – jazz interviews. **POP M** – music pop **ROCK M** – musique rock **EASY M** – écoute légère **LIGHT M** – musique classique 'légère' boursier, commerce, négoce, etc.

**CLASSICS** – musique classique

**OTHER M** – musique n'entrant dans aucune catégorie citée **WEATHER** – météo

**CHILDREN** – programmes pour enfants **SOCIAL** – affaires sociales

**FINANCE** – rapports sur marché

religieux

par téléphone **TRAVEL** – informations relatives

aux vacances plutôt qu'au trafic **LEISURE** – loisirs et passe-temps

**COUNTRY** – musique country

**NATION M** – musique populaire dans une autre langue que l'anglais

**OLDIES** – musique populaire des années '50 and '60 **FOLK M** – musique folklorique

**DOCUMENT** – documentaires

#### **Affichage des informations du système RDS**

Vous pouvez afficher les différents types d'informations RDS disponibles.<sup>2</sup>

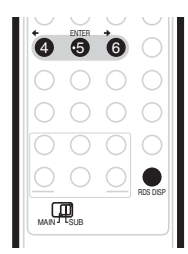

#### **• Appuyez sur RDS DISP pour obtenir les informations RDS.**

A chaque pression sur cette touche, l'affichage change comme suit :

- Texte radio (**RT**) messages transmis par la station de radio. Par exemple, une station de radio interactive propose un numéro de téléphone comme données RT.
- Nom de service du programme (**PS**) nom de la station de radio.
- Type de programme (**PTY**) indique le type de programme en cours de diffusion.
- **SEARCH** recherche du type de programme (voir cidessous)
- Fréquence actuelle du syntoniseur

#### **Recherche de programmes RDS**

Vous pouvez rechercher un type de programme répertorié ci-dessus.

- **1 Appuyez sur la touche FM/AM pour la bande FM.3**
- **2 Appuyez à plusieurs reprises sur RDS DISP jusqu'à ce que SEARCH s'affiche sur l'écran.**
- **3** Utilisez les touches ←/→ pour sélectionner le type **de programme que vous souhaitez écouter.**

**4 Appuyez sur ENTER pour lancer la recherche.**

Le système parcourt les stations préréglées à la recherche d'une correspondance. S'il en détecte une, la recherche est interrompue pendant 5 secondes.

#### **5 Pour continuer d'écouter cette station, appuyez sur ENTER avant la fin des 5 secondes.**

Si vous n'appuyez pas sur **ENTER**, la recherche reprend.

#### *Remarque*

'sérieuse'

1 Trois autres types de programmes sont disponibles : **TEST**, **ALARM** et **NO TYPE**. **ALARM** et **TEST** sont utilisés pour les messages urgents. Vous ne pouvez pas effectuer de recherche pour ces programmes, mais le syntoniseur bascule automatiquement sur ce signal d'émission RDS. **NO TYPE** apparaît lorsqu'un type de programme est introuvable.

<sup>2 •</sup> Si du bruit est capté lors de l'affichage du défilement RT, certains caractères peuvent ne pas apparaître correctement.

<sup>•</sup> Si **NO DATA** s'affiche sur l'écran RT, aucune donnée RT n'est transmise par la station de diffusion. L'affichage bascule automatiquement sur l'écran de données PS (si ces données PS ne sont pas disponibles, la fréquence est affichée).

<sup>•</sup> **NO DATA** ou **NO TYPE** peut s'afficher sur l'écran PTY. Dans ce cas, l'écran PS apparaît après quelques secondes.

## **Chapitre 5 Réglages de sonorités d'ambiance**

## **Important**

Pour avoir accès aux fonctions inscrites en vert sur la télécommande, déplacez le curseur de **MAIN** à **SUB**.

### **Utilisation du menu Setup (Configuration)**

À partir du menu Setup (Configuration), vous avez accès à tous les paramétrages des sons d'ambiance du

système<sup>1</sup>, y compris le niveau des canaux, la distance des haut-parleurs, le réglage de la plage dynamique et la lecture audio Dual mono.

Faites appel au touches suivantes pour utiliser le menu Setup (Configuration).

#### **Réglage du niveau des canaux** La fonction Auto MCACC (voir sous page 23) doit vous

procurer la meilleure configuration des sons d'ambiance. Cependant, vous constaterez parfois qu'en ajustant mieux les niveaux des canaux, vous pouvez améliorer le son d'ambiance de votre salle d'écoute. Cette méthode de réglage du niveau des canaux vous permet d'écouter une source sonore et d'ajuster le niveau de chaque canal restitué. Remarquez que les réglages du niveau des canaux à la lecture stéréo sont indépendants de ceux de la lecture des sons d'ambiance. Une autre méthode d'ajustement du niveau des canaux consiste à utiliser la tonalité d'essai. A ce sujet, reportezvous à *Réglage du niveau des canaux au moyen de la tonalité d'essai* la page 32.

**1 Sélectionnez la lecture stéréo ou multicanaux pour une source.**

**2 Appuyez sur SETUP.**

#### **3** Utilisez les touches ←/→ pour sélectionner CH **LEVEL, puis appuyez sur ENTER.**

#### **4** Utilisez ←/→ pour sélectionner un canal et  $\uparrow / \downarrow$ **pour ajuster le niveau de ce canal.**

- Vous pouvez ajuster le niveau de chaque canal de ± 10 dB.
- Si le système se trouve en mode Stereo ou Virtual, ou si une source stéréo est reproduite en mode Auto, vous ne pourrez pas ajuster le canal central et les canaux d'ambiance.
- **5 Appuyez sur ENTER lorsque vous avez terminé.**
- Si vous utilisez à nouveau la fonction Auto MCACC, les paramétrages que vous venez d'effectuer seront écrasés.

#### **Réglage de la distance des haut-parleurs**

La fonction Auto MCACC (voir sous page 23) doit vous procurer la meilleure configuration des sons d'ambiance. Cependant, vous constaterez parfois qu'en ajustant mieux la distance des haut-parleurs, vous pouvez améliorer le son d'ambiance de votre salle d'écoute.

Réglez la distance entre chaque haut-parleur à partir de votre position d'écoute normale.

**1 Appuyez sur SETUP.**

#### **2** Utilisez les touches ←/→ pour sélectionner **DISTANCE, puis appuyez sur ENTER.**

**3** Utilisez ←/→ pour sélectionner un haut-parleur **et** / **pour ajuster la distance.**

- Ajustez les haut-parleurs suivants :
	- **L** Haut-parleur avant gauche
	- **C** Haut-parleur central
	- **R** Haut-parleur avant droit
	- **SR** Haut-parleur d'ambiance droit
	- **SL** Haut-parleur d'ambiance gauche
	- **SW** Caisson de basses

Chaque enceinte peut être réglée entre **0,3 m** et **9,0 m**.

#### **4 Appuyez sur ENTER lorsque vous avez terminé.**

• Si vous utilisez à nouveau la fonction Auto MCACC, les paramétrages que vous venez d'effectuer seront écrasés.

*Remarque* 

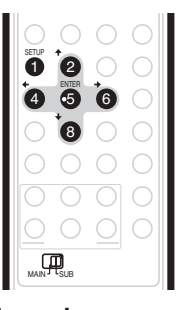

<sup>1</sup> Il existe d'autres paramètres que vous pouvez ajuster à partir du menu Setup. Ils sont expliqués sous *Ecoute de la radio* la page 29 et sous *Informations complémentaires* la page 37.

#### **Contrôle de la plage dynamique1**

Lorsque vous regardez un programme Dolby Digital ou DTS à un volume réduit, les sons d'un niveau grave, y compris certains dialogues, deviennent difficiles à entendre correctement. En faisant appel à un des paramètres "Contrôle de plage dynamique" (DRC), vous pourrez rehausser les sons de niveau grave, tout en contrôlant les crêtes de niveau aigu.

Le Contrôle de plage dynamique ne fonctionne qu'avec les pistes Dolby Digital et avec certaines pistes DTS.

#### **1 Appuyez sur SETUP.**

**2** Utilisez les touches ←/→ pour sélectionner DRC, **puis appuyez sur ENTER.**

**3** Utilisez ↑/↓ pour sélectionner un paramètre. Sélectionnez un des paramètres suivants

- **DRC OFF** *(réglage par défaut)* Aucun réglage de la plage dynamique (à utiliser à l'écoute à un volume élevé)
- **DRC MID** paramètre moyen
- **DRC HIGH** la plage dynamique est réduite (le volume des sons intenses est réduit alors que les sons plus ténus sont accentués)
- **4 Appuyez sur ENTER pour quitter le réglage.**

#### **Réglage Dual mono2**

Ce réglage spécifie comment les pistes Dolby Digital ou DTS codées en mode Dual mono doivent être reproduites. Vous pouvez également utiliser ce paramètre pour permuter le canal audio sur les disques DVD-RW enregistrés avec des sons bilingues.

- **1 Appuyez sur SETUP.**
- **2** Utilisez les touches ←/→ pour sélectionner
- **DUALMONO, puis appuyez sur ENTER.**

#### **3 Utilisez** / **pour sélectionner un paramètre.**

Sélectionnez un des paramètres suivants :

- **CH1 MONO** *(réglage par défaut)* seul le canal 1 est reproduit
- **CH2 MONO** seul le canal 2 est reproduit
- **CH1/CH2** les deux canaux sont reproduits par les haut-parleurs avant.
- **4 Appuyez sur ENTER pour quitter le réglage.**

#### **Réglage du niveau des canaux au moyen de la tonalité d'essai**

Si vous le préférez, vous pouvez ajuster le niveau des canaux en faisant appel à la tonalité d'essai comme référence, plutôt que de reproduire une source (Reportez-vous à *Réglage du niveau des canaux* la page 31). Une tonalité d'essai est reproduite tour à tour par chaque haut-parleur, ce qui vous permet d'ajuster le niveau.

Remarquez que les réglages du niveau des canaux pour les sources stéréo sont indépendants de ceux des sources de sons d'ambiance.

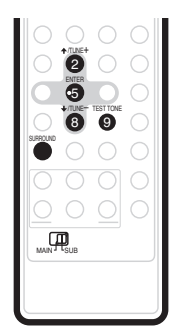

#### **1 Appuyez sur SURROUND pour sélectionner le mode d'écoute Auto.**

• Si vous souhaitez régler le niveau des canaux pour une lecture stéréo (deux canaux), sélectionnez le mode d'écoute **STEREO**.

#### **2 Appuyez sur TEST TONE.**

La tonalité d'essai est fournie tour à tour à partir de chaque haut-parleur.

#### **3 Pendant la restitution de la tonalité d'essai, servez-vous des touches**  $\hat{\mathbf{f}}$  **/ <b>J** pour ajuster le niveau **du canal.**

L'objectif est d'ajuster les niveaux de telle sorte que vous entendiez la tonalité d'essai au même volume à partir de chaque haut-parleur. Vous pouvez ajuster le niveau de chaque canal de  $\pm$  10 dB.

- Vous pouvez ajuster le volume d'ensemble de la sortie de la tonalité d'essai au moyen des touches **VOLUME +/–** (ceci n'affectera pas les paramètres du niveau des canaux).
- Si le système se trouve en mode Stereo ou Virtual, vous ne pourrez pas ajuster le canal central et les canaux d'ambiance.

#### *<b>Remarque*

<sup>1</sup> Ce réglage est activé pour la sortie de haut-parleur. Une fonction de réglage similaire est disponible sur le graveur de DVD — reportez à *Audio DRC* la page 131.

<sup>2</sup> Ce réglage est activé pour la sortie de haut-parleur. Une fonction de réglage similaire est disponible sur le graveur de DVD — reportez à *Sélection des voies audio* la page 94.

• En raison des fréquences ultra-basses produites pas le caisson de basses, elles peuvent sembler plus faibles qu'elles ne sont en réalité. Nous conseillons d'ajuster le niveau du caisson de basses en écoutant une source. Reportez-vous à la méthode décrite en *Réglage du niveau des canaux* la page 31.

#### **4 Une fois terminé, appuyez sur ENTER pour quitter le réglage de la tonalité d'essai.**

• Si vous utilisez à nouveau la fonction Auto MCACC, les paramétrages que vous venez d'effectuer seront écrasés.

## **Chapitre 6 Autres connexions**

## **A** Important

• Lors du branchement de cet appareil ou avant de changer ses connexions, coupez l'interrupteur d'alimentation et débranchez le cordon d'alimentation au niveau de la prise secteur. Toutes les connexions étant terminées, branchez le cordon d'alimentation sur la prise secteur.

#### **Connexion d'appareils auxiliaires**

Ce système est doté d'entrées numériques de type optique. Utilisez-les pour connecter des composants externes, tels que votre lecteur MD ou un enregistreur de CD.

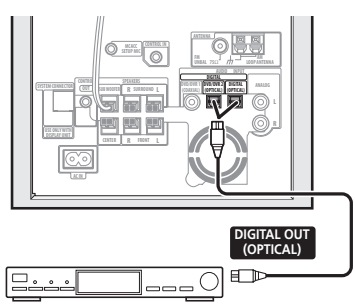

**Graveur CD, etc.**

#### **• Branchez la prise DVD/DVR2 (OPTICAL) ou DIGITAL (OPTICAL) de la face arrière sur la sortie numérique optique d'un lecteur externe.**

Il peut s'agir d'un composant numérique tel qu'un lecteur de minidisque, un récepteur satellite numérique ou une console de jeux vidéo.

#### **Connexion d'un composant audio analogique**

Vous pouvez utiliser les prises d'entrée **ANALOG** pour raccorder un composant audio analogique, tel qu'un lecteur de bande. Reportez-vous à *Utilisation de ce système pour les sons de télévision* la page 14 pour les détails sur les connexions (les explications s'appliquent au branchement de la sortie audio de votre téléviseur, mais tout autre composant audio analogique peut être raccordé).

#### **Ecoute d'une source audio externe**

Ce système accepte le branchement de sources audio aussi bien analogiques que numériques. Les sources audio numériques comprennent les récepteurs d'émissions numériques par satellite, les lecteurs de CD, etc. Comme sources analogiques, on peut citer votre téléviseur. Reportez-vous à *Connexion d'appareils auxiliaires* ci-avant.

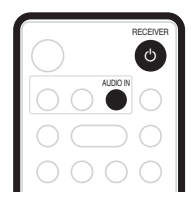

**1 Si le système n'est pas encore allumé, appuyez sur RECEIVER pour le mettre sous tension.** Assurez-vous aussi que la source externe (téléviseur,

récepteur satellite, etc.) est sous tension.

**2 Servez-vous de la touche AUDIO IN pour sélectionner une source d'entrée audio.**

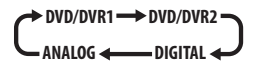

#### **3 Au besoin, lancez la lecture de la source externe.**

#### **Connexion d'antennes extérieures**

Pour une antenne AM extérieure, utilisez un câble à gaine de vinyle de 5 à 6 mètres et installez-la à l'intérieur ou à l'extérieur. Ne débranchez pas l'antenne cadre.

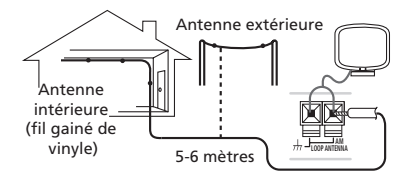

Pour raccorder une antenne FM extérieure, utilisez un connecteur PAL.

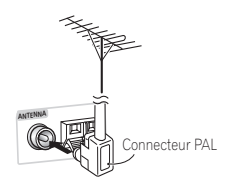

#### **Utilisation de cet appareil avec un écran à plasma Pioneer**

Si vous possédez un écran plasma Pioneer<sup>1</sup>, vous pouvez faire appel à un câble  $SR+^2$  pour le raccorder à cet appareil et tirer parti de diverses fonctions pratiques. Ainsi, vous pouvez contrôler cet appareil via la télécommande de l'écran plasma, la permutation automatique de l'entrée vidéo de l'écran plasma, les messages de l'unité d'affichage apparaissant sur l'écran plasma et la mise en sourdine automatique de l'écran plasma.

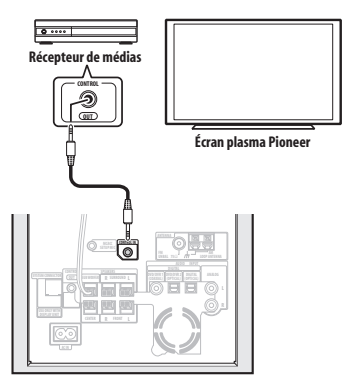

#### **A** Important

• Quand un câble SR+ est raccordé, la télécommande doit être dirigée vers l'écran plasma plutôt que vers l'unité d'affichage du caisson de basse à récepteur afin de contrôler ce dernier.

#### **• Utilisez le câble minifiche SR+ à 3 anneaux de Pioneer pour raccorder CONTROL IN de cet appareil (au besoin via un un récepteur de média), sur CONTROL OUT de votre écran plasma.<sup>3</sup>**

Avant de pouvoir utiliser les fonctions supplémentaires SR+, vous devrez effecuer quelques réglages sur l'appareil—voir sous *Configuration SR+ pour écrans plasma de Pioneer* ci-après.

#### **Configuration SR+ pour écrans plasma de Pioneer**

Effectuez les réglages suivants si vous avez raccordé un écran plasma de Pioneer à cet appareil au moyen d'un câble SR+.

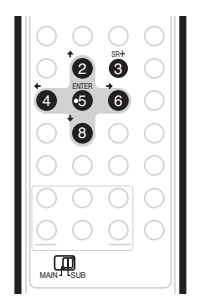

**1 Appuyez sur SR+.**

**2** Utilisez les touches ←/→ pour choisir SETUP, **puis appuyez sur ENTER.**

#### **3** Utilisez les touches ←/→ pour choisir le réglage **que vous voulez ajuster.**

Le réglage actif pour chaque option apparaît à mesure que vous parcourez l'écran. Reportez-vous ci-dessous pour une liste complète et une description des options.

**Utilisez les touches ↑/↓ pour effectuer le réglage.**

**5 Répétez les étapes 3 et 4 pour les autres réglages.**

**6 Lorsque vous avez terminé, appuyez sur ENTER pour quitter le menu de Configuration SR+.**

#### *<b>Remarque*

Ce système est compatible avec tous les écrans plasma de Pioneer datant de 2003 et ultérieurs.

2 Le câble SR+ à 3 anneaux de Pioneer est disponible dans le commerce sous le numéro de pièce ADE7095. Pour plus de renseignements sur l'acquisition du câble SR+, contactez le Service Clientèle de Pioneer.

3 Vous ne pourrez pas utiliser la télécomande de cet appareil si prise **CONTROL IN** de cet appareil est raccordé sur prise **CONTROL OUT** de votre écran plasma. Vous pouver utiliser la télécommande de l'écran plasma (même en mode veille) aussi longtemps qu'il n'est pas mis hors tension.

#### **Mise en sourdine automatique du volume de l'écran plasma**

Quand la Commande de volume est activée, le volume de l'écran plasma est automatiquement mis en sourdine lors de la mise sous tension du caisson de basse à récepteur, ou quand la fonction du caisson de basse à récepteur est changée à une par laquelle vous souhaitez écouter le son du caisson plutôt que celui de l'écran plasma (un DVD par exemple).

- **VOL.C ON** Quand cet appareil est mis sous tension, ou que la fonction d'entrée est changée, le volume de l'écran plasma est mis en sourdine de façon à n'entendre que le son de cet appareil.
- **VOL.C OFF** Cet appareil ne contrôle pas le volume de l'écran plasma.

#### **Commutation automatique à l'entrée de l'écran plasma**

Afin que l'écran plasma puisse passer automatiquement à l'entrée correcte quand vous changez la fonction d'entrée du caisson de basse à récepteur, vous devez lui communiquer comment le système est raccordé.

Par exemple, si vous avez raccordé votre enregistreur DVD sur l'entrée **DV1** du caisson de basse à récepteur, et sur l'entrée 2 de votre écran plasma, sélectionnez ici le réglage **DV1 PDP2** de sorte que, quand vous changerez la fonction d'entrée du caisson de basse à récepteur sur **DV1** pour regarder un programme de votre enregistreur DVD, l'écran plasma permute automatiquement à l'entrée 2.

Pour chaque fonction d'entrée du caisson de basse à récepteur (**DV1** (DVD/DVR1), **DV2** (DVD/DVR2), **DIG** (DIGITAL), **ANA** (ANALOG)), vous pouvez sélectionner :

- **NONE** ne commute pas l'entrée de l'écran plasma
- **PDP1** à **PDP5** commute l'entrée de l'écran plasma à une des entrées numérotées (1 à 5)
- **TVTN** commute l'écran plasma à son tuner de télévision incorporé

#### *<u><b>* Remarque</u>

- Le nombre d'entrée vidéo disponibiles dépendra de l'écran plasma que vous avez raccordé.
- Il se peut que l'entrée **PDP5** soit appelée 'PC Input' (ou un nom similaire) sur votre écran plasma.
- Le réglage SR+ reste en vigueur, même quand l'appareil est en mode veille.
- Le réglage SR+ est sans effet sur la fonction de syntonisation FM/AM.

#### **Utilisation du mode SR+ avec un écran à plasma Pioneer**

**1 Appuyez sur la touche SR+ de la télécommande.**

**2** Utilisez ←/→ pour sélectionner SR+ ON then **press ENTER.**

- Le réglage SR+ est préservé, même après avoir placé le caisson de basses à récepteur en mode .<br>veille, puis à nouveau en service. La sourdine automatique et la commutation automatique de l'entrée seront activées lorsque le caisson de basses à récepteur est sous tension.
- Si vous débranchez le câble SR+ ou si vous mettez l'écran plasma hors tension tandis que SR+ est activé, le réglage **SR+ ON** est maintenu.
- Pour commuter à **SR+ OFF**, effectuez les étapes **1** et **2**, en sélectionnant **SR+ OFF**.

#### **Remarque**

 $\overline{\mathsf{Vo}}$ us pouvez contrôler cet appareil au moven de la télécommande de l'écran plasma même en mode veille, mais vous ne pourrez pas le contrôler au moyen de la télécommande de cet appareil ou celle de l'écran plasma si l'écran plasma est mis hors tension (alimentation coupée) et que le câble SR+ est raccordé à la prise **CONTROL IN** de cet appareil.
# **Chapitre 7 Informations complémentaires**

### **Important**

• Pour avoir accès aux fonctions inscrites en vert sur la télécommande, déplacez le curseur de **MAIN** à **SUB**.

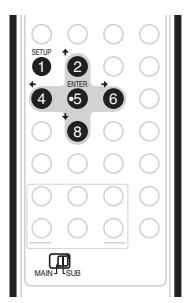

### **Réduction de la luminosité de l'écran**

Si vous trouvez l'écran trop lumineux, vous pouvez le rendre moins clair.<sup>1</sup>

- **1 Appuyez sur SETUP.**
- **2** Utilisez les touches ←/→ pour sélectionner **DIMMER, puis appuyez sur ENTER.**

**3 Utilisez les touches** / **pour sélectionner LIGHT ou DARK, puis appuyez sur ENTER.**

### **Réglage CD DTS**

Si vous lisez un CD à codage DTS, vous devez modifier ce réglage afin d'entendre le signal décodé.

- **1 Mettez le système en mode Veille.**
- **2 Appuyez sur SETUP.**
- **3** Utilisez les touches ←/→ pour sélectionner CD **TYPE sur le menu, puis appuyez sur ENTER.**
- **4 Utilisez les touches** / **pour choisir un réglage, puis appuyez sur ENTER**.

Sélectionnez entre :

- **NORMAL** Pour la lecture de CD audio ordinaires. Les CD à codage DTS produiront des parasites pendant leur lecture.
- **DTS-CD**  Pour la lecture de CD à codage DTS, mais sachez qu'il se peut que le début des plages CD ordinaires soit sauté.

### **Réglage du minuteur de mise en veille**

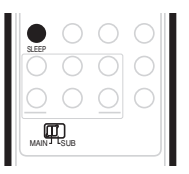

Le minuteur de mise en veille met le récepteur hors tension après le délai spécifié pour que vous puissiez vous endormir l'esprit tranquille.<sup>2</sup>

### **1 Appuyez sur la touche SLEEP pour sélectionner une option.**

Sélectionnez une des options suivantes :

- **SLP ON** cette option met le système hors tension après une heure environ.
- **SLP OFF** cette option annule le minuteur de mise en veille.

Après avoir sélectionné **SLP ON**, vous pouvez appuyer à nouveau sur **SLEEP** pour vérifier combien de temps il reste. Chaque ligne indique environ 12 minutes (restantes) :

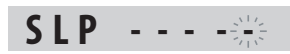

### **Réinitialisation du système**

Cette procédure permet de restaurer la configuration d'usine du système.

- **1 Mettez le système sous tension.**
- **2 Maintenez la touche SURROUND enfoncée, puis appuyez sur la touche STANDBY/ON sur l'unité d'affichage.**

A la prochaine mise sous tension, tous les réglages du système doivent être réinitialisés.

 $\overline{\text{L}}$ orsque le minuteur de mise en veille est réglé, la luminosité de l'affichage diminue.

<sup>2</sup> Lorsque le minuteur de mise en veille est réglé, la luminosité de l'affichage diminue. L'enregistreur de DVD ne se met pas automatiquement hors tension au moyen du minuteur de mise en veille.

### **Installation et entretien**

### **Conseils d'installation**

Nous souhaitons que vous puissiez utiliser ce système pendant de nombreuses années. Par conséquent, tenez compte des consignes suivantes pour le choix de l'emplacement:

#### **Ce que vous devez faire…**

- Utiliser l'appareil dans une pièce bien aérée.
- Placer l'appareil sur une surface horizontale stable, telle qu'une table, une étagère ou une baie stéréo.

#### **Ce que vous ne devez pas faire…**

 Utiliser l'appareil dans un endroit exposé à des températures ou un degré d'humidité élevés, y compris à proximité de radiateurs ou d'autres appareils de chauffage.

- Placer l'appareil devant une fenêtre ou dans tout autre endroit où il sera directement exposé à la lumière du soleil.
- Utiliser l'appareil dans un environnement très poussiéreux ou très humide.
- $\times$  Placer l'appareil directement sur un amplificateur ou tout autre composant de votre système stéréo susceptible de dégager de la chaleur au cours de son utilisation.
- Utiliser l'appareil à proximité d'un téléviseur ou d'un moniteur car il risque de provoquer des interférences, notamment si le téléviseur est équipé d'une antenne intérieure.
- Utiliser l'appareil dans une cuisine ou toute autre pièce où il risque d'être exposé à de la fumée ou de la vapeur.
- Poser l'appareil sur de la moquette ou un tapis épais ou le recouvrir d'un linge, ce qui empêcherait son refroidissement correct.
- Placer l'appareil sur une surface instable ou trop petite pour porter les quatre pieds de son socle.

### **Guide de dépannage**

Les erreurs de commande sont souvent prises pour une anomalie et un dysfonctionnement. Si vous pensez que l'appareil ne fonctionne pas convenablement, vérifiez les points suivants. L'anomalie est parfois causée par un autre appareil. Vérifiez les autres appareils et le matériel électrique utilisé. Si ces vérifications ne vous permettent pas de remédier au dysfonctionnement, consultez le service après-vente agréé par Pioneer le plus proche de chez vous ou votre revendeur pour faire réparer l'appareil.

- Si le système ne fonctionne pas normalement en raison d'interférences externes comme l'électricité statique, débranchez la fiche de la prise secteur, puis rebranchez-la pour restaurer les conditions de fonctionnement normales.
- S'il n'y a aucun son ou pas de son multicanaux provenant de l'enregistreur DVR-640H-AV/DVR-440H-AV DVD, essayez de ramener les paramètres de l'enregistreur à leurs valeurs par défaut—Reportez-vous à *Menu Initial Setup* la page 128.

### **Problèmes d'ordre général**

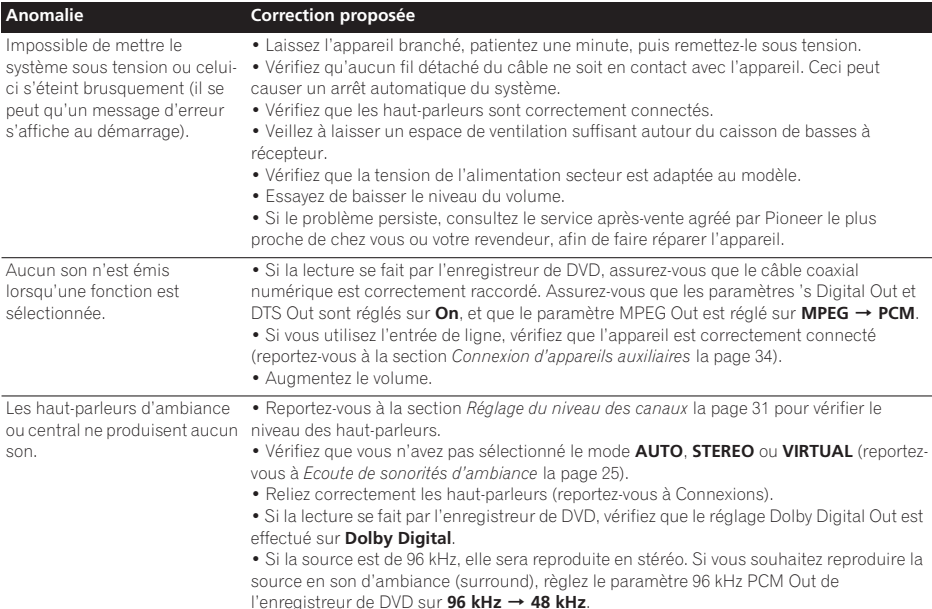

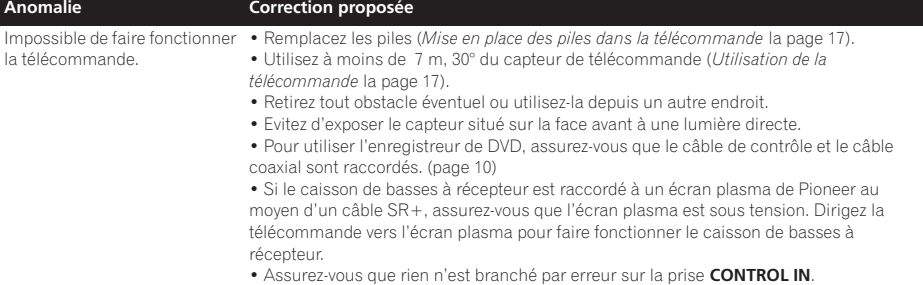

### **Syntoniseur**

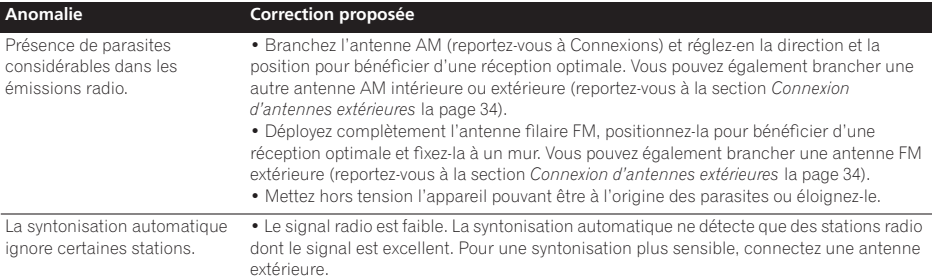

### **Messages d'erreur**

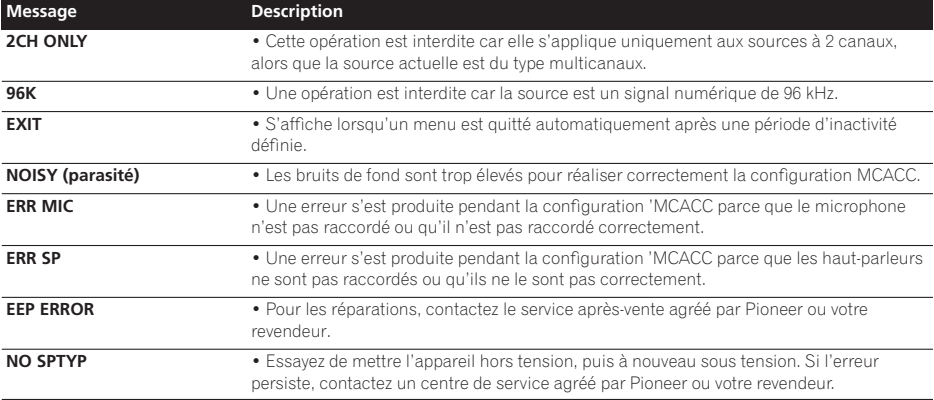

### **Glossaire**

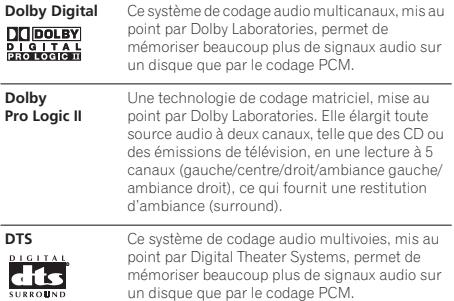

*Fabriqué sous licence de Dolby Laboratories. Les termes "Dolby" et "Pro Logic", ainsi que le sigle double D sont des marques commerciales de Dolby Laboratories. "DTS" et "DTS Digital Surround" sont des marques déposées de Digital Theater Systems, Inc.*

### **Caractéristiques techniques**

### **SX-SW606 / SX-SW404**

#### **• Section amplificateur**

Puissance de sortie RMS :

Avant, central et d'ambiance . . . . . . . . . . .100 W par canal (1 kHz, 10 % D.H.T, 4 Ω)

Caisson de basses  $\dots \dots 100$  W (100 Hz, 10 % T.H.D., 4  $\Omega$ )

### **• Section syntoniseur FM**

Gamme de fréquences . . . . . . . . . . . . .87,5 MHz à 108 MHz Antenne . . . . . . . . . . . . . . . . . . . . . . . . . . .75 Ω, asymétrique

#### **• Section syntoniseur AM**

Gamme de fréquences . . . . . . . . . . . . . 531 kHz à 1 602 kHz Antenne . . . . . . . . . . . . . . . . . . . . . . . . . . . . . . antenne cadre

#### **• Section Caisson de basses**

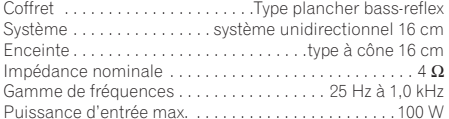

#### **• Divers**

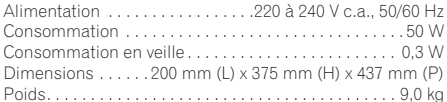

### **• Accessoires**

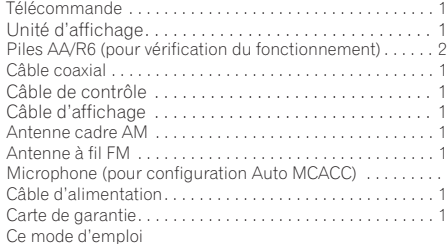

### **Système d'enceinte acoustique S-ST606**

*(Haut-parleurs avant x2, haut-parleurs d'ambiance x2, haut-parleur central x1)* 

#### **• Haut-parleurs avant/d'ambiance**

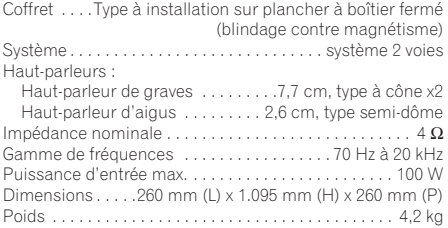

#### **• Haut-parleur central**

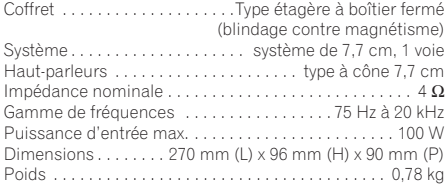

### **• Accessoires**

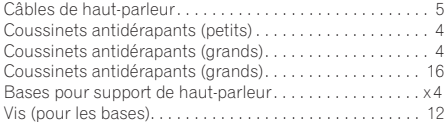

#### **Système d'enceinte acoustique S-ST404**

*(Haut-parleurs avant x2, haut-parleurs d'ambiance x2, haut-parleur central x1)* 

#### **• Haut-parleurs avant/d'ambiance**

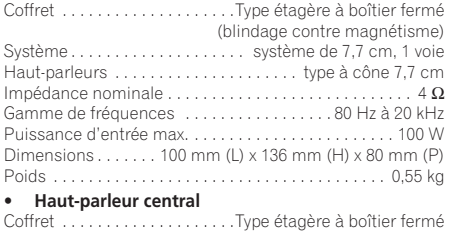

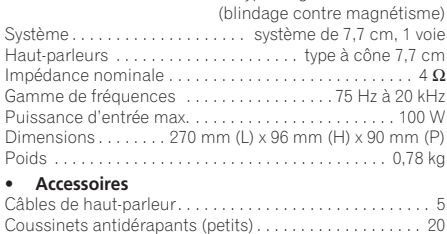

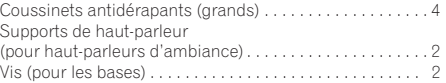

### **Remarque**

• Spécifications et présentation sous réserve de modifications sans préavis en raison d'améliorations éventuelles.

# **ENREGISTREUR DE DVD DVR-640H-AV DVR-440H-AV**

# **Table des matières**

### **01 Avant de commencer**

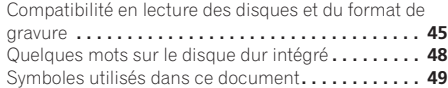

### **02 Connexions**

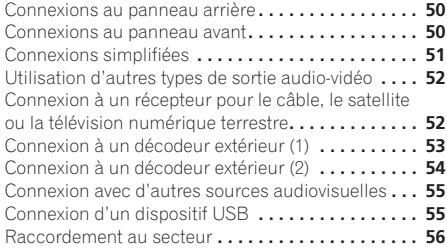

### **03 Commandes et afficheurs**

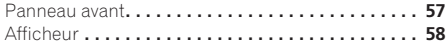

### **04 Pour commencer**

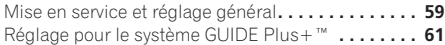

### **05 Utilisation du guide électronique de programmation GUIDE Plus+™**

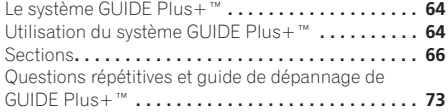

### **06 Enregistrement**

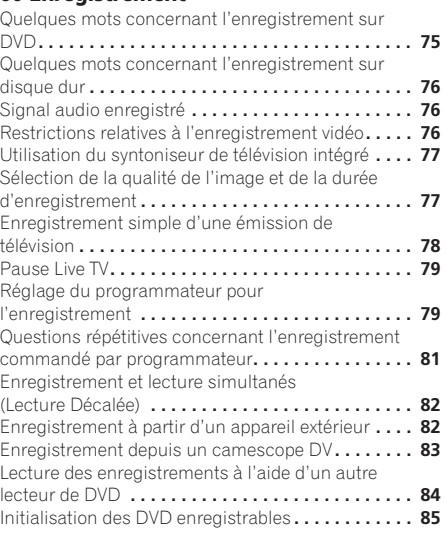

### **07 Lecture**

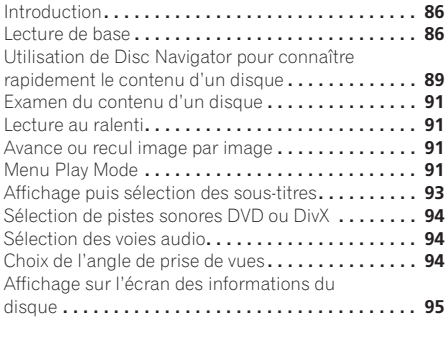

### **08 Montage**

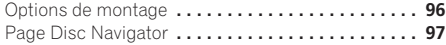

### **09 Copie et sauvegarde**

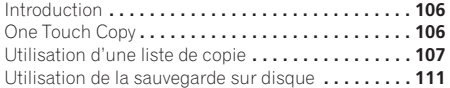

### **10 Utilisation du Jukebox**

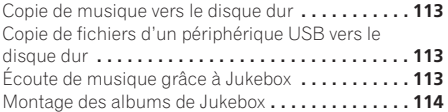

### **11 PhotoViewer (DVR-640H-AV)**

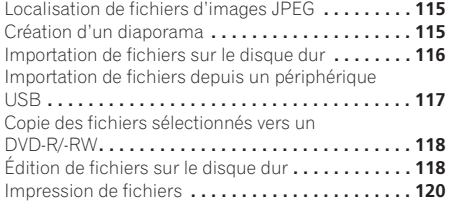

### **12 PhotoViewer (DVR-440H-AV)**

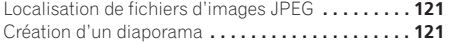

### **13 Menu Disc Setup**

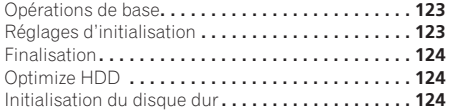

### **14 Menu Video Adjust**

Définition de la qualité de l'image télévisée ou appliquée sur les entrées extérieures **. . . . . . . . . . . 125** Définition de la qualité de l'image pour la lecture**. . 126**

### **15 Menu Initial Setup**

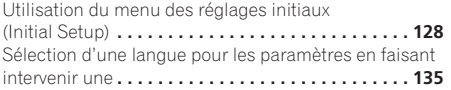

### **16 Informations complémentaires**

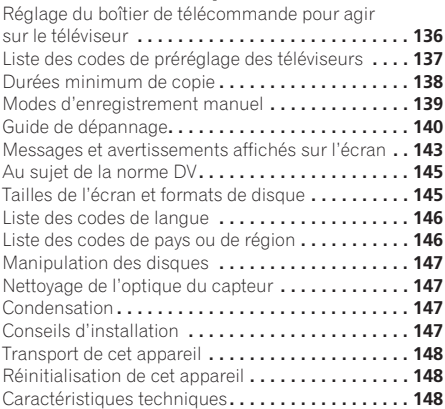

# **Chapitre 1 Avant de commencer**

### **Compatibilité en lecture des disques et du format de gravure**

### **Supports compatibles :**

- DVD-RW ver. 1.1/1 x / 1 x à 2 x, ver. 1.2 / 2 x à 4 x / 2 x à 6 x
- DVD-R ver.  $2.0 / 1 x / 1 x d 4 x /$ 1 x à 8 x / 1 x à 16 x, ver. 2.1 / 1 x à 8 x / 1 x à 16 x
- DVD+RW  $1 \times a 2.4 \times 1 \times a 4 \times 3.3 \times a 8 \times b$
- DVD+R1 x à 2.4 x / 1 x à 4 x / 1 x à 8 x / 1 x à 16 x • DVD-RAM ver. 2.0 / 2 x, ver. 2.1 / 2 x / 2 x à 3 x / 2 x à
- 5 x, ver. 2.2 / 2 x / 2 x à 3 x / 2 x à 5 x • DVD-R DL ver.  $3.0/2 \times a4 \times$
- DVD+R DL  $2.4 \times 12.4 \times 8.8 \times$

Sachez que certains modèles anciens d'enregistreur DVD et de graveur DVD peuvent rejeter les DVD-RW ver. 1.2 ou altérer irrémédiablement les données que porte le disque. Si vous désirez utiliser un DVD-RW sur cet appareil et sur un ancien modèle d'enregistreur ou de graveur, nous vous conseillons d'acquérir des disques ver. 1.1.

Le tableau suivant indique les enregistreurs DVD Pioneer anciens compatibles avec les DVD-RW ver. 1.2.

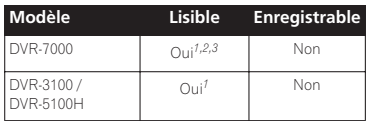

Français Fr **Français**

*<sup>1</sup> Les disques doivent être finalisés sur cet appareil pour leur lecture soit possible. La lecture des disques gravés en mode VR ou en mode vidéo et non finalisés peut être impossible.*

*2 La mention* **Cannot read the CPRM information** *apparaît sur l'afficheur au moment où vous chargez un disque. Toutefois, cela n'empêche pas la lecture.*

*3 La lecture des titres dont une seule copie est autorisée, n'est pas possible.* 

### **Compatibilité de lecture et d'enregistrement sur disque DVD/HDD**

Cet appareil peut lire et enregistrer sur tous les types de disques DVD courants, ainsi que sur les disques durs. Le tableau ci-dessous indique certaines différences de compatibilité entre les types de disques.

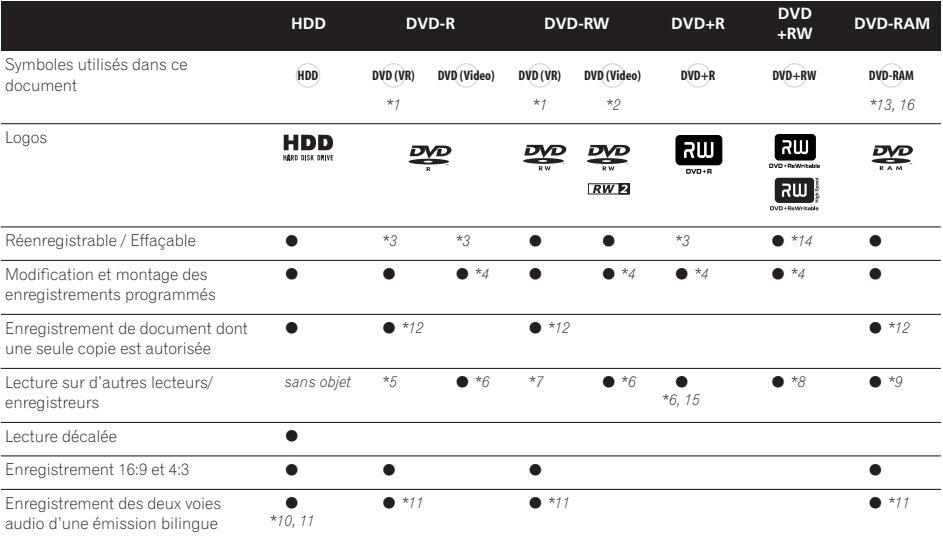

#### **Remarques concernant le tableau**

- *\*1 Doit être initialisé pour l'enregistrement en mode VR (page 123)*
- *\*2 Doit être initialisé pour l'enregistrement en mode vidéo (page 123)*

*\*3 Effaçable, mais l'espace libre n'augmente pas*

*\*4 Impossible de supprimer des passages/sections, d'effectuer le montage de chapitres ou de modifier la liste de lecture*

*\*5 Doit être compatible avec la lecture de DVD-R(VR)*

*\*6 Finalisation avec cet appareil (la lecture peut ne pas fonctionner avec certains appareils) (page 84)*

- *\*7 Doit être compatible avec la lecture de DVD-RW(VR)*
- *\*8 Doit être compatible avec la lecture de DVD+RW*
- *\*9 Doit être compatible avec la lecture de DVD-RAM*

*\*10 Uniquement si HDD Recording Format a pour valeur Video Mode Off (page 133).*

*\*11 Uniquement si le mode d'enregistrement a pour valeur LPCM*

*\*12 Disques compatibles CPRM uniquement*

*\*13 Sortir le disque de sa cartouche avant de l'utiliser. Le fonctionnement correct de cet appareil avec ce type de disques a été testé uniquement pour les disques Matsushita et Maxell. Les disques d'autres fabricants peuvent ne pas être utilisables pour l'enregistrement ou le montage.*

*\*14 L'effacement d'un titre ne permet pas d'augmenter la durée d'enregistrement, ni le nombre de titres enregistrables disponibles. \*15 Doit être compatible avec la lecture de DVD+R*

*\*16 Selon le disque utilisé, il peut être nécessaire de l'initialiser avant d'effectuer l'enregistrement (page 123). Dans ce cas, l'initialisation demande environ 1 heure.*

*est une marque de commerce de DVD Format/Logo Licensing Corporation.*

### **Utilisation de disques DVD-R DL/DVD+R DL**

Les DVD-R DL (double couche) et DVD+R DL (double couche) comportent deux couches enregistrables sur un seul côté, ce qui permet d'enregistrer 1,8 fois plus de contenu que sur un disque simple couche classique. Cet appareil peut enregistrer sur un DVD-R DL et DVD+R DL en mode vidéo.

- Pour lire sur d'autres enregistreurs/lecteurs de DVD des DVD-R DL (mode vidéo) ou DVD+R DL enregistrés sur cet appareil, vous devez d'abord les finaliser. (Il est possible que certains enregistreurs/ lecteurs de DVD ne puissent même pas lire des disques DL finalisés.)
- Lisez attentivement les informations figurant sur l'emballage du disque avant d'acheter des DVD-R DL/DVD+R DL :
- *Déterminez la version du disque utilisée :* Utilisez des disques DVD-R ver. 3.0 /2 x à 4 x.
- *Déterminez la vitesse d'enregistrement utilisée :* Les disques DVD-R doivent permettre l'enregistrement 2 x ou 4 x ; les disques DVD+R doivent permettre l'enregistrement 2.4 x à 8 x.
- Ce logo indique que le disque est un DVD-R DL ou un DVD+R DL :

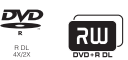

• L'utilisation a été approuvée pour les disques DVD-R DL (ver. 3.0 / 2 x, 4 x) produits par les fabricants suivants: Mitsubishi Kagaku Media, Verbatim (à dater de mars 2005).

### **Lecture d'un DualDisc**

Un DualDisc est un nouveau format de disque à deux faces dont une face renferme les données du DVD – données vidéo, données audio, etc. – et l'autre face les données non DVD, par exemple des données audio numériques.

La face audio non DVD du disque ne respecte pas les spécifications des CD Audio et leur lecture n'est donc pas possible.

Il est possible que lors du chargement et de l'éjection d'un DualDisc, la face opposée à la face étant lue soit rayée. La lecture d'un disque rayé n'est plus possible. La lecture de la face DVD d'un DualDisc est possible sur cet appareil. Le contenu DVD-Audio ne sera pas lu. Pour tout complément d'informations sur les spécifications du DualDisc, consultez le fabricant du disque ou le magasin d'achat.

### **Compatibilité des autres disques**

Outre les disques DVD, ce lecteur est compatible avec une vaste gamme de disques (supports) et de formats de gravure. Les disques que cet appareil peut lire, ou leur coffret, portent, en général, un des logos suivants. Sachez toutefois que certains types de disques tels que les CD (et DVD) enregistrables, peuvent porter des gravures qui ne sont pas reconnues — pour de plus amples détails concernant cette question, veuillez vous reporter ci-dessous.

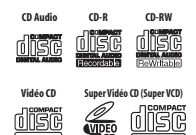

### **Compatibilité des CD-R/RW**

Cet appareil ne peut pas graver les CD-R ni les CD-RW.

• Formats lisibles : CD-Audio, Video CD, Super VCD, CD-ROM\* selon ISO 9660 contenant des fichiers MP3, WMA, JPEG ou DivX. \* *Conforme à ISO 9660 Niveau 1 ou 2. Format physique* 

*des CD : Mode1, Mode2 XA Form1. Les systèmes de fichiers Romeo et Joliet sont compatibles avec ce lecteur.*

- Lecture d'un disque multisession : Oui (à l'exception des CD-Audio, Video CD et Super VCD)
- Lecture d'un disque non finalisé : CD-Audio uniquement

### **Compatibilité avec les fichiers audio compressés**

- Supports compatibles : CD-ROM, CD-R, CD-RW, *DVR-640H-AV seulement :* USB
- Formats compatibles : MPEG-1 Audio Layer 3 (MP3), Windows Media Audio (WMA)
- Taux d'échantillonnages : 32 kHz, 44,1 kHz ou48 kHz
- Taux binaires : Quelconque (128 Kbps, ou mieux, est conseillé)
- Lecture des fichiers MP3 à taux binaire variable (VBR) : Oui
- Lecture des fichiers WMA à taux binaire variable (VBR) : Non
- Compatibilité avec le codage WMA : Windows Media Codec 8 *(les fichiers codés au moyen de Windows Media Codec 9 peuvent être lus dans certains cas mais certains éléments des spécifications ne sont pas pris en compte, en particulier, Pro, Lossless, Voice et VBR)*
- Lecture de fichiers DRM (Digital Rights Management $)^1$ : Non
- Extension de nom de fichier : .mp3, .wma (ces extensions sont utilisées par l'appareil pour reconnaître les fichiers MP3 et WMA – ne les utilisez pas pour qualifier des fichiers de type autre que ces deux-là)
- Structure des fichiers : Maximum de 99 dossiers, 999 fichiers (au-delà, seuls les dossiers et les fichiers inclus dans ces limites sont pris en compte)

### **Compatibilité avec WMA (Windows Media Audio)**

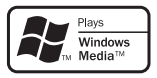

Le logo Windows Media<sup>®</sup> imprimé sur le coffret indique que cet appareil peut lire les fichiers Windows Media Audio.

WMA est l'acronyme de Windows Media Audio, technique de compression audio qui a été mise au point par Microsoft Corporation. Une gravure WMA peut être

réalisée à l'aide de Windows Media® Player pour

Windows® XP, Windows Media® Player 9 ou Windows Media® Player 10 Series.

*Microsoft, Windows Media et le logo Windows sont des marques de commerce, déposées ou non par Microsoft Corporation aux États-Unis et/ou dans d'autres pays.*

### **Compatibilité avec le format vidéo DivX**

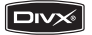

DivX est un format vidéo numérique compressé généré par le codec vidéo DivX® de DivX, Inc. Cet appareil peut lire les fichiers vidéo DivX qui ont été gravés sur un CD-R/-RW/-ROM. Conservant la terminologie déjà employée

pour le format DVD-Video, les fichiers vidéo DivX sont appelés des "Titres". Lors de l'attribution des noms de fichiers/titres d'un disque CD-R/-RW avant gravure, notez que par défaut ils seront lus dans l'ordre alphabétique.

- Produit officiel certifié DivX<sup>®</sup>.
- Prend en charge la lecture de toutes les versions de vidéo DivX®(y compris DivX® 6) et les fichiers DivX® standard.
- Extension de nom de fichier : .avi et .divx (ces extensions doivent être utilisées afin que l'appareil puisse reconnaître les fichiers vidéo DivX). *Notez que tous les fichiers portant l'extension .avi sont identifiés comme étant des fichiers MPEG4, mais cela ne signifie pas qu'il s'agisse forcément de fichiers vidéo DivX, ni qu'ils pourront être lus par cet appareil.*
- Structure des fichiers : Jusqu'à 99 dossiers ou 999 fichiers.

*DivX, la certification DivX et les logos associés sont des marques de DivX, Inc. et sont utilisés sous licence.*

### **Contenu DivX® VOD**

### **DivX**

Pour que la lecture d'un contenu de type DivX VOD (vidéo à la carte) soit possible sur cet appareil, vous devez tout d'abord enregistrer l'appareil auprès de votre opérateur/ fournisseur de contenu DivX VOD. Ceci s'effectue en générant un code d'enregistrement DivX VOD, que vous envoyer ensuite à l'opérateur.

La lecture de certains contenus DivX VOD peut être limitée à un nombre de fois déterminé. Lors du chargement d'un disque contenant de la vidéo à la carte DivX VOD, le nombre restant de lectures est indiqué à l'écran, et vous pouvez choisir ensuite soit de lire le disque (en utilisant l'une des lectures restantes), soit de quitter. Lors du chargement d'un disque contenant de la vidéo à la carte DivX VOD expirée (par exemple, dont le nombre restant de lectures est égal à zéro), le message **Rental Expired** s'affiche.

Si le contenu DivX VOD concerné permet une lecture illimitée, vous pouvez alors insérer le disque dans l'appareil et effectuer la lecture autant de fois que vous le souhaitez, sans que le message ci-dessus n'apparaisse.

### **A** Important

- Le contenu DivX VOD est protégé par la technologie DRM (Digital Rights Management). Cette technologie restreint la lecture de contenu à des appareils spécifiques et/ou préalablement enregistrés.
- Lorsqu'un disque contenant de la vidéo DivX VOD non autorisée pour cet appareil est inséré dans l'appareil, le message **Authorization Error** s'affiche et la lecture n'est pas effectuée.

La protection DRM (Digital Rights Management) est une technologie conçue pour empêcher les copies illégales en restreignant la lecture, etc. des fichiers audio comprimés sur tout appareil autre que l'ordinateur (ou autre matériel d'enregistrement) utilisé pour les enregistrer. Pour de plus amples informations, veuillez vous reporter au manuel d'instruction ou aux fichiers d'aide de l'ordinateur et/ou du logiciel.

• Le code d'enregistrement de l'appareil n'est pas perdu en cas de réinitialisation de l'appareil (voir *Réinitialisation de cet appareil* la page 148).

#### **Compatibilité avec les fichiers JPEG**

• Formats compatibles : Fichiers d'image fixes JPEG et EXIF 2.2\*

\**Format de fichier utilisé par les appareils photo numériques*

- Taux d'échantillonnage : 4:4:4, 4:2:2, 4:2:0
- Définition horizontale : 160 à 5120 pixels
- Définition verticale : 120 à 3840 pixels
- Compatibilité avec les fichiers JPEG progressif : Non

• Extension de nom de fichier : .jpg, .jpeg, .jpe, .jif, .jfif (ces extensions sont utilisées par l'appareil pour reconnaître les fichiers JPEG – ne les utilisez pas pour qualifier des fichiers de type autre que celui-là)

• Structure des fichiers : Cet appareil peut charger 99 dossiers, 999 fichiers en même temps *(si le disque porte un plus grand nombre de dossiers ou de fichiers, un rechargement est possible)*

#### **Compatibilité avec les disques créés sur PC**

Il peut être impossible de lire les disques gravés sur un ordinateur personnel en raison des réglages employés par le logiciel de gravure. Dans un tel cas, consultez l'éditeur du logiciel pour obtenir des informations complémentaires.

Les disques gravés en mode d'écriture par paquet (format UDF) ne sont pas compatibles avec cet appareil. Les coffrets des disques DVD-R/-RW et CD-R/-RW comportent aussi des informations complémentaires sur la compatibilité.

#### **Dolby Digital**

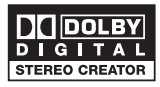

*Fabriqué sous licence de Dolby Laboratories. Le terme « Dolby » et le sigle double D sont des marques commerciales de Dolby Laboratories.*

**DTS**

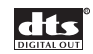

*"DTS" et "DTS Digital Out" sont des marques déposées de Digital Theater Systems Inc.*

### **Quelques mots sur le disque dur intégré**

Le disque dur intégré est un organe fragile. En raison des conditions d'emploi, il se peut que le contenu de la gravure soit altéré, voire détruit, ou bien que la lecture et l'enregistrement habituels deviennent impossibles. Sachez que si le disque dur et les éléments qui lui sont associés devaient être réparés ou remplacés, les gravures que contient le disque seraient détruites. Veuillez tenir compte des conseils qui suivent et qui sont destinés à éviter une panne du disque dur.

*Le disque dur ne doit pas être considéré comme un support d'enregistrement permanent. Nous vous suggérons d'effectuer une copie de secours sur DVD des documents importants afin de ne pas en être démuni en cas d'incident.*

*Pioneer ne saurait être tenue responsable des pertes directes ou indirectes résultant de l'altération ou de la destruction des enregistrements gravés sur un disque dur présentant une anomalie.*

- Ne déplacez pas l'appareil quand il fonctionne (cela est le cas lorsqu'il charge les données du guide électronique des émissions de télévision et que la mention **EPG** se trouve affichée).
- Posez l'appareil sur une surface horizontale stable.
- N'obstruez pas les évents arrière du ventilateur.
- N'utilisez pas l'appareil dans un endroit très humide ou très chaud, ni dans un endroit où il pourrait être soumis à une variation rapide de température. Les variations rapides de température peuvent entraîner la formation de condensation à l'intérieur de l'appareil. Cela pourrait provoquer une panne du disque dur.
- Tandis que l'appareil est en service (y compris pendant un chargement des informations du guide, la mention **EPG** est alors affichée), ne débranchez pas la fiche du cordon d'alimentation, ne coupez pas l'alimentation au niveau du disjoncteur.
- Ne déplacez pas l'appareil immédiatement après l'avoir mis hors tension. Avant de déplacer l'appareil, procédez comme suit :

**1** Après l'apparition de la mention **POWER OFF** sur l'afficheur de la face avant, attendez au moins 2 minutes.

**2** Cela fait, débranchez la fiche du cordon d'alimentation au niveau de la prise secteur.

- 
- **3** Déplacez l'appareil.
- Si une panne de secteur survient alors de l'appareil est en service, il y a de grandes chances pour que des données du disque dur soient perdues.
- Le disque dur est un organe fragile. Utilisé incorrectement ou dans un environnement qui ne convient pas, le disque dur peut tomber en panne alors qu'il fonctionne depuis plusieurs années. Les anomalies se manifestent par un arrêt inopiné de la lecture et du bruit de bloc (mosaïque) dans l'image. Toutefois, une anomalie peut se produire sans être

précédée de signes avant-coureurs. En cas de panne du disque dur, la lecture de son contenu devient impossible. et le remplacement du disque dur devient nécessaire.

#### **Optimisation des performances du disque dur**

Quand vous enregistrez et faites des montages sur le disque dur, les données deviennent fragmentées sur le disque et cela peut éventuellement affecter les performances du graveur. Avant que cela ne se produise, l'enregistreur vous avertira qu'il est temps d'optimiser le disque dur (ce que vous pouvez faire à partir du menu Disc Setup ; reportez-vous à *Optimize HDD* la page 124).

### **Symboles utilisés dans ce document**

Les icônes suivantes vous aideront dans l'identification des instructions requises par les divers types de disque.

**HDD** Disque dur

Tout type de disque DVD **DVD** (enregistrable ou à lecture seule), finalisé ou non.

**DVD-Video** DVD gravé par un éditeur , DVD-R/-RW gravé en mode Video et finalisé.

**DVD (Video)** DVD-R/-RW gravé en mode vidéo (non finalisé)

DVD-R/-RW gravé en mode VR **DVD (VR)**

DVD+R **DVD+R**

DVD+RW **DVD+RW**

DVD-RAM **DVD-RAM**

CD audio **CD**

Vidéo CD **Video CD**

Super VCD **Super VCD**

Fichiers WMA ou MP3 **WMA/MP3**

Fichiers DivX **DivX**

Tous les éléments précités **A L L**

**49**

# **Chapitre 2 Connexions**

### **Connexions au panneau arrière**

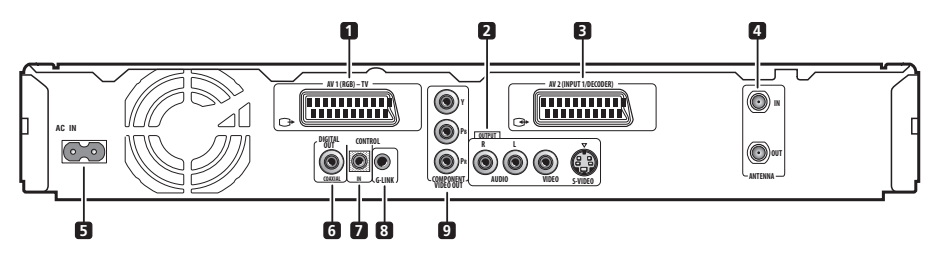

### **1 Connecteur audio-vidéo AV1(RGB)-TV**

Connecteur de sortie audio-vidéo de type péritel (SCART) pour la liaison au téléviseur ou à un autre appareil munis d'une prise péritel (SCART). En matière de sortie vidéo, vous disposez, au choix, de signaux de vidéo ordinaire, de signaux de S-vidéo ou de signaux RGB. Reportez-vous à *AV1 Out* la page 130 pour connaître la manière de procéder.

### **2 OUTPUT**

Prises de sortie pour les signaux audio analogiques stéréophoniques, les signaux vidéo ou les signaux Svidéo assurant la liaison au téléviseur, ou bien à l'amplificateur ou au récepteur audiovisuels.

### **3 Connecteur audio-vidéo AV2(INPUT 1/DECODER)**

Connecteur d'entrée/sortie audio-vidéo de type péritel (SCART) pour la liaison au magnétoscope ou à un autre appareil munis d'une prise péritel (SCART). L'entrée accepte les signaux de vidéo ordinaire, les signaux Svidéo et les signaux RGB. Reportez-vous à *AV2/L1 In* la page 130 pour connaître la manière de procéder.

### **4 ANTENNA IN (RF IN)/OUT**

Reliez l'antenne de télévision à la prise **ANTENNA IN (RF IN)**. Le signal transite par la prise **ANTENNA OUT** par laquelle s'effectue la liaison au téléviseur.

**5 AC IN – Entrée de l'alimentation**

### **6 DIGITAL AUDIO OUT**

Raccordez à la prise coaxial **DVD/DVR1** sur le caisson de basse à récepteur.

### **7 CONTROL IN**

Raccordez à la borne **CONTROL OUT** du caisson de basse à récepteur.

### **8 G-LINK™**

Utilisez cette prise pour le raccordement du câble G-LINK™ fourni de manière que le système GUIDE Plus+™ puisse commander un syntoniseur extérieur de télévision par satellite, etc.

### **9 COMPONENT VIDEO OUT**

Il s'agit là d'une sortie vidéo de grande qualité permettant la liaison à un téléviseur ou un moniteur munis d'une entrée pour les composantes vidéo.

### **Connexions au panneau avant**

D'autres raccordements sont disponibles sous la porte inclinable du panneau avant.

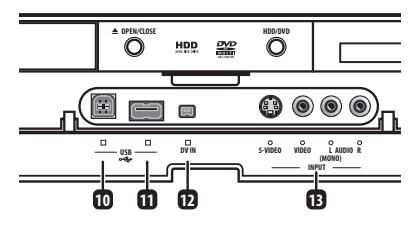

**10 Port USB (Type B)** *(DVR-640H-AV seulement)* Port USB pour branchement d'une imprimante compatible avec PictBridge.

**11 Port USB (Type A)** *(DVR-640H-AV seulement)* Port USB pour branchement d'un appareil photo numérique, mémoire USB et autre dispositif USB.

**12 DV IN** *(DVR-640H-AV seulement)* Un connecteur i.LINK d'entrée DV, adapté au branchement d'un camescope DV.

#### **13 INPUT 2**

C'est une entrée audio et vidéo (audio analogique et stéréophonique ; vidéo composite et S-vidéo) qui peut être utilisée pour un caméscope, une console de jeu, un appareil audio portatif, etc.

### **Connexions simplifiées**

Les opérations de base décrites ci-dessous vous permettent de regarder une émission de télévision, de l'enregistrer et de lire un disque. D'autres connexions sont expliquées dans les pages qui suivent celle-ci.

### **Important**

- Ces connexions sont réalisées au moyen de câble péritel (SCART) (non fourni). Si le téléviseur (ou le magnétoscope) ne possède pas de prise péritel (SCART), reportez-vous à la page qui suit où vous trouverez les informations nécessaires aux raccordements à l'aide des câbles audio-vidéo fournis.
- Le connecteur audio-vidéo **AV1(RGB)-TV** fournit les signaux de vidéo ordinaire (vidéo composite), les signaux de S-vidéo et les signaux RGB, ainsi que les signaux audio analogiques et stéréophoniques. Le connecteur d'entrée **AV2(INPUT 1/DECODER)** accepte les signaux de vidéo ordinaire, les signaux de S-vidéo et les signaux RGB, ainsi que les signaux audio analogiques et stéréophoniques. Reportezvous à *AV1 Out* la page 130 et à *AV2/L1 In* la page 130 pour connaître la manière de procéder.
- Avant de brancher ou de débrancher une quelconque prise du panneau arrière, assurez-vous que tous les appareils sont éteints et que la fiche de leur cordon d'alimentation est débranchée au niveau de la prise secteur.

#### **1 Reliez le câble provenant de l'antenne de télévision ou de la prise de télévision câblée, à l'entrée antenne du magnétoscope.**

• Si l'installation ne comporte pas de magnétoscope, reliez ce câble à la prise **ANTENNA IN (RF IN)** de cet appareil et passez à l'opération suivante.

**2 Utilisez un câble d'antenne radiofréquence (un câble de ce type est fourni) pour relier la sortie antenne du magnétoscope à la prise ANTENNA IN (RF IN) de cet appareil.**

**3 Utilisez un autre câble d'antenne radiofréquence pour relier la prise ANTENNA OUT de cet appareil à l'entrée antenne du téléviseur.**

**4 Utilisez un câble péritel (SCART) (non fourni) pour relier le connecteur audio-vidéo AV1(RGB)-TV de cet appareil au connecteur péritel (SCART AV) du téléviseur.**

**5 Utilisez un autre câble péritel (SCART) pour relier le connecteur audio-vidéo AV2(INPUT 1/DECODER) au connecteur péritel (SCART AV) du magnétoscope.**

## **Conseil**

• Cet appareil est conçu pour assurer le 'en ligne' des signaux, ce qui signifie que vous pouvez enregistrer une émission de télévision captée par le syntoniseur de télévision qui équipe cet appareil tout en regardant un enregistrement vidéo lu par le magnétoscope. (Pour utiliser cette possibilité lorsque l'appareil est en veille, **Power Save** doit avoir la valeur **Off**—reportez-vous à *Power Save* la page 128).

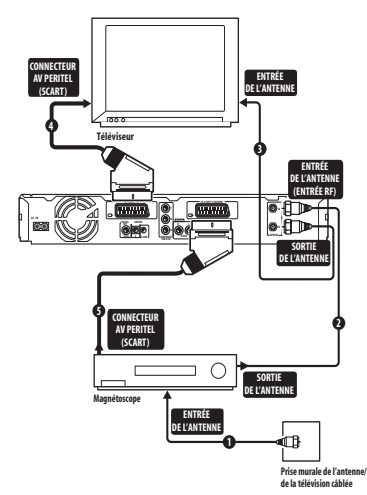

### **Utilisation d'autres types de sortie audio-vidéo**

Si vous ne pouvez pas utiliser la prise péritel (SCART AV) pour relier le téléviseur à cet appareil, vous pouvez vous servir des prises standard de sortie audio-vidéo, ainsi que de la prise de sortie S-vidéo ou des prises pour les composantes vidéo.

### **Connexion à l'aide de la sortie S-vidéo ou de la sortie pour les composantes vidéo**

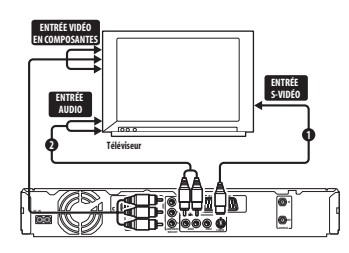

#### **1 Reliez la sortie S-vidéo ou la sortie des composantes vidéo aux prises d'entrée vidéo correspondantes du téléviseur.**

Pour effectuer la liaison S-vidéo, utilisez un câble S-vidéo (non fourni) entre la sortie **S-VIDEO OUTPUT** de cet appareil et l'entrée S-vidéo sur le téléviseur. Pour effectuer la liaison des composantes vidéo, utilisez un câble pour composantes vidéo (non fourni) entre la sortie **COMPONENT VIDEO OUT** de cet appareil et l'entrée des composantes vidéo sur le téléviseur. Pour connaître la manière de régler la sortie des composantes vidéo afin qu'elle soit compatible avec un téléviseur à balayage progressif, reportez-vous au paragraphe *Component Video Out* la page 129.

#### **2 Reliez les prises AUDIO OUTPUT aux prises d'entrée audio correspondantes du téléviseur.**

Vous pouvez utiliser le câble audio-vidéo fourni et ne pas brancher la fiche jaune. Veillez à respecter la correspondance des sorties et des entrées audio de droite et de gauche de façon à obtenir une restitution stéréophonique correcte.

### **Connexion à un récepteur pour le câble, le satellite ou la télévision numérique terrestre**

Si vous possédez un récepteur pour le câble, le satellite ou la télévision numérique terrestre équipé d'un décodeur, reliez-le à cet appareil et au téléviseur comme

le montre l'illustration de la page suivante.<sup>1</sup> Si vous utilisez un décodeur séparé pour la télévision par câble ou par satellite, procédez selon les instructions de la page suivante.

La configuration présentée sur cette page vous permet :

- D'enregistrer l'émission diffusée sur un quelconque des canaux que vous pouvez sélectionner sur la boîte de câblodistribution, le syntoniseur pour satellite ou le récepteur de télévision numérique terrestre.
- Changez les canaux et régler des enregistrements par programmateur sur le récepteur extérieur en utilisant le système GUIDE Plus+™ (via lecâble G-LINK™ et après le réglage approprié).

## **A** Important

- Ne reliez pas cet enregistreur à un téléviseur 'en ligne' l'intermédiaire d'un magnétoscope, du récepteur satellite ou d'une autre composante. Reliez chaque appareil directement au téléviseur ou à l'amplificateur ou au récepteur audiovisuels.
- Lors de l'utilisation du système GUIDE Plus+ pour effectuer une programmation à partir d'un récepteur extérieur, assurez-vous que le récepteur est en service.

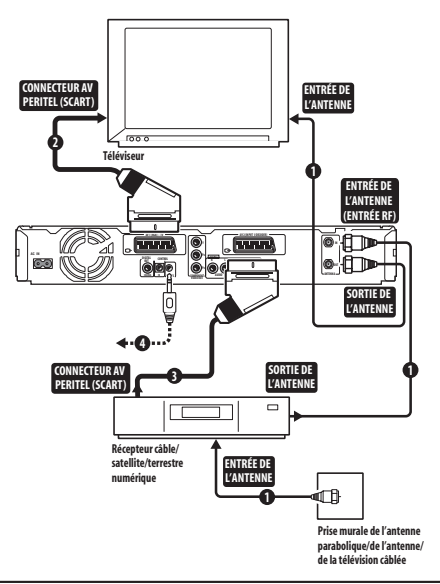

#### **1 Reliez les câbles d'antenne radiofréquence comme le montre l'illustration.**

Cela vous permet de regarder et d'enregistrer les émissions de télévision.

**2 Utilisez un câble péritel (SCART) (non fourni) pour relier le connecteur audio-vidéo AV1(RGB)-TV au connecteur péritel (SCART AV) du téléviseur.** Cela vous permet de regarder le contenu des disques.

#### **3 Utilisez un autre câble péritel (SCART) pour relier le connecteur audio-vidéo AV2(INPUT 1/DECODER) au connecteur péritel (SCART AV) de la boîte de câblodistribution, du récepteur pour satellite ou du récepteur de télévision numérique terrestre.**

Cela vous permet d'enregistrer les émissions de télévision embrouillées.

#### **4 Branchez le câble G-LINK™ fourni sur la prise G-LINK™.**

Cette disposition vous permet d'agir sur le syntoniseur du récepteur extérieur avec le système GUIDE Plus+™. Placez l'émetteur infrarouge du câble G-LINK™ de telle manière que le récepteur infrarouge du syntoniseur pour câble, pour satellite ou du récepteur de télévision numérique terrestre puisse capter les signaux émis (reportez-vous à l'illustration).

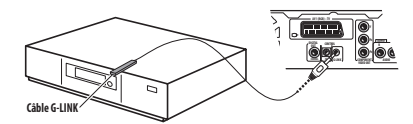

Si vous n'êtes pas certain de l'emplacement du récepteur infrarouge de la face avant, reportez-vous au mode d'emploi qui accompagne le syntoniseur pour câble, satellite ou télévision numérique terrestre. Vous pouvez également faire des essais avec le boîtier de télécommande pour déterminer l'emplacement où le récepteur réagit.

### **Conseil**

• Cet appareil est conçu pour assurer le 'en ligne' des signaux, ce qui signifie que vous pouvez enregistrer une émission de télévision captée par le syntoniseur de télévision qui équipe cet appareil tout en regardant un enregistrement vidéo lu par le magnétoscope. (Pour utiliser cette possibilité lorsque l'appareil est en veille, **Power Save** doit avoir la valeur **Off**—reportez-vous à *Power Save* la page 128).

### **Connexion à un décodeur extérieur (1)**

Si vous possédez un décodeur extérieur relié au récepteur pour satellite ou au câble, procédez selon les instructions de cette page. Voir la page précédente pour la connexion du câble G-LINK™.

### **A** Important

- Ne reliez pas le décodeur directement à cet appareil.
- Les informations provenant du décodeur (par exemple celles qui ont trait aux services payants de télévision) ne peuvent être consultées que si cet appareil n'est pas en service (il est en veille).
- Pour que l'enregistrement commandé par programmateur s'effectue correctement sur cet appareil, il faut que le magnétoscope, le récepteur pour satellite et la boîte de câblodistribution soient en service pendant la période d'enregistrement.
- Cette configuration ne permet pas de regarder une émission de télévision tandis que s'effectue l'enregistrement d'une autre émission.

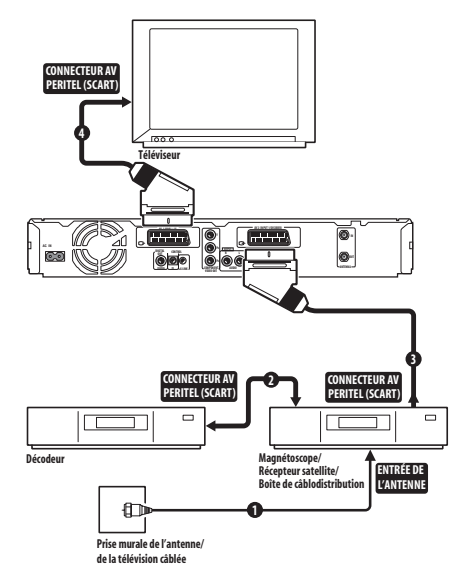

**1 Reliez le câble provenant de l'antenne de télévision ou de la prise de télévision câblée, à l'entrée antenne du magnétoscope, du récepteur pour satellite ou de la boîte de câblodistribution.**

**2 Utilisez un câble péritel (SCART) (non fourni) pour relier le décodeur au magnétoscope, au récepteur pour satellite ou à la boîte de câblodistribution.**

Pour de plus amples détails, reportez-vous au mode d'emploi qui accompagne le décodeur.

**3 Utilisez un câble péritel (SCART) pour relier le magnétoscope, le récepteur pour satellite ou la boîte de câblodistribution au connecteur audio-vidéo AV2(INPUT 1/DECODER) de cet appareil.**

**4 Utilisez un câble péritel (SCART) pour relier le connecteur audio-vidéo AV1(RGB)-TV au téléviseur.**

### **Connexion à un décodeur extérieur (2)**

Si vous ne possédez qu'un décodeur, reliez-le à cet appareil et au téléviseur comme le montre l'illustration de cette page.<sup>1</sup>

La configuration présentée sur cette page vous permet :

• D'enregistrer des émissions embrouillées en vous servant du syntoniseur de télévision de cet appareil.

### **Important**

• Ne reliez pas cet appareil 'en ligne' avec le magnétoscope, le récepteur pour satellite ou la boîte de câblodistribution. Reliez chaque appareil directement au téléviseur ou à l'amplificateur ou au récepteur audiovisuels.

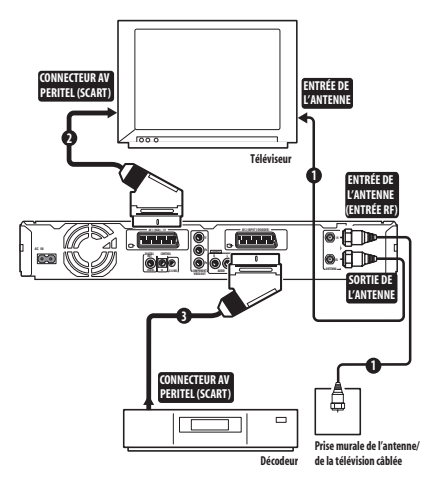

#### **1 Reliez les câbles d'antenne radiofréquence comme le montre l'illustration.**

Cela vous permet de regarder et d'enregistrer les émissions de télévision.

**2 Utilisez un câble péritel (SCART) (non fourni) pour relier le connecteur audio-vidéo AV1(RGB)-TV au connecteur péritel (SCART AV) du téléviseur.** Cela vous permet de regarder le contenu des disques.

**3 Utilisez un autre câble péritel (SCART) pour relier le connecteur audio-vidéo AV2(INPUT 1/DECODER) au connecteur péritel (SCART) du décodeur.**

Cela vous permet d'enregistrer les émissions de télévision embrouillées.

#### **Remarque**

• Donnez au paramètre **AV2/L1 In** la valeur **Decoder** en vous servant du menu des réglages initiaux (reportez-vous à *AV2/L1 In* la page 130). • Sur la page **Manual CH Setting**, donnez au paramètre **Decoder** qui concerne les canaux embrouillés, la valeur **On** (reportez-vous à *Manual CH Setting* la page 129).

Pour utiliser cette disposition, vous devez procéder au choix suivant sur le menu des réglages initiaux :

### **Connexion avec d'autres sources audiovisuelles**

**Connexion à un magnétoscope ou un caméscope analogique**

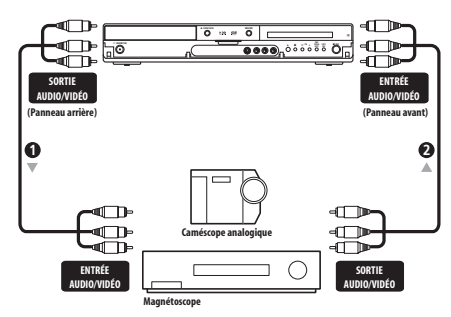

#### **1 Reliez un ensemble d'entrées audio et vidéo du magnétoscope ou du caméscope à un ensemble de sorties de cet appareil.**

Cela vous permet de copier sur la cassette du magnétoscope ou du caméscope, le contenu de cet appareil.

- Vous pouvez employer un câble vidéo standard ou un câble S-vidéo pour réaliser la liaison vidéo.
- Ou bien, vous pouvez utiliser le connecteur péritel (SCART) **AV2(INPUT 1/DECODER)** pour réaliser la liaison d'entrée et de sortie audio et vidéo à l'aide d'un seul câble péritel (SCART).

#### **2 Reliez un ensemble de sorties audio et vidéo du magnétoscope ou du caméscope à un ensemble d'entrées de cet appareil.**

Cela vous permet de copier le contenu de la cassette du magnétoscope ou du caméscope.

- Vous pouvez employer un câble vidéo standard ou un câble S-vidéo pour réaliser la liaison vidéo.
- Les connexions à la face avant sont commodes pour l'entrée sur caméscope.

### **Connexion d'un camescope DV**

*DVR-640H-AV seulement*

En utilisant la prise **DV IN** du panneau avant, vous pouvez raccorder un camescope DV, une platine vidéo ou un enregistreur de DVD-R/RW et effectuer numériquement le transfert de bandes DV ou de disques DVD-R/RW sur des DVD-R/RW.

### **A** Important

Cette prise est destinée seulement au branchement d'un équipement DV. Elle n'est pas compatible avec des récepteurs d'émissions par satellite numérique ou de platines vidéo D-VHS.

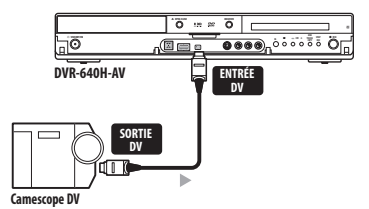

**1 Servez-vous d'un câble DV (non fourni) pour raccorder la prise DV de votre camescope DV/platine vidéo sur la prise DV IN du panneau avant de cet enregistreur.** 

### **Connexion d'un dispositif USB**

*DVR-640H-AV seulement*

En utilisant les ports USB sur le panneau avant de l'enregistreur, vous pouvez raccorder des périphériques USB, tels qu'un appareil photo numérique ou des imprimantes. Avant leur utilisation, reportez-vous au mode d'emploi fourni avec le dispositif que vous souhaitez raccorder.

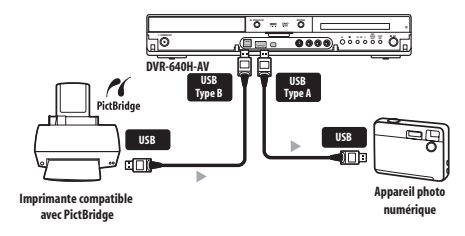

### **Important**

Certains périphériques risquent de ne pas fonctionner correctement s'ils sont raccordés à cet enregistreur via une prise USB.

### **Dispositifs de mémorisation de fichier JPEG**

- Appareil photo numérique
- Lecteur de carte mémoire (tout type de carte mémoire)
- Mémoire USB

Un périphérique de Classe Mémoire à grande capacité (MSC) doit être compatible FAT. Sachez que, si le périphérique est partitionné, il est possible que cet enregistreur ne le reconnaisse pas.

Le Protocole de Transfert d'Image (PTP) peut être utilisé pour transférer jusqu'à 4000 fichiers environ.

### **Dispositifs de mémorisation de fichier WMA/ MP3**

- Lecteur de carte mémoire (tout type de carte mémoire)
- Mémoire USB

Un périphérique de Classe Mémoire à grande capacité (MSC) doit être compatible FAT. Sachez que, si le périphérique est partitionné, il est possible que cet enregistreur ne le reconnaisse pas.

Bien que des lecteurs de carte multi-fentes soient utilisables, sachez que l'enregistreur ne reconnaîtra que la première carte insérée. Pour lire une autre carte, retirez toutes les cartes et insérez à nouveau la carte qui doit être lue.

### **Utilisation d'une imprimante USB**

• Utilisez une imprimante compatible avec PictBridge.

### **Raccordement au secteur**

Après avoir vérifié tous les raccordements, branchez la fiche du cordon d'alimentation sur une prise secteur.

**1 Utilisez le cordon d'alimentation fourni pour relier cet appareil à une prise secteur.**

# **Chapitre 3 Commandes et afficheurs**

### **Panneau avant**

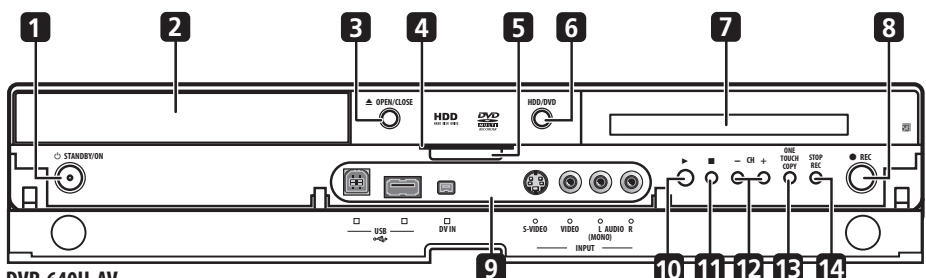

### **DVR-640H-AV**

### **1 STANDBY/ON**

Appuyez sur cette touche pour mettre cet appareil en service ou en veille.

### **2 Tiroir pour le disque**

### **3** - **OPEN/CLOSE**

Appuyez sur la touche pour ouvrir, ou fermer, le tiroir pour le disque.

### **4 Témoins HDD / DVD**

Ce témoin est de couleur bleue lorsque vous sélectionnez le disque dur et orange lorsque vous sélectionnez le DVD.

### **5 PAUSE LIVE TV** (page 79)

Appuyez sur cette touche pour commander l'enregistrement de la chaîne de télévision sélectionnée et mettre en pause la lecture.

### **6 HDD/DVD**

Appuyez sur cette touche pour alterner entre les modes disque dur et DVD pour l'enregistrement et la lecture.

### **7 Afficheur de la face avant**

Pour de plus amples détails, reportez-vous à *Afficheur* la page 58.

### **8 REC**

Appuyez sur cette touche pour commander l'enregistrement. Chaque pression sur cette touche prolonge de 30 minutes la durée d'enregistrement.

### **9 Entrées sur la face avant**

Pour de plus amples détails, reportez-vous à *Connexions au panneau avant* la page 50.

### **10**

Appuyez sur cette touche pour commander la lecture ou la reprise de la lecture.

### **11**

Appuyez sur cette touche pour arrêter la lecture.

### **12 CH +/–**

Utilisez ces touches pour accéder aux canaux, pour passer à d'autres chapitres ou plages, etc.

### 13 ONE TOUCH COPY (page 106)

Appuyez sur cette touche pour démarrer la copie, sur le DVD ou le disque dur, du titre en cours de lecture.

### **14 STOP REC**

Appuyez sur cette touche pour arrêter l'enregistrement.

### **Afficheur**

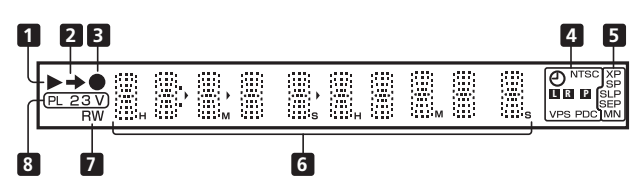

### **1**

Ces témoins s'éclairent pendant la lecture ; ils clignotent pendant une pause de lecture.

2  $\rightarrow$ 

Ce témoin s'éclaire pendant une copie.

### **3**

Ce témoin s'éclaire pendant l'enregistrement ; il clignote pendant une pause d'enregistrement.

#### **4** (page 79)

Ce témoin s'éclaire quand les éléments d'un enregistrement commandé par programmateur ont été précisés. (Ce témoin clignote si l'enregistrement doit se faire sur un DVD mais qu'aucun DVD enregistrable n'a été chargé, ou bien si l'enregistrement doit se faire sur le disque dur mais que le disque n'est pas enregistrable.)

#### **NTSC**

Ce témoin s'éclaire lorsque le format du signal de sortie vidéo est NTSC.

#### $\blacksquare$   $\blacksquare$  (page 131)

Ces témoins indiquent quelles voies d'une émission bilingue sont enregistrées.

#### $\Box$  (page 129)

Ce témoin s'éclaire lorsque la sortie des composantes vidéo est réglée pour le balayage progressif.

### **VPS/PDC** (page 79)

Ce témoin s'éclaire pendant la réception d'une émission VPS/PDC ayant lieu au cours d'un enregistrement qui est commandé par programmateur et doit prendre en compte les signaux VPS/PDC

#### **5 Témoins de qualité d'enregistrement** (page 77) **XP**

Ce témoin s'éclaire lorsque vous avez choisi le mode d'enregistrement **XP** (meilleure qualité).

### **SP**

Ce témoin s'éclaire lorsque vous avez choisi le mode d'enregistrement **SP** (durée standard).

### **LP / SLP**

Ce témoin s'éclaire lorsque vous avez choisi le mode d'enregistrement **LP** (longue durée) ou le mode **SLP** (très longue durée).

#### **EP / SEP**

Ce témoin s'éclaire lorsque vous avez choisi le mode d'enregistrement **EP** (durée prolongée) ou le mode **SEP** (durée très prolongée).

#### **MN**

Ce témoin s'éclaire lorsque vous avez choisi le mode d'enregistrement **MN** (indication manuelle de la qualité d'enregistrement).

#### **6 Afficheur alphanumérique**

#### **7 R / RW**

Ce témoin s'éclaire lorsqu'un disque DVD-R ou DVD-RW a été chargé.

#### **8 PL** (page 97)

Ce témoin s'éclaire après le chargement d'un disque gravé en mode VR et tandis que cet appareil est en mode Play List.

#### **2 3** (page 134)

Ces témoins indiquent le mode de fonctionnement du boîtier de télécommande (si aucun n'est éclairé, le boîtier de télécommande est en mode 1).

### **V**

Ce témoin s'éclaire après le chargement d'un disque gravé en mode vidéo et non finalisé.

RECORDER

# **Chapitre 4 Pour commencer**

### **Mise en service et réglage général**

Lorsque vous mettez cet appareil en service pour la première fois, vous avez la possibilité d'effectuer divers réglages généraux en vous aidant de Setup Navigator. Vous pourrez procéder ainsi au réglage de l'horloge, du syntoniseur de télévision intégré et de la sortie vidéo. Si c'est votre premier contact avec cet appareil, nous vous conseillons vivement de vous en remettre tout d'abord à Setup Navigator.

### **1 Mettez le téléviseur en service et sélectionnez cet appareil comme entrée vidéo.**

**2 Mettez l'appareil en service.** Lors de la première mise en service, la page Setup Navigator doit s'afficher sur le téléviseur (Si la page Setup Navigator n'apparaît pas, passez par le menu Initial Setup pour y accéder ; reportez-vous à la page 128). Ò

• Si cet appareil est relié à un téléviseur compatible au moyen d'un câble péritel (SCART) à 21 broches câblées, quelques secondes seront nécessaires pour que s'effectue le chargement dans sa mémoire des informations relatives au pays, au format de l'écran du téléviseur et à la langue. (Pour de plus amples détails concernant la compatibilité, reportez-vous au mode d'emploi qui accompagne le téléviseur.)

### **3 Choisissez une langue (puis appuyez sur ENTER).**

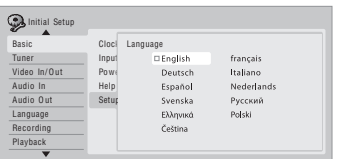

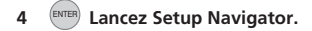

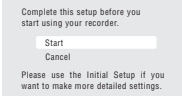

• Si vous ne désirez pas faire usage de Setup Navigator, appuyez sur  $\downarrow$  pour sélectionner **Cancel**, puis appuyez sur **ENTER** pour quitter Setup Navigator.

**5 Sélectionnez Auto Channel Setting ('Auto Scan' ou 'Download from TV'), ou bien 'Do not set'.**

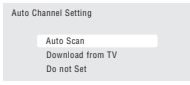

- Sélectionnez **Do not set** dans le cas où vous ne désirez pas que soit réalisé le réglage des canaux (par exemple, parce que les canaux ont déjà été réglés).
- Vous ne pouvez choisir l'option **Download from TV** que si cet enregistreur est relié à un téléviseur au moyen d'un câble péritel (SCART) à 21 broches câblées via un connecteur **AV1(RGB)-TV**, et sous réserve que le téléviseur soit conçu pour cela (reportez-vous au mode d'emploi qui accompagne le téléviseur).

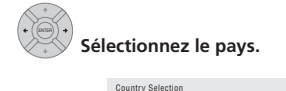

**Country Selection** er Save Country **4** Austria

**• Syntonisation automatique des canaux** L'option **Auto Scan** balaie et règle les canaux, automatiquement.

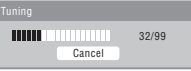

**• Chargement des canaux à partir du téléviseur** Sélectionnez l'option **Download from TV** pour charger tous les canaux sur lesquels le téléviseur peut être syntonisé.

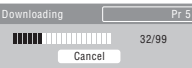

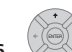

**6 Sélectionnez 'Auto' si vous désirez que la mise à l'heure soit réalisée automatiquement, ou bien sélectionnez 'Manual' pour effectuez vousmême cette opération.**

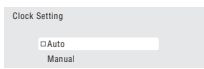

**• Réglage automatique de l'horloge (Auto)** Certaines chaînes de télévision transmettent des signaux horaires en même temps que leurs émissions. Cet appareil peut utiliser ces signaux pour réaliser la mise à l'heure automatique de l'horloge.

**Attribuez au paramètre 'Clock Set CH' le numéro du canal d'une chaîne qui transmet des signaux horaires puis placez le curseur sur 'Start' et appuyez sur ENTER.**

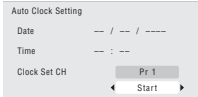

Quelques instants sont nécessaires pour que cet appareil règle son horloge. Lorsque vous constatez que l'horloge est réglée, sélectionnez **Next** pour poursuivre.

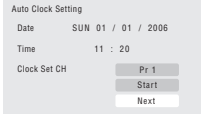

Si le réglage automatique de l'horloge a échoué, appuyez sur **RETURN** pour revenir à la page précédente et sélectionnez **Manual**.

**• Réglage manuel de l'horloge (Manual)** Si aucune chaîne de la région ne transmet de signaux horaires, vous devez effectuer manuellement le réglage de l'horloge.

#### Utilisez les touches ←/→ pour préciser le fuseau **horaire.**

Pour cela, choisissez une ville ou indiquez l'heure par rapport à GMT.

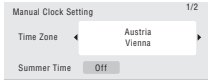

**Appuyez sur ↓ puis utilisez les touches ←/→ pour sélectionner 'On' ou 'Off' selon que l'heure d'été est en vigueur ou non ; cela fait, appuyez sur ENTER.**

Sélectionnez **On** si l'heure d'été est actuellement en vigueur.

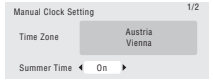

**Indiquez la date (jour, mois, année) et l'heure puis appuyez sur ENTER pour valider les réglages.**

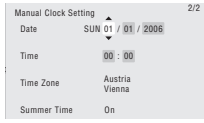

Utilisez les touches ←/↓ pour modifier l'indication figurant dans un champ mis en subrillance. Utilisez les touches  $\leftrightarrow$  pour passer d'un champ à un autre.

• À tout moment, vous pouvez revenir à la page précédente de Setup Navigator en appuyant sur **RETURN**.

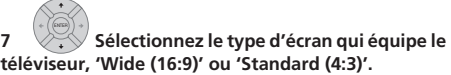

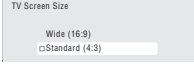

**8 Indiquez si le téléviseur est compatible avec la vidéo à balayage progressif.**

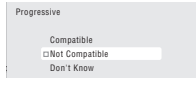

• Sachez que la vidéo à balayage progressif n'est disponible que sur la prise **AV1(RGB)-TV** et les prises de sortie pour les composantes vidéo.

#### **9** (ENTER) Appuyez pour continuer après avoir lu **l'avertissement concernant l'enregistrement sur le disque dur.**

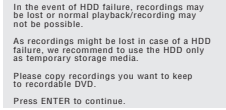

10  $\vee$ <sup>2</sup> Sélectionnez 'Finish Setup' pour quitter **Setup Navigator, ou bien sélectionnez 'Go Back' dans le cas où vous souhaiteriez reprendre les réglages.**

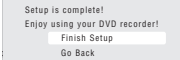

Les réglages généraux faisant appel à Setup Navigator sont maintenant terminés.

• Dans le cas où il existe des canaux libres sans chaîne, vous pouvez les sauter en utilisant le réglage manuel des canaux. Reportez-vous à *Manual CH Setting* la page 129.

### **Réglage pour le système GUIDE Plus+™**

Le système GUIDE Plus+™ est un outil interactif gratuit de programmation avec affichage d'aide sur l'écran du téléviseur. Ce système propose les programmes de télévision des principales chaînes et offre diverses fonctions commodes telles que l'enregistrement commandé par touche unique, la recherche d'émissions par genre ou encore une liste des émissions conseillées en fonction de vos goûts.

Pour que le système GUIDE Plus+ fonctionne convenablement, il faut que vous ayez préalablement choisi la langue et le pays à l'aide de Setup Navigator, et que tous les canaux disponibles aient été balayés car ils sont tous utilisés par le système GUIDE Plus+. Si vous n'avez pas encore procédé à tous ces réglages, utilisez Setup Navigator avant d'aller plus loin (reportez-vous au paragraphe *Mise en service et réglage général* la page 59). Les informations sur les programmes de télévision sont reçues via les 'chaînes directrices'. Pour recevoir les informations sur les programmes de télévision dans votre pays ou votre région, le système GUIDE Plus+ doit être correctement défini de manière à réaliser le 'chargement' de ces informations. Le premier chargement peut exiger 24 heures, mais les mises à jour sont automatiques et rapides.

#### **1 Affichez le menu de réglage de GUIDE**  GUIDE **Plus+.**

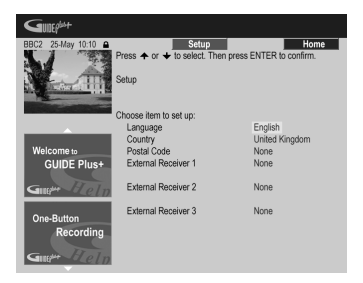

La langue et le pays sont déjà connus ; ce sont ceux que vous avez indiqués lors de l'emploi de Setup Navigator.

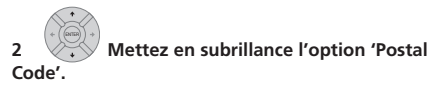

 $(1)$   $(2)$   $(3)$  $\begin{pmatrix} 0 & 0 & 0 \\ 0 & 0 & 0 \\ 0 & 0 & 0 \end{pmatrix}$ 

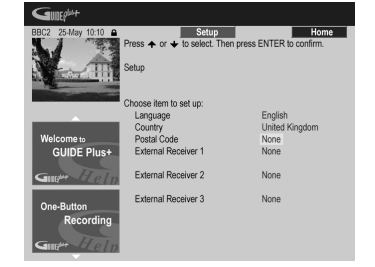

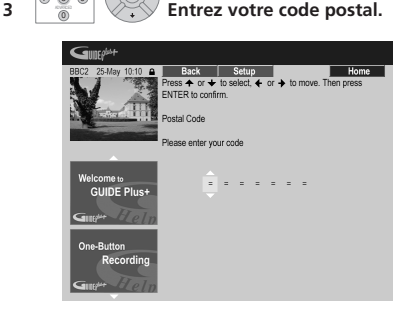

Ce système utilise le code postal pour savoir où vous vous trouvez et par conséquent quelles émissions de télévision vous concernent ; il est donc important de taper le bon code postal.

**4 Si vous utilisez un récepteur extérieur (par exemple, un récepteur de télévision par satellite) relié au moyen du câble G-LINK fourni, effectuez cette présente opération, sinon passez directement à l'opération 5.**

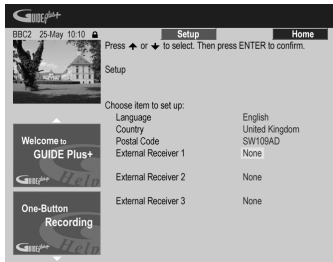

- Reportez-vous à *Connexion à un récepteur pour le câble, le satellite ou la télévision numérique terrestre* la page 52 pour en savoir plus sur l'utilisation du câble G-LINK fourni.
- Sélectionnez **External Receiver 1**, **2** ou **3**, puis appuyez sur **ENTER**. (Si vous n'avez qu'un seul récepteur, utilisez **External Receiver 1**. Vous pouvez ajouter des récepteurs supplémentaires à **2** et **3** si nécessaire.)

Après avoir appuyé sur **ENTER** :

- Sélectionnez la manière de recevoir la télévision (**Terrestrial**, **Cable** ou **Satellite**).
- Sélectionnez l'opérateur (le cas échéant).
- Sélectionnez le fabricant du récepteur extérieur.
- Précisez à quelle entrée le récepteur extérieur est relié.

Lorsque ces opérations sont terminées, l'appareil entre en communication avec le récepteur extérieur et en change le canal, tout cela via le câble G-LINK. Si le changement de canal a réussi, sélectionnez **Yes** pour valider.

Si le changement de canal a échoué, sélectionnez **No**. Le système GUIDE Plus+ va essayer d'autres codes affectés à votre récepteur extérieur. Si aucun de ces codes ne change les canaux avec succès, réglez le récepteur extérieur sur la chaîne directrice pour le pays (reportezvous à l'opération **5** ci-dessous) et laissez-le en fonctionnement toute la nuit. Le graveur doit être en veille ; il se réveillera automatiquement et chargera les nouveaux codes pour la chaîne directrice. Le jour suivant, essayez à nouveau d'effectuer cette procédure :

- Appuyez sur **GUIDE** pour affiche le menu de réglage général de GUIDE Plus+.
- Appuyez sur  $\uparrow$  pour mettre en subrillance la barre de menu puis utilisez la touche → pour accéder à la section Setup et choisir Setup.
- Poursuivez la mise en œuvre en reprenant l'opération en cours à son début.

Si le récepteur extérieur ne répond toujours pas aux sollicitations du contrôleur G-LINK, appelez l'assistance commerciale et faites-lui connaître le fabricant et le modèle du récepteur extérieur.

Reportez-vous également à *Questions répétitives et guide de dépannage de GUIDE Plus+* la page 73.

#### **5 Identifiez la chaîne directrice votre pays.**

Les émissions de télévision disponibles grâce au système GUIDE Plus+ sont diffusées sur l'ensemble de l'Europe par certaines chaînes sélectionnées que l'on appelle *chaînes directrices*. Il est essentiel que la chaîne directrice de votre pays soit correctement identifiée, faute de quoi la réception des programmes de télévision (chargement du guide électronique de programmation) n'est pas possible.

Suivez la procédure **A**, **B** ou **C** ci-après selon la configuration utilisée :

**A** Si vous *n'utilisez pas* de récepteur extérieur, vous n'avez pas à vous préoccuper de ces opérations puisque cet appareil examine de lui-même tous les canaux afin d'identifier la chaîne directrice :

• Pour cela, il vous suffit de laisser l'appareil en veille toute une nuit (*ne le laissez pas* en service).

**B** Si vous *utilisez* un récepteur extérieur, vous devez choisir la chaîne directrice à partir du tableau cidessous :

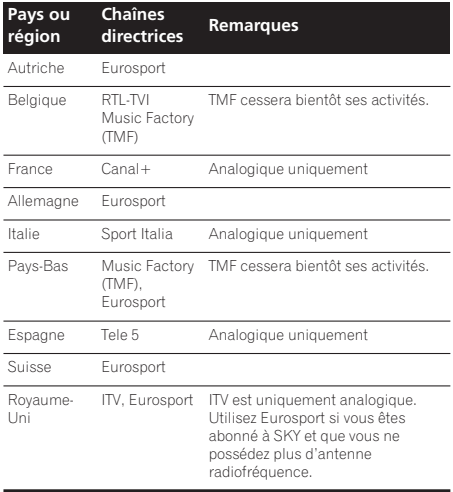

• Accordez le récepteur extérieur sur la chaîne directrice qui convient et conservez le récepteur et cet appareil en service toute le nuit.

**C** Si vous utilisez *soit* un récepteur extérieur *soit* cet appareil, procédez comme il est dit ci-dessus dans le cas où l'installation ne comporte pas de récepteur extérieur. Et seulement si cette façon de faire ne vous donne pas satisfaction, employez la méthode prévue pour l'autre cas.

### **Quelques mots sur le chargement du guide électronique de programmation (EPG)**

- Les données EPG peuvent être reçues uniquement quand le graveur est en veille. (Par conséquent, quand vous n'utilisez pas le graveur, mettez-le en veille.) Si vous utilisez un récepteur extérieur, laissezle sous tension pendant que les données EPG sont chargées.
- Si vous ne pouvez recevoir aucune chaîne directrice (reportez-vous au tableau ci-dessus) vous ne pourrez pas utiliser le système GUIDE Plus+. Dans ce cas, ne réglez pas le code postal (ou réglez Country sur **Other**) sur l'écran de réglage du système GUIDE

Plus+. (Vous pourrez le régler à nouveau quand le service GUIDE Plus+ sera disponible dans votre région.)

- Même si vous ne pouvez pas utiliser les fonctions EPG où vous habitez, vous pouvez quand même programmer des enregistrements avec ShowView et manuellement—reportez-vous à *Réglage du programmateur pour l'enregistrement* la page 79.
- Lorsque l'appareil reçoit des données, la mention **EPG** apparaît sur l'afficheur de la face avant. Si vous mettez en service cet appareil tandis que s'effectue un chargement du guide électronique des programmation, ce chargement est abandonné.
- Les données du guide électronique de programmation (EPG) peuvent être reçues plusieurs par jour. Les mises à jour sont automatiques.
- Au cours du chargement des données du guide électronique de programmation (EPG), cet appareil peut donner l'impression d'être en service. mais ceci est normal.

### **Consultation des données chargées concernant le jour suivant**

1 (GUIDE) Affichez l'écran GUIDE Plus+.

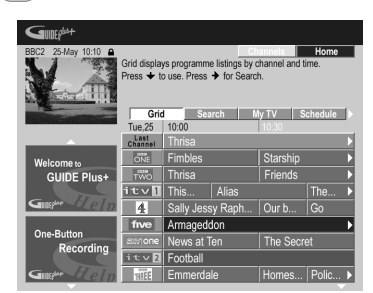

Vous voyez apparaître une mosaïque de logos de chaîne et des programmes de télévision. Utilisez les touches  $\uparrow$ / - pour naviguer sur la mosaïque. Si vous notez que

certaines chaînes sont absentes ou que sont présentes certaines chaînes que vous ne pouvez pas recevoir, accédez à la page Editor :

- Appuyez de manière répétée sur  $\uparrow$  pour mettre en subrillance la barre de menu.
- Appuyez sur  $\rightarrow$  jusqu'à ce que **Editor** soit mis en subrillance. Une liste de chaînes figure maintenant au centre de l'écran. Les chaînes captée (**ON**) font partie de la mosaïque ; les chaînes non captée (**OFF**) sont masquées. Utilisez les touches ←/↓/←/→ pour déplacer le curseur sur la liste et préciser qu'une chaîne est captée (**ON**) ou non captée (**OFF**) selon le cas.
- Pour toute chaîne captée (**ON**), le système GUIDE Plus+ doit savoir comment elle est reçue (la source) et le numéro de programme. La source peut être le syntoniseur intégré à cet appareil, ou un récepteur extérieur. Le numéro de programme est le numéro du canal qui permet de capter la chaîne sur l'appareil

source. L'entrée, sur la page Editor, doit correspondre à ce numéro, faute de quoi l'enregistrement d'une émission diffusée sur cette chaîne n'est pas possible.

• Cela est tout particulièrement important dans le cas d'une 'chaîne directrice'. Veillez à ce que la chaîne directrice soit toujours captée (**ON**).

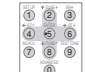

#### **2 Modifiez à votre guise les numéros de programme.**  $\overline{0}$

La modification des numéros de programme vous permet de définir l'ordre de défilement des canaux .<br>Iorsque vous passez de l'un à l'autre, de manière séquentielle. Cela vous permet, par exemple, de regrouper certains canaux.

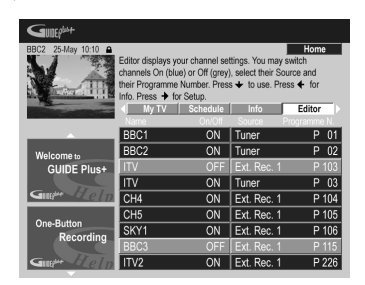

#### **3 Lorsque vous avez terminé, appuyez sur la touche d'action BLEUE (Home) pour revenir à la page d'accueil du système GUIDE Plus+.**

• Vous trouverez plus de détails sur l'emploi du système GUIDE Plus+ au chapitre suivant.

# **Chapitre 5 Utilisation du guide électronique de programmation GUIDE Plus+™**

### **Le système GUIDE Plus+**

Le système GUIDE Plus+™\* est un outil interactif gratuit de programmation avec affichage d'aide sur l'écran du téléviseur.<sup>1</sup> Ce système fournit les programmes de télévision des principales chaînes et offre diverses fonctions commodes telles que l'enregistrement commandé par touche unique, la recherche d'émissions par genre ou encore une liste des émissions conseillées en fonction de vos goûts. Le système GUIDE Plus+ est un outil pratique pour connaître ce qui est actuellement diffusé, ou ce qui le sera au cours de la semaine à venir, en prenant pour critère, par exemple, la chaîne ou le genre. Le système GUIDE Plus+ vous permet de définir rapidement et automatiquement les émissions que vous désirez voir ou enregistrer.

Pour recevoir les informations sur les programmes de télévision dans votre pays ou votre région, le système GUIDE Plus+ doit être correctement défini de manière à réaliser le 'chargement' de ces informations. Si vous n'avez pas encore procédé aux opérations requises, lisez la section *Réglage pour le système GUIDE Plus+™* la page 61 avant de poursuivre.

*\* GUIDE Plus+, SHOWVIEW, VIDEO Plus+, G-LINK sont (1) des marques déposées ou des marques de, (2) fabriquées sous licence de et (3) l'objet de divers brevets internationaux et de dépôts de brevets sous licence ou propriétés de, Gemstar-TV Guide International, Inc. et/ou d'une de ses sociétés affiliées.*

### **Note légale**

**GEMSTAR-TV GUIDE INTERNATIONAL, INC. ET SES AFFILIÉS NE SAURAIENT ÊTRE TENUS RESPONSABLES, EN AUCUNE MANIÈRE, DE L'IMPRÉCISION DES GRILLES D'ÉMISSION QUI SONT FOURNIES PAR LE SYSTÈME GUIDE PLUS+. EN AUCUN CAS, GEMSTAR-TV GUIDE INTERNATIONAL, INC OU SES AFFILIÉS NE SAURAIENT ÊTRE TENUS RESPONSABLES DES PERTES OU PROFITS, DES MANQUES À GAGNER, DIRECTS OU INDIRECTS, DES DOMMAGES-INTÉRÊTS INDIRECTS QUI RÉSULTERAIENT DE L'EXISTENCE OU DE L'EMPLOI D'UNE INFORMATION, D'UN APPAREIL OU D'UN SERVICE EN RELATION AVEC LE SYSTÈME GUIDE PLUS+.**

### **Utilisation du système GUIDE Plus+**

Chaque fonction et chaque section possèdent sa propre couleur pour faciliter la navigation. Toutes les pages (à l'exception de certaines pages de réglage) possèdent les éléments communs suivants :

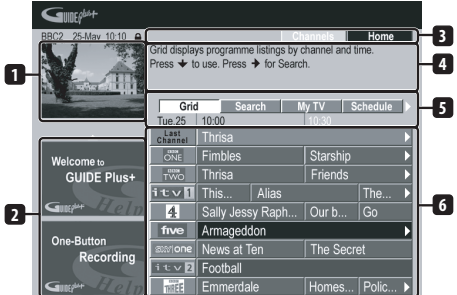

- **1 Fenêtre vidéo** Fenêtre permettant de regarder l'émission en cours tout en faisant usage du système GUIDE Plus+.
- **2 Panneau publicitaire** Affichage de publicités sur les émissions ou d'instructions sur le système GUIDE Plus+.
- **3 Barre d'action** Touches d'action de couleur dont le rôle change avec la section.
- **4 Informations** Brève description des émissions et menus d'aide.
- **5 Barre de menu** Accès aux diverses sections du système GUIDE Plus+.
- **6 Grille** Affichage des informations relatives aux programmes de télévision pour les 7 jours à venir, classées chronologiquement et par chaîne.

<sup>1</sup> Le système GUIDE Plus+ ne peut pas être utilisé si la valeur du paramètre Input Line System est **525 System** (reportez-vous également à *Input Line System* la page 128).

### **Navigation dans GUIDE Plus+**

Le tableau qui suit rassemble les touches du boîtier de télécommande que vous pouvez utiliser pour naviguer sur les pages du système GUIDE Plus+.

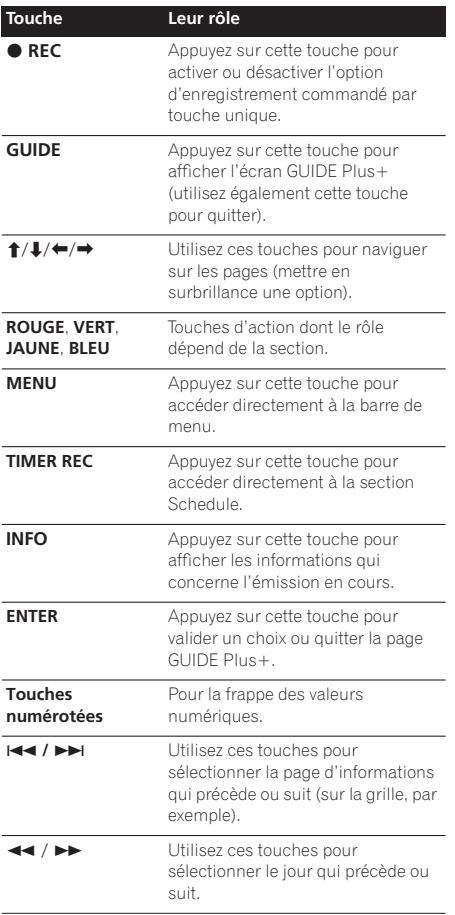

### **One-Button-Record**

La touche d'action **ROUGE** (Enregistrement) est présente dès lors que vous pouvez mettre en surbrillance le titre d'une émission, y compris sur Grid, après une recherche ; il en est de même si le titre de l'émission se trouve parmi celles conseillées de la section My TV.

Le nom de l'émission, la date, le canal, les heures de début et de fin d'enregistrement sont des informations qui viennent automatiquement renseigner le programmateur au moment où vous utilisez la touche One-Button-Record.

Si nécessaire, vous avez la possibilité de modifier les valeurs utilisées, tant que l'enregistrement n'a pas commencé (reportez-vous au paragraphe *Modification d'un enregistrement programmé* la page 69).

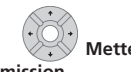

#### **1 Mettez en surbrillance le titre d'une émission.**

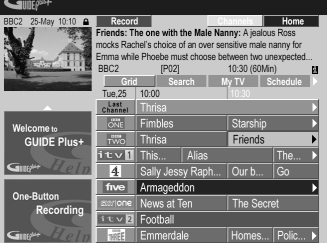

#### **2 Appuyez sur la touche d'action ROUGE (Enregistrement).**

L'enregistrement de l'émission est prêt. Lorsque l'heure de l'émission se présente, l'appareil effectue l'accord sur

- le canal convenable et commence l'enregistrement<sup>1</sup>.
	- Vous pouvez aussi utiliser la touche **· REC** pour lancer l'enregistrement.
	- Vous pouvez consulter les informations concernant les enregistrements à venir en accédant à la section Schedule (reportez-vous également au paragraphe *La section Schedule (Programmation)* la page 68).

### **Verrouillage, ou non, de la fenêtre vidéo**

Lorsque vous accédez au système GUIDE Plus+, l'émission que vous regardez demeure visible dans la fenêtre vidéo. Le tampon dateur, au-dessus de la fenêtre, vous permet de connaître la chaîne, la date et l'heure. Par défaut, cette fenêtre est 'verrouillée', comme le suggère le cadenas fermé que vous pouvez noter audessus de cette fenêtre. Lorsque la fenêtre est verrouillée, elle affiche systématiquement l'émission diffusée sur la chaîne que vous regardiez avant d'accéder à la mosaïque et de la parcourir.

Si vous le désirez, vous pouvez déverrouiller la fenêtre vidéo de manière à mettre en subrillance plusieurs émissions sur la mosaïque, et la chaîne diffusée dans la fenêtre vidéo.

Les horaires d'enregistrement commandés par le système GUIDE Plus+ ne tiennent pas nécessairement compte des modifications apportées à la grille des programmes.

**1 Mettez en surbrillance le logo d'une chaîne.**

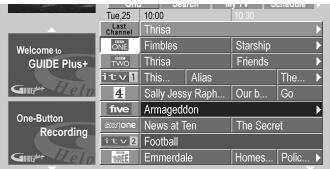

Les logos sont placés à gauche des titres des émissions.

#### **2 Appuyez sur la touche d'action ROUGE (Déverrouillage).**

Le cadenas, au-dessus de la fenêtre vidéo, s'ouvre. Il demeure dans cet état jusqu'à la fin de l'actuelle session de télévision.

Pour verrouiller à nouveau la fenêtre vidéo, au cours de cette session, répétez les opérations qui ont permis son déverrouillage. La touche d'action **ROUGE** remplit maintenant la fonction Verrouillage.

### **Mosaïque des chaînes**

Les chaînes peuvent être présentées sur l'écran dans la section Grid, Schedule ou My TV sous la forme d'une liste ou d'une mosaïque de logos. Vous pouvez naviguer sur la mosaïque en vous servant de la touche d'action **JAUNE**. Utilisez les touches de déplacement du curseur pour choisir la chaîne que vous désirez regarder, puis appuyez sur **ENTER** pour retourner à l'écran précédent de cette chaîne.

### **Sections**

Le système GUIDE Plus+™ comporte 7 *Sections*. L'accès à une section est possible à partir de la barre de menu.

- **Grid** Section d'accueil du système GUIDE Plus+. Affichage des informations relatives aux programmes de télévision pour les 7 jours à venir, classées chronologiquement et par chaîne.
- **Search** Recherche des émissions par catégorie (par ex., le sport) et sous-catégorie (par ex., le football), ou bien par mot clé.
- **My TV** Précisez vos goûts et préférences pour recevoir des informations sur les émissions conseillées.
- **Schedule** Affichage des enregistrements prévus.
- **Info** Section des informations complémentaires, telles que la météo (cette section n'est pas disponible dans tous les pays).
- **Editor** Modification des chaînes.
- **Setup** Réglage d'ensemble du système GUIDE Plus+™.

### **La section Grid (Grille)**

L'écran Grid correspond au principal écran d'émissions de télévision du système GUIDE Plus+ ; il s'affiche en premier lorsque vous appuyez sur **GUIDE**. Sur cette page, vous pouvez voir la liste des émissions qui seront diffusées au cours des 7 jours à venir, en commençant pas aujourd'hui.

Lorsque vous mettez en surbrillance une émission de Grid, divers renseignements la concernant sont visibles dans la fenêtre d'informations, par exemple, le nom de l'émission, un résumé de ce qu'elle contient, la chaîne et la source concernées, ainsi que l'heure et la durée de l'émission. Si le symbole **i** est présent dans la fenêtre d'informations, cela signifie qu'outre un résumé, des détails sur l'émission sont disponibles. Appuyez sur **INFO** pour les consulter.

Dans certains pays, un classement peut accompagner les informations relatives à une émission (en général, dans le cas où il s'agit d'un film). Ce classement est établi par des partenaires locaux tels que les magazines de télévision.

À partir de Grid, vous pouvez :

- Consulter et faire défiler la liste des émissions de télévision
- Lire le résumé du contenu de l'émission
- Accéder à une émission en cours de diffusion $<sup>1</sup>$ </sup>
- Programmer l'enregistrement d'une émission
- Verrouiller, ou déverrouiller, la fenêtre vidéo.
- Accéder aux panneaux publicitaires.

#### **Parcours de Grid**

Utilisez les touches suivantes du boîtier de télécommande pour parcourir Grid:

 $\uparrow/\downarrow/\leftrightarrow$  (touches de déplacement du curseur) – Navigation sur la grille

/ – Page précédente ou suivante

 / – Jour précédent ou suivant

Touche d'action **BLEUE** – Retour, sur la grille, au jour et à l'heure actuels.

**ENTER** – Appuyez sur cette touche après avoir sélectionné une émission de façon à quitter le système GUIDE Plus+ et à accéder à l'émission

### **La section Search (Recherche)**

À partir de la section Search, vous pouvez :

- Effectuer une recherche par catégorie
- Effectuer une recherche par sous-catégorie
- Effectuer une recherche par mot-clé
- Lire le résumé du contenu de l'émission
- Accéder à une émission en cours de diffusion
- Programmer l'enregistrement d'une émission
- Accéder aux panneaux publicitaires.

<sup>1</sup> Si vous utilisez un syntoniseur extérieur (par exemple, un syntoniseur pour la télévision par satellite), quelques secondes sont requises pour que l'accès à la chaîne concernée soit effectivement réalisé. mais ceci est normal.

### **Recherche**

Vous pouvez rechercher des émissions en utilisant comme critère la catégorie, la sous-catégorie ou un motclé (Mon choix). Les catégories sont : les films (violet), le sport (vert), les émissions pour enfant (bleu), les autres émissions (teck). Dans certains pays existe une autre sous-catégorie dénommée 'Émission du jour'. Il s'agit de l'émission conseillée par un partenaire local, tel qu'un magazine de télévision.

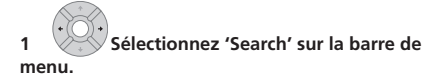

**2 Sélectionnez une catégorie et une souscatégorie.**

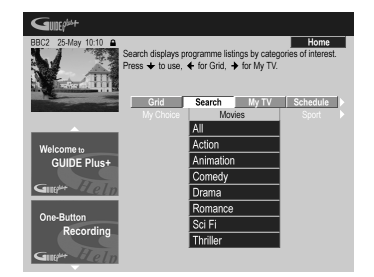

• Si vous sélectionnez la valeur **All** comme souscatégorie, toutes les émissions de la catégorie choisie s'affichent dans la liste des résultats.

### **3 Lancez la recherche.** ENTER

Les résultats sont classés dans l'ordre chronologique.

• Si aucun résultat ne figure sur l'écran, cela signifie qu'il n'existe pas, aujourd'hui, d'émission répondant au critère de recherche employé.

#### **Utilisation d'un mot-clé de Mon choix pour effectuer une recherche**

Outre les catégories mentionnées, vous pouvez également utiliser vos propres mots-clés.

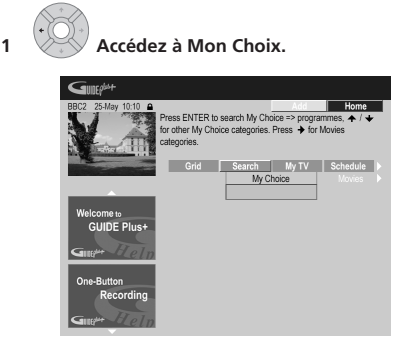

**2 Appuyez sur la touche d'action JAUNE pour ajouter un mot-clé.**

**3 Entrez un mot-clé qui doit être mentionné sur le menu.**

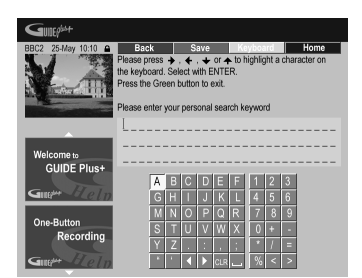

Puis une fois que vous avez terminé, appuyez sur la touche d'action **VERTE** pour quitter l'écran et continuer.

- **4 Lancez la recherche par mot-clé.** ENTER
- Vous avez la possibilité de modifier ou d'effacer les mots-clés grâce aux touches d'action **ROUGE** et **VERTE**.
- Lorsque vous avez défini plus de 2 mots-clés, ces mots-clés sont classés ensemble dans la catégorie **All**, au sein de laquelle vous pouvez les retrouver.

### **La section My TV (Ma télévision)**

La section My TV vous permet de noter des informations qui vous caractérisent. Ces informations peuvent contenir le nom d'une chaîne, des thèmes d'émission et des mots-clés. Dès que vous avez défini vos goûts personnels, le système GUIDE Plus+ examine les émissions de télévision des sept jours à venir. Aussitôt que vous accéder à My TV, une liste d'émissions satisfaisant vos goûts personnels, vous est proposée.

À partir de la section My TV, vous pouvez :

- Définir vos préférences en notant une chaîne, un thème, un mot-clé.
- Modifier ou effacer des préférences personnelles.
- Lire le résumé du contenu de l'émission
- Accéder à une émission en cours de diffusion
- Programmer l'enregistrement d'une émission
- Accéder aux panneaux publicitaires.

#### **Définition des préférences personnelles**

Vos préférences peuvent contenir une combinaison quelconque de 16 chaînes, 4 catégories et 16 mots-clés.

- **1 Sélectionnez 'My TV' sur la barre de menu.**
- **2 Appuyez sur la touche d'action JAUNE pour préciser vos préférences.**

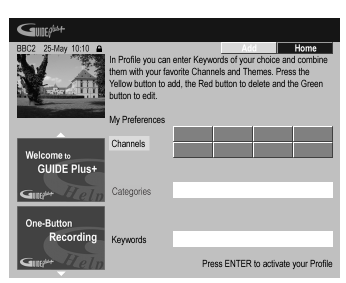

**Channels** est maintenant mis en surbrillance.

**3 Pour ajouter une chaîne à vos préférences, appuyez sur la touche d'action JAUNE.**

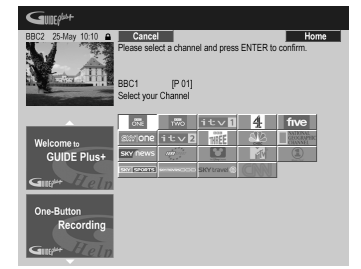

Sélectionnez une chaîne sur la mosaïque de logos puis appuyez sur **ENTER**. Le cas échéant, répétez cette opération pour les autres chaînes (maximum 16 chaînes).

**4 Pour ajouter un thème à vos préférences, mettez en surbrillance 'Themes' puis appuyez sur la touche d'action JAUNE.**

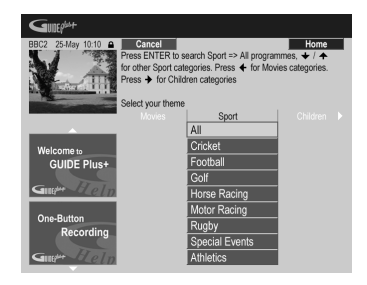

Sélectionnez un thème dans les catégories de la section Search puis appuyez sur **ENTER**. Le cas échéant, répétez cette opération pour les autres thèmes (maximum 4 catégories).

**5 Pour ajouter un mot-clé à vos préférences, mettez en surbrillance 'Keywords' puis appuyez sur la touche d'action JAUNE.**

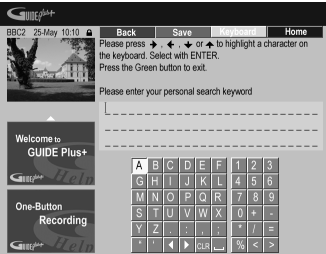

Utilisez les touches ←/↓/←/→ suivies de **ENTER** pour sélectionner les caractères sur le clavier apparaissant sur l'écran. Puis une fois que vous avez terminé, appuyez sur la touche d'action **VERTE** pour quitter l'écran et continuer.

#### **6 Appuyez sur ENTER pour valider vos préférences personnelles.**

- Vous pouvez ajouter 16 mots-clés maximum en répétant l'étape **5**.
- Vous avez la possibilité de modifier ou d'effacer les préférences grâce aux touches d'action **ROUGE** et **VERTE**.

### **La section Schedule (Programmation)**

La section Schedule vous donne le moyen de définir un enregistrement (commandé par le programmateur), d'en consulter ou d'en modifier les caractéristiques, ou encore d'effacer sa programmation. (Reportez-vous également au paragraphe *Réglage du programmateur pour l'enregistrement* la page 79 pour plus d'informations sur le programmateur d'enregistrement.)

### À partir de la section Schedule, vous pouvez :

- Modifier ou effacer un enregistrement commandé par touche unique.
- Définir, modifier ou effacer un enregistrement ShowView.
- Définir, modifier ou effacer un enregistrement manuel.

### **Modification d'un enregistrement programmé**

Vous pouvez modifier les caractéristiques d'un enregistrement programmé, ou le supprimer s'il est devenu sans objet.

### **1 Mettez en surbrillance le titre gauche de l'enregistrement programmé.**

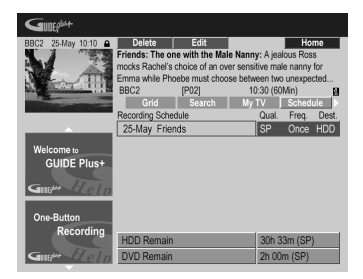

• Si vous désirez modifier la qualité de l'enregistrement, sa périodicité, son support, son heure de fin ou son groupe, passez directement à l'opération **6** ci-dessous.

#### **2 Appuyez sur la touche d'action VERTE (Modification).**

**3 Utilisez les touches de déplacement du curseur et les touches numériques pour modifier la date ou les heures d'enregistrement, ou bien la chaîne.**

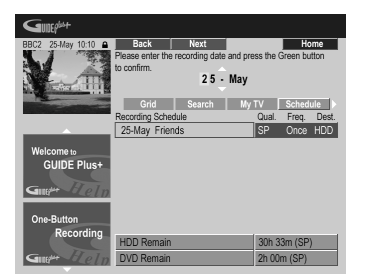

Utilisez les touches ↑/↓ (curseur vers le haut/vers le bas) ou les touches numériques pour apporter une modification.

Appuyez sur la touche d'action **VERTE** pour continuer ou bien sur la touche d'action **ROUGE** pour revenir en arrière.

### **Remarque**

**4 Tapez le nom de l'enregistrement programmé.**

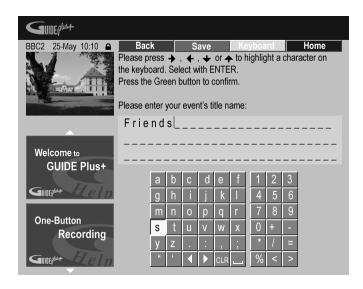

Utilisez les touches  $\uparrow / \downarrow / \leftarrow / \rightarrow$  suivies de **ENTER** pour sélectionner les caractères sur le clavier apparaissant sur l'écran.

Lorsque la frappe du nom est achevée, appuyez sur la touche d'action **VERTE** pour poursuivre.

**5 Mettez en surbrillance le titre droit d'enregistrement.**

**6 Appuyez sur la touche d'action ROUGE (Qualité) pour modifier la qualité d'enregistrement.**

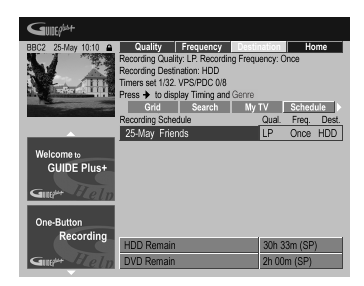

Sélectionnez **AUTO**1, **XP**, **SP**, **LP**, **EP**, **SLP**, **SEP** ou **MN** (si la valeur du paramètre d'enregistrement manuel est **On**.)

**7 Appuyez sur la touche d'action VERTE (Périodicité) pour modifier la périodicité des enregistrements.**

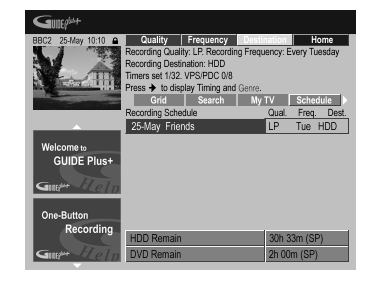

1 Ce mode optimise la qualité d'enregistrement en fonction de la place disponible sur un seul DVD. Il peut également être utilisé quand le support est le disque dur.

Sélectionnez une option : une fois, quotidien ou hebdomadaire.

#### **8 Appuyez sur la touche d'action JAUNE (Support) pour sélectionner la destination de l'enregistrement.**

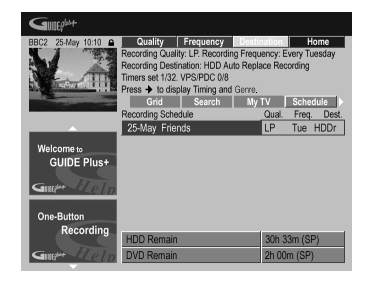

Sélectionnez **DVD**, **HDD** ou **HDDr** (Auto Replace Recording)1.

• Le remplacement automatique d'enregistrement est une option qui n'est disponible que pour les enregistrements quotidiens ou hebdomadaires.

#### **9 Appuyez sur (curseur vers la droite) pour accéder aux options complémentaires d'enregistrement :**

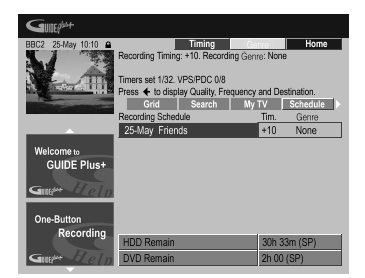

• Pour que l'enregistrement appartienne à un genre donné du disque dur, sélectionnez ce genre au moyen de la touche d'action **JAUNE** (**Genre**).

#### *<b>Remarque*

- 1 Dans le cas d'un enregistrement, sur DVD, commandé par programmateur, si le paramètre **Optimized Rec** (reportez-vous à *Optimized Rec* la page 133) a pour valeur **On** (et si les signaux VPS/ PDC ne sont pas pris en compte), cet appareil agira sur la qualité de l'image pour que l'intégralité du document puisse être enregistrée sur le disque. Si l'enregistrement est trop long pour la place disponible, y compris avec le réglage MN1, la fonction de récupération décide alors d'effectuer l'enregistrement sur le disque dur.
- Si l'espace disponible sur le disque dur est très faible, la fonction de remplacement automatique d'enregistrement peut ne pas donner satisfaction.
- Si le disque dur est utilisé pour la lecture ou pour la copie à grande vitesse au moment où la fonction de remplacement automatique tente d'entrer en action, le nouvel enregistrement commandé par programmateur ne remplace pas le précédent. Toutefois, lors de l'enregistrement
- suivant commandé par programmateur, les deux enregistrements précédents sont effacés.<br>2 Si l'enregistrement programmé doit faire usage des signaux VPS/PDC, vous devez mettre cet appareil en veille avant le début de
- l'enregistrement pour que ces signaux puissent être convenablement pris en compte. Si l'enregistrement programmé ne fait pas appel aux signaux VPS/PDC, il est inutile de mettre cet appareil en veille.
- L'optimisation de l'enregistrement n'est pas possible si l'emploi des signaux VPS/PDC est prévu.
- Au plus, 8 enregistrements faisant usage du système VPS/PDC peuvent être définis.
- Les signaux VPS/PDC ne peuvent pas être pris en compte si l'entrée est l'entrée extérieure, ni dans le cas où le mode d'enregistrement est **AUTO**.
- Utilisez la touche d'action **VERTE** (**Heure de fin**) pour prolonger la fin de l'enregistrement (**+0**, **+10**,  $+20. +30$  ou VPS/PDC<sup>2</sup> (V–P)).
- Appuyez sur  $\leftarrow$  (curseur vers la droite) pour afficher une fois encore les options standard d'enregistrement.

### **Effacement d'un enregistrement programmé 1 Mettez en surbrillance le titre gauche de l'enregistrement programmé.**

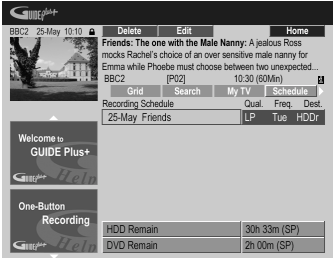

#### **2 Appuyez sur la touche d'action ROUGE (Effacement).**

La programmation de l'enregistrement est effacée.

#### **Préparation d'un enregistrement ShowView™**

**1 Sélectionnez 'Schedule' sur la barre de menu.**

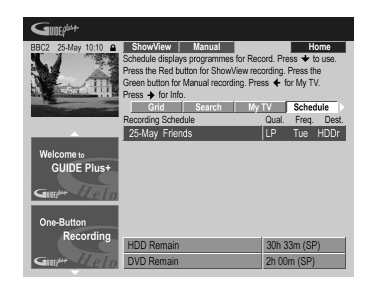

**Français** 

### **2 Appuyez sur la touche d'action ROUGE (ShowView).**

**3 Utilisez les touches numériques pour taper le numéro ShowView de programmation.**

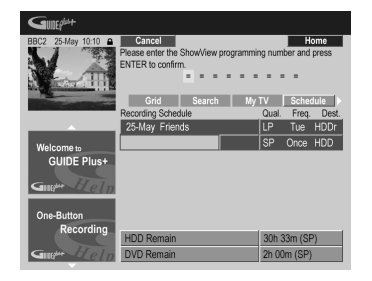

- Si vous habitez dans une région non couverte par le système GUIDE Plus+, vous devrez peut-être entrer aussi un numéro de canal. Suivez les instructions sur l'écran pour le faire.
- **4 Appuyez sur ENTER pour valider l'action.**

### **Réglage du programmateur pour l'enregistrement manuel**

**1 Sélectionnez 'Schedule' sur la barre de menu.**

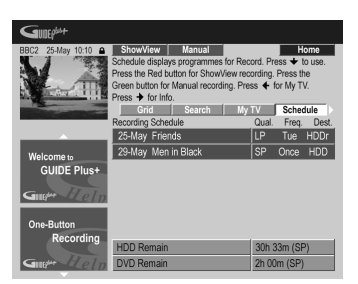

**2 Appuyez sur la touche d'action VERTE (Manuel).**

**3** Utilisez les touches numériques  $\uparrow / \downarrow / \leftarrow / \rightarrow$  pour **taper la date d'enregistrement puis appuyez sur la touche d'action VERTE (Suivant).**

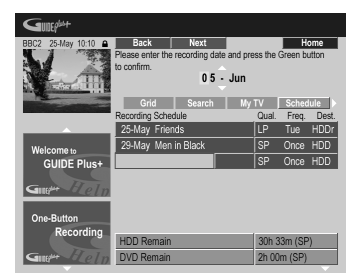

**4 Pareillement, tapez l'heure de début d'enregistrement puis appuyez sur la touche d'action VERTE (Suivant) pour valider.**

**5 Tapez l'heure de fin d'enregistrement puis appuyez sur la touche d'action VERTE (Suivant) pour valider.**

**6 Utilisez les touches numérotées pour taper le numéro du canal, puis appuyez sur la touche d'action VERTE (Suivant) pour valider.**

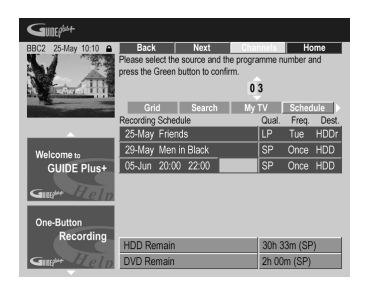

Mais vous pouvez aussi appuyer sur la touche d'action **JAUNE (Mosaïque)** et utiliser les touches  $\uparrow/\downarrow/\leftarrow/\rightarrow$ pour sélectionner la chaîne sur la mosaïque ; enfin, appuyez sur **ENTER**.

### **La section Info (Informations)**

Cette section contient des informations complémentaires, qui dépendent du pays ou de la région, telles que les nouvelles, la météo, la bourse, etc. (Ces informations ne sont pas disponibles dans tous les pays ni dans toutes les régions.)

### **La section Editor (Modification)**

La section Editor est au centre de la gestion des chaînes. Toute modification que vous effectuez ici, se reflète sur Grid. La section Editor est surtout employée pour apporter des correctifs manuels à la configuration du système GUIDE Plus+.

Vous pouvez également utiliser cette section Editor lorsque de nouvelles chaînes deviennent disponibles dans votre pays, que vous passez du câble au satellite, ou que vous déménagez.

À partir de la section Editor, vous pouvez :

- Afficher ou non les chaînes qui composent la grille (marche ou arrêt du canal).
- Sélectionner une source extérieure (**Tuner**, **Ext. Rec 1**, **Ext. Rec. 2**, etc.).
- Taper un numéro de programme.

### **Mise en service, ou non, d'un canal**

En mettant en service, ou non, un canal de la section Editor, vous pouvez décider d'afficher, ou non, ce canal sur Grid.

**1 Sélectionnez 'Editor' sur la barre de menu.**

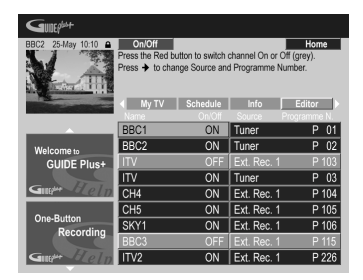

**2 Mettez en surbrillance le titre gauche du canal à mettre en service, ou non.**

**3 Appuyez sur la touche d'action ROUGE pour mettre en service, ou non, le canal.**

#### **Adoption d'une autre source ou numéro de programme**

**1 Sélectionnez 'Editor' sur la barre de menu.**

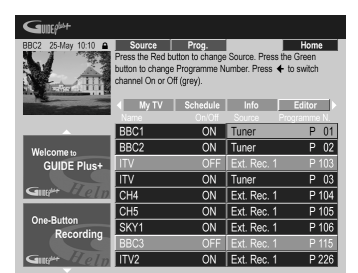

**2 Mettez en surbrillance le titre droit du canal à modifier.**

#### **3 Appuyez sur la touche d'action ROUGE pour changer la source, ou sur la touche d'action VERTE pour taper un numéro de programme.**

Chaque pression sur la touche d'action **ROUGE** change la source (**Tuner**, **Ext. Rec 1**, etc.). Pour taper un numéro de programme, utilisez les touches numériques puis validez en appuyant sur **ENTER**. (Si vous adoptez **Tuner**, veillez à ce que le numéro de programme corresponde au numéro de présélection du canal de ce graveur sur lequel est diffusée l'émission à enregistrer.)

### **La section Setup (Configuration)**

La section Setup permet d'adapter le système GUIDE Plus+ à votre région, de définir les conditions de réception de la télévision, etc.

### **Modification de la configuration de GUIDE Plus+**

**1 Sélectionnez 'Setup' sur la barre de menu.**

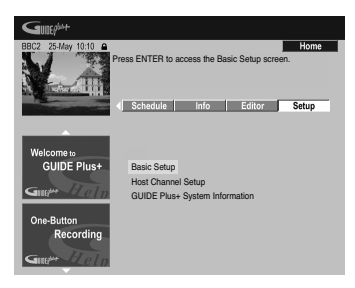

**2 Mettez en surbrillance le paramètre à modifier.**

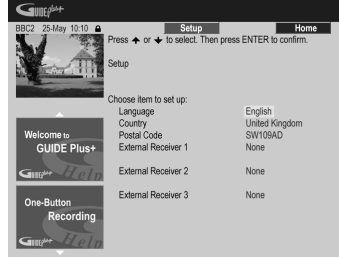

Vous pouvez modifier Language, Country et Postal Code<sup>1</sup> ainsi que les réglages de External Receiver.

#### **3 Appuyez sur ENTER pour valider.**

### **Configuration manuelle de la chaîne directrice**

Le système GUIDE Plus+ identifie automatiquement la chaîne directrice lorsque l'appareil est mis en veille pour la première fois. Reportez-vous au tableau en page 62 pour consulter la liste des chaînes directrices européennes.

Si vous avez connaissance des informations concernant la chaîne directrice (source et numéro de programme) ou bien dans le cas où l'identification automatique n'a pas fourni les résultats escomptés, vous pouvez procéder à l'identification de la chaîne directrice de manière manuelle. Choisissez **Host Channel Setup** dans la section Setup et suivez les instructions affichées sur l'écran du téléviseur. Sélectionnez la source appropriée (par ex. un syntoniseur intégré ou un récepteur externe) et entrez le numéro de programme respectif (par ex. si la touche numérotée 9 de la télécommande correspond à la

Le fait de modifier le pays ou le code postal, peut entraîner le besoin d'un nouveau chargement des programmes de télévision. Une opération qui peut prendre 24 heures.
chaîne directrice, entrez le chiffre 9 comme numéro de programme). Lors de la prochaine mise en veille de l'appareil, le système GUIDE Plus+ achèvera alors la configuration de la chaîne directrice.

Les réglages de la chaîne directrice peuvent être réinitialisés à tout moment aux valeurs de réglage automatique par défaut. Veuillez noter que la réinitialisation de la chaîne directrice efface aussi toutes les données d'informations sur les programmes de télévision.

## **Questions répétitives et guide de dépannage de GUIDE Plus+**

Les questions répétitives ont volontairement été limitées en nombre. Pour obtenir une réponse à celles qui ne figurent pas ici, consultez le site GUIDE Plus+ : www.europe.guideplus.com

## **Questions répétitives**

*• Toutes les tentatives de réglage du récepteur extérieur se sont soldé par un échec ; que dois-je faire?*

R : Il peut exister plusieurs raisons expliquant le nonfonctionnement du récepteur extérieur.

– Les raccordements ne sont pas ce qu'ils devraient être. Veillez à ce que le câble G-LINK est relié au connecteur G-LINK de cet appareil et que le dispositif infrarouge se trouve bien face au récepteur, orienté vers le capteur infrarouge du récepteur. Reportezvous à *Connexion à un récepteur pour le câble, le satellite ou la télévision numérique terrestre* la page 52.

– Le code du fabricant peut être erroné. Essayez d'autres codes pour la même marque, par exemple ceux des récepteurs pour les émissions par satellite, par câble ou hertziennes. Accédez à la section Setup et choisissez une des 3 options (émissions par câble, émissions par satellite, émissions hertziennes) que vous n'avez pas encore utilisée. Suivez les instructions qui s'affichent sur l'écran pour vous assurer que le système GUIDE Plus+ peut changer les canaux du récepteur externe. En cas d'échec, répétez les opérations en choisissant une autre combinaison de mode de réception et de récepteur extérieur jusqu'à ce que vous ayez épuisé tous les codes proposés pour le fabricant du récepteur et connus du système GUIDE Plus+. Si cela ne donne toujours pas satisfaction, consultez le paragraphe cidessous traitant de la réception des codes par chargement au cours de la nuit.

– L'appareil n'a pas reçu les nouveaux codes. Le chargement effectué de nuit comprend souvent de nouveaux codes pour la commande des récepteurs extérieurs. Réglez le récepteur extérieur sur la chaîne directrice locale et conservez-le en service toute la nuit. Mettez cet appareil en veille. Le lendemain matin, reprenez la configuration du système GUIDE Plus+ et assurez-vous que le récepteur extérieur peut être commandé.

– Le récepteur extérieur utilisé n'est pas pris en compte, pour le moment. Si, après avoir laissé le récepteur extérieur en service toute la nuit et avoir procédé une fois encore à la mise en oeuvre de Reception et External Receiver Setup, il ne répond toujours pas, veuillez prendre contact avec l'assistance commerciale et l'informer de la marque et du modèle de l'appareil en question.

*• Le récepteur extérieur a été configuré avec succès. Toutefois, j'ai découvert que si le système GUIDE Plus+ doit accéder à un canal à 3 chiffres parmi les canaux préréglés du récepteur, cela se traduit par un échec. Il semble que le système GUIDE Plus+ ne connaisse que les nombres à 2 chiffres.*

Le nombre de chaînes ayant augmenté, le nombre de chiffres a suivi. Si les décodeurs anciens n'utilisaient que 2 chiffres, les plus récents en ont besoin de 4. Il est possible qu'au cours de la mise en œuvre, vous ayez choisi un code ancien pour le fabricant concerné. Accédez à la section Setup, sélectionnez le récepteur extérieur et répétez les opérations en tenant compte du fabricant (Remarque : Chaque fois que vous notez la présence d'un message sur l'écran concernant un changement de canal du récepteur, cela veut dire que le système GUIDE Plus+ a transmis un nouveau code). Essayez tous les codes jusqu'à ce qu'il s'en présente un permettant le fonctionnement correct du récepteur extérieur. En cas d'échec, effectuez une réception nocturne des codes.

*• J'avais l'habitude de recevoir les données via l'antenne radiofréquence ou une liaison câblée analogique, et cela sans décodeur. Aujourd'hui, j'ai un système "à jour" faisant appel à un récepteur extérieur pour émissions par satellite ou par câble. Que dois-je faire pour recevoir les données du système GUIDE Plus+?*

Vous pouvez d'abord tenter de recevoir la chaîne directrice via votre nouvelle installation. En cas de difficulté, nous vous conseillons de conserver l'antenne radiofréquence ou la liaison câblée analogique pour tout ce qui concerne la réception des données. Il est essentiel que la chaîne directrice soit clairement identifiée dans la section Editor.

*• Après avoir effectué les réglages initiaux, j'ai découvert que l'alignement des canaux reçus via le décodeur est incorrect. Comment puis-je corriger cette situation?*

Vous pouvez changer l'alignement, grâce à la section des modifications, pour qu'il corresponde à vos préférences. Accédez à la section Editor. Sélectionnez les canaux que vous désirez changer. Modifiez la source et le numéro de présélection selon vos préférences.

*• J'ai réalisé la configuration mais après plusieurs heures de fonctionnement, je ne possède toujours pas de guide de programmation (EPG).*

Il y a plusieurs explications :

– Les raccordements ne sont pas corrects. Reportezvous au paragraphe *Connexions* la page 50 et procédez à une vérification globale.

– La mise en œuvre de GUIDE Plus+ est incorrecte. Effectuez une nouvelle fois toutes les opérations concernées (reportez-vous au paragraphe *Réglage pour le système GUIDE Plus+™* la page 61). – Votre câblage et votre installation sont corrects, mais le graveur n'a pas été raccordé pendant suffisamment de temps pour recevoir les données de liste. Laissez cet appareil en veille toute la nuit. – Pour les utilisateurs d'un récepteur extérieur uniquement : Les raccordements et la mise en œuvre sont convenables mais le récepteur extérieur n'était pas réglé sur la chaîne directrice. Consultez la liste des chaînes directrices (reportez-vous à l'opération 5 du paragraphe *Réglage pour le système GUIDE Plus+™* la page 61) puis laissez cet appareil en veille et le récepteur extérieur sous tension toute une nuit, réglé sur la chaîne directrice..

– Vous habitez un pays ou une région où le système GUIDE Plus+ n'est pas encore disponible. Consultez la liste des pays couverts pour savoir si le vôtre en fait partie.

*• J'ai utilisé l'enregistrement commandé par touche unique (touche d'action rouge) pour régler le programmateur, mais l'enregistrement ne s'est pas effectué sur la bonne chaîne.*

Si la chaîne était captée par le récepteur extérieur, assurez-vous tout d'abord que ce récepteur était bien en service. Cela fait, accédez à la section Editor et assurez-vous que la chaîne à enregistrer était la chaîne désirée : Accédez à la section Editor. Vérifiez la source et le numéro de programme de la chaîne à enregistrer. Changez la source et le numéro de préréglage s'ils ne conviennent pas. Si vous captez la chaîne grâce au syntoniseur intégré (réglage **Tuner**), assurez-vous que le numéro de programme est le même que le numéro de préréglage réglé sur ce graveur. S'ils diffèrent, accédez à la section Editor et changez le numéro de programme de façon qu'il soit le même que le

numéro de préréglage du syntoniseur. *• Les informations relatives aux programmes de télévision ne sont pas mises à jour.*

Les dernières informations disponibles sont automatiquement chargées durant la nuit. Toutefois, cela suppose que cet appareil est en veille ; s'il est en service, le chargement ne peut pas avoir lieu. Lorsque vous n'utilisez pas cet appareil, mettez-le en veille.

Le chargement des données peut exiger plusieurs heures. La mention **EPG** apparaît sur l'afficheur de la face avant tandis que les données sont reçues et chargées. Si vous mettez cet appareil en service alors que la mention **EPG** est affichée, le chargement des données est abandonné.

*• Le système GUIDE Plus+ n'est pas pris en charge dans ma région mais lorsque je mets cet enregistreur en veille, le panneau avant indique* **EPG** *après un moment. Comment puis-je empêcher que ça ne se produise.*

Si le système GUIDE Plus+ n'est pas pris en charge dans votre région, ne réglez pas le code postal sur l'écran de réglage du système GUIDE Plus+ (reportez-vous à la section *Réglage pour le système GUIDE Plus+™* la page 61). Vous pourrez le régler de nouveau lorsque le service GUIDE Plus+ sera disponible dans votre région.

*• La recherche automatique de la chaîne directrice a échoué, ou le système GUIDE Plus+ a identifié la mauvaise chaîne directrice pour mon pays ou ma région.*

Vous pouvez définir la chaîne directrice manuellement. Reportez-vous à *Configuration manuelle de la chaîne directrice* la page 72 pour connaître le mode opératoire.

# **Chapitre 6 Enregistrement**

## **Quelques mots concernant l'enregistrement sur DVD**

Cet appareil peut enregistrer sur des disques au format DVD-R, DVD-RW, DVD+R, DVD+RW, DVD-RAM, DVD-R DL et DVD+R DL.

Les DVD-R et DVD-RW peuvent être initialisés pour l'enregistrement en *mode vidéo* ou en *mode VR*. Chacun de ces deux modes a ses avantages, et le choix d'un mode plutôt que d'un autre dépend de ce que vous désirez faire des enregistrements réalisés.

Lorsque vous désirez réaliser des montages extensifs, optez pour le mode VR qui offre de plus grandes possibilités en matière de découpage et de copie et plus de souplesse dans la manière de présenter les vidéos. Le mode vidéo est plus limité au niveau du montage, mais il est compatible avec les lecteurs ordinaires de DVD (lesquels, le plus souvent, ne peuvent pas lire les

gravures en mode  $VR<sup>1</sup>$ ).

Après avoir initialisé un disque pour un des modes, toutes les gravures sur le disque seront effectuées dans ce mode.

Les disques DVD+RW peuvent être initialisés pour l'enregistrement en *mode +VR*.

Les disques DVD-RAM peuvent être initialisés pour l'enregistrement en mode VR.

Les disques DVD+R ne requièrent pas d'initialisation.

## **Important**

Le tableau ci-dessous indique le nombre maximum de titres et le nombre maximum de chapitres par titre que peut contenir un disque :

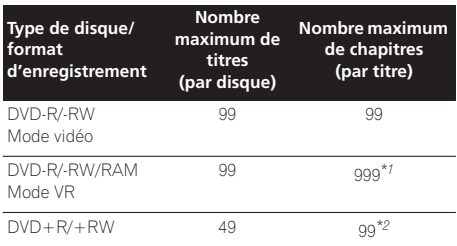

*\*1 Un disque peut contenir au maximum 999 chapitres.*

*\*2 Un disque peut contenir au maximum 254 chapitres.*

- Cet appareil ne permet pas de lire ni d'enregistrer des disques DVD+R non finalisés enregistrés sur un autre appareil. Les disques DVD+RW enregistrés sur un autre enregistreur peuvent uniquement être lus par cet appareil, mais ne sont pas enregistrables.
- La durée maximale d'enregistrement continu sur un disque DVD+R/+RW est de huit heures.
- Après avoir effacé un titre sur un disque DVD+R/ +RW, le nombre total de titres restants pouvant être enregistrés n'augmente pas forcément.
- Bien que cet appareil puisse enregistrer selon les standards PAL, SECAM, NTSC et PAL-60, vous ne pouvez pas avoir sur le même disque des standards de télévision différant par le nombre de ligne. Un disque peut donc porter des enregistrements PAL et SECAM, ou des enregistrement NTSC et PAL-60. Reportez-vous également à *Informations complémentaires relatives au standard de télévision* la page 135.
- En outre, les empreintes digitales, la poussière et les rayures, même si elles sont petites, peuvent dégrader les performances en lecture comme en enregistrement. Nous vous conseillons donc de prendre grand soin des disques.
- Pioneer ne saurait être tenue responsable des défauts d'enregistrement dus à une panne de secteur, à une anomalie du disque, à un endommagement de cet appareil.
- Pour de plus amples détails concernant la compatibilité, veuillez consulter également la section *Compatibilité en lecture des disques et du format de gravure* la page 45.

#### **Enregistrement de disques DVD-R DL/DVD+R DL**

L'opération d'enregistrement sur disques DVD-R DL/ DVD+R DL est généralement identique à l'enregistrement sur disques simple couche ; toutefois, veuillez noter les points suivants :

- Lorsque l'enregistreur passe de la première couche à la deuxième pendant l'enregistrement d'un disque DVD-R DL (mode vidéo), la nouvelle couche commence automatiquement par un nouveau titre.
- Vous pouvez enregistrer jusqu'à 99 titres sur un seul disque DVD-R DL (mode vidéo). Si vous enregistrez le 99e titre lors du passage à la deuxième couche, l'enregistrement s'arrête.
- Un disque DVD+R DL peut contenir au maximum 49 titres.
- Vous ne pouvez pas lire, enregistrer un contenu supplémentaire, modifier ou finaliser un disque DVD-R DL ou DVD+R DL enregistré mais non encore finalisé sur un autre enregistreur de DVD.

#### **Remarque**

1.Certains lecteurs de DVD, dont certains modèles Pioneer, sont compatibles avec les gravures en mode VR. Pour de plus amples détails concernant cette question de compatibilité avec le mode VR, reportez-vous au mode d'emploi qui accompagne le lecteur.

## **Quelques mots concernant l'enregistrement sur disque dur**

Enregistrer sur le disque dur intégré est une opération qui offre une grande souplesse car vous disposez alors de toutes les options de qualité d'enregistrement, y compris le mode manuel, et, bien entendu, vous pouvez enregistrer, effacer, enregistrer à nouveau, autant de fois que vous le souhaitez.

La capacité du disque dur est telle que vous avez la possibilité d'y enregistrer plusieurs heures de vidéo, même si vous choisissez la meilleure qualité d'enregistrement possible.

# **A** Important

- Le nombre maximum de titres que peut porter un disque dur est 999 et le nombre maximum de chapitres par titre est 99. Aucun enregistrement n'est possible sur le disque dur après que le nombre maximum de titres a été atteint.
- La durée maximale d'enregistrement d'un titre est de 12 heures.
- Il est possible d'enregistrer sur le disque dur des signaux PAL aussi bien que NTSC. Avant de commencer l'enregistrement vous devez vous assurer que la valeur de Input Line System (page 135) convient pour la source fournissant le signal à enregistrer.

#### **Compatibilité du disque dur avec le mode vidéo**

L'enregistrement sur le disque dur peut se faire dans l'un ou l'autre des deux formats. Choisissez le format grâce au paramètre HDD Recording Format proposé par le menu des réglages initiaux (reportez-vous à la page 133). Après avoir choisi Video Mode On, la copie à grande vitesse du disque dur vers un disque DVD-R/-RW ou DVD+R/+RW en mode vidéo, est possible. Lors de l'enregistrement d'une émission bilingue, précisez à l'aide du menu des réglages initiaux, laquelle des deux voies vous désirez enregistrer (reportez-vous au paragraphe *Bilingual Recording* la page 131). Si la valeur attribuée au paramètre HDD Recording Format est Video Mode Off, la copie à grande vitesse d'est pas possible. Toutefois, dans ce cas, les deux voies de l'émission bilingue sont enregistrées, et vous pouvez choisir celle que vous désirez écouter au moment de la lecture.

## **Signal audio enregistré**

Dans tous les cas, sauf en mode **LPCM**, le son est enregistré sur deux voies et au format Dolby Digital *(seul Dolby Digital 2.0 peut être enregistré ; l'enregistrement Dolby Digital 5.1 est impossible)*. Avec le mode **LPCM**, le son est enregistré au format PCM linéaire non comprimé, format qui est d'une qualité supérieure. Si l'émission est bilingue et si vous l'enregistrez soit en mode vidéo sur un disque DVD-R/-RW ou DVD+R/+RW, soit sur le disque dur après avoir donné au paramètre HDD Recording Format la valeur Video Mode On, ou la

valeur **LPCM**, utilisez le paramètre Bilingual Recording (page 131) pour sélectionner, avant de commencer l'enregistrement, la voie audio, **A/L** ou **B/R** que vous désirez enregistrer. Dans les autres cas, les deux voies d'une émission bilingue sont tous deux enregistrés et vous effectuez la sélection au moment de la lecture.

## **Restrictions relatives à l'enregistrement vidéo**

Cet appareil ne permet pas l'enregistrement de documents protégés contre la copie. Les documents protégés contre la copie sont, par exemple, les DVD-Video et certaines émissions par satellite. Si un passage protégé contre la copie se présente au cours d'un enregistrement, l'opération est automatiquement interrompue et un message d'erreur s'affiche sur l'écran. Une source vidéo dont une seule copie est autorisée ('copy-once only') peut uniquement être enregistrée sur disque dur, disque DVD-R/-RW compatible CPRM gravé en mode VR (voir ci-dessous), ou disque DVD-RAM. Lorsque vous effectuez l'enregistrement les signaux d'une émission de télévision ou ceux provenant d'une source extérieure, vous pouvez afficher sur l'écran les informations qui concernent la copie. (Reportez-vous à *Affichage sur l'écran des informations du disque* la page 95).

#### **CPRM**

CPRM et un système de protection contre la copie qui embrouille l'enregistrement des émissions dont une 'copie unique' est autorisée. CPRM est l'abréviation de *Content Protection for Recordable Media*.

Cet appareil est compatible CPRM, ce qui veut dire que vous pouvez enregistrer les émissions de télévision dont une copie unique est autorisée mais que vous ne pouvez pas effectuer une copie de l'enregistrement réalisé. Les enregistrements CPRM ne peuvent être gravés qu'en mode VR, sur des disques DVD-R (ver. 2.0 / 8 x ou mieux), DVD-RW (ver. 1.1 ou mieux) compatibles CPRM, DVD-RAM, ou sur le disque dur.

Les gravures sur DVD répondant aux caractéristiques du système CPRM ne sont lisibles que sur les appareils explicitement compatibles avec ce système CPRM.

#### **Appareil d'enregistrement et droits d'auteur**

Un appareil d'enregistrement ne doit être utilisé que pour réaliser des copies conformément à ce qui est prévu par la loi ; nous vous conseillons de prendre connaissance des termes de la loi dans le pays où vous souhaitez effectuer une copie. La copie des œuvres protégées par des droits d'auteur, telles que les films ou les pièces de musique, est illégale, sauf exception prévue par la loi ou autorisation du détenteur des droits. *Cet appareil fait appel à des principes technologiques destinés à interdire la piraterie des œuvres protégées par des droits d'auteurs, principes qui sont eux-mêmes couverts aux Etats-Unis par des brevets et d'autres formes de propriété intellectuelle détenus par Macrovision Corporation et d'autres personnes physiques ou morales. L'utilisation de ces principes technologiques visant à la protection des droits d'auteur doit être autorisée par Macrovision Corporation et doit être limitée à des fins domestiques, ou similaires, sauf accord préalable de Macrovision Corporation. La rétro-technique ou le désassemblage sont proscrits.*

## **Utilisation du syntoniseur de télévision intégré**

Il existent trois manières de sélectionner les canaux de télévision. Sachez que vous ne pouvez pas changer le canal de télévision pendant la lecture, l'enregistrement ou l'attente d'enregistrement.

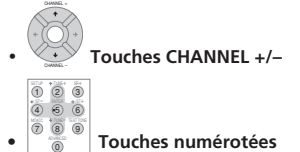

Par exemple, pour sélectionner le canal 4, appuyez sur **4** puis sur **ENTER**; pour le canal 34, appuyez successivement sur **3**, **4**, et **ENTER**. 1

• Touches **CH +/–** de la face avant

#### **Sélection des voies audio**

Vous pouvez sélectionner la voie audio de l'émission captée ou le signal extérieur appliqué à l'entrée.

#### • **Appuyez pour sélectionner le type de signal audio.**

La voie audio actuelle est indiquée sur l'écran.

• Si le paramètre NICAM (reportez-vous à *NICAM Select* la page 130) a pour valeur **NICAM** et si vous regardez une émission NICAM, vous avez le choix entre les signaux audio **NICAM** et **Regular** (c'est-àdire non-NICAM).

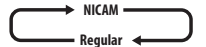

• Si l'émission NICAM est bilingue, vous avez la possibilité de choisir l'une ou l'autre langue.

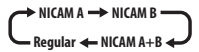

• Vous pouvez également sélectionner la langue dans le cas d'une émission bilingue non-NICAM.

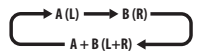

• Si vous regardez l'enregistrement réalisé à partir d'une source extérieure et si la valeur **Bilingual** a été sélectionnée au moment où cet enregistrement a été réalisé (reportez-vous à *External Audio* la page 130), vous pouvez choisir la voie audio gauche (**L**), la voie audio droite (**R**) ou les deux voies (**L+R**).

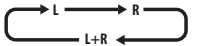

## **Remarque**

• Une seule voie d'une émission bilingue est enregistrée si le support est le disque dur et si HDD Recording Format a pour valeur Video Mode On, ou bien si un DVD est enregistré en mode vidéo, ou bien si l'enregistrement s'effectue en **LPCM**. En ce cas, précisez laquelle des deux langues doit être enregistrée en donnant au paramètre Bilingual Recording la valeur appropriée (reportez-vous à *Bilingual Recording* la page 131).

#### **Sélection du téléviseur ou du DVD**

Lorsque cet appareil est à l'arrêt, ou en cours d'enregistrement, vous pouvez choisir de regarder les images et d'écouter les sons provenant du syntoniseur de télévision intégré (ou d'une entrée extérieure) ('mode DVD'), ou bien ceux captés sur le canal sur lequel le téléviseur est syntonisé ('mode TV').

Pendant la lecture ou l'affichage d'un menu sur l'écran, les sons et les images sont systématiquement dirigés vers le téléviseur et ne sont pas affectés par le réglage **TV/DVD** adopté.

Sachez que cet appareil doit être relié au téléviseur au moyen d'un câble péritel (SCART) pour que cette possibilité existe.

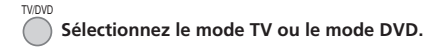

## **Sélection de la qualité de l'image et de la durée d'enregistrement**

## **DVD (VR) DVD (Video) DVD+R DVD+RW DVD-RAM HDD**

Avant de commencer un enregistrement, vous souhaiterez probablement choisir la qualité de l'image et la durée d'enregistrement. Il existe 6 ensembles de réglages constituant un compromis judicieux entre qualité d'image et durée d'enregistrement.

Lorsque la valeur du paramètre Manual Recording est On (reportez-vous à *Manual Recording* la page 132), il existe une option supplémentaire (**MN1** à **MN32**, ou **LPCM**, au choix).

Pour l'enregistrement sur disque DVD+R/+RW, **SLP** est la durée maximale d'enregistrement disponible. Si vous choisissez **SEP** ou **MN1** à **MN3**, le mode d'enregistrement revient automatiquement sur **SLP**.

#### **• Appuyez de manière répétée pour sélectionner la qualité d'enregistrement.**

- **XP** Meilleure qualité possible ; un DVD peut contenir environ une heure d'enregistrement de ce type.
- **SP** (Durée standard) Qualité adoptée par défaut et employée dans la majorité des cas ; la durée d'enregistrement sur un DVD est de l'ordre de 2 heures.
- **LP** (Longue durée) La qualité est inférieure à celle du mode SP ; en contrepartie, la durée d'enregistrement sur DVD est doublée (environ 4 heures).
- **EP** (Très longue durée) La qualité est inférieure à celle du mode LP ; en contrepartie, la durée d'enregistrement sur DVD est accrue (environ 6 heures).
- **SLP** (Très longue durée) La qualité est inférieure à celle du mode EP ; en contrepartie, la durée d'enregistrement sur DVD est accrue (environ 8 heures).
- **SEP** (Durée très prolongée) La qualité vidéo est la plus basse, mais vous disposez d'environ 10 heures d'enregistrement sur DVD.
- **MN1** à **MN32** / **LPCM**<sup>1</sup> Manuel / PCM linéaire (cette option n'est disponible qu'avec le mode d'enregistrement manuel)

L'ensemble de réglages adopté est indiqué sur l'afficheur de la face avant et sur l'écran, accompagné de la durée d'enregistrement disponible sur un disque vierge. Si le disque chargé possède déjà une gravure, c'est la durée approximative restant disponible qui est indiquée. (Sachez que si la valeur du paramètre On Screen Display (reportez-vous à *On Screen Display* la page 134) est **Off**, cette information n'est pas affichée.)

## **Enregistrement simple d'une émission de télévision**

## **DVD (VR) DVD (Video) DVD+R DVD+RW DVD-RAM HDD**

Pour effectuer l'enregistrement simple d'une émission de télévision, il suffit de choisir le canal de l'émission à enregistrer, le support d'enregistrement, disque dur ou DVD, et la qualité d'enregistrement.

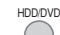

#### **1 Choisissez le support d'enregistrement :disque dur ou DVD.**

- Si vous désirez enregistrer sur un DVD, introduisez dans l'appareil un disque enregistrable (si vous introduisez un DVD-RW ou DVD+RW vierge, quelques instants sont nécessaires à l'initialisation du disque).
- Si vous souhaitez enregistrer un DVD-R en mode VR ou un DVD-RW en mode vidéo, vous devez l'initialiser au préalable (reportez-vous à *Initialisation des DVD enregistrables* la page 85).

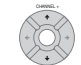

## **2 Choisissez le canal de télévision à**

## enregistrer.

Le numéro du canal figure sur l'afficheur de la face avant :

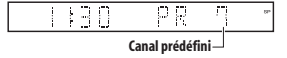

- Si cet appareil est à l'arrêt, vous pouvez également employer les touches numériques du boîtier de télécommande pour sélectionner le canal. (Pour sélectionner le canal 24, appuyez successivement sur **2, 4** puis **ENTER**)
- Si cet appareil est à l'arrêt, vous pouvez également utiliser les touches **CH +/–** de la face avant pour sélectionner le canal.

#### **3** Choisissez la qualité de l'image et la durée **d'enregistrement**

• Pour de plus amples détails, reportez-vous à *Sélection de la qualité de l'image et de la durée d'enregistrement* ci-dessus.

### **4** WARE MANIFUL CHOISISSEZ la voie audio à enregistrer.

Pour des détails, reportez-vous à *Sélection des voies audio* la page 77.

• Si vous optez pour le mode VR et si l'émission est bilingue, les deux voies audio sont enregistrées et donc au moment de la lecture vous choisirez celle que vous désirez écouter. La seule exception à cette règle existe dans le cas où vous avez sélectionné la valeur **LPCM** pour la qualité de l'image ; à ce moment-là, aucun choix de la voie audio n'est requis préalablement à l'enregistrement.

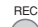

#### **5 Démarrez l'enregistrement.**

Si vous désirez préciser l'heure de fin d'enregistrement. appuyez de manière répétée sur  **REC**. La durée d'enregistrement augmente par pas de 30 minutes pour atteindre 6 heures au plus. L'heure à laquelle doit se terminer l'enregistrement est indiquée sur l'afficheur de la face avant et sur l'écran. Lorsque l'enregistrement est terminé, cet appareil passe automatiquement en veille si vous ne procédez à aucune autre opération.

- Pour annuler la durée d'enregistrement choisie, appuyez sur **· REC**.
- Pour interrompre l'enregistrement, à tout moment, appuyez sur **PAUSE**. Appuyez une nouvelle fois sur cette touche pour reprendre l'enregistrement. (Si vous enregistrez sur le disque dur, sur un DVD-RAM ou en mode VR, un nouveau chapitre est créé au moment où l'enregistrement reprend.) STOP REC

#### **6** ( $\blacksquare$ ) Appuyez sur cette touche pour arrêter **l'enregistrement.**

- Si vous avez choisi une durée d'enregistrement au cours de l'opération précédente, vous pouvez malgré tout arrêter l'enregistrement à tout moment en appuyant sur **STOP REC**.
- L'enregistrement s'arrête automatiquement soit lorsqu'il n'existe plus de place disponible sur le disque dur, ou sur le DVD, soit après 12 heures d'enregistrement sur le disque dur (selon celui de ces deux cas qui se présente le premier).

## **Remarque**

1.Les signaux audio sont enregistrés au format PCM linéaire à 16 bits, les signaux vidéo avec la qualité XP. Si l'émission est bilingue, sélectionnez laquelle des deux voies audio doit être enregistrée (reportez-vous au paragraphe *Bilingual Recording* la page 131).

Français

Si deux programmations devant débuter à la même heure prennent en compte les signaux VPS/PDC, cet appareil enregistre l'émission qui commence réellement en premier.

# **Conseil**

• Pendant l'enregistrement, vous avez la possibilité de mettre en service ou hors service la fonction de bouclage de la liaison péritel (SCART). Pendant l'enregistrement, appuyez sur la touche **CH +** de la face avant pour accéder à **SCART THRU** (avec bouclage), ou bien sur la touche **CH –** pour accéder à **SCART NORM** (sans bouclage). La mise hors service du bouclage est automatique à la fin d'un enregistrement. Sachez que vous ne pouvez pas adopter le bouclage lorsque vous enregistrez les signaux appliqués sur les prises **AV2/(INPUT 1/ DECODER)** ou **AV1(RGB)-TV**.

## **Pause Live TV**

#### **HDD**

La fonction Pause Live TV vous permet d'interrompre momentanément l'émission de télévision que vous êtes en train de regarder. Lorsque vous êtes de nouveau prêt à continuer de regarder l'émission, appuyez simplement sur la touche Lecture.

Pour utiliser cette fonction, l'appareil doit être relié a téléviseur via un câble SCART, et l'option *AV Link*  (page 134) doit être réglée sur *This Recorder Only*. Cette fonction n'est pas prise en charge par tous les téléviseurs. Si vous avez un doute, reportez-vous au mode d'emploi qui accompagne le téléviseur.

# **Important**

• Il se peut que la fonction Pause Live TV ne fonctionne pas comme prévu lorsque vous regardez la télévision via un appareil externe, tel qu'un magnétoscope ou un syntoniseur numérique. Cette fonction n'est opérationnelle que pour le canal sélectionné sur le téléviseur.

#### **1 Commencez l'enregistrement de l'émission de télévision diffusée.** PAUSE LIVE TV

L'enregistrement continue alors que la lecture est interrompue.

- Veuillez noter que l'enregistrement démarre après un délai pouvant aller jusqu'à 10 secondes.
- PLAY

#### **2**  $\left(\cdot\right)$  **Appuyez sur cette touche pour commander la lecture.** Þ

Vous pouvez aussi utiliser les touches de recherche rapide (<</>  $\leftrightarrow$ ), de pause

( **PAUSE**) et d'arrêt ( **STOP**) — et cela sans conséquence sur l'enregistrement.

#### **3 Appuyez sur cette touche pour arrêter**  STOP REC  $\bigcirc$

**l'enregistrement.**

## **Conseil**

- Tandis que cet appareil est en veille, vous pouvez appuyer sur **PAUSE LIVE TV** pour le mettre en service et commencer immédiatement un enregistrement. Après avoir actionné la touche **PAUSE LIVE TV**, un délai d'au moins 10 secondes est nécessaire avant que l'image ne change (durant ce temps, toutes les commandes à l'exception du bouton de mise sous tension, sont inopérantes).
- Sachez que vous ne pouvez pas utiliser l'enregistrement au moyen de la fonction Pause Live TV pour graver les signaux provenant d'un autre appareil (magnétoscope, etc.) relié à la prise **AV2/ (INPUT 1/DECODER)** par un câble péritel (SCART).

## **Réglage du programmateur pour l'enregistrement**

### **A L L**

Le programmateur permet d'effectuer 32 enregistrements, sans intervention de votre part, au cours du mois qui suit. Le programmateur peut être utilisé pour enregistrer une émission unique, une émission quotidienne, ou une émission hebdomadaire. Il existe deux manières de programmer un enregistrement : en utilisant le système GUIDE Plus+ (reportez-vous au paragraphe *La section Schedule (Programmation)* la page 68), ou bien en utilisant l'enregistrement simplifié (reportez-vous à *Enregistrement simplifié* ci-dessous).

Vous pouvez choisir la qualité d'enregistrement des enregistrements commandés par programmateur comme vous le faites pour les autres ; aux choix habituels s'ajoute le mode **AUTO** qui optimise la qualité compte tenu de la place disponible sur le DVD (cas d'un enregistrement sur DVD), ou de la place disponible sur un DVD vierge (cas d'un enregistrement sur le disque dur).

Il est possible de régler le programmateur pour que l'enregistrement qu'il commandera soit effectué sur un DVD enregistrable ou sur le disque dur. Dans le cas des enregistrements (quotidiens ou hebdomadaires) commandés par programmateur et effectués sur le disque dur, enregistrements qu'il n'est pas de votre intention de conserver, vous pouvez employer la fonction de remplacement automatique qui provoque l'écrasement de l'enregistrement précédent par le nouvel enregistrement. Sachez que cette fonction provoque le remplacement de l'enregistrement précédent, que vous l'ayez ou non regardé, par le nouvel enregistrement.

Vous pouvez également régler cet appareil pour qu'il agisse sur la qualité de manière à enregistrer la totalité du document dans l'espace disponible sur le disque, ce qui ne serait pas possible avec la qualité que vous avez adoptée (pour de plus amples détails concernant cette question, reportez-vous à *Optimized Rec* la page 133).

Enfin, si vous programmez un enregistrement sur un DVD mais que le DVD chargé n'est pas enregistrable, la fonction de récupération (Recovery Recording) assure l'enregistrement de l'émission sur le disque dur. Cet appareil est compatible avec les systèmes VPS (Video Programming System) et PDC (Program Delivery Control) employés par de nombreuses chaînes de télévision pour garantir l'usager que tout enregistrement commandé par programmateur couvrira bien la totalité de l'émission, même si celle-ci est en avance ou en retard par rapport à la grille des programmes. Au plus, 8 enregistrements faisant usage du système VPS/PDC peuvent être définis.

## **A** Important

- Il n'est pas possible de programmer un enregistrement si 32 enregistrements commandés par programmateur sont déjà en attente.
- L'enregistrement commandé par programmateur ne peut pas commencer si :

– Cet appareil est en train d'enregistrer. – Le disque est en cours d'initialisation, ou bien qu'il n'est ni finalisé ni non finalisé.

- L'enregistrement commandé par programmateur commence aussitôt que l'opération qui l'interdisait est terminée.
- Sur l'afficheur de la face avant, le témoin ( $\phi$ ) du programmateur s'éclaire lorsque le programmateur est réglé. Si le témoin clignote, cela veut dire qu'aucun disque n'a été chargé ou que le disque chargé n'est pas enregistrable (cas d'un enregistrement, sur DVD, commandé par programmateur) (dans le cas d'un enregistrement, sur disque dur, commandé par programmateur, cela signifie que le disque dur n'est pas enregistrable).
- Environ 2 minutes avant le début d'un enregistrement commandé par programmateur, cet appareil passe en attente d'enregistrement. Lorsque l'appareil est en attente d'enregistrement, certaines de ses fonctions deviennent indisponibles.
- La durée maximale d'un enregistrement sur disque dur commandé par programmateur est 24 heures. Toutefois, un titre (disque dur) étant limité à 12 heures, tout enregistrement d'une durée supérieure à 12 heures occupera deux titres. Sachez que les titres sont séparés par une coupure de quelques secondes.
- Les fonctions attachées aux signaux VPS/PDC ne sont pas nécessairement disponibles pour toutes les stations du pays ou de la région. Consultez chaque station pour connaître la compatibilité.
- Le système GUIDE Plus+ diffuse les informations relatives aux programmes de télévision entre 3 et 5 heures du matin. Pendant cette période, le système VPS/PDC peut fonctionner de manière erratique ; ne demandez pas au programmateur de prendre en compte ce système si vous programmez un enregistrement au cours de cette période.

#### **Enregistrement simplifié**

Comme le nom le suggère, un enregistrement simplifié est un enregistrement commandé par programmateur rendu aussi simple que possible.<sup>1</sup>

#### 1 (HOME MENU) Choisissez 'Easy Timer' dans la page **Home Menu.**

#### **2 FREV** NEXT Choisissez le canal de télévision à **enregistrer.**

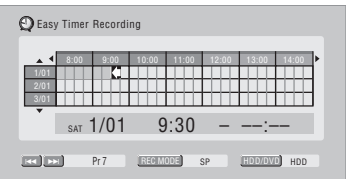

#### **3 C** Réglez la qualité de l'enregistrement.

- *Enregistrement sur DVD :* L'option **AUTO** détermine automatiquement la meilleure qualité d'image possible compte tenu de l'espace encore disponible sur le disque chargé.
- *Enregistrement sur disque dur :* L'option **AUTO** détermine automatiquement la meilleure qualité d'image possible compte tenu de la durée d'un DVD vierge.

**4 Choisissez le support** 

HDD/DVD

#### **d'enregistrement :disque dur ou DVD.**

## **5 Placer le curseur dans la case de la grille correspondant à la date et à l'heure du début de l'enregistrement.**

• Vous pouvez déplacer le curseur par pas d'une heure, dans un sens ou dans l'autre, en utilisant les touches << et >>.

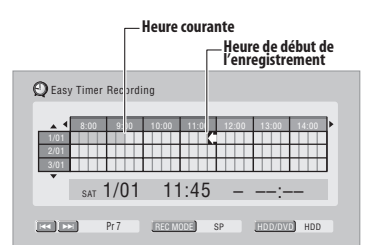

Chaque ligne de la grille représente une journée (vous pouvez ainsi définir un enregistrement commandé par programmateur à tout moment au cours du mois qui suit). Chaque colonne représente un intervalle de 15 minutes.

#### *Remarque*

<sup>1.</sup>Vous ne pouvez pas utiliser les signaux VPS/PDC dans le cas de l'enregistrement simplifié. Définissez un enregistrement commandé par programmateur à l'aide du système GUIDE Plus+ si vous souhaitez utiliser les systèmes VPS/PDC (système de programmation vidéo/ commande de la programmation).

Les cases ombrées correspondent à des jours ou des heures passées et qui ne peuvent donc plus être choisis. Les cases claires correspondent aux jours et heures disponibles.

#### **6 Précisez l'heure de début.** ENTER

Le jour et l'heure de début d'enregistrement sont indiqués au milieu de l'écran.

• Le cas échéant, vous pouvez revenir à l'heure de début pour la modifier, en appuyant sur **RETURN**.

**7 Placer le curseur dans la case de la grille correspondant à l'heure de fin de l'enregistrement.**

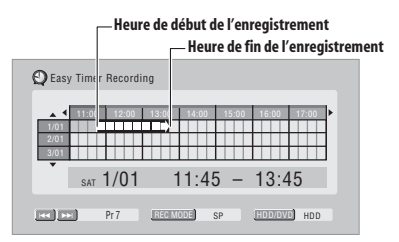

Tandis que vous déplacez le curseur sur la grille, une flèche s'étend de l'heure du début de l'enregistrement jusqu'à la position du curseur ; elle représente la durée de l'enregistrement. La durée de l'enregistrement peut atteindre 6 heures.

#### **8 Précisez l'heure de fin.** ENTER

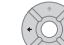

REC

#### **9 Sélectionnez 'Yes' pour valider le réglage du programmateur et quitter la page de réglage, ou bien 'No' pour revenir à la page Easy Timer Recording.**

• Vous avez la possibilité de vérifier les éléments de l'enregistrement commandé par programmateur que vous venez de définir dans la section Programmation du système GUIDE Plus+ ; reportezvous au paragraphe *La section Schedule (Programmation)* la page 68.

#### **Prolongation d'un enregistrement en cours**

Vous pouvez prolonger un enregistrement commandé par programmateur. Vous utiliserez l'une ou l'autre si, par exemple, l'émission dure plus longtemps que prévu.

#### **Annulation ou prolongation d'un enregistrement programmé**

#### **1** (**.**) Appuyez pendant 3 secondes sur cette **touche au cours d'un enregistrement commandé par programmateur.**

L'enregistrement continue, mais sur l'afficheur de la face avant, le témoin du programmateur s'éteint, pour indiquer que la programmation a été annulée.

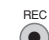

**2 Appuyez de manière répétée sur cette touche pour prolonger l'enregistrement par intervalle de 30 minutes.**

#### **Arrêt d'un enregistrement programmé**

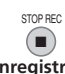

**1 Appuyez sur cette touche au cours d'un enregistrement commandé par programmateur.**

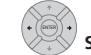

RECORDER

n,

**2 Sélectionnez 'Yes' pour confirmer.**

#### **Protection de la programmation d'un enregistrement à venir (verrouillage des touches)**

Vous pouvez rendre inopérantes les touches de la face avant comme celles du boîtier de télécommande. Cette disposition peut être utile, après réglage du programmateur en vue d'un enregistrement, pour vous

assurer que personne ne pourra modifier les réglages que vous avez effectués.

#### **1 Si cet appareil est en service, mettez-le en veille.**  $\mathcal{C}^{\mathsf{I}}$

#### **2 [Sur la face avant] Appuyez sur cette touche durant trois secondes pour verrouiller les touches.**

La mention **LOCK** apparaît brièvement sur l'afficheur de la face avant. Chaque fois qu'une touche de la face avant ou du boîtier de télécommande est enfoncée, la mention **LOCK** s'affiche momentanément.

• Pour déverrouiller les commandes de cet appareil, appuyez pendant 3 secondes sur la touche  **STOP** de la face avant (lorsque l'appareil est à l'arrêt) jusqu'à ce que la mention **UNLOCK** apparaisse.

## **Questions répétitives concernant l'enregistrement commandé par programmateur**

## **Questions souvent posées**

*• Le programmateur est réglé mais l'enregistrement ne débute pas!*

Assurez-vous que le disque DVD chargé ou que le disque dur sont enregistrables, qu'ils ne sont pas verrouillés (reportez-vous à *Lock Disc* la page 123) et que ni le DVD ni le disque dur ne portent déjà respectivement 99 ou 999 titres.

*• Cet appareil refuse la prise en compte d'une programmation d'enregistrement! Pourquoi?*

Vous ne pouvez pas programmer un enregistrement si l'horloge n'est pas réglée.

*• Que ce passe-t-il en cas de chevauchement de plusieurs programmations d'enregistrement?*

En principe, la programmation dont l'heure de début est la plus proche, a la priorité. Toutefois, cet appareil commence l'enregistrement dont l'heure de début est la plus lointaine après la fin de l'enregistrement précédent. Si deux programmations figurent à la même heure (mais sur des canaux différents, par exemple), celle qui a été le plus récemment effectuée a la priorité.

Si deux programmations devant débuter à la même heure prennent en compte les signaux VPS/PDC, cet appareil enregistre l'émission qui commence réellement en premier.

## **Enregistrement et lecture simultanés (Lecture Décalée)**

#### **HDD**

La lecture décalée vous permet de regarder depuis le début un enregistrement en cours, sans avoir besoin d'attendre que l'enregistrement soit terminé (en d'autres mots, la lecture 'poursuit' l'enregistrement).

En réalité, vous n'êtes pas tenu regarder l'enregistrement en cours. Vous pouvez regarder n'importe quel contenu se trouvant sur le disque dur (ou sur un DVD si vous êtes en train d'enregistrer sur le disque dur) en le sélectionnant à partir de la page Disc Navigator (reportez-vous à *Utilisation de Disc Navigator pour un DVD enregistrable et pour le disque dur* la page 89).

*DVR-640H-AV seulement :* La "Lecture Décalée" n'est pas possible quand DV est l'entrée de l'enregistrement.

**• Appuyez sur cette touche pour démarrer la lecture depuis le début de l'enregistrement en cours1.**  $\circ$   $\blacktriangleright$ 

**•** (MAVIGATOR) Appuyez sur cette touche pendant **l'enregistrement pour choisir de lire un autre titre.**

Vous pouvez faire usage de toutes les commandes habituelles telles que la pause, le ralenti, l'examen rapide et le saut.

- Pour arrêter la lecture, appuyez sur **STOP** (l'enregistrement se poursuit).
- Pour arrêter l'enregistrement, appuyez sur **STOP REC** (la lecture se poursuit).
- Au cours d'un enregistrement ou de l'attente d'un enregistrement, la lecture d'un document du disque dur, d'un DVD, d'un Video CD ou Super VCD n'est pas possible si la valeur du paramètre Input Line

System n'est pas identique au nombre de lignes de la gravure sur les disques (amovibles ou dur) (reportezvous également à *Informations complémentaires relatives au standard de télévision* la page 135). Par ailleurs, au cours de la lecture et de l'enregistrement simultanés, tout changement dans le nombre de lignes de la plage ou du titre en cours de lecture, provoque l'arrêt de cette lecture.

## **Enregistrement à partir d'un appareil extérieur**

## **DVD (VR) DVD (Video) DVD+R DVD+RW DVD-RAM HDD**

Vous pouvez enregistrer les signaux fournis par un appareil extérieur tel qu'un caméscope ou un magnétoscope, qui se trouve relié aux entrées prévues à cet effet sur cet appareil.

#### **1 Assurez-vous que l'appareil source est convenablement relié à cet appareil.**

Reportez-vous au chapitre 2 (*Connexions*) pour connaître les options offertes en matière de connexion.

#### **2 Appuyez de manière répétée sur cette touche pour sélectionner une des entrées extérieures à partir desquelles il est possible d'enregistrer.**

L'entrée actuellement choisie est indiquée sur l'écran et sur l'afficheur de la face avant :

- **AV2/L1** Entrée 1<sup>2</sup>
- **L2** Entrée 2 (face avant)

*DVR-640H-AV seulement :* 

• **DV** – Entrée DV (sur le panneau avant)

Assurez-vous que les réglages **Audio In** des paramètres **DV Input**, **External Audio** et **Bilingual Recording** sont bien ceux que vous souhaitez (reportez-vous à *Audio In* la page 130).

- Si l'image est déformée (écrasée ou allongée), réglez l'appareil source ou le téléviseur avant d'effectuer l'enregistrement.
- **3 C** Réglez la qualité de l'enregistrement.
- Pour plus d'informations, reportez-vous à *Sélection de la qualité de l'image et de la durée d'enregistrement* la page 77.

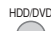

#### **4 Choisissez le support**

#### **d'enregistrement :disque dur ou DVD.**

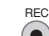

**5 (**  $\bullet$  ) Appuyez sur cette touche pour commander **l'enregistrement.**

#### *<u><b>Remarque*</u>

PLAY

2.Ce réglage ne peut pas être sélectionné si le paramètre **AV2/L1 In** a pour valeur **Decoder** (reportez-vous au paragraphe *AV2/L1 In* la page 130).

<sup>1.</sup>Vous ne pouvez pas commencer la lecture immédiatement après le début de l'enregistrement. La lecture et l'enregistrement simultanés ne sont pas disponibles pendant une copie.

- L'enregistreur commencera l'enregistrement à partir de la prise **DV IN** uniquement si un signal valide est présent. Si le signal est interrompu pendant l'enregistrement, ce dernier passera en mode Pause.
- Si le signal de la source est protégé par Copy Guard, vous ne pourrez pas l'enregistrer. Pour de plus amples détails, reportez-vous à *Restrictions relatives à l'enregistrement vidéo* la page 76.

## **Enregistrement depuis un camescope DV**

#### *DVR-640H-AV seulement*

Vous pouvez enregistrer à partir d'un camescope DV raccordé à la prise **DV IN**, prévue sur le panneau avant de cet enregistreur. Grâce à la télécommande de l'enregistreur, vous pouvez contrôler à la fois le camescope et cet enregistreur.

Avant l'enregistrement, assurez-vous que l'entrée audio pour la prise **DV IN** est configurée (reportez-vous à *DV Input* la page 131).

## **Important**

- Le signal de source doit être au format DVC-SD.
- Certains camescopes ne peuvent pas être contrôlés au moyen de la télécommande de l'enregistreur.
- Si vous raccordez un second enregistreur au moven d'un câble DV, vous ne pourrez pas contrôler le second appareil à partir de celui-ci.
- Vous ne pouvez pas contrôler cet appareil à distance à partir du composant raccordé à la prise **DV IN**.
- Vous ne pouvez pas enregistrer la date et l'heure à partir d'une cassette DV.
- Pendant un enregistrement DV, si une partie de la bande est vierge, ou si des matériaux protégés contre la copie s'y trouvent, cet enregistreur interrompra l'enregistrement. Ce dernier reprendra automatiquement dès qu'apparaît un signal enregistrable. Cependant, si un espace vierge de plus de 10 secondes se trouve sur la bande, cet appareil arrêtera l'enregistrement et le camescope (selon le type) doit s'arrêter.
- Pour obtenir d'excellents résultats lors de l'enregistrement depuis un camescope DV sur cet enregistreur, nous conseillons d'amener le camescope au point précis où vous souhaitez lancer l'enregistrement et de régler le camescope en mode de pause à l'enregistrement.

#### **1 Assurez-vous que votre camescope numérique est raccordé sur la prise DV IN du panneau avant.** Réglez également le camescope en mode VTR.

#### 2 **CORECTES** Réglez la qualité de l'enregistrement.

• Pour plus d'informations, reportez-vous à *Sélection de la qualité de l'image et de la durée d'enregistrement* la page 77.

#### **3 À partir du menu Initial Settings (Réglages initiaux), assurez-vous que l'entrée DV audio est configurée comme vous le souhaitez.**

Pour des détails, reportez-vous à *DV Input* la page 131.

- Vérifiez également que les réglages **Audio In** des paramètres **External Audio** et **Bilingual Recording** sont bien ceux que vous souhaitez (reportez-vous *Audio In* la page 130).
- **4 Sélectionnez 'Copy', puis 'DV Record'**  HOME MENU **sur le Menu Home.**
- L'enregistrement DV fonctionne uniquement quand le camescope numérique est en mode VTR et qu'une bande est installée.

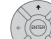

#### **5 Sélectionnez 'Record to Hard Disk Drive' ou 'Record to DVD'.**

#### **6 Sur la bande du camescope, localisez le point à partir duquel vous souhaitez lancer l'enregistrement.**

Pour obtenir d'excellents résultats, placez l'appareil en mode de pause à la lecture au point à partir duquel doit commencer l'enregistrement.

• Selon le camescope utilisé, vous pourrez utiliser la télécommande de cet enregistreur pour contrôler le camescope au moyen des touches  $\blacksquare$ ,  $\blacktriangleright$ ,  $\blacksquare$ ,  $\blacktriangleleft$ ,  $\blacktriangleright\blacktriangleright$  ,  $\blacktriangleleft$ III/ $\blacktriangleleft$ II et I $\blacktriangleright$ /II $\blacktriangleright$ .

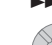

#### **7 Sélectionnez 'Start Rec'.**

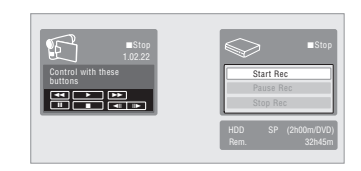

- Vous pouvez interrompre ou arrêter l'enregistrement en sélectionnant **Pause Rec** ou **Stop Rec** par l'affichage sur écran. Vous ne pouvez pas contrôler le camescope à partir de cette télécommande au cours de l'enregistrement.
- Si vous relancez l'enregistrement après avoir arrêté le camescope, les premières secondes de la bande du camescope ne seront pas enregistrées. C'est pourquoi, servez-vous plutôt de la touche Pause de votre camescope et l'enregistrement commencera à l'instant.
- *HDD, DVD (Mode VR) et DVD-RAM seulement:* Un marqueur de chapitre est inséré chaque fois que le code temporel est interrompu sur la bande DV. Ceci se produit, par exemple, lorsque l'enregistrement est arrêté ou interrompu, puis remis en marche.
- Pendant l'enregistrement, vous ne pouvez pas quitter l'écran d'enregistrement DV au moyen de la touche **HOME MENU** ou **RETURN**.

*• Mon camescope n'arrive pas à fonctionner avec l'enregistreur!*

Vérifiez que le câble DV est correctement raccordé. De plus, assurez-vous que ce que vous essayez d'enregistrer n'est pas protégé contre la copie. Si la situation ne change pas, mettez le camescope hors tension, puis  $\div$  nouveau sous tension.

*• L'image est obtenue, mais absence de sons!* Essayez de permuter le réglage **DV Input** (reportezvous à *DV Input* la page 131) entre **Stereo 1** et **Stereo 2**. 1

## **Lecture des enregistrements à l'aide d'un autre lecteur de DVD**

## **DVD (VR) DVD (Video) DVD+R DVD+RW**

La plupart des lecteurs de DVD peuvent lire les disques finalisés qui ont été gravés en mode vidéo, ainsi que les DVD+R. Un certain nombre de lecteurs (y compris plusieurs modèles de la gamme Pioneer) peuvent également lire les DVD-RW gravés en mode VR, qu'ils aient été finalisés ou non. La plupart des lecteurs ne peuvent pas lire les DVD-R gravés en mode VR ; certains lecteurs de DVD-ROM et certains graveurs de DVD le peuvent (la finalisation peut être requise). Reportez-vous au mode d'emploi qui accompagne le lecteur pour connaître la nature des disques qu'il est en mesure de lire.

Lors de la finalisation d'un disque gravé en mode vidéo ou d'un DVD+R, un menu de titre est créé ; ce menu vous permet ensuite de choisir ce que vous désirez regarder. Il existe plusieurs présentations de menu de titre et vous pouvez choisir celle qui convient le mieux au contenu du disque.

La navigation sur ces menus s'effectue toujours de la même manière, c'est-à-dire en utilisant la touche **MENU** ou la touche **TOP MENU** pour afficher le menu puis les touches  $\uparrow/\downarrow/\leftrightarrow$  et **ENTER** pour sélectionner un titre et demander sa lecture.

#### **Finalisation d'un disque**

# **DVD (VR) DVD (Video) DVD+R DVD+RW**

L'opération de finalisation consiste à 'geler' les enregistrements sur le disque de manière à ce que le disque puisse être lu par un lecteur ordinaire de DVD ou un ordinateur équipé d'une unité de lecture de DVD-ROM convenable.<sup>2</sup>

Le nom du disque s'affiche sur le menu des titres une fois le disque finalisé. Veillez, avant de finaliser le disque, à ce que ce titre soit bien celui que vous désirez car, cette opération réalisée, vous ne pouvez pas le modifier. Si vous désirez renommer le disque avant de procéder aux opérations ci-dessous, reportez-vous à *Input Disc Name* la page 123.

La finalisation n'est généralement pas nécessaire pour les disques DVD+RW. Toutefois, pour pouvoir afficher le menu des titres lors de la lecture, il est nécessaire d'effectuer la finalisation. Avec un disque DVD+RW, il est possible d'enregistrer et de modifier le contenu même après la finalisation. Dans ce cas, le menu des titres disparaît. Effectuez de nouveau la finalisation pour créer un nouveau menu de titres.

## **Important**

- Après avoir finalisé un disque gravé en mode vidéo ou un DVD+R, vous ne pouvez ni ajouter ni modifier le contenu du disque. Toutefois, la finalisation d'un DVD-RW peut être 'annulée' ; pour de plus amples détails concernant cette question, reportez-vous à *Undo Finalize* la page 124.
- Par contre, le contenu d'un disque DVD-R/-RW (à l'exclusion du format DVD-R DL) gravé en mode VR peut être modifié et un nouvel enregistrement peut y être ajouté.
- Les disques DVD-R DL gravés en mode vidéo et les disques DVD+R DL doivent être finalisés pour pouvoir être lus sur d'autres enregistreurs/lecteurs. Il est toutefois possible que certains enregistreurs/ lecteurs de DVD ne puissent même pas lire des disques double couche finalisés.

#### **1 Mettez en place le disque à finaliser.**

Avant de poursuivre, assurez-vous que cet appareil est à l'arrêt.

**2 Choisissez 'Disc Setup' dans la page**  HOME MENU **Home Menu.**

## **3 Choisissez 'Finalize' > 'Finalize' > 'Next Screen'.**

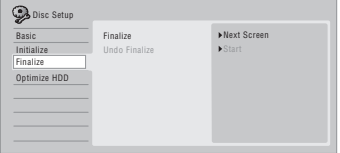

#### **Remarque**

- 1.Si le sous-code audio de la bande DV ne peut pas être lu correctement, le type de bande audio ne changera automatiquement. Vous pouvez changer manuellement le son à partir du réglage **External Audio** setting (page 130).
- 2.Si le nombre de lignes de télévision du disque est différent de celui adopté actuellement pour cet appareil, finaliser le disque devient impossible. Pour de plus amples détails concernant la manière de modifier le réglage de cet appareil, reportez-vous à *Informations complémentaires relatives au standard de télévision* la page 135.

#### **4 Uniquement dans le cas d'un disque gravé en mode vidéo et d'un disque DVD+R/+RW, sélectionnez une présentation de menu de titre puis 'Yes' pour démarrer la finalisation ou 'No' pour l'abandonner.**

La présentation de menu choisie ici est celle qui apparaît au moment où vous affichez le 'menu principal' (ou le 'menu' pour un DVD+R/+RW) sur le lecteur de DVD utilisé.

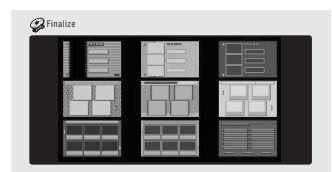

• Les disques gravés en partie ou en totalité sur l'enregistreur de DVD Pioneer DVR-7000, ne possèdent pas cette caractéristique. Ces disques ne proposent qu'un menu de titres textuel après leur finalisation sur cet appareil-ci.

#### **5 La finalisation du disque débute maintenant.**

#### Pendant la finalisation :

- Si la finalisation d'un DVD-RW ou d'un DVD+R/ +RW exige plus de 4 minutes environ, vous pouvez l'annuler en appuyant sur **ENTER**. Environ 4 minutes avant l'achèvement de la finalisation, cette possibilité d'annulation disparaît.
- Vous ne pouvez pas abandonner la finalisation d'un DVD-R gravé en mode VR.
- La durée de la finalisation dépend du disque, de son contenu, de la durée des enregistrements et du nombre de titres. Sachez qu'une heure peut être nécessaire pour finaliser un disque gravé en mode VR. La finalisation d'un disque DVD-R/-RW ou DVD+R/+RW enregistré en mode vidéo peut prendre jusqu'à 20 minutes.

## **Initialisation des DVD enregistrables**

# **DVD-R DVD-RW DVD+RW DVD-RAM**

Les disques DVD-R/-RW peuvent être initialisés pour l'enregistrement en mode vidéo ou bien en mode VR.<sup>1</sup> Lorsque vous chargez un disque DVD-RW ou DVD+RW neuf et vierge, cet appareil l'initialise automatiquement pour le rendre enregistrable. Par défaut, les disques DVD-RW vierges sont initialisés pour l'enregistrement en mode VR. Reportez-vous à *DVD-RW Auto Init.* la page 133 si vous désirez que le mode par défaut soit le mode vidéo. Les DVD-R sont, d'origine, initialisés pour la gravure en mode vidéo ; si vous désirez qu'un DVD-R soit initialisé pour le mode VR, vous devez effectuer cette opération avant d'enregistrer quoi que ce soit sur le disque. Les disques DVD+RW et DVD-RAM peuvent aussi être initialisés afin d'effacer leur contenu.

## **A** Important

- L'initialisation d'un disque DVD-RW, DVD+RW ou DVD-RAM a pour effet d'effacer tout ce qui est enregistré sur le disque. Assurez-vous que le disque ne porte rien que vous souhaitiez conserver !
- Il peut être impossible de réinitialiser un DVD-RW dans un format différent du format d'origine si la première initialisation a eu lieu sur un enregistreur de DVD ancien.
- Après avoir initialisé un DVD-R en mode VR, vous ne pouvez pas le réinitialiser en mode vidéo.

#### **1 Choisissez 'Disc Setup' dans la page**  HOME MENU **Home Menu.**

**2 Sélectionnez 'Initialize' > 'Video Mode', 'VR Mode' ou 'Initialize DVD+RW'.**

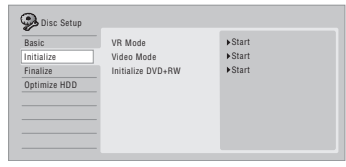

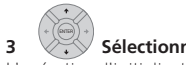

#### **3 Sélectionnez 'Start'.**

L'opération d'initialisation demande environ 30 secondes (sauf pour les disques DVD-RAM, où elle peut atteindre 1 heure).

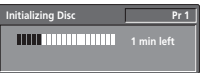

#### **Remarque**

<sup>1.</sup>Si un disque a été précédemment finalisé sur un graveur ancien de DVD, il peut être impossible de le réinitialiser ou de l'initialiser pour l'enregistrement en mode vidéo.

# **Chapitre 7 Lecture**

## **Introduction**

La plupart des fonctions décrites dans ce chapitre font appel à l'affichage sur écran. Pour naviguer à travers ces pages écran, utilisez les touches de déplacement du curseur et la touche **ENTER**. Pour accéder au niveau hiérarchiquement supérieur, à partir de n'importe quelle page, utilisez la touche **RETURN**.

N'oubliez pas qu'en bas de chaque page écran figure un rappel du rôle des touches.

La plupart des fonctions abordées dans ce chapitre s'appliquent au disque dur et aux disques DVD, Vidéo CD, Super VCD, WMA/MP3/DivX et CD, bien que les effets réels de certaines d'entre elles varient légèrement selon le type de disque chargé.

- De nombreuses fonctions ne sont pas disponibles lorsqu'un disque Vidéo CD est lu en mode PBC. Pour désactiver le mode PBC, arrêtez la lecture en cours, puis appuyez sur la touche  $\blacktriangleright\blacktriangleright$ I.
- Dans le cas des disques contenant des fichiers image JPEG, reportez-vous à *PhotoViewer (DVR-640H-AV)* la page 115.

## **Lecture de base**

#### **A L L**

Cette section traite de la manière d'utiliser cet appareil pour la lecture des disques (DVD, CD, etc.) et pour la lecture de la vidéo enregistrée sur le disque dur.

## **A** Important

- Dans ce mode d'emploi, le terme générique 'DVD' englobe tous les types de disques DVD pouvant être lus ou enregistrés. Si une fonction ne concerne qu'un type de DVD, une mention spéciale le signale.
- Certains disques DVD-Vidéo, DVD+R et DVD+RW n'autorisent pas toutes les commandes de lecture en divers points du disque. Cela ne traduit pas une anomalie de fonctionnement.
- HDD/DVD

#### **1 Choisissez le support de lecture :disque dur ou DVD.**

Dans le cas de la lecture de la vidéo que contient le disque dur, passez à l'opération **5** ci-dessous. Choisissez DVD pour toute opération de lecture à partir d'un disque (sauf disque dur).

#### **2 Placez un disque dans le tiroir. OPEN/CLOSE**

Placez le disque dans l'alvéole du tiroir, face portant l'étiquette orientée vers le haut (s'il s'agit d'un disque DVD-Vidéo double-face, la première face concernée doit être tournée vers le bas).

• Si vous désirez lire un CD audio portant une gravure DTS, reportez-vous à la Remarque de la page 88.

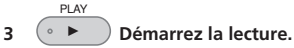

- Dans le cas d'un DVD-Vidéo ou d'un Vidéo CD, un menu apparaît au moment où vous commandez la lecture. Utilisez les touches ←/↓/←/→ et **ENTER** pour naviguer sur le menu des DVD ; les touches numériques et la touche **ENTER** dans le cas des menus de Vidéo CD.
- Lors de la lecture de la vidéo que porte le disque dur, l'arrêt est automatique à la fin du titre.
- Une légère pause peut être marquée lors du passage de la première à la deuxième couche.
- Reportez-vous aux sections suivantes pour tout ce qui concerne la lecture de disques spéciaux. STOP

#### **4 Appuyez sur cette touche pour arrêter la lecture.**  $(\blacksquare)$

**5 Lorsque vous avez terminé, éjectez le disque et placez cet appareil en veille.**

## **Lecture d'un DVD**

Le tableau qui suit présente les commandes disponibles pour la lecture de base des DVD-Vidéo et des DVD enregistrables.

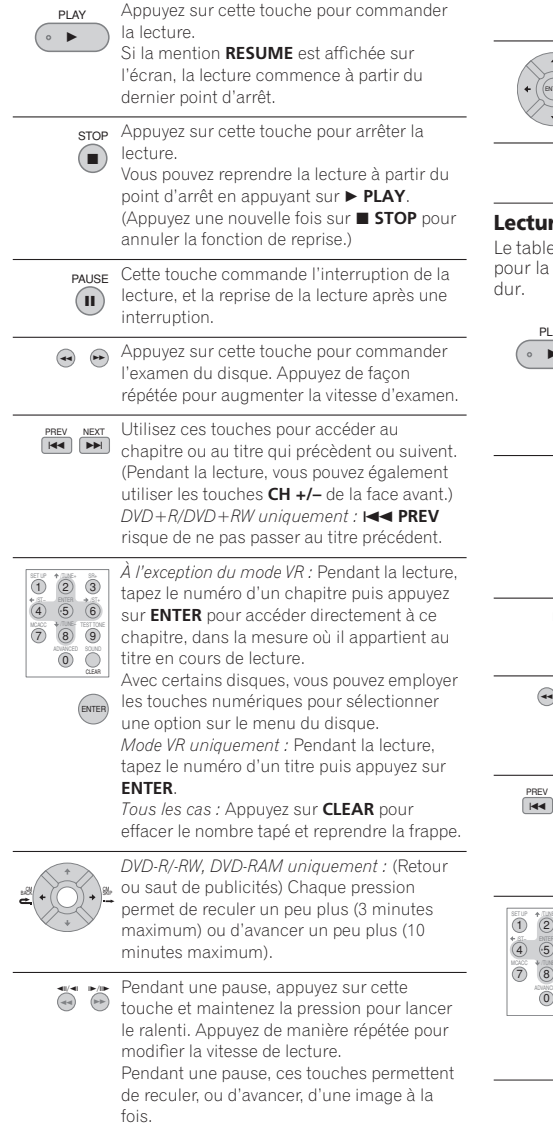

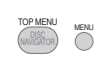

Appuyez sur cette touche pour afficher le menu d'un disque DVD-Vidéo. (Les disques DVD+R/+RW ayant été finalisés sur cet appareil déclenchent l'affichage de la page Disc Navigator. Appuyez sur **MENU** pour afficher le menu du disque.)

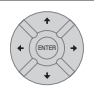

Utilisez les touches de déplacement du curseur pour naviguer sur les menus des DVD-Vidéo ; appuyez sur **ENTER** pour sélectionner une option.

Cette touche permet de remonter d'un niveau dans la hiérarchie d'un menu de DVD-Vidéo. RETURN

#### **Lecture du contenu du disque dur**

eau qui suit présente les commandes disponibles lecture de base de la vidéo que porte le disque

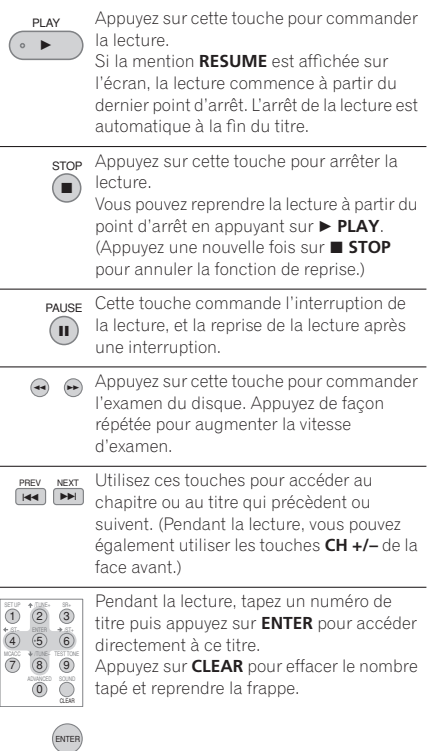

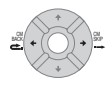

 $-$ 

(Retour ou saut de publicités) Chaque pression permet de reculer un peu plus (3 minutes maximum) ou d'avancer un peu plus (10 minutes maximum).

Pendant une pause, appuyez sur cette touche et maintenez la pression pour lancer le ralenti. Appuyez de manière répétée pour modifier la vitesse de lecture. Pendant une pause, ces touches permettent de reculer, ou d'avancer, d'une image à la fois.  $-$ 

#### **Lecture des CD, WMA et MP3**

Le tableau ci-dessous présente les commandes de lecture de base pour les  $CD<sup>1</sup>$  et les fichiers WMA ou MP3.

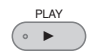

Appuyez sur cette touche pour commander la lecture.

Appuyez sur cette touche pour arrêter la

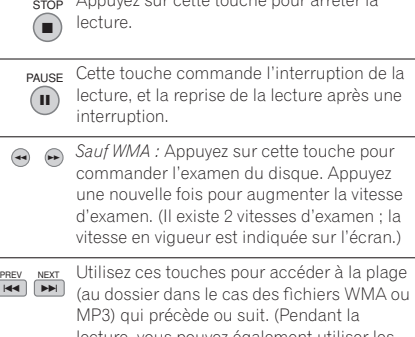

lecture, vous pouvez également utiliser les touches **CH +/–** de la face avant.)

Pendant la lecture, tapez un numéro de plage puis appuyez sur **ENTER** pour accéder directement à cette plage. Appuyez sur **CLEAR** pour effacer le nombre  $\begin{pmatrix} 1 & 2 & 3 \end{pmatrix}$  $(7)$   $(8)$   $(9)$  $4)$  (5) (6)

tapé et reprendre la frappe.  $\overline{0}$ 

#### **Lecture des Vidéo CD et Super VCD**

Le tableau ci-dessous présente les commandes de lecture de base pour les Vidéo CD et Super VCD. La lecture de certains disques peut être commandée par menu (PBC). Avec ces disques, le témoin PBC de l'afficheur de la face avant s'éclaire et un menu apparaît sur l'écran pour sélectionner ce que vous désirez regarder.<sup>2</sup>

Appuyez sur cette touche pour commander

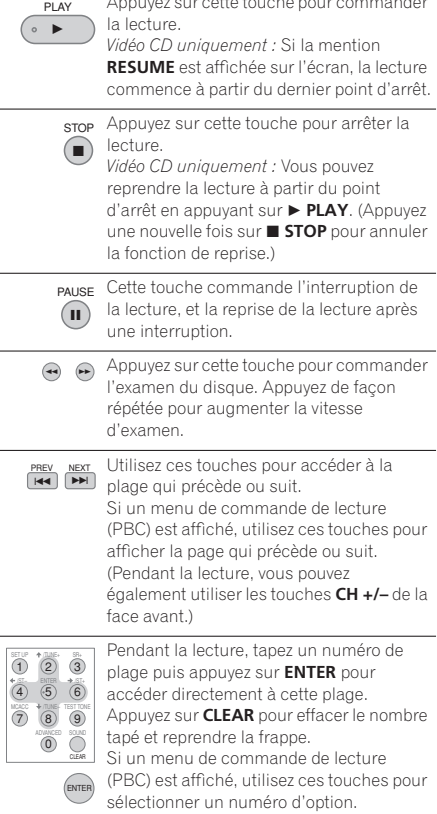

#### *<b>Remarque*

CLEAR

ENTER

- 1 Pour la lecture d'un CD portant une gravure DTS, assurez-vous que cet appareil est relié à un amplificateur ou à un récepteur compatibles DTS et que cela est réalisé en numérique. Du bruit serait émis si vous utilisiez les sorties analogiques. Par ailleurs, assurez-vous que la valeur **Stereo** a été sélectionnée au moyen de la touche **AUDIO** (reportez-vous à *Sélection des voies audio* la page 94).
- 2 Pendant la lecture commandée par menu (PBC), certaines fonctions telles que la recherche, la répétition ou la programmation sont indisponibles. Vous pouvez demander la lecture standard (sans menu) d'un Vidéo CD ou d'un Super VCD dont la lecture peut être commandée par menu (PBC) en appuyant sur la touche  $\blacktriangleright$  et non pas sur la touche  $\blacktriangleright$  PLAY.

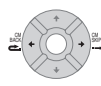

*Vidéo CD uniquement :* Chaque pression permet de reculer un peu plus (3 minutes maximum) ou d'avancer un peu plus (10 minutes maximum). Cette fonction n'est pas disponible pendant la lecture commandée par menu (PBC).

Pendant une pause, appuyez sur cette touche et maintenez la pression pour lancer le ralenti. Appuyez de manière répétée pour modifier la vitesse de lecture (vers la fin du disque uniquement). Pendant une pause, ces touches permettent d'avancer d'une image à la fois (vers la fin du disque uniquement).  $\blacktriangleright$ /IE

Appuyez sur cette touche pour afficher le menu d'un Vidéo CD ou Super VCD dont la lecture peut être commandée par menu (PBC). RETURN

#### **Lecture de fichiers vidéo DivX**

Le tableau ci-dessous présente les commandes de lecture de base pour les fichiers vidéo DivX.

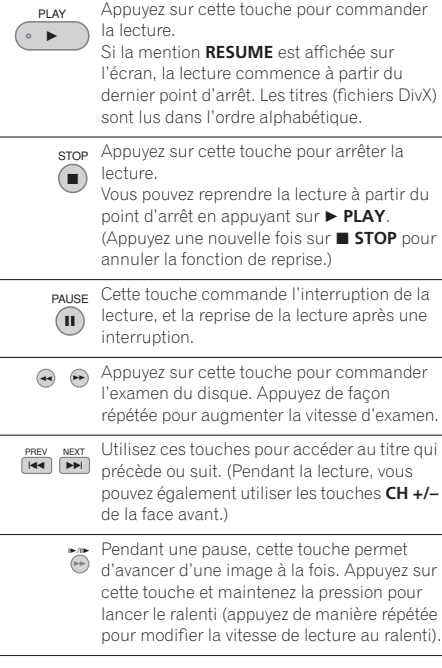

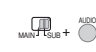

Appuyez pour afficher le type de signal audio sélectionné ; appuyez de manière répétée pour changer le type de signal audio.

Appuyez pour afficher les informations de sous-titrage ; appuyez de manière répétée pour choisir les sous-titres. MAIN SUB **+** SUBTITLE

## **Utilisation de Disc Navigator pour connaître rapidement le contenu d'un disque**

Utilisez Disc Navigator pour connaître rapidement le contenu d'un disque puis commander sa lecture.

#### **Utilisation de Disc Navigator pour un DVD enregistrable et pour le disque dur**

# **DVD-R DVD-RW DVD+R DVD+RW DVD-RAM HDD**

Disc Navigator vous permet de parcourir le enregistrements vidéo réalisés sur un DVD ou sur le disque dur, d'en effectuer un montage et de prendre connaissance des informations disponibles sur les titres. Reportez-vous également à *Montage* la page 96 pour de plus amples détails sur le montage des disques enregistrables.

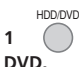

# **1 Sélectionnez le support : disque dur ou**

#### **2** *ANDISSCORP* **<b>Lancez Disc Navigator.** DISC NAVIGATOR

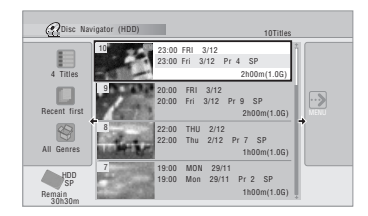

• Vous pouvez aussi accéder à Disc Navigator à partir de la page Home Menu.

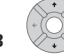

## **3 Parcourez la liste des titres.**

- Utilisez les touches  $\blacktriangleright$   $\blacktriangleright$  pour afficher la page de titres qui précède ou qui suit.
- Pour choisir la miniature qui est associée à un titre ; reportez-vous à *Set Thumbnail* la page 100.
- Pour les enregistrements sur le disque dur, un sommaire des titres avec les miniatures associées doit s'afficher. Dans le cas contraire, réglez l'option Set Preview sur **Normal**. Reportez-vous à *Set Preview* la page 134.

#### **4 Commandez la lecture du titre mis en surbrillance.** ENTER

• Vous pouvez également sélectionner **Play** sur le menu des commandes.

#### **Modification de la présentation de Disc Navigator**

**Le panneau Options d'affichage**

Les titres qu'affiche Disc Navigator peuvent être classés par ordre alphabétique, par date d'enregistrement, par genre, etc. Vous pouvez choisir d'afficher 4 ou 8 titres sur une page écran.

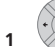

#### **1 Accédez aux options d'affichage.**

#### Disc lavigator (HDD) 10Titles 23:00 FRI 3/12<br>23:00 Fri 3/12 Pr 4 SP 4 Titles 2h00m/1 0G 2h00m(1.0G) Sort order 20:00 FRI 3/12  $\overline{\cdots}$ Recent first 20:00 Fri 3/12 Pr 9 SP 2h00m(1.0G) Genre 22:00 THU 2/12 22:00 Thu 2/12 Pr 7 SP All Genres 1h00m(1.0G) 7 19:00 MON 29/11 19:00 Mon 29/11 Pr 2 SP SP 1h00m(1.0G) Remain 30h30m

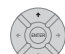

#### **2 Sélectionnez 'Style', 'Sort order' ou 'Genre', puis appuyez sur ENTER pour connaître les options d'affichage disponibles.**

- **Style** Pour afficher 4 ou 8 titres par page écran
- **Sort order** Pour classer par date (la plus récente en tête), par état (enregistrement jamais regardé), par le nom du titre, par la date d'enregistrement (la plus ancienne en tête)
- **Genre** Pour afficher tous les genres ou seulement celui qui a été sélectionné

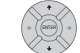

#### **3 Choisissez une option d'affichage, puis appuyez sur ENTER.**

La liste des titres est mise à jour en fonction des préférences d'affichage tout juste adoptées.

#### **Utilisation de Disc Navigator pour les disques qui ne peuvent qu'être lus**

**DVD-Video CD Video CD Super VCD WMA/MP3 DivX**

1 (HOME MENU) Accédez à la page Home Menu.

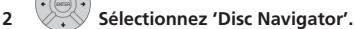

Ou bien, s'il s'agit d'un disque CD, Vidéo CD, Super VCD, ou WMA/MP3/DivX, vous pouvez appuyer sur **DISC NAVIGATOR** ; cette opération vous donne le moyen d'accéder directement à la page Disc Navigator.

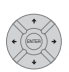

#### **3 Sélectionnez ce que vous désirez écouter.**

Selon le type de disque chargé, l'interface de Disc Navigator est légèrement différente, mais la navigation s'effectue de la même manière.

L'écran ci-dessous montre l'interface pour un disque WMA/MP3/DivX. Accédez au dossier ou au titre/piste d'un dossier que vous souhaiter regarder ou écouter.

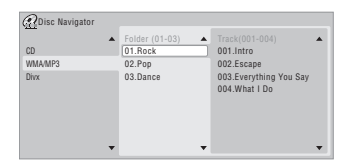

- La lecture commence dès que vous appuyez sur **ENTER**.
	- Dans le cas des disques qui contiennent à la fois des plages au format CD-Audio et WMA/MP3 ou des titres DivX, vous pouvez choisir entre les options **CD**, **WMA/MP3** et **DivX**. Ce choix n'est possible que si le disque est à l'arrêt.

## **Examen du contenu d'un disque**

#### *(sauf WMA)* **A L L**

Vous pouvez examiner le contenu d'un disque à différentes vitesses et dans les deux sens.<sup>1</sup>

#### **1 Pendant la lecture, utilisez ces touches pour lancer l'examen rapide, vers le début ou vers la fin du disque.**

• La vitesse d'examen est indiquée sur l'écran.

#### **2 Appuyez de manière répétée pour modifier la vitesse d'examen.**

Quatre vitesses d'examen sont disponibles lors de la lecture de titres vidéo sur le disque dur, sur DVD, ou de titres DivX. La lecture vers le début est aussi possible sur le disque dur ainsi que pour les disques au format DVD-Vidéo.<sup>2</sup>

Pour les autres formats de disques, deux vitesses d'examen sont disponibles.

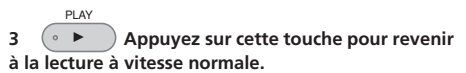

## **Lecture au ralenti**

**DVD HDD Video CD Super VCD DivX**

Vous pouvez demander la lecture de la vidéo à différentes vitesses de ralenti. Dans le cas des DVD et de la vidéo que contient le disque dur, le ralenti peut être employé dans les deux sens, tandis que pour les Vidéo CD/Super VCD et les titres DivX, le ralenti n'existe que dans le sens de lecture normale (vers la fin).

Le son est coupé durant le ralenti.

PAUSE

**1 Appuyez sur cette touche pour interrompre la lecture.**

**2** <sup>a</sup>  $\bullet$  Appuyez sur cette touche et maintenez la **pression pour commander le ralenti vers le début ou vers la fin.**

#### **3 Appuyez de manière répétée pour**  /
/ **modifier la vitesse de ralenti.**

La vitesse de lecture actuelle est indiquée sur l'écran.

#### *Remarque*

- 1 Seuls des signaux audio analogiques sont présents en sortie lors de l'examen rapide d'un CD de musique.
- Aucun sous-titre n'est affiché pendant l'examen rapide d'un DVD ou de titres DivX.

• Pendant l'examen à la vitesse **SCAN 1** d'un DVD ou DivX dont la piste sonore est gravée au format Dolby Digital ou PCM linéaire, des signaux sonores analogiques et des signaux sonores numériques sont disponibles en sortie (Les signaux PCM linéaires sont présents sur la sortie optique pour signaux numériques, sauf pendant la lecture différée ou l'enregistrement et la lecture simultanés). Aucun son n'est présent en sortie pour les autres vitesses d'examen.

• Aucun n'est présent en sortie pendant l'examen du disque dur, sauf si l'examen a lieu à la vitesse **SCAN 1** et vers la fin du disque. (Des signaux audio PCM linéaire sont présents sur la sortie optique numérique pendant l'examen vers la fin du disque à la vitesse **SCAN 1**.) • Selon le disque, la lecture normale peut se rétablir automatiquement lorsqu'un nouveau chapitre est atteint sur un disque DVD.

2 Il se peut que la lecture vers le début soit un peu chaotique.

3 Selon le format de disque, la lecture normale peut reprendre automatiquement lorsqu'un nouveau chapitre est atteint.

PLAY

**4 Appuyez sur cette touche pour revenir à la lecture à vitesse normale.**  $\circ$   $\blacktriangleright$ 

## **Avance ou recul image par image**

## **DVD HDD Video CD Super VCD DivX**

Vous pouvez commander la lecture de la vidéo, image après image, dans les deux sens, et cela que le support soit un DVD<sup>3</sup> ou le disque dur.

Dans le cas des Vidéo CD/Super VCD et des titres DivX, vous ne pouvez progressez qu'en avançant image par image vers la fin du disque.

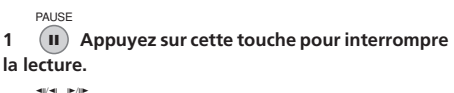

2 **Chaque pression permet d'avancer ou de reculer d'une image à la fois.**

**3 Appuyez sur cette touche pour revenir à la lecture à vitesse normale.** PLAY  $\left( \circ$   $\rightarrow$ 

## **Menu Play Mode**

#### **A L L**

Le menu Play Mode vous donne accès aux fonctions de recherche, de répétition et de programmation.

Appuyez sur war was a pour afficher le menu Play **Mode.**

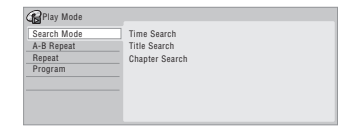

- Vous avez également accès au menu Play Mode à partir de Home Menu (appuyez sur **HOME MENU**).
- Pour quitter le menu Play Mode, appuyez sur **HOME MENU** ou sur **PLAY MODE**.

#### **Search Mode**

#### **A L L**

La fonction Search Mode vous permet de commencer la lecture du disque à partir d'un certain point, défini dans le temps<sup>1</sup> ou défini par le numéro du titre, du chapitre, du dossier ou de la plage.

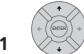

#### **1 Sélectionnez 'Search mode' dans le menu Play Mode, puis choisissez une option de recherche.**

Les options de recherche disponibles varient selon le type de disque.

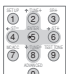

**2 Entrez un numéro de titre/chapitre/ dossier/piste ou une indication de temps.**  $\overline{0}$ 

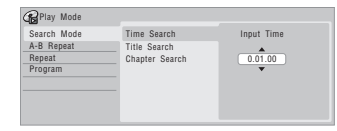

*Time Search (HDD, DVD) :* À titre d'exemple, pour localiser le passage qui se trouve 25 minutes après le début du titre, appuyez sur **2, 5, 0, 0**. Pour le passage qui se trouve 1 heure, 15 minutes et 20 secondes après le début du titre, appuyez sur **1**, **1**, **5**, **2**, **0**.

*Time Search (Vidéo CD) :* À titre d'exemple, pour atteindre le point qui se trouve 2 minutes et 30 secondes après le début de la plage actuelle, appuyez sur **2**, **3**, **0**.

*Title/Chapter/Folder/Track Search :* À titre d'exemple, pour la plage 6, appuyez sur **6**.

#### **3 Démarrez la lecture.**

#### **A-B Repeat**

**DVD HDD CD Video CD DivX**

La fonction A-B Repeat vous permet de définir deux points (A et B) délimitant un passage sur une plage ou un titre, puis de demander la lecture répétée de ce passage.<sup>2</sup>

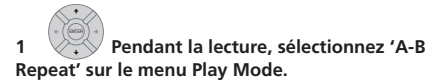

**2 'A (Loop Start)' étant mis en surbrillance, appuyez sur cette touche lorsque se présente le point qui doit marquer le début de la boucle.** ENTER

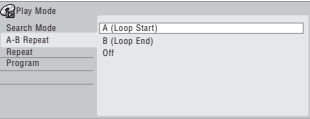

#### **3 'B (Loop End)' étant mis en surbrillance, appuyez sur cette touche lorsque se présente le point qui doit marquer la fin de la boucle.** ENTER

La lecture commence aussitôt à partir du point du début de la boucle et se poursuit sans fin.

- Dans le cas d'un DVD-Vidéo ou d'un DVD en mode Vidéo et du disque dur, le début et la fin de la boucle doivent appartenir au même titre.
- Pour revenir en lecture normale, sélectionnez **Off** dans le menu A-B Repeat, ou appuyez sur **CLEAR** si aucun menu n'est affiché (par exemple le menu Play Mode).

#### **Lecture Repeat**

#### **A L L**

Il existe différentes options de répétition qui tiennent au disque chargé et au disque dur. Il est possible d'utiliser la fonction de répétition en même temps que la lecture programmée pour répéter les plages ou les chapitres qui font partie d'un programme de lecture (reportez-vous à *Lecture Program* ci-dessous).<sup>3</sup>

**1**  $\vee$  Sélectionnez 'Repeat' dans le menu Play **Mode, puis choisissez une option de lecture répétée.**

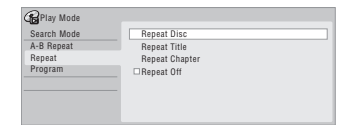

• Pour revenir en lecture normale, sélectionnez **Repeat Off** dans le menu Repeat Play, ou appuyez sur **CLEAR** si aucun menu n'est affiché (par exemple le menu Play Mode).

#### **Remarque**

- Lorsque vous utilisez la recherche par indication d'un temps, la lecture peut commencer un peu avant ou un peu après le point exact que vous avez demandé.
- 2 Si vous changez l'angle de prise de vues pendant la répétition de l'intervalle A-B sur un DVD, ce mode de fonctionnement est abandonné.

<sup>3</sup> Si vous sélectionnez un autre angle de prise de vues de la scène pendant la répétition de la lecture d'un disque DVD-Vidéo, cette répétition s'annule.

#### **Lecture Program**

# **HDD DVD-Video CD Video CD Super VCD WMA/MP3**

Cette fonction permet de programmer l'ordre de lecture des titres, chapitres<sup>1</sup>, dossiers ou plages d'un DVD ou du disque dur.

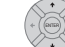

#### **1 Sélectionnez 'Program' dans le menu Play Mode, puis 'Input/Edit Program'.**

L'écran Input/Edit Program varie selon le type de disque. L'écran représenté ci-dessous correspond à un disque DVD.

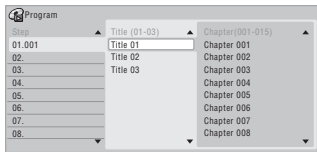

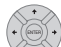

#### **2 Sélectionnez le titre, le chapitre, le dossier ou la plage à associer à l'étape du programme.**

Après avoir appuyé sur la touche **ENTER** pour ajouter le titre, le chapitre, le dossier ou la plage, le numéro de l'étape du programme augmente automatiquement d'une unité.

- Pour insérer une étape dans un programme, mettez en surbrillance l'étape où doit être insérée la nouvelle étape puis sélectionnez le chapitre, le titre, le dossier ou la plage comme à l'accoutumée. Après une pression sur **ENTER**, les étapes suivantes sont décalées d'une unité vers le bas.
- Pour effacer une étape d'un programme, mettez en surbrillance cette étape puis appuyez sur **CLEAR**.

#### **3 Répétez l'opération 2 pour composer le programme de lecture.**

Un programme de lecture peut contenir jusqu'à 24 titres, chapitres, dossiers ou plages.

**4 Commandez la lecture du programme.** PLAY  $\bullet \bullet$ 

La lecture programmée demeure active jusqu'à ce que vous la rendiez inactive, que vous effaciez le programme, que vous éjectiez le disque ou éteigniez cet appareil.

# **Conseil**

- Pour sauvegarder un programme et quitter la page de création de programme sans commander la lecture, appuyez sur **HOME MENU** ou sur **PLAY MODE**.
- Pendant la lecture programmée, appuyez sur pour accéder immédiatement à l'étape suivante.
- Pour commander la lecture du programme, sélectionnez **Program Repeat** sur la page Repeat du menu Play Mode (reportez-vous à *Lecture Repeat* la page 92).
- Pendant la lecture, appuyez sur **CLEAR** pour arrêter la lecture programmée (si aucun menu, tel que Disc Navigator, n'est affiché sur l'écran). Appuyez sur cette touche alors que la lecture est arrêtée si vous voulez effacer le programme.
- À partir du menu Program, vous pouvez aussi : **Start Program Play** – Pour commander la lecture d'un programme

**Cancel Program Play** – Pour arrêter la lecture programmée sans effacer le programme **Erase Program List** – Pour arrêter la lecture programmée et effacer le programme

## **Affichage puis sélection des soustitres**

#### **DVD-Video DivX**

Certains disques au format DVD ou DivX sont dotés d'un sous-titrage en plusieurs langues ; le coffret du disque mentionne généralement les langues de sous-titrage disponibles. Vous pouvez changer la langue du soustitrage au cours de la lecture.<sup>2</sup>

Consultez le coffret du disque pour de plus amples détails sur les options de sous-titrage.

#### • **AND TUBE OF SHEAD SELECTIONNEZ/modifiez la langue des sous-titres.**

La langue actuelle des sous-titres est indiquée sur l'écran et sur l'afficheur de la face avant.

• Pour ne pas afficher les sous-titres, appuyez sur **SUBTITLE** puis sur **CLEAR**.

#### **Remarque**

2 • Certains disques ne permettent le choix de la langue des sous-titres qu'à partir d'un menu. Appuyez sur **MENU** ou **TOP MENU** pour accéder au menu.

• Pour définir les préférences de sous-titrage, reportez-vous à *Subtitle Language* la page 132.

<sup>1</sup> Avec certains DVD-Vidéo, des chapitres qui ne font pas partie du programme peuvent malgré tout être intégrés au programme.

## **Sélection de pistes sonores DVD ou DivX**

#### **DVD-Video DivX**

Si le disque DVD ou le titre DivX comporte plusieurs pistes sonores (correspondant le plus souvent à différentes langues), vous pouvez choisir, pendant la lecture, la piste qui vous intéresse.<sup>1</sup>

Consultez le coffret du disque pour de plus amples détails sur les pistes sonores disponibles.

#### **•**  $\frac{1}{2}$   $\frac{1}{2}$   $\frac{1}{2}$  Sélectionnez la piste audio.

La langue actuelle des dialogues est indiquée sur l'écran et sur l'afficheur de la face avant.

- Une baisse notable du niveau sonore peut se produire au moment de la sélection d'une autre piste sonore.
- Certains disques portent tout à la fois des pistes Dolby Digital et DTS. Aucune sortie audio analogique n'existe quand vous sélectionnez DTS. Pour écouter la piste sonore DTS, reliez cet appareil à un décodeur DTS, ou à un amplificateur ou un récepteur audiovisuels équipés d'un décodeur DTS ; utilisez pour cela une sortie numérique.

#### **Sélection des voies audio**

## **DVD (VR) DVD-RAM HDD CD Video CD Super VCD WMA/MP3**

Dans le cas d'une gravure sur disque dur<sup>2</sup> en mode VR d'un document sonore bilingue, vous avez le choix entre la voie gauche (**L**), la voie droite (**R**) et les deux voies

#### (**L+R**).<sup>3</sup>

Dans le cas des Vidéo CD et audio CD, vous avez le choix entre la stéréophonie, la voie gauche seule, ou la voie droite seule.

Certains Super VCD possèdent deux pistes sonores. Dans ce cas, vous pouvez écouter les deux pistes ou l'une ou l'autre des deux.

#### • **AUDIT**<sub>SUB</sub> + <sup>200</sup> Pour afficher et sélectionner la voie **audio, appuyez de manière répétée sur cette touche.**

Les voies audio restituées sont indiquées sur l'écran.

#### **HDD DVD (VR) DVD-RAM**

**L+R** – Les deux voies (par défaut)

- **L** La voie gauche seule
- **R** La voie droite seule

## **CD Video CD WMA/MP3**

**Stereo** – Stéréophonie (par défaut) **1/L** – La voie gauche seule

**2/R** – La voie droite seule

#### **Super VCD**

- **1 Stereo**  Piste 1 / Stéréophonique (par défaut)
- **1 L**  Piste 1 / Voie gauche
- **1 R**  Piste 1 / Voie droite
- **2 Stereo**  Piste 2 / Stéréophonique
- **2 L**  Piste 2 / Voie gauche
- **2 R**  Piste 2 / Voie droite

## **Choix de l'angle de prise de vues**

#### **DVD-Video**

Certains DVD-Vidéo comportent des scènes filmées sous différents angles (deux ou plus), consultez le coffret du disque pour plus de détails : si certaines scènes ont été filmées sous plusieurs angles, le coffret doit porter

l'icône  $\alpha$ , Lorsqu'une scène filmée sous plusieurs angles se présente, cette même icône s'affiche sur l'écran pour vous informer que d'autres angles de prise de vues sont disponibles (cette fonction peut être rendue inactive, reportez-vous à *Angle Indicator* la page 134).

**•**  $\frac{1}{\text{MAP}}$ <sub>SUB</sub>  $+$   $\bigcirc$  Choisissez l'angle de prise de vues.

- Le numéro de l'angle de prise de vues s'affiche sur l'écran.
- Si la lecture était interrompue, elle reprend avec ce nouvel angle.

#### **Remarque**

<sup>1 •</sup> Certains disques ne permettent le choix de la langue des dialogues qu'à partir d'un menu. Appuyez sur **MENU** ou **TOP MENU** pour accéder au menu.

<sup>•</sup> Pour définir les préférences de langue des dialogues, reportez-vous à *Audio Language* la page 132.

<sup>2</sup> Uniquement si HDD Recording Format a pour valeur Video Mode Off (*HDD Recording Format* la page 133).

<sup>3 •</sup> Pendant la lecture dun document Bilingual gravé en mode VR, vous ne pouvez pas sélectionner la voie audio si vous écoutez la piste Dolby Digital dont le signal est appliqué sur une sortie numérique. Donnez au paramètre **Dolby Digital Out** la valeur **Dolby Digital PCM**

<sup>(</sup>reportez-vous à *Dolby Digital Out* la page 131) ou bien utilisez les sorties analogiques qui autorisent, elles, le choix de la voie audio. • À la lecture d'une source Dolby Digital, vous pouvez également changer les canaux via le menu Dual Mono du caisson de base à récepteur

<sup>—</sup> Reportez-vous à *Réglage Dual mono* la page 32.

## **Affichage sur l'écran des informations du disque**

Vous pouvez afficher sur l'écran diverses informations relatives au disque chargé ou au disque dur.

DISPLAY

#### **• Utilisez cette touche pour afficher et sélectionner les informations sur l'écran.**

- Appuyez une fois sur cette touche pour afficher, en même temps, les informations qui concernent le disque dur et le disque chargé (DVD, etc.). Appuyez une nouvelle fois pour n'afficher que les informations qui concernent le support de lecture ou d'enregistrement sélectionné (c'est-à-dire soit le disque dur, soit le disque chargé).
- Pour masquer les informations affichées, appuyez de manière répétée sur **DISPLAY**.

#### **Affichage des informations concernant le disque dur ou le disque chargé**

Appuyez une fois sur **DISPLAY** pour afficher, en même temps, les informations qui concernent le disque dur et le disque chargé (DVD, etc.). Utilisez la touche **HDD/ DVD** pour afficher l'une ou l'autre des pages.

Les exemples ci-dessous d'affichage montrent, l'un la copie à grande vitesse du disque dur vers un DVD, l'autre la lecture disque dur décalée.

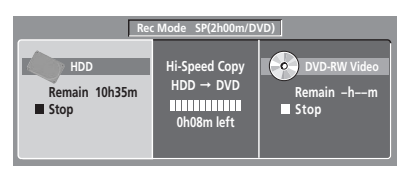

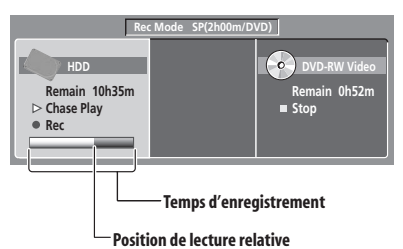

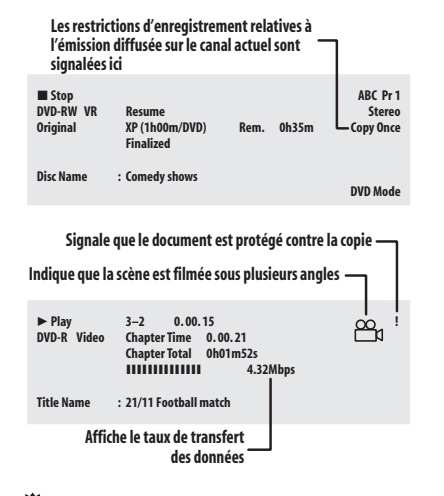

## **Conseil**

- Reportez-vous à *Choix de l'angle de prise de vues* la page 94 pour plus d'informations sur la sélection des scènes filmées sous plusieurs angles.
- Lorsque vous utilisez l'enregistrement et la lecture simultanés, seule l'indication concernant la lecture est affichée.
- Au cours d'une copie en temps réel, les informations de lecture concernant la source sont affichées.
- Les informations relatives à un disque gravé en mode vidéo, deviennent les mêmes que celles d'un DVD-Vidéo lorsque le disque a été finalisé.
- La durée totale d'enregistrement indiquée entre parenthèses est calculée sur la base d'undisque de 12 cm et 4,7 Go dans les conditions d'enregistrement affichées.
- Les durées d'enregistrement et de lecture des gravures d'émissions de télévision, sont environ 0,1 % plus courte que les durées réelles. Cela tient à une légère différence entre les taux de rafraîchissement des émissions de télévision et ceux des DVD.
- Pendant la pause de la lecture, le numéro de l'image est visible à côté du temps écoulé.
- Les mentions **Copy Once** ou **Can't Record** peuvent apparaître sur les pages d'arrêt et d'enregistrement. Elles indiquent que l'émission de télévision contient des informations restreignant la copie.

**Français** Fr **Français**

# **Chapitre 8 Montage**

## **Options de montage**

Le tableau qui suit indique les commandes utilisables pour le disque dur et les différents types de disques.

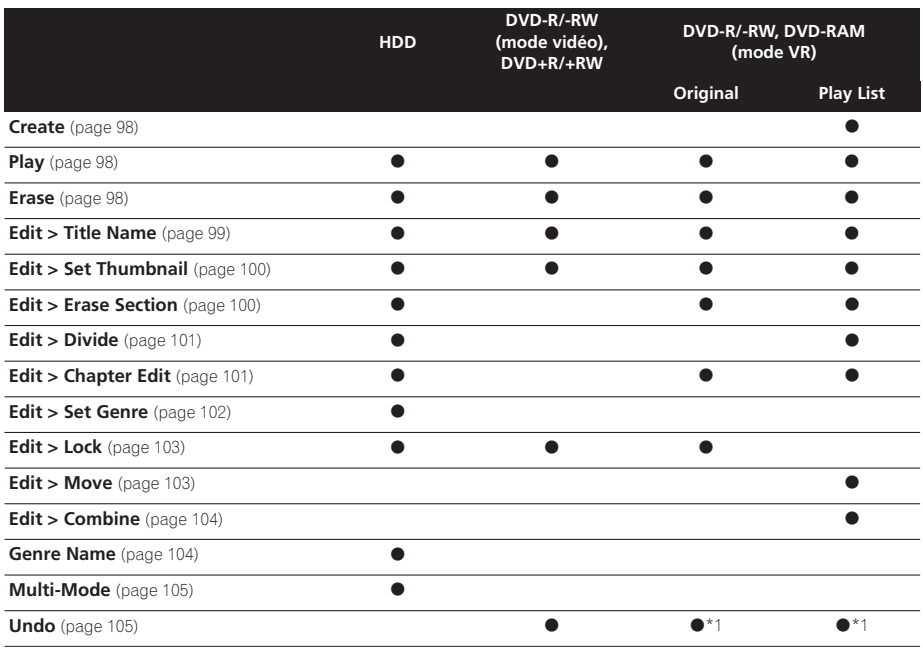

\*1 DVD-R/-RW seulement

## **Page Disc Navigator**

Grâce à Disc Navigator, vous pouvez effectuer le montage des documents vidéo enregistrés sur DVD-R/- RW en mode vidéo ou en mode VR non finalisés, DVD+R/+RW et DVD-RAM, ainsi que des documents vidéo que porte le disque dur intégré.

# **A** Important

- Les titres enregistrés avec une valeur du paramètre Input Line System différente de celle actuellement définie pour cet appareil sont représentés sur la page Disc Navigator par des miniatures vierges. Reportezvous également à *Informations complémentaires relatives au standard de télévision* la page 135.
- Si, au cours de l'enregistrement, vous affichez la page Disc Navigator pour le disque dur certains titres

peuvent être accompagnés de la marque  $\triangle$ . Ces titres ont été enregistrés avec une valeur du paramètre Input Line System différente de celle définie actuellement pour cet appareil. Pendant l'enregistrement, ces titres ne peuvent pas être lus.

#### HDD/DVD

DISPLAY

**1 Choisissez le support : disque dur ou DVD.**

#### **2 Affichez la page Disc Navigator.** DISC NAVIGATOR

La lecture cesse aussitôt que vous effectuez cette opération.

• Vous pouvez aussi accéder à Disc Navigator à partir de la page Home Menu.

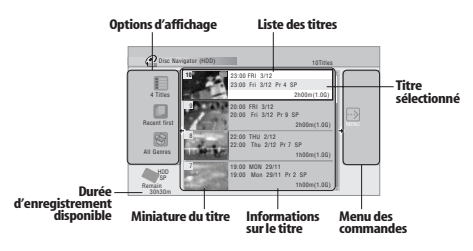

• Appuyez sur cette touche pour afficher le menu des commandes. Utilisez les touches  $\uparrow/\downarrow$  et **ENTER** pour naviguer sur un menu.

- **PREV** NEXT Dans la liste des titres, appuyez pour afficher la page précédente ou la page suivante, s'il existe d'autres titres.
- Appuyez sur cette touche pour modifier les informations relatives au titre et affichées avec la liste des titres.

## HDD/DVD

- Appuyez sur cette touche pour passer de la page qui concerne le disque dur à celle qui concerne le DVD Disc Navigator, et inversement.
- Lors du montage d'une gravure sur un disque DVD-R/-RW ou DVD-RAM en mode VR, vous pouvez afficher la liste de lecture en choisissant **Play List** parmi les options d'affichage (appuyez sur  $\leftarrow$ , puis sélectionnez **Play List** parmi les options d'affichage, puis **Play List**).

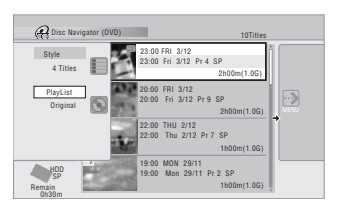

• Les titres du disque dur repérés par l'icône correspondent à des titres qui n'ont pas encore été lus.

#### **3** (WAVIGATOR) Appuyez sur cette touche pour quitter Disc **Navigator**.

#### **Précision du montage**

Certaines commandes de montage vous demandent d'indiquer ce qui doit être conservé de la compatibilité avec le mode vidéo ou de la précision d'image (*Video Mode Compatible Editing* ou *Frame Accurate Editing*). Le montage avec respect des images est très précis. Le point de montage est effectivement au niveau de l'image choisie. Toutefois, cette précision n'est pas conservée par les copies réalisées à grande vitesse, en mode vidéo, sur DVD.

Le montage préservant la compatibilité avec le mode vidéo est moins précis. Le point de montage est localisé avec une erreur comprise entre 0,5 et 1 seconde. En contrepartie, le point de montage est préservé lors de la copie à grande vitesse pour obtenir un DVD ou un DVD+R/+RW en mode vidéo.

#### **Genres sur disque dur**

La grande capacité du disque dur autorise l'enregistrement de plusieurs de vidéo par cet appareil. Pour vous aider dans l'organisation du disque dur, différents genres peuvent être attribués aux titres gravés. Il existe 14 genres en tout, dont dix définissables par l'utilisateur, que vous pouvez nommer et renommer à votre guise.

#### **Create**

#### *Play List uniquement* **DVD (VR) DVD-RAM**

Utilisez cette commande pour créer Play List et y ajouter des titres.

Avant d'utiliser cette commande, assurez-vous que Play List est bien affichée dans la partie gauche de l'écran.

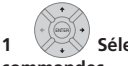

#### **1 Sélectionnez 'Create' sur le menu des commandes.**

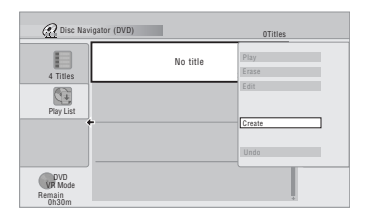

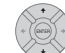

#### **2 Sélectionnez un titre dans sa forme d'origine à ajouter à Play List.**

Répétez ces deux opérations pour ajouter autant de titres que nécessaire à Play List.

#### **Play**

# **DVD (Video) DVD (VR) DVD+R DVD+RW DVD-RAM HDD**

Utilisez cette fonction pour commander la lecture d'un titre.

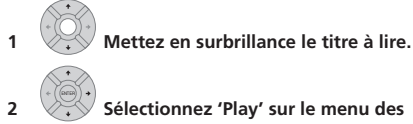

#### **commandes.**

La lecture du titre sélectionné commence.

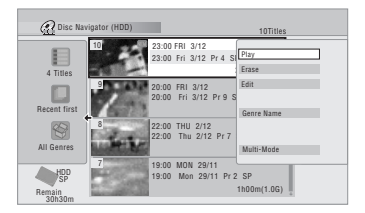

#### **Erase**

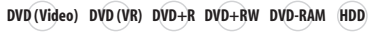

#### **Remarque**

Il peut arriver que l'effacement d'un titre d'un DVD+R/+RW provoque une numérotation discontinue des titres.

Utilisez cette commande pour effacer les titres inutiles. Lorsque vous effacez un titre enregistré sur le disque dur ou un titre dans sa forme d'origine gravé sur un DVD-RW en mode VR, l'espace disponible pour l'enregistrement s'accroît d'autant. L'effacement d'un titre d'un DVD-RW ou d'un DVD+RW gravé en mode vidéo ne produit une augmentation de la durée d'enregistrement disponible que s'il s'agit du dernier titre du disque.<sup>1</sup>

L'effacement des titres de Play List, ou des titres d'un DVD-R (gravé en mode vidéo ou en mode VR) ou d'un DVD+R, ne produit aucune augmentation de l'espace disponible.

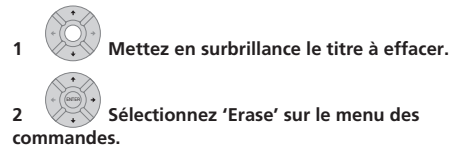

**3 Sélectionnez 'Yes' pour valider ou 'No' pour annuler.**

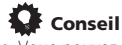

• Vous pouvez effacer un titre en appuyant sur **CLEAR** après avoir mis en surbrillance ce titre. Validez l'opération en appuyant sur **ENTER**.

## **Montage 08**

#### **Title Name**

## **DVD (Video) DVD (VR) DVD+R DVD+RW DVD-RAM HDD**

Vous pouvez attribuer un nom à un titre ; ce nom ne doit pas comporter plus de 64 caractères pour un enregistrement en mode VR, sur disque dur ou DVD-RAM, et 40 caractères pour un enregistrement en mode vidéo et sur DVD+R/+RW.

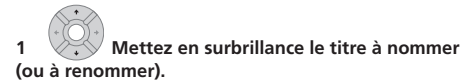

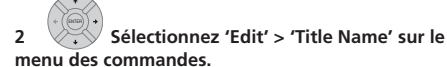

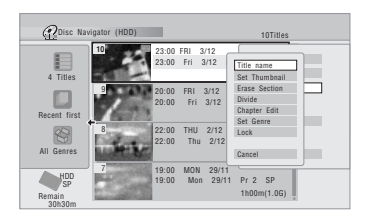

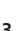

**3 Tapez le nom du titre choisi.**

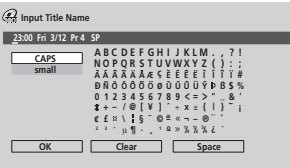

- Un nom, produit automatiquement par cet appareil, se trouve dans le champ de frappe de nom de la page écran. Utilisez les touches <</a> </a> pour déplacer le curseur.
- Sélectionnez **CAPS** ou **small** pour taper en majuscules ou en minuscules, ou bien utilisez les touches CASE SELECTION (I-44/PH).
- Vous pouvez utiliser la touche **CLEAR** pour effacer directement un caractère (appuyez pendant 2 secondes pour effacer la totalité du nom).
- Dans le cas d'un disque formaté sur un autre enregistreur, le jeu de caractères disponibles est limité.

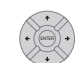

#### **4 Sélectionnez 'OK' pour valider le nom et revenir à la page principale de Disc Navigator.**

• Pour revenir à la page principale de Disc Navigator sans sauvegarder les modifications du nom, appuyez sur **RETURN**.

#### **Set Thumbnail**

## **HDD DVD (Video) DVD (VR) DVD+R DVD+RW DVD-RAM**

Vous pouvez changer la miniature associée à un titre et qui s'affiche sur la page Disc Navigator ; ce peut être une quelconque des images du titre.

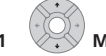

#### **1 Mettez en surbrillance le titre dont la miniature associée doit être modifiée.**

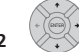

#### **2 Sélectionnez 'Edit' > 'Set Thumbnail' sur le menu des commandes.**

La page de sélection de miniature s'ouvre ; choisissez l'image qui vous convient.

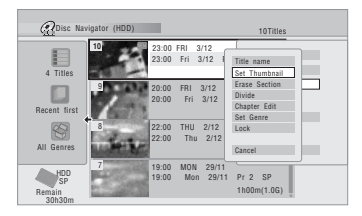

**3** Utilisez les commandes de lecture (▶, II, ◀◀, **, etc.) pour localiser l'image désirée, puis appuyez sur ENTER pour valider.**

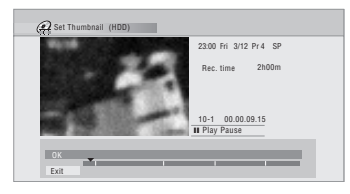

Vous pouvez également employer la recherche par indication d'un chapitre et d'un temps (appuyez sur **PLAY MODE**), ainsi que les touches **CM SKIP**.

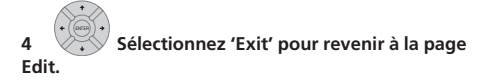

#### **Erase Section**

# **HDD DVD (VR) DVD-RAM**

Grâce à cette commande vous pouvez effacer une partie d'un titre, par exemple pour couper une publicité dans l'enregistrement d'une émission de télévision.

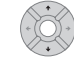

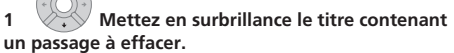

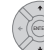

**2 Sélectionnez 'Edit' > 'Erase Section' sur le menu des commandes.**

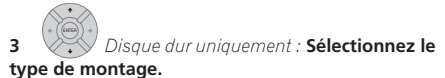

**!** Video Mode Compatible Editing **DVD RECORDER** Please select the type of editing. leo Mode Compatible Editing is **rended for compatibility with** high-speed copying.

• Pour de plus amples détails concernant cette question, veuillez vous reporter à *Précision du montage* la page 97.

Frame Accurate Editing

#### **4 Mettez en surbrillance 'From' puis utilisez les commandes de lecture (▶, II, ◀◀, ▶▶, etc.) pour localiser le début du passage à effacer et appuyez sur ENTER.**

Une indication graphique de la position de lecture à l'intérieur du titre, figure à la partie inférieure de l'écran. Après avoir appuyé sur **ENTER**, un marqueur repère le début du passage.

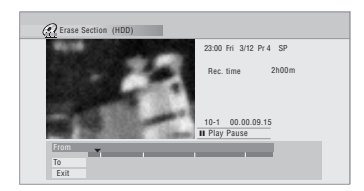

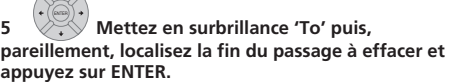

 $\sqrt{1}$ 

Après avoir appuyé sur **ENTER**, un nouveau marqueur apparaît et signale la fin de la section, laquelle est maintenant de couleur rouge.

# Français Fr **Français**

# **6 Sélectionnez 'Yes' pour confirmer ou 'No'**

**pour annuler.**

Grâce à l'afficheur des miniatures, vous pouvez voir quelques secondes de vidéo de part et d'autre de la section marquée et vous faire ainsi une idée du résultat final.

• Au cours d'une opération de montage de gravure originale en mode VR, il peut être impossible d'effacer une section de très courte durée (inférieure à 5 secondes).

#### **Divide**

#### *Play List uniquement* **HDD DVD (VR) DVD-RAM**

Utilisez cette commande pour diviser en deux un titre. Sachez qu'après division, les deux nouveaux titres du disque dur ne peuvent pas être fusionnés.

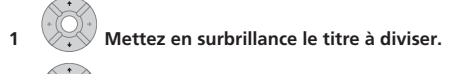

#### **2 Sélectionnez 'Edit' > 'Divide' sur le menu des commandes.**

**3** *Disque dur uniquement :* **Sélectionnez le type de montage.**

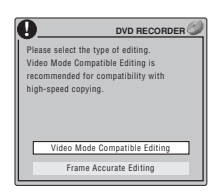

- Pour de plus amples détails concernant cette question, veuillez vous reporter à *Précision du montage* la page 97.
- **4** Utilisez les commandes de lecture (▶, **II**, ◀◀, **, etc.) pour localiser le point de division du titre.**

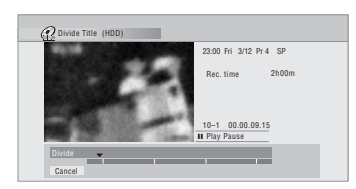

**5 Appuyez sur cette touche pour réaliser la division à l'emplacement actuel de lecture.** ENTER

**6 Sélectionnez 'Yes' pour valider ou 'No' pour annuler.**

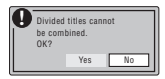

### **Chapter Edit**

## **DVD (VR) DVD-RAM HDD**

Lors du montage du contenu d'un DVD gravé en mode VR ou du contenu vidéo du disque dur, vous pouvez traiter séparément chaque chapitre d'un titre et vous disposez des commandes d'effacement, de fusion et de division.

**1 Mettez en surbrillance le titre qui contient les chapitres à monter.**

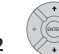

**2 Sélectionnez 'Edit' > 'Chapter Edit' sur le menu des commandes.**

**3** *Disque dur uniquement :* **Sélectionnez le type de montage.**

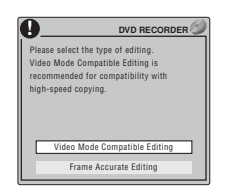

- Pour de plus amples détails concernant cette question, veuillez vous reporter à *Précision du montage* la page 97.
- **4 Sélectionnez la commande désirée :**
	- **Divide** Division d'un chapitre en deux ou plus de deux sections : Utilisez les commandes de lecture ( $\blacktriangleright$ , II,  $\blacktriangleleft$ ,  $\blacktriangleright$ , etc.) pour localiser le point de division du chapitre, puis appuyez sur **ENTER**.

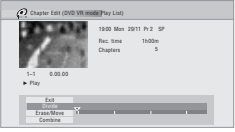

Vous avez le droit de diviser le chapitre autant de fois que vous le souhaitez (mais vous êtes limité à 999 chapitres par DVD-R/-RW/-RAM et 99 chapitres par titre du disque dur).

• **Erase**1**/Move**2 – Effacement ou déplacement d'un chapitre : Sélectionnez le chapitre à effacer ou à déplacer, puis appuyez sur **ENTER**. Indiquez qu'il s'agit de l'effacement ou du déplacement du chapitre.

*Pour la commande Move uniquement :* Sélectionnez l'emplacement que doit occuper le chapitre puis appuyez sur **ENTER**.

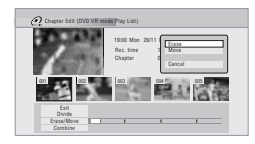

• **Combine**<sup>3</sup> – Fusion de deux chapitres contigus en un seul chapitre : Mettez en surbrillance la barre de division entre deux chapitres contigus puis appuyez sur **ENTER**.

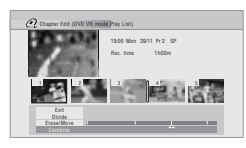

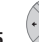

**5 Sélectionnez 'Exit' pour revenir à la page principale de Disc Navigator.**

**Set Genre**

#### **HDD**

Utilisez cette commande pour attribuer un genre à un titre.

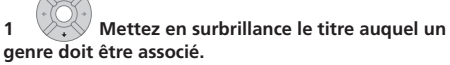

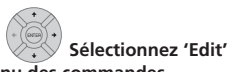

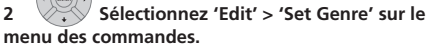

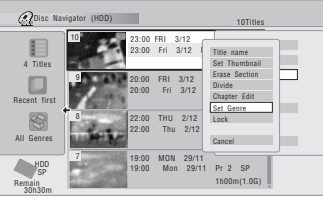

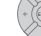

**3 Choisissez un genre pour le titre.**

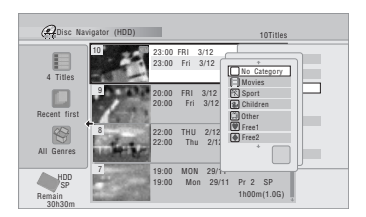

#### **Remarque**

2 Play List en mode VR uniquement.

<sup>1</sup> Au cours d'une opération de montage de gravure originale en mode VR, il peut être impossible d'effacer un chapitre dont la durée est inférieure à 5 secondes.

<sup>3</sup> Il n'est pas toujours possible de fusionner deux chapitres, bien qu'ils soient contigus. Après avoir divisé un chapitre en trois sections et avoir effacé la section centrale, il n'est pas possible de fusionner les deux sections restant.

## **Montage 08**

#### **Lock**

## **HDD DVD (Video) DVD (VR) DVD+R DVD+RW DVD-RAM**

*Gravure originale uniquement*

Vous pouvez verrouiller un titre de manière à le protéger contre tout montage ou effacement accidentels. Si un montage est nécessaire, vous pouvez déverrouiller le titre le moment venu.

## **Important**

• Vous ne pouvez pas annuler les opérations de montage qui ont été réalisées avant le verrouillage ou le déverrouillage. Vous pouvez annuler le verrouillage, ou le déverrouillage, au moyen de l'option **Undo** du menu de Disc Navigator.

**1 Mettez en surbrillance le titre à protéger (ou à libérer).**

## **2 Sélectionnez 'Edit' > 'Lock' sur le menu des commandes.**

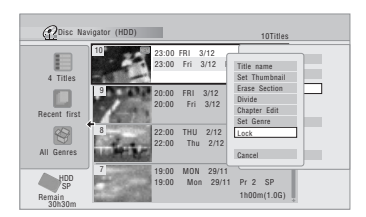

Un titre déverrouillé devient verrouillé, et inversement. Les titres verrouillés sont accompagnés d'un cadenas sur la page de Disc Navigator.

## **Move**

#### *Play List uniquement* **DVD (VR) DVD-RAM**

Utilisez cette commande pour modifier l'ordre de lecture des titres Play List.

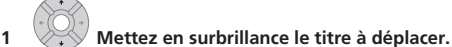

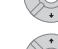

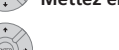

**2 Sélectionnez 'Edit' > 'Move' sur le menu des commandes.**

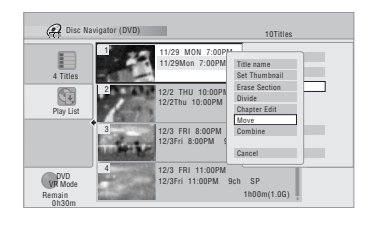

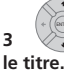

**3 Choisissez un nouvel emplacement pour** 

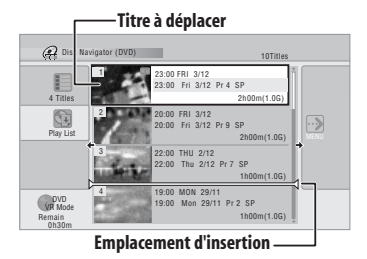

Après avoir appuyé sur **ENTER**, la nouvelle Play List, mise à jour, s'affiche.

#### **Combine**

#### *Play List uniquement* **DVD (VR) DVD-RAM**

Utilisez cette commande pour fusionner en un seul titre deux titres de Play List.

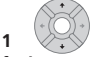

#### **1 Mettez en surbrillance le titre à fusionner.**

Après la fusion, l'emplacement de ce titre n'est pas modifié.

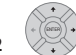

#### **2 Sélectionnez 'Edit' > 'Combine' sur le menu des commandes.**

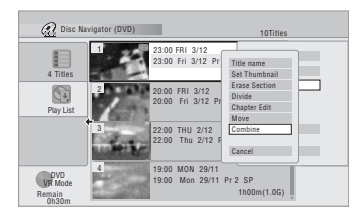

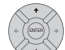

#### **3 Sélectionnez un autre titre à fusionner avec le premier.**

Ce titre est ajouté à la fin du premier titre sélectionné. Dans l'écran représenté ci-dessous, le titre 3 sélectionné est ajouté au titre 1 :

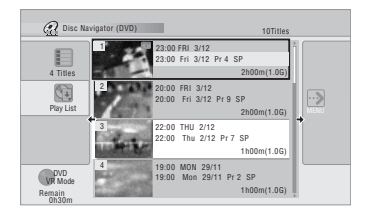

**4 Sélectionnez 'Yes' pour valider ou 'No' pour annuler.**

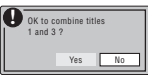

#### **Genre Name**

#### **HDD**

Utilisez cette commande pour modifier le nom d'un des 10 genres personnalisables (**Free 1** à **Free 10**).

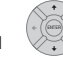

#### **1 Sélectionnez 'Genre Name' sur le menu des commandes.**

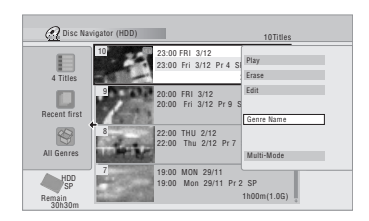

**2 Sélectionner un des noms de genres personnalisables.**

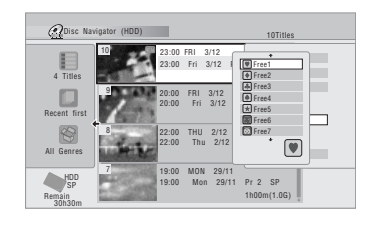

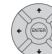

**3 Tapez le nom du genre.**

• Le nom peut contenir 12 caractères.

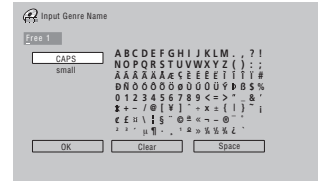

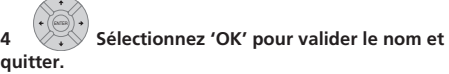

## **Montage 08**

#### **Multi-Mode**

#### **HDD**

Multi-Mode est une fonction pratique qui autorise l'application d'une même commande à plusieurs titres. À titre d'exemple, vous pouvez choisir plusieurs titres et les effacer par une seule et même opération.

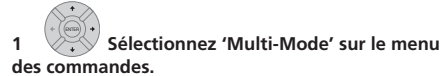

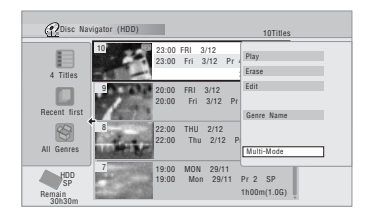

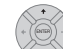

#### **2 Sélectionnez les titres sur la liste.**

Les titres choisis sont repérés par  $\boxtimes$ .

#### **3 Sélectionnez maintenant la commande à appliquer à tous ces titres.**

Par exemple, sélectionnez **Erase** pour effacer tous les titres repérés.

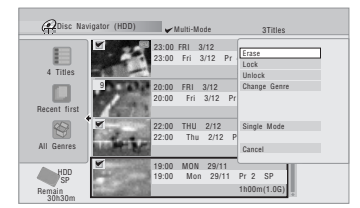

Multi-Mode est abandonné dès que l'opération est terminée.

#### **Undo**

## **DVD (Video) DVD (VR) DVD+R DVD+RW**

Si vous effectuez une opération erronée au cours d'un montage, vous pouvez en principe annuler cette opération. Il n'existe qu'un seul niveau d'annulation (autrement dit, vous pouvez refaire uniquement la dernière édition que vous avez effectuée) $1$ .

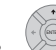

#### **• Sélectionnez 'Undo' sur le menu des commandes.**

• Il est impossible d'annuler une opération après avoir quitté la page Disc Navigator.

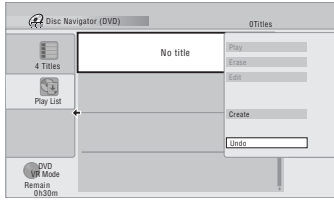

## **Questions répétitives**

*• Pourquoi la durée d'enregistrement disponible n'augmente-t-elle pas après l'effacement d'un titre sur un DVD-R en mode VR?*

Lorsque vous effacez un titre d'un DVD-R (ou DVD+R), son nom disparaît de l'affichage mais le contenu demeure présent sur le disque. Les DVD-R et DVD+R sont des supports sur lesquels il n'est possible d'écrire qu'une fois ; ce ne sont pas des supports effaçables et réinscriptibles.

*• Je ne peux pas effectuer le montage du contenu du disque !*

Vous pouvez constater que le montage devient impossible lorsque la durée d'enregistrement disponible sur un DVD-R gravé en mode VR descend en-dessous d'un certain seuil. Cela tient à ce que les informations relatives au montage occupent ellesmêmes de la place sur le disque. Au fur et à mesure que vous réalisez des montages, le volume de ces informations croît, atteignant finalement un niveau interdisant tout autre montage.

#### *<u><b>Remarque*</u>

1 À l'exception des disques DVD-R DL/DVD+R DL. Ces disques ne permettent qu'un seul niveau d'annulation.

# **Chapitre 9 Copie et sauvegarde**

## **Introduction**

Vous utiliserez la fonction de copie de cet appareil pour :

- Effectuer une sauvegarde sur DVD des enregistrements importants que porte le disque dur.
- Effectuer une copie sur DVD d'un enregistrement sur le disque dur afin de pouvoir lire cet enregistrement à l'aide d'un autre lecteur de DVD.
- Transférer la vidéo d'un DVD vers le disque dur pour effectuer un montage.
- Transférer sur un DVD, le montage vidéo réalisé sur le disque dur.

Le moyen le plus simple pour disposer d'une copie d'un titre consiste à employer la fonction One Touch Copy. Elle copie le document en cours de lecture du disque dur vers le DVD, ou du DVD vers le disque dur. Pour de plus amples détails, reportez-vous à *One Touch Copy* la page 106.

Mais vous pouvez réaliser des copies plus élaborées en composant une liste des titres à copier puis en effectuant un montage des titres pour ne copier que les passages qui vous intéressent. Pour de plus amples détails, reportez-vous à *Utilisation d'une liste de copie* la page 107.

Quand cela est possible, cet appareil copie à grande vitesse. Selon le mode d'enregistrement, le type du disque et d'autres facteurs, la copie d'une heure de vidéo peut n'exiger qu'une minute. Reportez-vous à *Durées minimum de copie* la page 138 pour plus de détails sur la durée de copie.

Pour économiser l'espace, vous pouvez effectuer une copie de moins bonne qualité (par exemple, copier un enregistrement XP du disque dur en mode SP sur le DVD). Dans un tel cas, la copie s'effectue à la vitesse normale.

Lors de la copie à la vitesse ordinaire d'un disque dur vers un DVD-R/-RW ou DVD+R/+RW et en mode vidéo, les marqueurs de chapitre que contient l'original ne sont pas copiés. Des marqueurs de chapitre sont introduits dans la copie à intervalles réguliers en fonction de la valeur du paramètre Auto Chapter (reportez-vous également à *Auto Chapter (Video)* et *Auto Chapter (DVD+R/+RW)* la page 133).

#### **Restrictions en matière de copie**

Les disques DVD-Vidéo distribués dans le commerce sont protégés contre la copie par Copy Guard. Ces disques ne peuvent pas être copiés sur le disque dur. Certains documents vidéo ne peuvent être copiés qu'une fois. Cela veut dire qu'il peuvent être enregistrés sur le disque dur mais qu'il n'est pas possible d'obtenir des copies de cet enregistrement. Pour transférer du disque dur vers un DVD un document dont une seule copie est autorisée, vous êtes tenu d'utiliser un DVD-RW

compatible CPRM, en mode VR ver. 1.1 ou mieux, ou un DVD-R en mode VR ver. 2.0 ou 2.1, ou un DVD-RAM compatible CPRM (reportez-vous à la section *CPRM* la page 76 pour plus de détails). Une seule occurrence d'un document dont une seule copie est autorisée peut être ajoutée à une liste de copie et aussitôt que sa copie a été réalisée l'original est effacé du disque dur (il n'est donc pas possible de copier un titre verrouillé dont une seule copie est autorisée).

Vous pouvez identifier un document dont une seule copie est autorisée en affichant, pendant sa lecture, les informations qui le concernent. Si le titre en cours de lecture est un document dont une seule copie est autorisée, un point d'exclamation( **!** ) s'affiche.

#### **Droits d'auteur**

Un appareil d'enregistrement ne doit être utilisé que pour réaliser des copies conformément à ce qui est prévu par la loi ; nous vous conseillons de prendre connaissance des termes de la loi dans le pays où vous souhaitez effectuer une copie. La copie des œuvres protégées par des droits d'auteur, telles que les films ou les pièces de musique, est illégale, sauf exception prévue par la loi ou autorisation du détenteur des droits.

## **One Touch Copy**

\* Reportez-vous également à *Droits d'auteur* ci-dessus. La fonction One Touch Copy effectue la copie du titre en cours de lecture ou sélectionné (sur la page Disc Navigator), du disque dur vers le DVD, ou du DVD vers le disque dur. La totalité du titre est copiée, quel que soit le moment où vous démarrez la copie.

Les copies du disque dur vers le DVD sont réalisées dans le même mode. Lors d'une copie du DVD vers le disque dur, la copie est réalisée dans le mode d'enregistrement en vigueur.

Avant de tenter la copie à partir du disque dur, assurezvous qu'un DVD est chargé et qui'l est enregistrable.

#### **1** Avant de copier du DVD vers le disque dur, **sélectionnez un mode d'enregistrement.**

Sachez que choisir un mode d'enregistrement plus élevé que celui employé pour le titre, ne produit pas une copie de meilleure qualité.

#### 2 **Pendant la lecture, appuyez sur cette touche pour obtenir la copie du titre.**

Une indication de l'afficheur de la face avant signale que le titre est en cours de copie.

- La copie à grande vitesse est utilisée du disque dur vers le DVD. La lecture se poursuit tandis que la copie est réalisée.
- La copie à vitesse normale est utilisée du DVD vers le disque dur. La lecture reprend au début du titre.

#### **Abandon One Touch Copy**

Vous pouvez abandonner One Touch Copy après l'avoir démarrée.

#### $\bullet$  **Maintenez la pression d'un doigt sur cette touche pendant plus d'une seconde.**

La copie cesse et la partie déjà copiée est effacée.

• Si vous abandonnez la copie du disque dur vers un DVD-R/+R, l'espace disponible pour l'enregistrement sur ce disque ne revient pas à ce qu'il était avant le début de l'opération de copie.

#### **Remarques sur One Touch Copy**

#### **Copie vers le DVD**

- Le nom du titre, les marqueurs de chapitre et les marqueurs de miniature dont Disc Navigator a besoin, sont également copiés. Sachez que si la copie est effectuée en mode vidéo sur un DVD-R/-RW ou un DVD+R/+RW, seuls les 40 premiers caractères du nom sont copiés.
- Les marqueurs de chapitre de la copie peuvent avoir légèrement glissés par rapport à ceux de l'original si la copie est réalisée sur un disque DVD-R/-RW ou DVD+R/+RW en mode vidéo.
- Vous ne pouvez pas utiliser One Touch Copy si une partie quelconque du titre est protégée et qu'une seule copie de cette partie est autorisée.
- Si le titre contient plusieurs formats d'image, sa copie en mode vidéo n'est pas possible. Dans ce cas, vous devez utiliser un disque DVD-R/-RW ou DVD-RAM, en mode VR.
- Un document à basse définition et pour écran large (modes **SEP** à **LP**1) ne peut pas être copié en mode vidéo. Utilisez, dans ce cas, un disque DVD-R/-RW ou DVD-RAM prévu pour le mode VR.
- Si la valeur de HDD Recording Format est Video Mode Off, les titres gravés en mode **LP**/**MN9** à **MN15** ne peuvent pas être copiés à grande vitesse sur un DVD initialisé pour le mode vidéo. Utilisez un DVD-R/ -RW ou DVD-RAM en mode VR.
- Les enregistrements d'émission double monophoniques ne peuvent pas être copiés à grande vitesse sur un DVD initialisé pour le mode vidéo. Veuillez utiliser un DVD-R/-RW ou DVD-RAM en mode VR.
- Les titres dont la durée dépasse 8 heures ne peuvent pas être copiés sur un DVD+R/+RW simple couche à l'aide de la fonction de One Touch Copy. Pour les titres dont la durée excède 8 heures, utilisez des disques DVD+R DL.

• Les titres enregistrés en mode **MN1** à **MN6**, **SEP**, **SLP** ou **EP** ne peuvent pas être copiés sur un DVD+R/ +RW à l'aide de la fonction de One Touch Copy.

#### **Copie vers le disque dur**

- La durée du titre à copier ne doit pas dépasser 12 heures.
- Le nom du titre et les marqueurs de chapitre sont également copiés, sauf si le disque est finalisé et si l'enregistrement a été effectué en mode vidéo.
- Les marqueurs de miniature et les marqueurs de chapitres dont Disc Navigator a besoin, sont copiés mais leur position sur la copie peut légèrement différer de celle de l'original.
- Si une partie du titre est protégée contre la copie, la copie s'effectue normalement mais la partie protégée n'est pas copiée.

## **Utilisation d'une liste de copie**

\* Reportez-vous également à *Droits d'auteur* la page 106. Dans sa plus simple expression, une liste de copie n'est que la liste des titres du disque dur ou d'un DVD que vous désirez copier. Lors de la copie d'un titre du disque dur vers un DVD, vous pouvez effectuer un montage des titres, effacer les chapitres inutiles, renommer un titre, etc. Les montages de la liste de copie ne changent rien à la gravure vidéo proprement dite ; ils n'ont de rôle que visà-vis de la liste de copie. Vous pouvez donc modifier, la liste de copie, en effacer certaines parties, en sachant que la gravure n'est physiquement pas altérée.

#### **Copie du disque dur vers un DVD**

#### **Important** ▲

- Cet appareil ne peut avoir en mémoire qu'une seule Copy List.
- Copy List est effacée si la valeur du paramètre Input Line System est modifiée (reportez-vous à *Informations complémentaires relatives au standard de télévision* la page 135).
- Rétablir les réglages usine de cet appareil provoque également l'effacement de Copy List (reportez-vous à *Réinitialisation de cet appareil* la page 148).

#### **1 Introduisez un DVD enregistrable dans l'appareil.**

- Les opérations suivantes peuvent être exécutées sans qu'il soit besoin d'introduire un DVD enregistrable (ou un DVD non initialisé) dans l'appareil ; toutefois, dans ce cas, la procédure est légèrement différente.
- Pour copier sur un DVD-RW (en mode VR), assurezvous qu'il est déjà initialisé avant de commencer la copie.

#### **Remarque**

<sup>1</sup> En mode d'enregistrement manuel, cela équivaut à **MN1** à **MN15** (Video Mode Off), ou à **MN1** à **MN8** (Video Mode On).

#### **2** (HOME MENU) Choisissez 'Copy' dans la page Home **Menu.**

#### **3 Choisissez 'HDD DVD'.**

Si c'est la première liste de copie créée, passez à l'opération **5** ci-dessous.

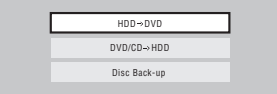

**4 Si l'appareil contient déjà une liste de copie, choisissez 'Create New Copy List' ou 'Continue Using Previous Copy List'.**

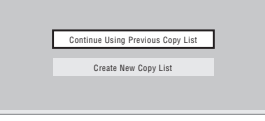

- Dans le cas où vous avez adopté **Continue Using Previous Copy List**, passez à l'opération 10 cidessous.
- Le choix de **Create New Copy List** provoque l'effacement de toute liste de copie que l'appareil peut contenir.
- **5 Ajoutez des titres à la liste de copie (mettez un titre en surbrillance puis appuyez sur ENTER pour l'ajouter).**

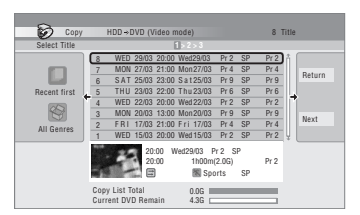

Les titres ajoutés à la liste de copie sont de couleur rose. Lorsque vous effectuez la copie vers un DVD ou DVD+R/ +RW en mode vidéo, il existe certaines restrictions concernant les titres qui peuvent être ajoutés à la liste de copie :

• Si le titre contient une partie dont une seule copie est autorisée, cette partie n'est pas ajoutée à la liste de copie.

• Si vous ajoutez un titre qui contient des formats d'image différents, chaque section d'un format d'image donné est considérée comme un titre séparé, dans la mesure où la copie à grande vitesse est possible.

En fonction des caractéristiques du titre<sup>1</sup>, la copie à grande vitesse sur un disque initialisé en mode vidéo peut être impossible.

#### **6 Appuyez sur pour afficher le menu des commandes.**

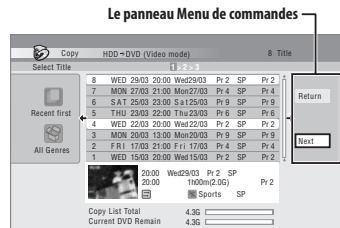

**7 Sélectionnez 'Next' pour accéder à la page Title Edit.**

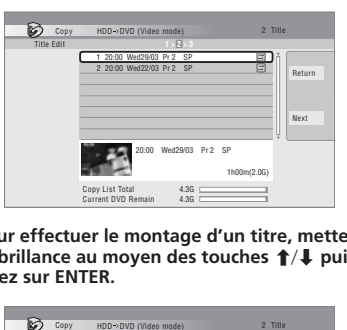

**8 Pour effectuer le montage d'un titre, mettez-le**  en surbrillance au moyen des touches ↑/↓ puis **appuyez sur ENTER.**

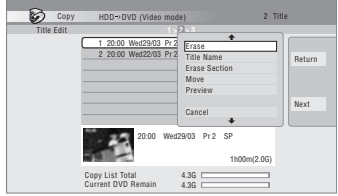

Le menu des commandes de montage s'affiche :

• **Erase** – Pour effacer un titre de la liste de lecture (reportez-vous à *Erase* la page 98).

#### *Remarque*

- 1 Titres pour écran large enregistrés à basse définition (**SEP** à **LP**/**MN1** à **MN15** (Video Mode Off) ou **MN1** à **MN8** (Video Mode On).
- Enregistrements **LP**/**MN9** à **MN15** pour lesquels le paramètre HDD Recording Format a la valeur Video Mode Off.
- Enregistrements doubles monophoniques.
- Titres qui, à l'origine, ont été enregistrés avec des modes différents puis ont été fusionnés.
- **Title Name**  Pour titrer ou retitrer un titre d'une liste de copie (reportez-vous à *Title Name* la page 99).
- **Erase Section** Pour effacer une partie d'un titre (reportez-vous à *Erase Section* la page 100).
- **Move** Pour changer l'ordre des titres de la liste de copie (reportez-vous à *Move* la page 103).
- **Preview** Pour vérifier le contenu d'un titre de la liste de copie.
- **Divide** Pour diviser en deux un titre de la liste de copie (reportez-vous à *Divide* la page 101).
- **Combine** Pour fusionner deux titres de la liste de copie (reportez-vous à *Combine* la page 104).
- **Chapter Edit**  Pour le montage des chapitres d'un titre d'une liste de copie (reportez-vous à *Chapter Edit* la page 101) :
	- **Divide** Pour diviser un chapitre en deux.
	- **Erase/Move** Pour effacer un chapitre ou changer l'ordre des chapitres.
	- **Combine** Pour fusionner deux chapitres.
- **Set Thumbnail**  Pour définir la miniature associée à un titre (reportez-vous à *Set Thumbnail* la page 100).
- **Recording Mode**  Pour préciser la qualité d'image de la copie (reportez-vous à *Recording Mode* la page 110).
- **Bilingual**  Pour préciser la manière de traiter un enregistrement bilingue lors du transfert du disque dur vers un DVD en mode vidéo (reportez-vous à *Bilingual* la page 110).
- **Cancel**  Pour quitter le menu.

Répétez cette opération pour chaque titre qui exige un montage.

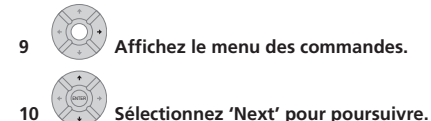

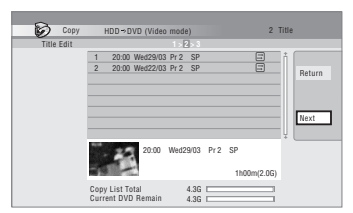

La page suivante offre plusieurs options :

• Sélectionnez **Recording Mode** pour changer la qualité d'enregistrement (reportez-vous à *Recording Mode* la page 110).<sup>1</sup>

- Sélectionnez **Input Disc Name** pour modifier le nom du disque. Le nom peut comporter jusqu'à 64 caractères dans le cas d'un disque en mode VR et 40 caractères dans le cas d'un disque en mode vidéo ou d'un DVD+R/+RW. (La méthode de frappe est similaire à celle qui permet de donner un nom à un titre ; reportez-vous à *Title Name* la page 99.)
- Sélectionnez **Finalize** pour finaliser automatiquement le DVD ou DVD+R en mode vidéo, une fois la copie achevée.<sup>2</sup> Sélectionnez un style de menu de titres sur la page suivante.

### **11 Sélectionnez 'Start Copy' pour lancer la copie.**

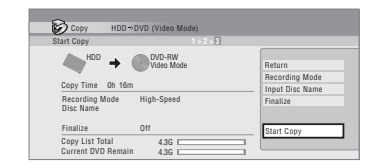

- Si vous utilisez un disque DVD-R DL ou DVD+R DL et si la copie doit être réalisée sur les deux couches, la barre **Copy List Total** devient violette.
- La barre **Current DVD Remain** restera à mi-course si la première couche d'un disque DVD-R DL ou DVD+R DL est déjà pleine.

#### **Copie d'un DVD vers le disque dur**

#### **Important**

- La page DVD to HDD Copy n'est pas accessible si le disque chargé est un disque enregistré en mode vidéo et finalisé, ou un DVD-Vidéo. Toutefois, vous pouvez utiliser One Touch Copy function si le disque n'est pas protégé par Copy Guard (Reportez-vous à *One Touch Copy* la page 106).
- Cet appareil ne peut avoir en mémoire qu'une seule Copy List.
- La liste de copie est effacée si :
- l'un quelconque des titres du DVD est effacé ou fait l'objet d'un montage.
- le tiroir pour le disque est ouvert.
- la lecture de la gravure originale est remplacée par la lecture Play List.
- le DVD est réinitialisé ou finalisé.
- les réglages usine de cet appareil sont rétablis (reportez-vous à *Réinitialisation de cet appareil* la page 148).
- Il peut être impossible de copier le contenu d'un DVD qui a été gravé sur un autre appareil ou sur un ordinateur personnel.

#### **Remarque**

- 1 Les titres enregistrés en mode **MN1** à **MN6**, **SEP**, **SLP** ou **EP** ne peuvent pas être copiés sur un DVD+R/+RW à l'aide de la copie à grande vitesse.
- 2 Si un enregistrement commandé par programmateur doit commencer tandis que se déroule la copie, le disque n'est pas finalisé.

#### **1** (HOME MENU) Choisissez 'Copy' dans la page Home **Menu.**

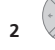

**2 Choisissez 'DVD/CD HDD'.**

## **3 Choisissez un type de liste de copie.**

• Le choix de **Create New Copy List** provoque l'effacement de toute liste de copie que l'appareil peut contenir.

#### **4 Ajoutez des titres à la liste de copie (mettez un titre en surbrillance puis appuyez sur ENTER pour l'ajouter).**

Les titres ajoutés à la liste de copie sont de couleur rose.

#### **5 Choisissez 'Next' sur le menu des commandes pour accéder à la page Title Edit.**

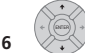

#### **6 Choisissez un titre à modifier.**

Le menu des commandes de révision de la liste de copie. s'affiche :

- **Erase** Pour effacer un titre de la liste de lecture (reportez-vous à *Erase* la page 98).
- **Move** Pour changer l'ordre des titres de la liste de copie (reportez-vous à *Move* la page 103).
- **Preview** Pour vérifier le contenu d'un titre de la liste de copie.
- **Cancel**  Pour quitter le menu.

Répétez cette opération pour chaque titre qui exige un montage.

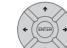

#### **7 Choisissez 'Next' sur le menu des commandes pour accéder à la page des options de copie.**

• Sélectionnez **Recording Mode** pour changer la qualité d'enregistrement (reportez-vous à *Recording Mode* la page 110).

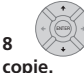

**8 Sélectionnez 'Start Copy' pour lancer la** 

#### **Recording Mode**

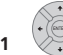

**1 Sélectionnez 'Recording Mode' sur le menu des commandes.**

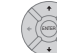

#### **2 Choisissez un mode d'enregistrement pour la copie.**

- **High-Speed Copy**1 Les documents de la liste de copie sont reportés avec la même qualité que l'original.
- **XP**, **SP**, **LP**, **EP**, **SLP**, **SEP**, **MN**<sup>2</sup> Les documents de la liste de copie sont reportés à la vitesse ordinaire et avec la qualité choisie. (Sachez que si vous sélectionnez une qualité de copie supérieure à la qualité de l'original, la qualité de la copie n'est pas meilleure que celle de l'original.)

Si vous sélectionnez **MN** sur la page écran ci-dessus, vous pouvez préciser la qualité (**MN1** à **MN32**3, ou **LPCM** ) dans la fenêtre Recording Quality qui s'ouvre.

• **Optimized**2,4 – La qualité de la copie est choisie de telle sorte que tous les documents de la liste de copie puissent être reportés dans l'espace disponible sur le support. La copie s'effectue à la vitesse normale.

Lorsque vous modifiez la qualité d'enregistrement, l'appareil vous indique quel espace est requis par la copie. Si cet espace est supérieur à ce qui est disponible, l'indication apparaît en rouge et vous ne pouvez pas lancer la copie. En ce cas, modifiez la qualité d'enregistrement ou appuyez sur **RETURN** pour revenir à la page des paramètres de la liste de copie et supprimer un ou plusieurs titres sur la liste de copie.

#### **Bilingual**

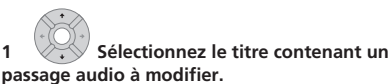

**2 Sélectionnez 'Bilingual' sur le menu des commandes.**

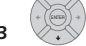

**3 Choisissez une option audio bilingue.**

#### **Remarque**

- 1 Lors de la copie en mode vidéo vers un DVD ou un DVD+R/+RW, les marqueurs de chapitre de la copie ne sont pas toujours exactement au même emplacement que sur l'original.
- 2 Lorsque la copie est autre qu'une copie à grande vitesse en mode vidéo sur un DVD ou un DVD+R/+RW, les marqueurs de chapitre de l'original ne sont pas copiés. Des marqueurs de chapitre sont introduits dans la copie à intervalles réguliers en fonction de la valeur du paramètre Auto Chapter (reportez-vous également à *Auto Chapter (Video)* et *Auto Chapter (DVD+R/+RW)* la page 133).
- 3 Lors de la copie vers un DVD+R/+RW, les modes **MN1** à **MN3** et **SEP** ne sont pas disponibles.
- 4 Le mode optimisé n'est disponible que pour un enregistrement sur DVD.

## **Utilisation de la sauvegarde sur disque**

\* Reportez-vous également à *Droits d'auteur* la page 106. Vous disposez d'un moyen simple de réaliser une sauvegarde d'un disque gravé en mode vidéo et finalisé, ou d'un DVD+R/+RW. Les données sont tout d'abord copiées sur le disque dur<sup>1</sup>, puis du disque dur sur un DVD enregistrable.

#### **1 Choisissez 'Copy', puis 'Disc backup'**  HOME MENU **dans la page Home Menu.**

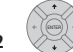

**2 Choisissez une option de sauvegarde.**

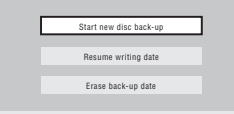

#### Il existe 3 options de sauvegarde :

- **Start new disc backup** Démarrer la sauvegarde d'un disque.
- **Resume writing data** Enregistrer, sur un DVD enregistrable, les données de sauvegarde se trouvant déjà sur le disque dur.
- **Erase backup data** Effacer les données de sauvegarde que porte le disque dur.

#### **3 Mettez en place le disque dont vous voulez effectuer une copie de sauvegarde.**

Vous ne pouvez effectuer une sauvegarde que d'un disque finalisé et enregistré en mode vidéo, ou d'un disque DVD+R ou DVD+RW (le format DVD-R DL/ DVD+R DL est donc exclu).

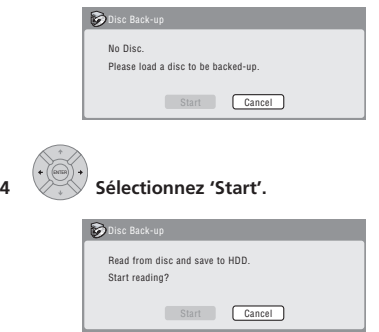

• Pour connaître l'état d'avancement de la sauvegarde, appuyez sur **DISPLAY**.

#### **Remarque**

Il n'est pas possible de lire ces données directement à partir du disque dur.

• Vous pouvez annuler la sauvegarde en appuyant sur **ONE TOUCH COPY** pendant plus d'une seconde.

#### **5 Lorsque la copie des données est terminée, retirez le disque et mettez en place un DVD vierge\* enregistrable.**

*\* Si le disque est un DVD-RW ou un DVD+RW, il n'est pas nécessaire qu'il soit vierge, mais sachez que les enregistrements qu'il contient éventuellement seront effacés par l'opération de sauvegarde.*

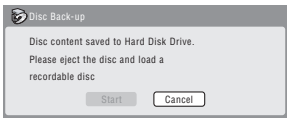

Pour la sauvegarde, vous pouvez utiliser un DVD-R ver. 2.0 ou ver. 2.1, ou un DVD-RW ver. 1.1 ou Ver. 1.2.

- Si vous sauvegardez le contenu d'un DVD-R sur un DVD-RW, vous ne pouvez pas annuler ultérieurement la finalisation.
- L'espace effectivement disponible sur le disque varie d'une marque à l'autre, et il peut arriver que le document dont vous effectuez la sauvegarde soit trop long pour un disque vierge donné. En ce cas, tentez la même opération en utilisant un disque provenant d'un autre fabricant.
- La sauvegarde d'un disque DVD-R/-RW peut uniquement être effectuée sur un DVD-R/-RW ; de même la sauvegarde d'un DVD+R/+RW peut uniquement être effectuée sur un DVD+R/+RW.

#### **6 Sélectionnez 'Start' pour lancer la gravure des données de sauvegarde sur le disque vierge.**

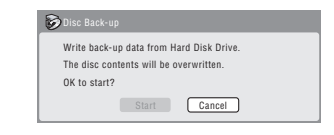

- Pour connaître l'état d'avancement de la sauvegarde, appuyez sur **DISPLAY**.
- Vous pouvez annuler la sauvegarde en appuyant sur **ONE TOUCH COPY** pendant plus d'une seconde. Toutefois, cette action rend le disque inutilisable (à moins qu'il ne s'agisse d'un DVD-RW ou d'un DVD+RW, auquel cas vous pouvez le réinitialiser de manière qu'il redevienne utilisable ; reportez-vous à *Initialisation des DVD enregistrables* la page 85.)

**7 Lorsque cet appareil a terminé la gravure des données de sauvegarde, vous avez le choix entre effectuer une autre sauvegarde ou vous en tenir là.**

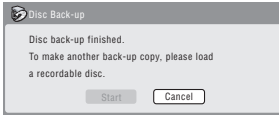

• Sélectionnez **Start** pour effectuer une autre sauvegarde, ou bien **Cancel** pour quitter. Si vous désirez effectuer une autre sauvegarde, revenez à l'opération **6** ci-dessus.

#### **8 Si vous n'avez pas besoin de conserver les données de la sauvegarde qui sont sur le disque dur, effacez-les maintenant.**

Sélectionnez **Yes** pour effacer ces données du disque dur ; ou bien, sélectionnez **No** pour les conserver (vous pourrez les effacer ultérieurement si vous le désirez).

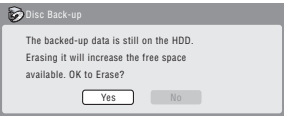

• Si vous conservez sur le disque dur les données de la sauvegarde, vous serez en mesure d'effectuer une copie de sauvegarde à tout moment sur un DVD enregistrable, à partir du menu Disc Back-up.

## **Chapitre 10 Utilisation du Jukebox**

Le Jukebox permet l'enregistrement sur le disque dur et la lecture des données musicales provenant de 999 CD. Vous pouvez également transférer des fichiers WMA/ MP3, enregistrés sur des CD-R/RW/-ROM ou sur un dispositif USB. Après avoir été reportés sur le disque dur, vous pouvez nommer les albums, leur attribuer un genre et indiquer les plages qui ne doivent pas être jouées.

## **Copie de musique vers le disque dur**

La première opération consiste à copier de la musique sur le disque dur. La musique au format CD audio est copiée à la vitesse normale, tandis que les fichiers WMA et MP3 sont copiés à grande vitesse. Toutes les plages d'un CD sont copiées et forment un seul et même album.<sup>1</sup>

Lors de la copie d'un album au format WMA/MP3, le nom de l'album ainsi que le nom des fichiers sont copiés en même temps que le contenu audio. Lors de la copie d'un album au format CD audio, le nom de l'album et celui des plages ne sont pas copiés, mais vous pouvez les ajouter ultérieurement (reportez-vous à *Montage des albums de Jukebox* la page 114).

En principe, les plages sont copiées sur le disque dur dans l'ordre où elles sont gravées sur le CD. Lors de la copie d'un album au format CD audio, il est possible de choisir l'ordre des plages en utilisant le mode de programmation de lecture. Reportez-vous à *Lecture Program* la page 93 pour connaître le mode opératoire. Après copie sur le disque dur, les plages audio ne peuvent pas être copiées sur un DVD enregistrable.

## **A** Important

- Pendant la copie d'un CD audio, aucun autre mode de fonctionnement de l'appareil n'est possible.
- Lors de la copie d'un CD audio, les enregistrements commandés par programmateur sont retardés jusqu'à ce que la copie soit achevée.
- Les CD protégés contre la copie ne peuvent pas être enregistrés.
- **1 Introduisez le CD à copier sur le disque dur.**

#### **2 Choisissez 'Copy' dans la page Home**  HOME MENU **Menu.**

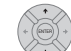

#### **3 Choisissez 'DVD/CD to HDD'.**

Appuyez sur **ENTER** pour copier toutes les plages (ou tous les fichiers) du CD sur le disque dur.

• Vous pouvez également commencer la copie en lançant la lecture du CD (y compris en mode de lecture programmée) puis en pressant sur **ONE TOUCH COPY**.

- Pour annuler la copie et le CD audio, appuyez sur **ONE TOUCH COPY** pendant plus d'une seconde.
- Pour annuler la copie d'un disque WMA/MP3, appuyez sur **ENTER**.
- Si le CD chargé dans l'appareil contient à la fois des plages CD audio et des fichiers WMA/MP3, le contenu sélectionné est alors lu.

## **Copie de fichiers d'un périphérique USB vers le disque dur**

#### *DVR-640H-AV seulement*

Vous pouvez copier des fichiers WMA ou MP3 provenant d'un périphérique USB, tel qu'un lecteur USB, vers le lecteur de disque dur.

**1 Raccordez le périphérique USB.**

#### 2 (HOME MENU) Sélectionnez 'Jukebox' dans la page **Home Menu.**

**3 Sélectionnez 'Listen to Music from USB Device'.**

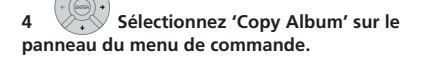

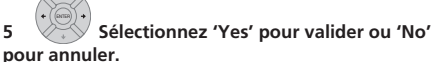

Le dossier sélectionné sur le périphérique USB sera copié sur le disque dur.

• Un maximum de 99 dossiers et 999 fichiers du périphérique USB peuvent être copiés/affichés.

## **Écoute de musique grâce à Jukebox**

Vous pouvez choisir dans le Jukebox, les albums ou les plages à écouter.<sup>2</sup>

#### 1 (HOME MENU) Sélectionnez 'Jukebox' dans la page **Home Menu.**

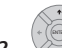

#### **2 Choisissez une option de Jukebox.**

**Listen to Music/Edit** – Pour écouter les CD qui ont été copiés sur le disque dur.

#### **Remarque**

1 L'appareil accepte la copie de 999 CD ; chaque CD peut contenir 99 plages. Le format d'enregistrement audio est Dolby Digital 256 kbps. 2 Le signal de sortie audionumérique contient un code interdisant sa copie dès l'instant où la lecture se fait à partir du disque dur.

- **Listen to Music (WMA/MP3)/Edit** Pour écouter les fichiers WMA ou MP3 qui ont été copiés sur le disque dur.
- **Listen to Music from USB Device** Pour écouter la musique d'un périphérique USB externe.

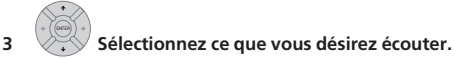

L'écran représenté ci-dessous montre les albums CD enregistrés sur le disque dur :

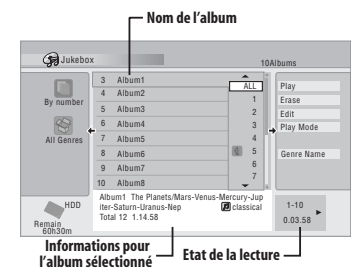

- Si vous sélectionnez en album complet, toutes les pistes qui n'ont pas été ignorées sont lues.
- Pour commencer la lecture à partir d'une plage spécifique d'un album, ou lire une plage définie comme à ignorer, appuyez sur  $\rightarrow$  pour accéder à la liste des plages, puis choisissez la plage voulue.
- Appuyez sur **SUBTITLE** ou **ANGLE** pour passer à une autre page.

#### **Choix de la présentation de l'album**

**1 La liste des albums étant affichée, faites apparaître le menu des options de présentation.**

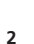

**2 Choisissez une option d'affichage.**

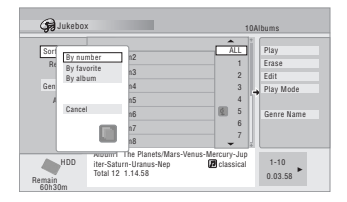

#### • **Sort order**

**By number** – Les albums sont classés par ordre de numérotation.

**By favorite** – La liste commence par les titres/ morceaux les plus écoutés.

**By album** – Les albums sont classés par ordre alphabétique.

• **Genre**

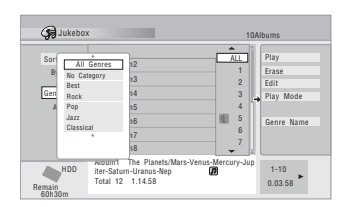

**All Genres** – Tous les albums sont mentionnés. *Genre* – Seuls les albums d'un genre donné sont mentionnés.

## **Montage des albums de Jukebox**

Un certain nombre de commandes sont prévues pour le montage des albums et la modification de leur lecture.

1 (HOME MENU) Sélectionnez 'Jukebox' dans la page **Home Menu.**

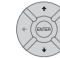

**2 Sélectionnez 'Listen to Music/Edit' o 'Listen to Music (WMA/MP3)/Edit'.**

**3 Sélectionnez l'opération de montage désirée.**

### **4 Sélectionnez une fonction de montage sur le menu des commandes.**

- **Erase** Effacement de la plage sélectionnée (si toutes les plages d'un album sont sélectionnées, c'est l'album tout entier qui est effacé).
- **Edit > Edit Title** Saisie du nom de l'album qui peut comporter 64 caractères. Pour de plus amples détails concernant la frappe d'un nom, reportez-vous à *Title Name* la page 99.
- **Edit > Set Genre** Saisie ou modification du genre attribué à un album.
- **Edit > Jump Set**1 La plage concernée doit être ignorée (choisissez de nouveau cette commande pour annuler le réglage).
- **Play Mode** Changement de l'ordre de lecture des albums et des plages.
- **Genre Name** Saisie du nom d'un genre ; il peut comporter 12 caractères. Pour de plus amples détails concernant la frappe d'un nom, reportez-vous à *Title Name* la page 99.

#### **114** Fr

## **Chapitre 11 PhotoViewer (DVR-640H-AV)**

Grâce au PhotoViewer, vous pouvez voir des photos JPEG et des fichiers d'images mémorisés sur le disque dur, des disques DVD ou CD-ROM/R/RW enregistrables ou sur un appareil photo numérique à port USB.<sup>1</sup> Vous pouvez également importer des fichiers et les sauvegarder sur le disque dur de l'enregistreur ou un disque DVD-R/RW.

## **Localisation de fichiers d'images JPEG**

1 (HOME MENU) Sélectionnez 'Photo Viewer' sur la page **Home Menu.**

**2 Sélectionnez l'endroit des fichiers que vous souhaitez voir ou éditer.**

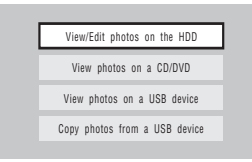

- **View/Edit photos on the HDD** Pour regarder ou éditer des photos déjà mémorisées sur le disque dur de l'enregistreur.
- **View photos on a CD/DVD** Pour regarder des photos sur un disque CD Fujicolor, CD-ROM, CD-R/ RW ou DVD-R/RW.
- **View photos on a USB device** Pour regarder des photos sur un appareil photo numérique (ou un autre périphérique USB), raccordé sur le port USB.
- **Copy photos from a USB device** Pour copier toutes les photos sur un périphérique USB raccordé au disque dur.

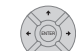

**3 Sélectionnez le dossier, renfermant les fichiers que vous souhaitez regarder, copier ou éditer.**

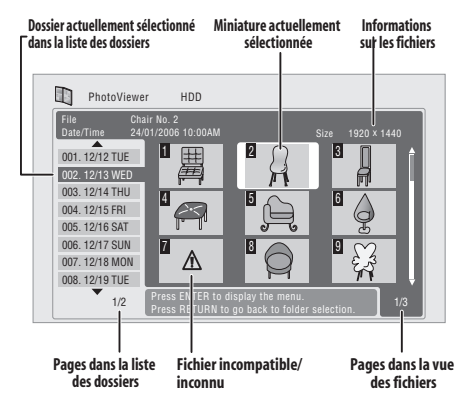

• En présence d'un disque dont la lecture ne marche pas, assurez-vous que les formats du disque et des fichiers sont compatibles avec cet enregistreur. (Reportez-vous à *Compatibilité avec les fichiers JPEG* et *Compatibilité avec les disques créés sur PC* la page 48).

## **Création d'un diaporama**

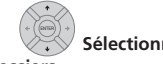

#### **1 Sélectionnez un dossier sur la liste des dossiers.**

Les 9 premières images du dossier choisi sont affichées sous forme de vignettes dans la zone principale de l'écran.

- Plus le fichier est volumineux, plus son temps de chargement augmente.
- Pour lancer le diaporama à partir de la première vignette dans le dossier, sautez l'étape 4 après avoir appuyé sur **ENTER**.

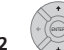

## **2 Sélectionnez 'File Selection' sur le menu.**

La première vignette est mise en surbrillance.

#### *<u><b>Remarque*</u>

1 Il est possible de consulter jusqu'à 999 fichiers ou 99 dossiers, mais s'il existe plus de fichiers/dossiers sur le disque ou sur l'appareil photo USB raccordé, il reste possible de les consulter tous grâce à la fonction Reload (reportez-vous à la page suivante).

- Vous pouvez également sélectionner un dossier, puis appuyez sur la touche pour accéder à la zone des vignettes.
- Pour revenir à la liste du dossier, appuyez sur **RETURN** (ou sur ← quand la vignette la plus à gauche est en surbrillance).
- **3 Sélectionnez une vignette.**
- Servez-vous des touches  $\blacktriangleright$  et  $\blacktriangleright$  pour afficher la page précédente ou suivante des vignettes.

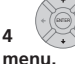

**STOP** 

# **4 Sélectionnez 'Start Slideshow' sur le**

- Vous pouvez aussi sélectionner un fichier ou un dossier, puis appuyez sur ▶ PLAY pour lancer la lecture du diaporama.
- Servez-vous des touches **I<< PREV / NEXT** afficher l'image précédente ou suivante, ou de la touche **II PAUSE** pour interrompre le diaporama.
- Selon le rapport hauteur/largeur, des barres noires peuvent apparaître dans le haut et le bas ou sur la gauche et la droite des images.
- L'affichage de grandes images peut prendre quelques secondes, Ceci est normal.
- Pendant la lecture d'un diaporama, vous pouvez écouter des fichiers WMA/PM3 selon le genre **Slideshow** (reportez-vous à *Montage des albums de Jukebox* la page 114).

#### **5 Appuyez pour revenir à la zone d'affichage des vignettes.**

• Vous pouvez également vous servir de la touche **RETURN**.

#### **6 Appuyez pour revenir à la zone d'affichage de dossier.** RETURN

- Si la vignette de l'extrême gauche est en surbrillance, vous pouvez aussi appuyez sur la touche  $\leftarrow$ .
- Pour quitter le PhotoViewer, appuyez sur **HOME MENU**.

#### **Rechargement de fichiers depuis un disque ou un périphérique USB**

Si un disque contient plus de 1000 fichiers et/ou 100 dossiers, vous pouvez quand même voir les images en faisant appel à la fonction "Reload".

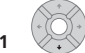

**1 Naviguez jusqu'à la dernière entrée dans la liste du dossier ('Read next: ...').**

#### **2 Chargez le paquet suivant de 999 fichiers/99 dossiers au maximum, provenant du disque ou du périphérique USB raccordé.** ENTER

Quelques instants (au maximum quelques minutes) seront nécessaires au chargement des images.<sup>1</sup>

#### **Zoom sur une image**

Pendant un diaporama, vous pouvez agrandir une portion de l'image selon un facteur de 2 ou 4. Vous pouvez également déplacer la zone de l'image qui est affichée.

#### **1 Appuyez pendant le diaporama pour**  ENTER **effectuer un zoom sur l'image.**

Chaque pression permet de passer de façon cyclique entre : zoom désactivé, zoom 2x et zoom 4x. Le facteur du zoom s'affiche sur l'écran.

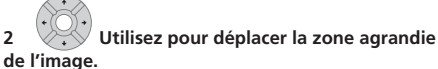

#### **Rotation d'une image**

Pendant un diaporama, vous pouvez faire tourner l'image affichée, de manière qu'elle se présente toujours convenablement, quelle que soit la façon dont elle a été prise.

#### **•**  $\frac{1}{\text{max}}$   $\frac{1}{\text{max}}$  Pendant un diaporama, appuyez sur **ces touches pour tourner l'image affichée de 90º dans le sens des aiguilles.**

Appuyez de façon répétée pour continuer la rotation par angle de 90º.

## **Importation de fichiers sur le disque dur**

Vous pouvez importer des fichiers et les sauvegarder sur le lecteur de disque dur<sup>2</sup> depuis un CD, un DVD ou un appareil photo USB raccordé. Placées sur le disque dur, les images peuvent être éditées et organisées et vous pouvez les imprimer si une imprimante compatible avec PictBridge est raccordée.

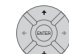

#### **1 Sélectionnez l'emplacement des dossiers/ fichiers que vous désirez importer.**

Pour importer tout un dossier, appuyez ici sur **ENTER** et sautez l'étape **4** ci-après.

• Pour importer plusieurs dossiers, utilisez Multi-Mode. Reportez-vous à *Sélection de plusieurs fichiers ou dossiers* la page 117.

#### *<u><b>Remarque*</u>

- Vous pouvez appuyez sur **HOME MENU** pour quitter l'écran "Photo Viewer" pendant que l'enregistreur recharge les images. (Si vous repassez au "Photo Viewer", il reprendra le chargement à partir d'un CD ou d'un DVD.)
- 2 Si vous souhaitez conserver des fichiers de façon permanente, nous conseillons de les sauvegarder sur un DVD-R/RW.

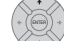

- **2 Sélectionnez 'File Selection' sur le menu.**
- **3 Sélectionnez un fichier à importer, puis appuyez**

#### **sur ENTER**.

• Pour importer plusieurs dossiers, utilisez Multi-Mode. Reportez-vous à *Sélection de plusieurs fichiers ou dossiers*, ci-après.

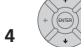

**4 Sélectionnez 'Copy to HDD' sur le menu.**

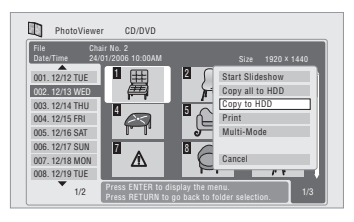

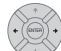

#### **5 Sélectionnez 'Yes' pour valider et copier le(s) dossier(s)/fichier(s), ou 'No' pour annuler.**

- Les fichiers seront copiés sur le disque dur, en respectant la même structure de dossier que l'original.
- L'importation sur le disque dur ne fonctionnera pas s'il ne reste qu'un espace insuffisant sur celui-ci ou s'il comporte déjà le nombre maximal de fichiers et/ ou dossiers (999 dossiers / 999 fichiers par dossier).

#### **Sélection de plusieurs fichiers ou dossiers**

La fonction Multi-Mode vous permet de sélectionner d'un coup plusieurs dossiers/fichiers en vue de leur importation ou édition.

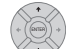

## **1 Sélectionnez le dossier renfermant les fichiers que vous souhaitez importer.**

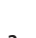

**2 Sélectionnez 'Multi-Mode' sur le menu.**

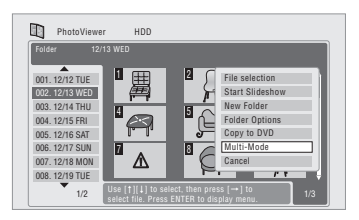

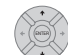

#### **3 Pour ajouter un fichier/dossier à la lite, sélectionnez-le, puis choisissez 'Select' sur le menu.**

Une case à cocher ( $\boxtimes$ ) apparaît à côté de la rubrique que vous avez sélectionnée.

- Vous pouvez aussi sélectionner un fichier ou un dossier et appuyez sur **■ STOP** pour l'ajouter à la liste.
- Pour supprimer un fichier/dossier de la liste, sélectionnez **Cancel Selection** sur le menu.

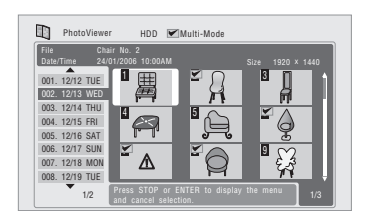

**4 Affichez le menu de commandes.** ENTER

**5 Sélectionnez la commande que vous souhaitez appliquer à toutes les rubriques sélectionnées.**

## **Importation de fichiers depuis un périphérique USB**

Faites appel à cette fonction pour copier tous les fichiers, contenus sur un périphérique USB raccordé, vers le disque dur de cet enregistreur.

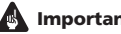

## **Important**

• Après avoir sauvegardé les images de votre périphérique USB vers le disque dur, nous conseillons de vérifier qu'elles ont été correctement enregistrées avant d'effacer celles qui se trouvaient sur l'appareil photo, par exemple.

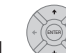

#### **1 Sélectionnez 'Copy photos from a USB device' sur le menu principal de Photo Viewer.**

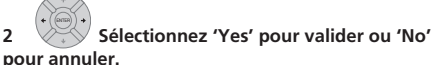

• Pendant l'importation des fichiers, le lancement d'un programme par minuterie ne s'accomplira pas et aucune autre opération n'est possible.

## **Copie des fichiers sélectionnés vers un DVD-R/-RW**

Cette fonction vous permet de copier simplement certains des fichiers présents sur le disque dur vers un DVD.

Un diaporama des fichiers est également enregistré sur le disque comme titre en Mode Vidéo, ce qui permet de regarder les photos sur d'autres lecteurs/enregistreurs de DVD, non compatibles avec la lecture des fichiers JPEG. Notez cependant qu'il peut être nécessaire de finaliser le disque avant de pouvoir le lire sur un autre lecteur de DVD (car la copie des fichiers sélectionnés ne finalise pas automatiquement le disque).

## **A** Important

- Un maximum de 99 titres peuvent être enregistrés.
- Les diaporamas peuvent contenu jusqu'à 99 fichiers. Si le diaporama contient plus que ce nombre de fichiers, plusieurs diaporamas multiples seront créés sur le disque.
- Si vous effacez un titre de diaporama d'un DVD, le diaporama je sera plus lisible, mais l'espace libre n'augmentera pas.

#### **1 Installez un disque DVD-R ou DVD-RW vierge (ou un disque en mode Vidéo non finalisé).**

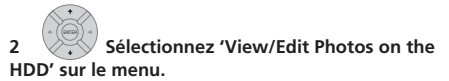

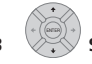

#### **3 Sélectionnez le(s) fichier(s) ou dossier(s) que vous souhaitez copier.**

- La copie d'un dossier copiera tous les fichiers qu'il contient.
- Pour copier plusieurs dossiers, servez-vous de la fonction Multi-Mode. Reportez-vous à *Sélection de plusieurs fichiers ou dossiers* la page 117.

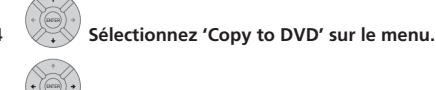

#### **5 Sélectionnez 'Yes' pour valider ou 'No' pour annuler.**

- Les noms de dossier sur le disque seront *number*  **PIONR**. Les noms de fichier seront **PHOT** *number.*
- Pendant la copie, le lancement d'un programme par minuterie ne s'accomplira pas et aucune autre opération n'est possible.
- Tant que **'Cancel'** est affiché, vous pouvez appuyez sur **ENTER** pour annuler la copie.

## **Édition de fichiers sur le disque dur**

Certaines commandes vous permettent d'éditer et d'organiser vos images, sauvegardées sur le disque dur.

#### **Création d'un nouveau dossier**

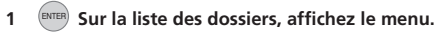

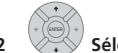

#### **2 Sélectionnez 'New Folder'.**

La fichier apparaît dans le cas de la liste des fichiers. portant le nom **F\_***number*.

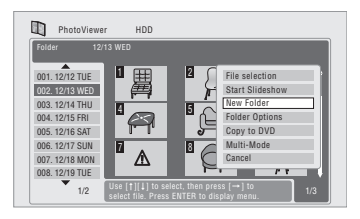

• Un maximum de 999 dossiers peuvent exister sur le disque dur.

#### **Effacement d'un fichier ou d'un dossier**

## **1 Sélectionnez le(s) fichier(s) ou dossier(s) que vous souhaitez effacer.**

- Pour effacer plusieurs dossiers, servez-vous de la fonction Multi-Mode. Reportez-vous à *Sélection de plusieurs fichiers ou dossiers* la page 117.
- L'effacement d'un dossier effacera tous les fichiers qu'il contient. Soyez donc prudent !
- Il n'est pas possible d'effacer des fichiers qui sont verrouillés.
- Il n'est pas possible d'effacer des dossiers renfermant des fichiers verrouillés. Cependant, les fichiers déverrouillés du dossier seront effacés.

## **2 Sélectionnez 'File Options' ou 'Folder Options'.**

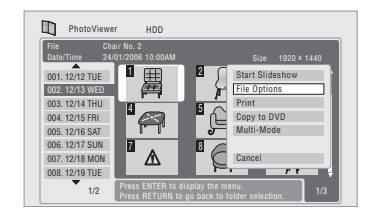

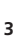

**3 Sélectionnez 'Erase' ou 'Erase Folder'.**

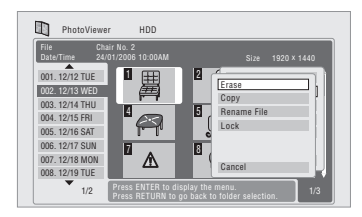

**4 Sélectionnez 'Yes' pour valider ou 'No' pour annuler.**

• Vous pouvez également effacer un fichier ou un dossier en appuyant sur **CLEAR** lorsque le fichier ou le dossier est en surbrillance. Appuyez sur **ENTER** pour valider l'action.

### **Copie de fichiers**

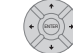

#### **1 Sélectionnez le(s) fichier(s) ou dossier(s) que vous souhaitez copier.**

- La copie d'un dossier copiera tous les fichiers qu'il contient.
- Pour copier plusieurs dossiers, servez-vous de la fonction Multi-Mode. Reportez-vous à *Sélection de plusieurs fichiers ou dossiers* la page 117.

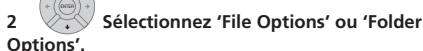

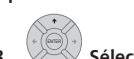

#### **3 Sélectionnez 'Copy' ou 'Copy Folder Contents'.**

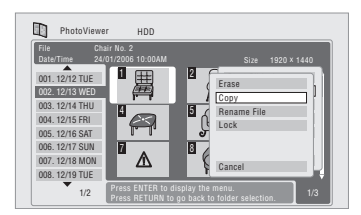

### **4 Sélectionnez un dossier vers lequel copier le(s) dossier(s)/fichier(s).**

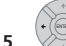

#### **5 Sélectionnez 'Yes' pour valider ou 'No' pour annuler.**

• La copie sur le disque dur ne s'accomplira pas s'il n'y a pas assez d'espace sur celui-ci, ou s'il contient déjà le nombre maximum de fichiers et/ou de dossiers.

### **Changement de nom de fichiers et de dossiers**

#### **1 Sélectionnez le fichier ou le dossier dont vous voulez changer le nom.**

Il ne sera pas possible de changer le nom de fichiers verrouillés.

- **2 Sélectionnez 'File Options' ou 'Folder Options'.**
- **3 Sélectionnez 'Rename File' ou 'Rename Folder'.**

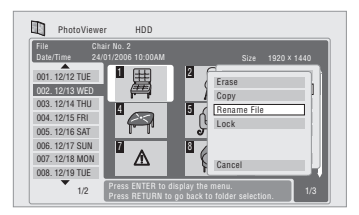

### **4 Saisissez un nouveau nom pour le fichier/dossier.**

Les noms de fichier ou noms de dossier peuvent comporter jusqu'à 64 caractères.

### **Verrouillage/Déverrouillage de fichiers**

En verrouillant vos fichiers, vous les protéger contre un effacement accidentel et vous évitez que leur nom ne soit modifié.

La même méthode s'applique pour le verrouillage et le déverrouillage. Sur le Photo Viewer, les fichiers verrouillés sont affichés avec une icône "cadenas".

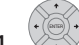

#### **1 Sélectionnez le(s) fichier(s) ou dossier(s) que vous souhaitez verrouiller (ou déverrouiller).**

• Pour verrouiller/déverrouiller plusieurs dossiers, servez-vous de la fonction Multi-Mode. Reportez-vous à *Sélection de plusieurs fichiers ou dossiers* la page 117.

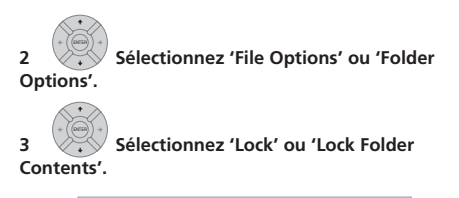

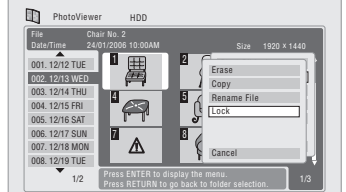

Les fichiers verrouillés apparaissent avec une icône "cadenas".

## **Impression de fichiers**

En raccordant une imprimante compatible avec PictBridge sur le port USB, vous pourrez imprimer les fichiers d'image<sup>1</sup>, mémorisés sur le disque dur ou directement en provenant de l'appareil photo numérique. Assurez-vous que l'imprimante (ou l'appareil photo numérique s'il est utilisé comme source des photos) est raccordé à l'enregistreur avant de commencer.

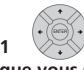

#### **1 Sélectionnez le(s) fichier(s) ou dossier(s) que vous souhaitez imprimer.**

• Pour imprimer plusieurs dossiers, servez-vous de la fonction Multi-Mode. Reportez-vous à *Sélection de plusieurs fichiers ou dossiers* la page 117.

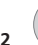

#### **2 Sélectionnez 'Print' sur le menu.**

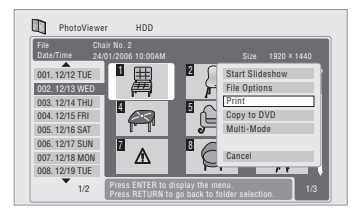

Un certain temps est nécessaire pour établir la communication avec l'imprimante. Pendant ce temps, vous pouvez appuyer sur **ENTER** pour annuler l'impression.

#### **Remarque**

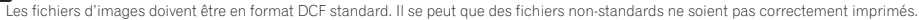

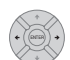

#### **3 Sélectionnez 'Start' pour valider ou 'Cancel' pour annuler l'impression.**

• Lorsque l'impression a commencé, vous pouvez l'annuler en appuyant sur **ENTER**.

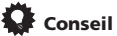

• La taille et l'agencement du papier peuvent être définis. Les options disponibles dépendent de l'imprimante. Consultez donc son mode d'emploi pour plus de détails.

## **Chapitre 12 PhotoViewer (DVR-440H-AV)**

PhotoViewer permet de visualiser les photos et images au format JPEG enregistrées sur un disque au format CD-ROM/R/RW.<sup>1</sup>

## **Localisation de fichiers d'images JPEG**

**1 Choisissez 'PhotoViewer' dans la page**  HOME MENU **Home Menu.**

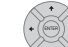

**2 Sélectionnez le dossier contenant les images que vous souhaitez visualiser.**

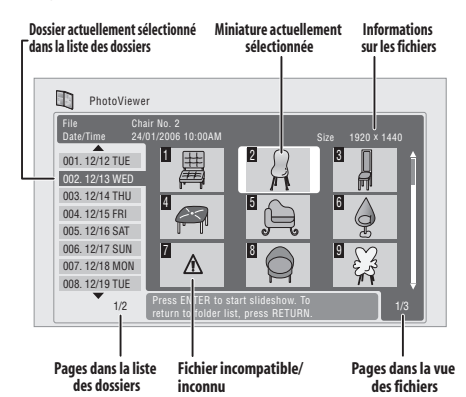

• En présence d'un disque dont la lecture ne marche pas, assurez-vous que les formats du disque et des fichiers sont compatibles avec cet enregistreur. (Reportez-vous à *Compatibilité avec les fichiers JPEG* la page 48 et *Compatibilité avec les disques créés sur PC* la page 48).

## **Création d'un diaporama**

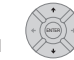

#### 1  $\vee$  Sélectionnez un dossier sur la liste des **dossiers.**

Les 9 premières images du dossier choisi sont affichées sous forme de vignettes dans la zone principale de l'écran.

• Plus le fichier est volumineux, plus son temps de chargement augmente.

La première vignette est mise en surbrillance.

- Vous pouvez également sélectionner un dossier, puis appuyez sur la touche → pour accéder à la zone des vignettes.
- Pour revenir à la liste du dossier, appuyez sur **RETURN** (ou sur ← quand la vignette la plus à gauche est en surbrillance).

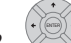

#### **2 Sélectionnez la miniature à partir de laquelle vous souhaitez commencer le diaporama.**

- Servez-vous des touches  $\blacktriangleright$  et  $\blacktriangleright$  pour afficher la page précédente ou suivante des vignettes.
- Vous pouvez aussi sélectionner un fichier ou un dossier, puis appuyez sur ▶ PLAY pour lancer la lecture du diaporama.
- Servez-vous des touches **I<< PREV / NEXT** afficher l'image précédente ou suivante, ou de la touche **II PAUSE** pour interrompre le diaporama.
- Selon le rapport hauteur/largeur, des barres noires peuvent apparaître dans le haut et le bas ou sur la gauche et la droite des images.
- L'affichage de grandes images peut prendre quelques secondes, mais ceci est normal. **STOP**

#### **3 Appuyez pour revenir à la zone d'affichage des vignettes.**

• Vous pouvez également vous servir de la touche **RETURN**.

#### **4 Appuyez pour revenir à la zone d'affichage de dossier.** RETURN

- Si la vignette de l'extrême gauche est en surbrillance, vous pouvez aussi appuyez sur la touche  $\leftarrow$ .
- Pour quitter PhotoViewer, appuyez sur **HOME MENU**.

#### *<u><b>Remarque*</u>

<sup>1</sup> Il est possible de regarder 999 fichiers ou 99 dossiers ; si le disque contient plus de fichiers ou de dossiers que cela, il est également possible de regarder les fichiers ou les dossiers supplémentaires en utilisant la commande Reload (reportez-vous ci-dessus).

#### **Zoom sur une image**

Pendant un diaporama, vous pouvez agrandir une portion de l'image selon un facteur de 2 ou 4. Vous pouvez également déplacer la zone de l'image qui est affichée.

#### **1 Appuyez pendant le diaporama pour**  ENTER **effectuer un zoom sur l'image.**

Chaque pression produit un effet, selon le cycle : absence de zoom, zoom de 2 x, zoom de 4 x. Le facteur du zoom s'affiche sur l'écran.

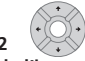

**2 Utilisez pour déplacer la zone agrandie de l'image.**

#### **Rotation d'une image**

Pendant un diaporama, vous pouvez faire tourner l'image affichée, de manière qu'elle se présente toujours convenablement, quelle que soit la façon dont elle a été prise.

#### • **ANGLET ANGLE Pendant un diaporama, appuyez sur ces touches pour tourner l'image affichée de 90º dans le sens des aiguilles.**

Appuyez de façon répétée pour continuer la rotation par angle de 90º.

## **Chapitre 13 Menu Disc Setup**

Le menu Disc Setup vous permet d'attribuer un nom à un disque, de verrouiller un disque pour interdire tout enregistrement ou effacement accidentels, d'initialiser et de finaliser les disques. Vous avez accès à Disc Setup à partir du menu Home :

## **Opérations de base**

#### **Input Disc Name**

## **DVD (VR) DVD (Video) DVD+R DVD+RW DVD-RAM**

Lorsque vous initialisez un disque en vue de l'enregistrement, cet appareil attribue automatiquement un nom au disque ; ce nom est compris entre **DISC 1** et **DISC 99**. Vous pouvez utiliser la commande Input Disc Name pour modifier le nom par défaut au profit d'un nom plus descriptif. Ce nom apparaît au moment où vous chargez le disque et lorsque les informations relatives au disque sont affichées.

#### **1 Choisissez 'Disc Setup' dans la page**  HOME MENU **Home Menu.**

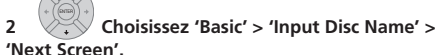

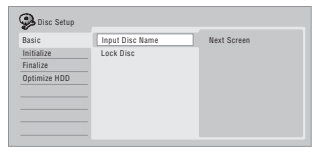

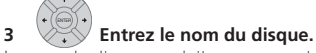

Le nom du disque ne doit pas comporter plus de 64 caractères pour un disque en mode VR, et 40 pour un disque en mode vidéo ou un DVD+R/+RW.

• Reportez-vous à *Title Name* la page 99 pour plus d'informations concernant la navigation sur cet écran de saisie.

#### **Lock Disc**

#### **DVD (VR) DVD-RAM**

• Réglage par défaut : **Off**

Le verrouillage d'un disque permet d'éviter tout enregistrement, montage ou effacement accidentels du disque chargé.

#### **A** Important

Un disque verrouillé peut tout de même être initialisé (ce qui efface complètement le contenu du disque).

#### 1 (HOME MENU) Choisissez 'Disc Setup' dans la page **Home Menu.**

#### **2 Sélectionnez 'Basic' > 'Lock disc' puis 'On' ou 'Off'.**

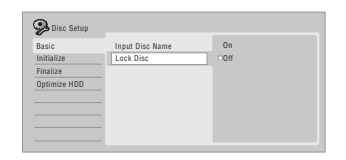

Adoptez la valeur **On** pour éviter tout enregistrement, montage ou effacement accidentels du disque chargé. Si vous devez déverrouiller le disque pour effectuer un montage, sélectionnez **Off**.

## **Réglages d'initialisation**

## **DVD-R DVD-RW DVD+RW DVD-RAM**

Vous avez la possibilité d'initialiser un DVD-R/-RW soit en mode VR soit en mode vidéo.

La première fois que vous chargez un DVD-RW, il est automatiquement initialisé selon la valeur retenue pour le paramètre DVD-RW Auto Init. du menu Initial Setup (reportez-vous page 133).

Un DVD-R vierge est prêt pour l'enregistrement en mode vidéo, avant même que vous ne le chargiez dans l'appareil ; toutefois, il est possible de l'initialiser pour

l'enregistrement en mode VR.<sup>1</sup>

Les disques DVD+RW et DVD-RAM peuvent aussi être initialisés afin d'effacer leur contenu. Pour initialiser un disque DVD-RAM, choisissez le mode VR.

Pour de plus amples détails, reportez-vous à *Initialisation des DVD enregistrables* la page 85.

#### *<u><b>Remarque*</u>

1 Après avoir initialisé un DVD-R en mode VR, vous ne pouvez pas le réinitialiser pour l'enregistrement en mode vidéo. De même, un DVD-R enregistré en mode vidéo ne peut pas être réinitialisé pour l'enregistrement en mode VR.

### **Finalisation**

#### **Finalize**

## **DVD-R DVD-RW DVD+R DVD+RW**

Finaliser un disque c'est 'geler' les enregistrements de manière que le disque puisse être lu par un lecteur ordinaire de DVD ou un ordinateur équipé d'une unité de lecture de DVD-ROM convenable.

Les disques au format DVD+RW peuvent aussi être finalisés. Cette opération n'est nécessaire que si vous souhaitez que le lecteur affiche le menu des titres du disque.

Pour de plus amples détails, reportez-vous à *Enregistrement depuis un camescope DV* la page 83.

#### **Undo Finalize**

#### **DVD-RW**

Vous pouvez annuler la finalisation d'un DVD-RW gravé en mode vidéo par cet appareil. Vous devez effectuer cette opération si vous désirez ajouter un enregistrement sur le disque, ou effectuer un montage des enregistrements qu'il porte.

Vous pouvez également annuler la finalisation des disques gravés en mode VR et finalisés à l'aide d'un autre enregistreur DVD. Si le message **This disc cannot be recorded. Undo the finalization** s'affiche au moment où vous chargez un disque, utilisez cette commande pour être en mesure d'enregistrer sur ce disque au moyen de cet appareil.

#### **1** (HOME MENU) Choisissez 'Disc Setup' dans la page **Home Menu.**

**2 Sélectionnez 'Finalize' > 'Undo Finalize' puis 'Start'.**

## **Optimize HDD**

#### **HDD**

L'enregistrement, l'effacement et le montage répétés des fichiers que contient le disque dur provoque, peu à peu, une fragmentation des fichiers. Périodiquement, une 'défragmentation' est donc nécessaire pour optimiser l'utilisation du disque dur.

Lorsque le disque dur a besoin d'être défragmenté, l'appareil affiche automatiquement un message recommandant d'effectuer cette opération.

## **A** Important

• L'optimisation du disque dur est une opération qui peut exiger 8 heures. Pendant cette opération, lecture et enregistrement sont impossibles.

• L'annulation d'une optimisation en cours ne rétablit pas la situation existant avant que ne commence cette opération ; le disque dur demeure donc partiellement optimisé.

#### **1 Choisissez 'Disc Setup' dans la page**  HOME MENU **Home Menu.**

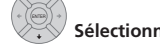

#### **2 Sélectionnez 'Optimize HDD' puis 'Start'.**

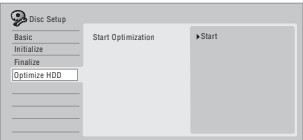

Un graphique indique grossièrement l'état d'achèvement de l'opération.

## **Initialisation du disque dur**

#### **HDD**

Si cet enregistreur DVD fonctionne correctement, cette option n'est pas présente sur le menu Disc Setup. Par contre, si le système de fichiers du disque dur est altéré pour une raison quelconque, vous pouvez initialiser le disque dur pour corriger l'anomalie. Sachez que cette initialisation provoque l'effacement de tout ce que porte le disque dur.

#### **1** (HOME MENU) Choisissez 'Disc Setup' dans la page **Home Menu.**

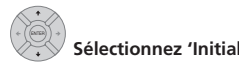

**2 Sélectionnez 'Initialize HDD' puis 'Start'.**

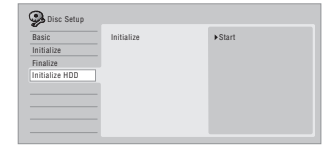

## **Chapitre 14 Menu Video Adjust**

Grâce au menu Video Adjust, vous pouvez définir la qualité de l'image fournie par le syntoniseur intégré ou appliquée sur les entrées extérieures ; le choix effectué concerne l'enregistrement comme la lecture.

## **Définition de la qualité de l'image télévisée ou appliquée sur les entrées extérieures**

Picture Creation vous permet de choisir un ensemble de réglages de qualité d'image pour le syntoniseur de télévision intégré et pour chaque entrée extérieure. Il existe plusieurs ensembles de réglages correspondant à diverses sources, et vous pouvez créer 3 ensembles personnalisés.

#### **Sélection d'un ensemble de réglage**

1 (HOME MENU) L'appareil étant à l'arrêt, appuyez sur **cette touche pour afficher la page Home Menu.**

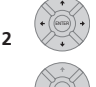

**2 Sélectionnez 'Video Adjust'.**

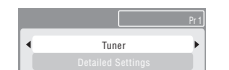

**3 Sélectionnez un ensemble de réglage.**

- Utilisez la touche **VIDEO IN** pour passer du syntoniseur de télévision intégré aux entrées extérieures.
- Utilisez les touches  $\blacktriangleright$   $\blacktriangleright$  pour sélectionner le canal sur le syntoniseur de télévision intégré.

Il existe 6 ensembles de réglages prédéfinis :

- **Tuner** pour les émissions de télévision
- **VCR** pour les cassettes vidéo
- **DTV/LDP** pour les émissions de télévision numérique et les Laserdisc
- **Memory1** ensemble 1 prédéfini par l'utilisateur
- **Memory2** ensemble 2 prédéfini par l'utilisateur

• **Memory3** – ensemble 3 prédéfini par l'utilisateur Vous pouvez appuyer sur **DISPLAY** pour connaître les éléments de réglage de l'ensemble prédéfini

actuellement adopté (**Tuner**, **VCR** ou **DTV/LDP**).

#### **Création d'un ensemble de réglages personnalisé**

Il existe 3 ensembles qui peuvent être prédéfinis par l'utilisateur et qui sont destinés à sauvegarder vos réglages de qualité d'image.

**1 Procédez comme il est dit ci-dessus au paragraphe** *Sélection d'un ensemble de réglage* **et choisissez un des ensembles qui peut être défini par l'utilisateur (Mémoire 1, 2 ou 3).**

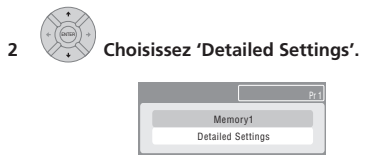

### **3 Sélectionnez le paramètre que vous désirez définir.**

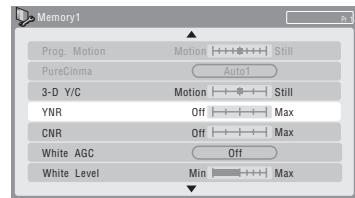

Vous pouvez définir les paramètres suivants :

- **• Prog. Motion** Réglage de la qualité des images fixes ou animées tandis que la vidéo appliquée en sortie est à balayage progressif.
- **• PureCinema** Optimisation des images du film sous réserve que la sortie vidéo soit à balayage progressif. En principe, les meilleurs résultats sont obtenus avec la valeur **Auto** ; essayez la valeur **Off** si l'image semble peu naturelle.
- **• 3-D Y/C Réglage de la luminosité/séparation des couleurs (vidéo NTSC uniquement).**
- **• YNR** Réglage de l'amplitude de la réduction de bruit (NR) appliquée à la composante Y (luminosité).
- **• CNR** Réglage de l'amplitude de la réduction de bruit (NR) appliquée à la composante C (couleur).
- **White AGC** Mise en service du réglage automatique du niveau de blanc.<sup>1</sup>
- **White Level** Réglage de l'intensité du blanc.

#### **Remarque**

<sup>1</sup> Si la valeur du paramètre **White AGC** est **On**, le paramètre **White Level** ne peut pas être défini.

- **Black Level**  Réglage de l'intensité du noir.
- **Black Setup** Correction de la référence standard du niveau de noir (vidéo NTSC uniquement).
- **Hue** Réglage de l'équilibre global entre rouge et vert.
- **Chroma Level** Réglage de la richesse des couleurs.

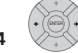

#### **4 Réglez le paramètre que vous venez de sélectionner.**

#### **5** (HOME MENU) Appuyez sur cette touche pour quitter.

Vous pouvez maintenant utiliser cet ensemble prédéfini pour une entrée extérieure ou le syntoniseur de télévision intégré.

#### ٠  **Conseil**

• Pour apprécier l'effet sur l'image tandis que vous définissez les paramètres, appuyez sur **ENTER** après avoir sélectionné le paramètre à régler.

## **Définition de la qualité de l'image pour la lecture**

Ces paramètres déterminent la manière dont l'image se présente lors de la lecture d'un disque.

#### **Sélection d'un ensemble de réglage**

1 (HOME MENU) La lecture du disque étant en cours (ou **en pause), appuyez sur cette touche pour afficher la page Home Menu.**

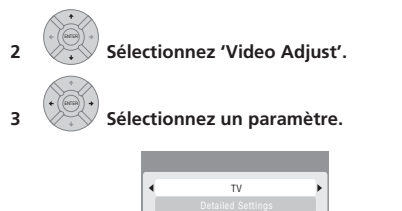

Il existe 6 ensembles de réglages prédéfinis :

- **TV** pour les téléviseurs à tube cathodique ou à affichage LCD
- **PDP** pour les écrans plasma
- **Professional** pour les moniteurs de qualité professionnelle
- **Memory1** ensemble 1 prédéfini par l'utilisateur
- **Memory2** ensemble 2 prédéfini par l'utilisateur
- **Memory3** ensemble 3 prédéfini par l'utilisateur

Vous pouvez appuyer sur **DISPLAY** pour connaître les éléments de réglage de l'ensemble prédéfini actuellement adopté (**TV**, **PDP** ou **Professional**).

#### **Création d'un ensemble de réglages personnalisé**

Il existe 3 ensembles qui peuvent être prédéfinis par l'utilisateur et qui sont destinés à sauvegarder vos réglages de qualité d'image pour la lecture d'un disque.

**1 Procédez comme il est dit ci-dessus au paragraphe** *Sélection d'un ensemble de réglage* **et choisissez un des ensembles qui peut être défini par l'utilisateur (Mémoire 1, 2 ou 3).**

**2 Déplacez le curseur vers le bas et sélectionnez 'Detailed Settings'.**

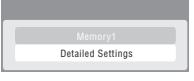

**3 Sélectionnez le paramètre de qualité d'image que vous désirez définir.**

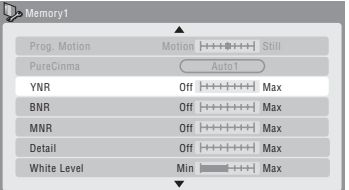

Vous pouvez définir les paramètres suivants :

- **• Prog. Motion** Réglage de la qualité des images fixes ou animées tandis que la vidéo appliquée en sortie est à balayage progressif.
- **• PureCinema** Optimisation des images du film sous réserve que la sortie vidéo soit à balayage progressif. En principe, les meilleurs résultats sont obtenus avec la valeur **Auto 1** ; essayez la valeur **Auto 2**, **On** ou **Off** si l'image semble peu naturelle.
- **YNR** Réglage de l'amplitude de la réduction de bruit (NR) appliquée à la composante Y (luminosité).
- **• BNR** Réglage de l'amplitude de la réduction de bruit (NR) de bloc (ce bruit, visible dans les aplats de couleur, résulte de la compression MPEG).
- **MNR** Réglage de l'amplitude de la réduction de bruit (NR) de "moustique" (ce bruit, visible dans les bords de couleur, résulte de la compression MPEG).
- **Detail** Réglage de la netteté des contours.
- **White Level** Réglage de l'intensité du blanc.
- **Black Level**  Réglage de l'intensité du noir.
- **Black Setup** Correction de la référence standard du niveau de noir (lecture vidéo NTSC uniquement).
- **Gamma Correction** Réglage de la luminosité des images sombres.
- **Hue** Réglage de l'équilibre global entre rouge et vert.
- **Chroma Level** Réglage de la richesse des couleurs.

**126** Fr

**4 Utilisez les touches** / **pour définir le paramètre de qualité d'image que vous venez de sélectionner.**

**5 Lorsque vous avez terminé, appuyez sur HOME MENU pour quitter.**

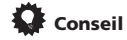

• Pour apprécier l'effet sur l'image tandis que vous définissez les paramètres, appuyez sur **ENTER** après avoir sélectionné le paramètre à régler.

## **Chapitre 15 Menu Initial Setup**

## **Utilisation du menu des réglages initiaux (Initial Setup)**

Le menu Initial Setup permet de définir divers paramètres de cet appareil en matière de son, d'image, de langue. Certains réglages ne peut être modifiés que si cet appareil est à l'arrêt. Pendant la lecture et l'enregistrement ces réglages sont gris sur le menu Initial Setup.

À l'exception de Setup Navigator, les pages de menu sont automatiquement abandonnées après 20 minutes d'inactivité.

#### **• Appuyez sur HOME MENU puis sélectionnez 'Initial Setup'.**

*Dans le tableau qui suit, les options par défaut sont accompagnées du symbole •.*

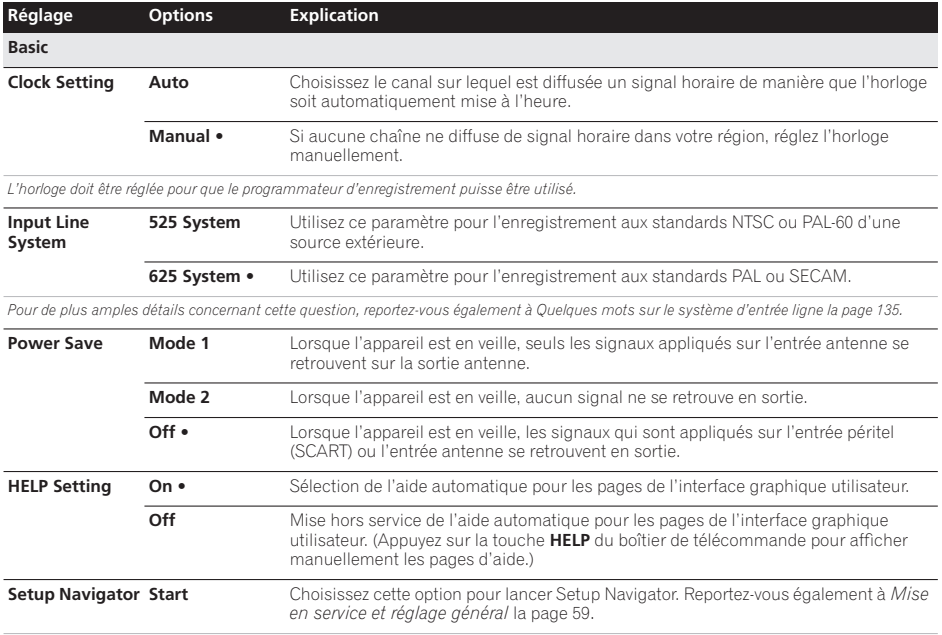

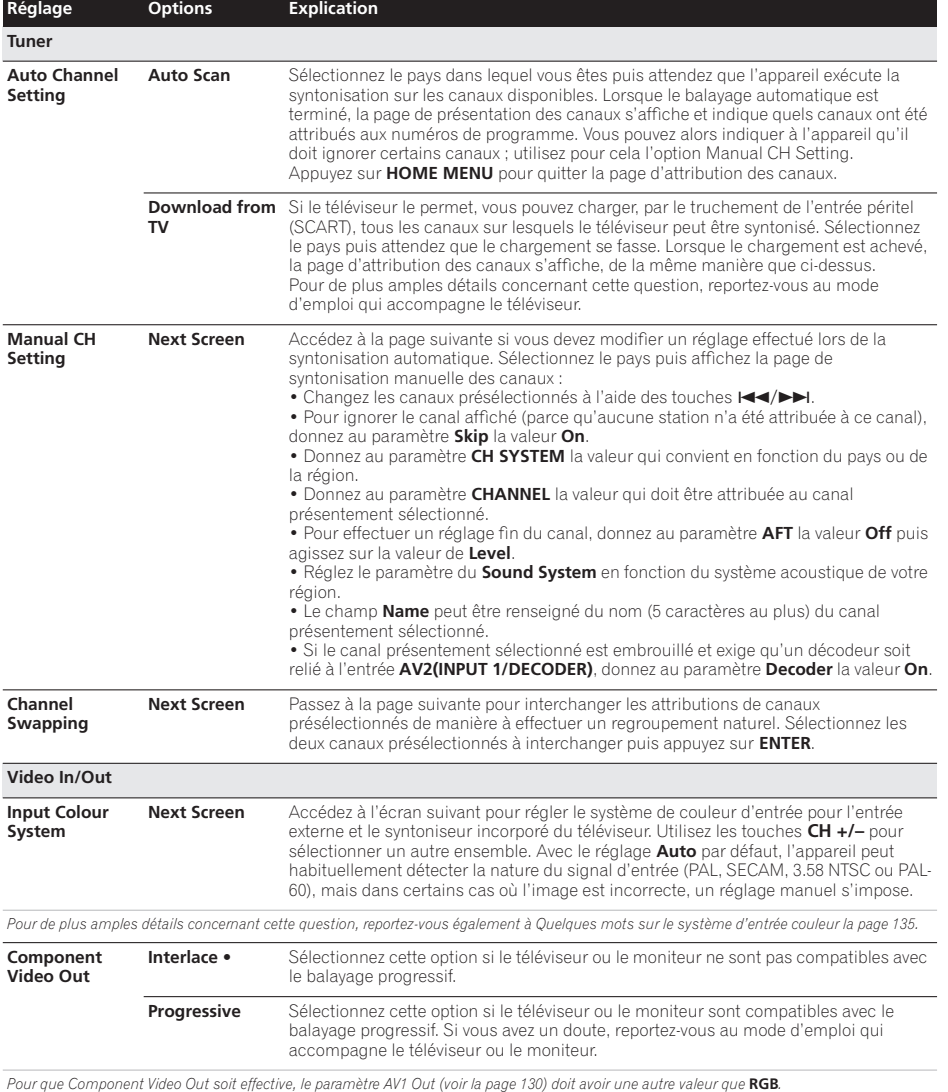

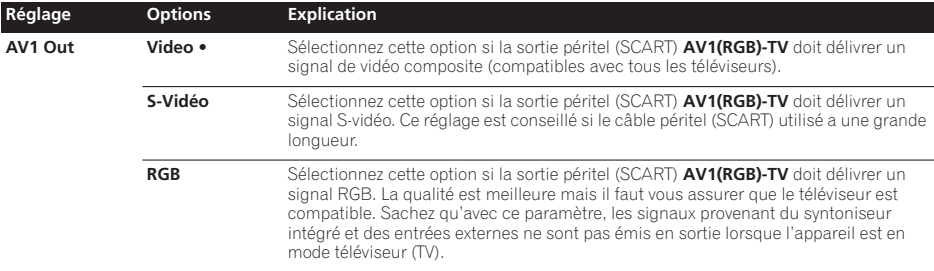

*Si vous choisissez une valeur incompatible avec le téléviseur, il se peut qu'aucune image ne se forme sur l'écran. En ce cas, mettez l'appareil hors tension puis effectuez une nouvelle connexion au moyen du câble fourni, ou bien rétablissez les valeurs par défaut de l'appareil (reportez-vous à Réinitialisation de cet appareil la page 148).*

Le paramètre Component Video Out (reportez-vous à page 129) n'agit pas si AV1 Out a pour valeur **RGB**.

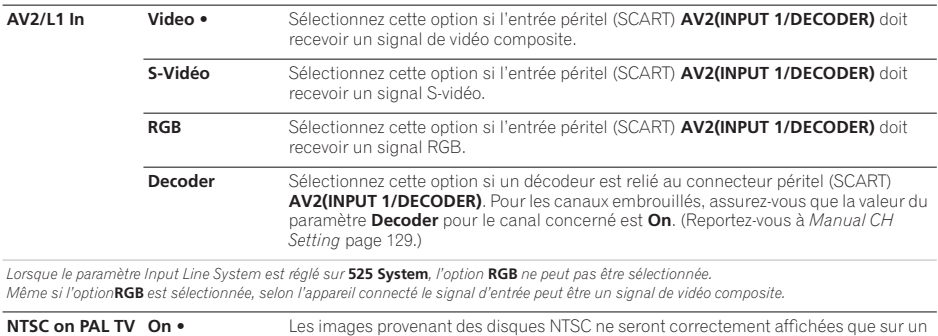

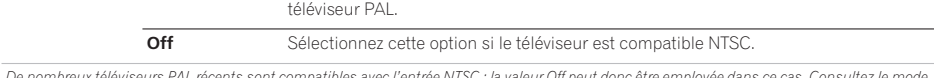

*De nombreux téléviseurs PAL récents sont compatibles avec l'entrée NTSC ; la valeur Off peut donc être employée dans ce cas. Consultez le mode d'emploi qui accompagne le téléviseur. Reportez-vous au paragraphe Lecture sur un téléviseur PAL des enregistrements NTSC la page 135 pour de plus amples informations.*

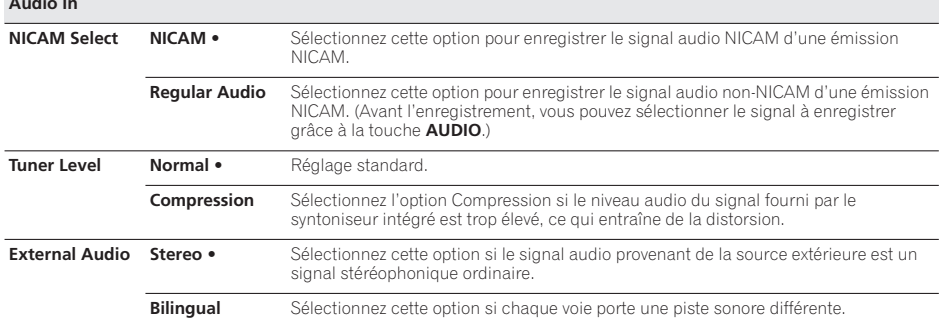

*Lorsque le son extérieur provient de l'entrée DV, un sous-code audio faisant partie du signal audio DV informe cet appareil de la nature du signal, à savoir stéréophonique ou bilingue. Cela a priorité sur le réglage effectué ici.*

**Audio In**

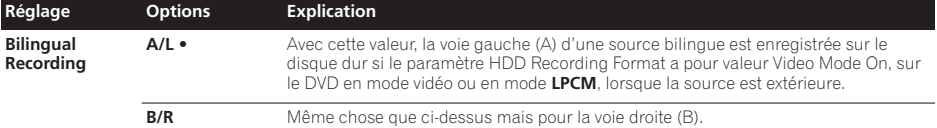

*Lors de l'enregistrement d'une source bilingue sur un DVD en mode VR (mais pas dans le cas du mode* **LPCM***), ou sur le disque dur après avoir*  donné la valeur Video Mode Off au paramètre HDD Recording Format (mais pas dans le cas du mode LPCM), les deux voies audio sont gravées et *vous devez choisir celle qui vous intéresse au moment de la lecture.*

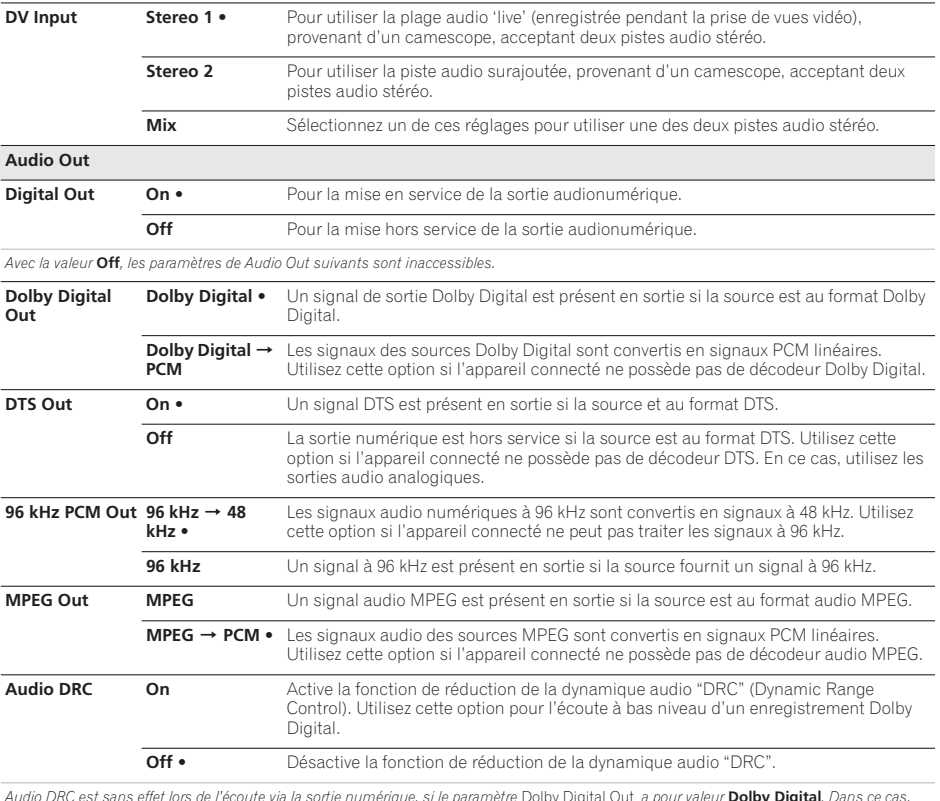

*Audio DRC est sans effet lors de l'écoute via la sortie numérique, si le paramètre* Dolby Digital Out *a pour valeur* **Dolby Digital***. Dans ce cas, ajustez la plage dynamique à partir du caisson de basse à récepteur — Reportez-vous à Contrôle de la plage dynamique la page 32.*

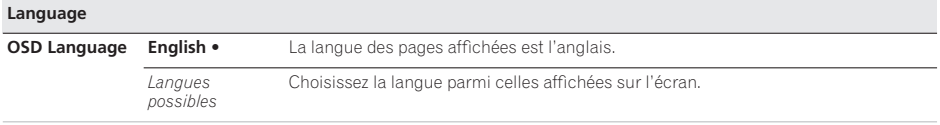

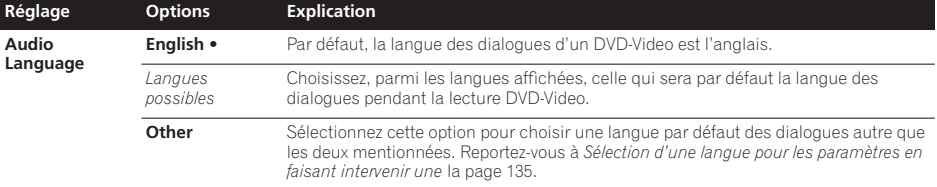

*Tous les disques ne portent pas des dialogues dans la langue que vous aimeriez choisir. Par ailleurs, certains disques ne tiennent aucun compte du choix que vous effectuez pour Audio Language.*

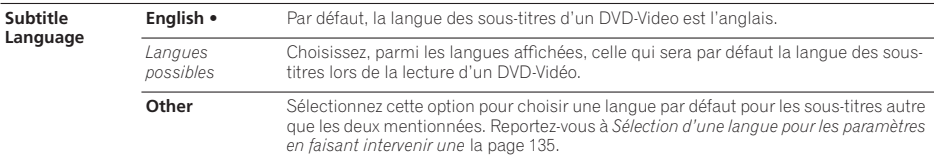

*Tous les disques ne portent pas des sous-titres dans la langue que vous aimeriez choisir. Par ailleurs, certains disques ne tiennent aucun compte du choix que vous effectuez pour Subtitle Language.*

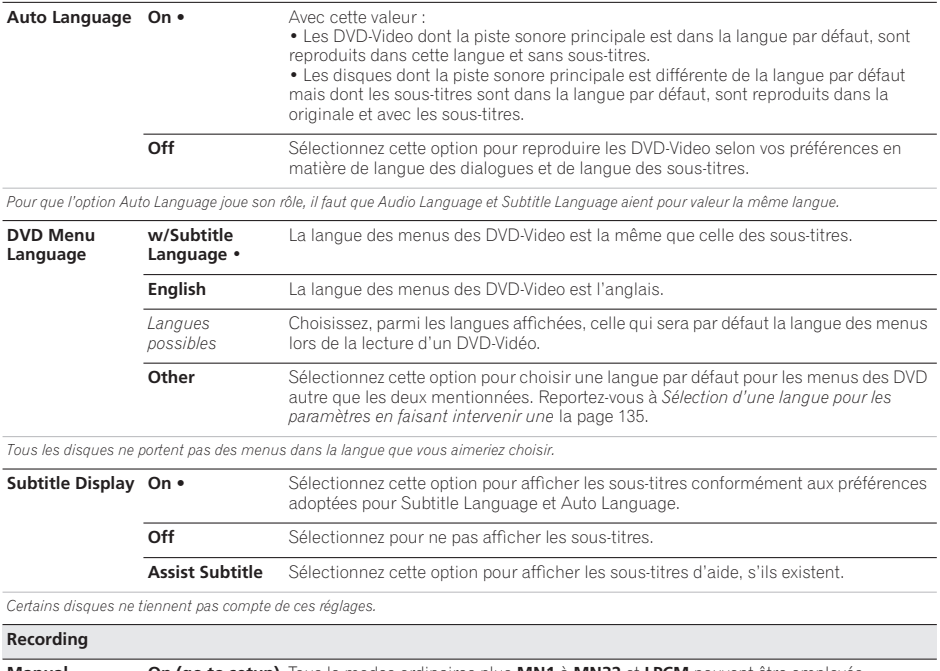

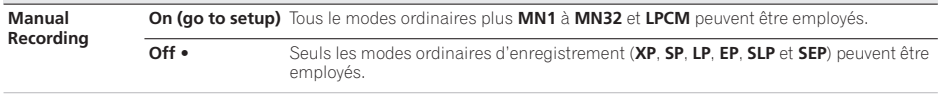

*Pour de plus amples détails concernant les niveaux d'enregistrement manuel, reportez-vous Modes d'enregistrement manuel* la page 139*.*

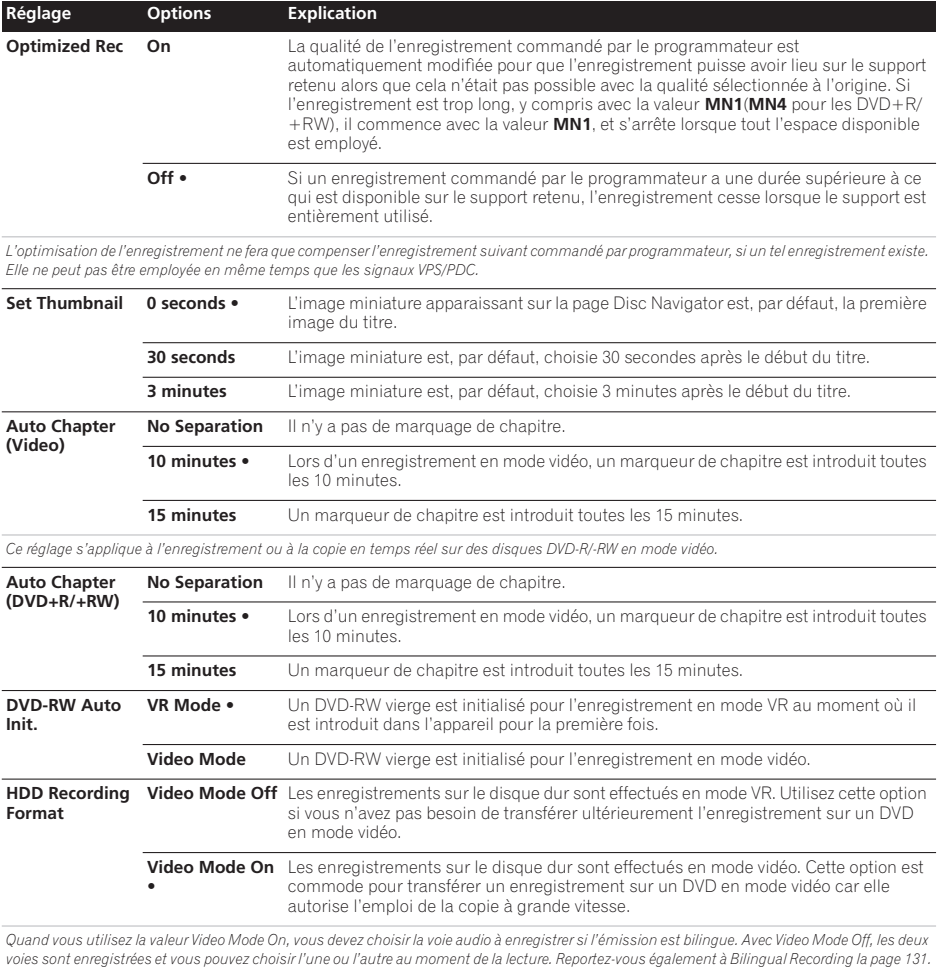

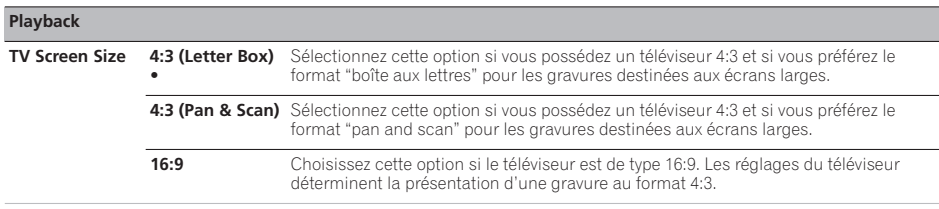

*Sélectionner* **4:3 (Letter Box)** *ou* **4:3 (Pan & Scan)** *ne garantit pas que tous les documents vidéo seront présentés selon le format choisi car certains disques ne tiennent pas compte de vos préférences.*

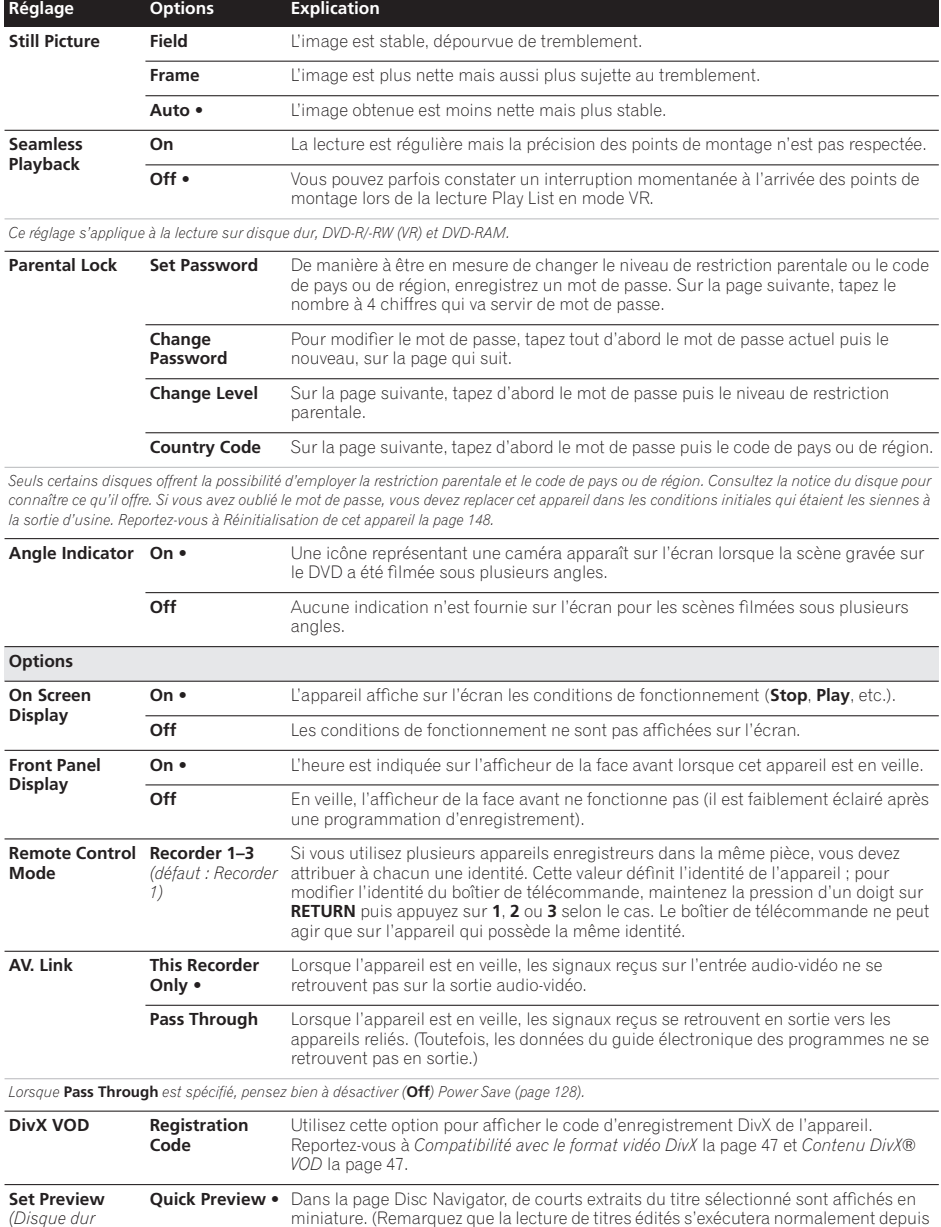

**Normal** Le titre sélectionné est lu et affiché en miniature à partir du début.

le début.)

*uniquement)*

### **Informations complémentaires relatives au standard de télévision**

#### **Quelques mots sur le système d'entrée ligne**

Cet appareil est compatible avec les standards de télévision PAL, SECAM, 3.58 NTSC et PAL-60. Les paramètres Input Line System et Input Colour System déterminent quel traitement subissent les signaux vidéo provenant d'un appareil extérieur ou du syntoniseur intégré.

Avant de changer de système d'entrée ligne, notez ce qui suit :

- Si l'entrée actuelle est un canal du syntoniseur intégré, le fait de changer le nombre de lignes modifie aussi, le plus souvent, le nombre de lignes de l'entrée **AV2(INPUT 1/DECODER)**. Toutefois, si le paramètre **AV2/L1 In** a pour valeur **Decoder**, l'entrée L2 n'est pas concernée.
- Si le paramètre Input Line System est modifié, et si toute image s'efface de l'écran (en raison de l'incompatibilité avec le téléviseur), vous pouvez revenir à la situation précédente en maintenant la pression d'un doigt sur la touche **■ STOP** de la face avant, puis en appuyant sur la touche ▲ OPEN/ **CLOSE** (également sur la face avant) tandis que cet appareil est à l'arrêt.
- Lorsque vous adoptez une autre valeur pour Input Line System, la liste de copie est effacée. Si vous effectuez le changement de valeur à l'aide des touches ■ STOP et

▲ OPEN/CLOSE, comme il vient d'être dit, aucune confirmation ne vous est demandée ; soyez donc prudent.

- Vous ne pouvez pas enregistrer sur le même disque des émissions qui proviennent de standards de télévision différents.
- Lorsque vous modifiez ce paramètre, le paramètre **Input Colour System** est également modifié (reportez-vous ci-dessous).

#### **Lecture sur un téléviseur PAL des enregistrements NTSC**

Selon la valeur retenue pour NTSC et PAL et la valeur du paramètre Input Line System, le format du signal de sortie, quand cet appareil est à l'arrêt, varie comme le montre le tableau ci-dessous.

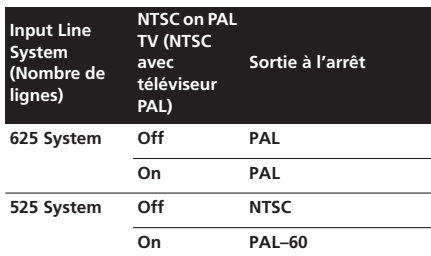

#### **Quelques mots sur le système d'entrée couleur**

Les valeurs disponibles pour le paramètre Input Colour System dépendent de la valeur choisie pour le paramètre Input Line System. Le tableau suivant indique les options disponibles.

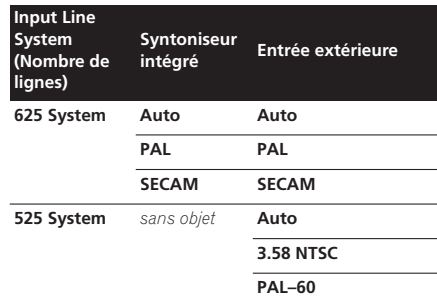

#### **Informations complémentaires concernant la sortie des composantes vidéo**

Si vous donnez à Component Video Out la valeur **Progressive** alors que le téléviseur n'est pas prévu pour la vidéo à balayage progressif, aucune image n'est affichée sur l'écran. Dans ce cas, maintenez la pression d'un doigt sur la touche **■ STOP** de la face avant, puis appuyez sur▶ **PLAY**. Cela a pour effet de redonner la valeur Interlace à la sortie vidéo de cet appareil.

## **Sélection d'une langue pour les paramètres en faisant intervenir une**

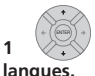

## **1 Sélectionnez 'Other' sur la liste des**

Cette option apparaît pour DVD Menu Language, Audio Language et Subtitle Language.

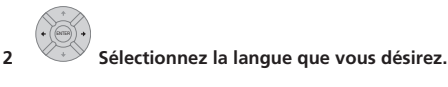

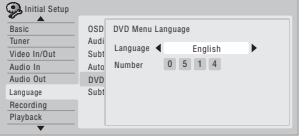

- Sélectionnez la langue par son nom : Utilisez les touches  $\leftarrow/\rightarrow$  pour sélectionner une autre langue.
- Sélectionnez le code par son numéro : Appuyez sur la touche  $\downarrow$  puis utilisez les touches numériques pour taper le code à 4 chiffres correspondant à la langue. Consultez la *Liste des codes de langue* la page 146 pour connaître toutes les langues disponibles et leur code.

## **Chapitre 16 Informations complémentaires**

## **Réglage du boîtier de télécommande pour agir sur le téléviseur**

Vous pouvez faire appel à la télécommande pour contrôler votre téléviseur. Pour cela, vous devez au préalable enregistrer dans la télécommande un code fabricant, figurant sur le tableau ci-après.

**1 Mettez le téléviseur sous tension.**

#### **2 Maintenez la pression sur la touche CLEAR, puis saisissez le code, correspondant au fabricant de votre téléviseur.**

Reportez-vous à la liste des codes fabricant, figurant sur la page suivante. Si plusieurs codes existent pour un même fabricant, utilisez le premier de la liste.

- Si le nom du fabricant de votre téléviseur ne figure pas sur la liste ci-après, vous ne pourrez pas utiliser cette télécommande pour contrôler le téléviseur.
- **3 Dirigez la télécommande vers le téléviseur et appuyez sur**

#### **TV pour vous assurer que la télécommande agit avec votre téléviseur.**

Si la télécommande est correctement réglée, le téléviseur doit s'éteindre. Si ce n'est pas le cas, mais qu'un autre code est fourni pour votre fabricant, répétez l'étape **1** avec cet autre code.

#### **Utilisation des touches du boîtier de télécommande**

Le tableau qui suit indique le rôle de certaines touches vis-à-vis du téléviseur.

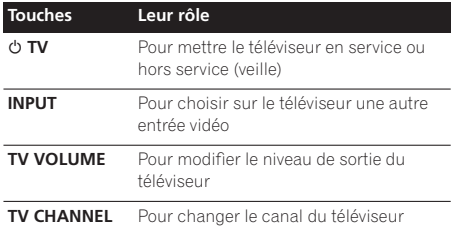

## **Liste des codes de préréglage des téléviseurs**

Veuillez noter que, dans certains cas, seules certaines fonctions sont contrôlables après avoir attribué le code de préréglage adéquat, ou que les codes fabricant de cette liste n'agiront pas avec le modèle de téléviseur que vous utilisez

**ACURA** 644 **ADMIRAL** 631 **AIWA** 660 **AKAI** 632, 635, 642 **AKURA** 641 **ALBA** 607, 639, 641, 644 **AMSTRAD** 642, 644, 647 **ANITECH** 644 **ASA** 645 **ASUKA** 641 **AUDIOGONIC** 607, 636 **BASIC LINE** 641, 644 **BAUR** 631, 607, 642 **BEKO** 638 **BEND 607 BLAUPUNKT** 631 **BLUE SKY** 641 **BLUE STAR** 618 **BPL** 618 **BRANDT** 636 **BTC** 641 **BUSH** 607, 641, 642, 644, 647, 656 **CASCADE** 644 **CATHAY** 607 **CENTURION** 607 **CGB** 642 **CIMLINE** 644 **CLARIVOX** 607 **CLATRONIC** 638 **CONDOR** 638 **CONTEC** 644 **CROSLEY** 632 **CROWN** 638, 644 **CRYSTAL** 642 **CYBERTRON** 641 **DAEWOO** 607, 644, 656 **DAINICHI** 641 **DANSAI** 607 **DAYTON** 644 **DECCA** 607, 648 **DIXI** 607, 644 **DUMONT** 653 **ELIN** 607 **ELITE** 641 **ELTA** 644 **EMERSON** 642 **ERRES** 607 **FERGUSON** 607, 636, 651 **FINLANDIA** 635, 643, 655 **FINLUX** 632, 607, 645, 648, 653, 654, 655 **FIRSTLINE** 640, 644

**FISHER** 632, 635, 638, 645 **FORMENTI** 632, 607, 642 **FRONTECH** 631, 642, 646 **FRONTECH**/**PROTECH** 632 **FUJITSU** 648, 629 **FUNAI** 640, 646, 658 **GBC** 632, 642 **GE** 601, 608, 607, 610, 617, 602, 628, 618 **GEC** 607, 634, 648 **GELOSO** 632, 644 **GENEXXA 631, 641 GOLDSTAR** 610, 623, 621, 602, 607, 650 **GOODMANS** 607, 639, 647, 648, 656 **GORENJE** 638 **GPM** 641 **GRAETZ** 631, 642 **GRANADA** 607, 635, 642, 643, 648 **GRADIENTE** 630, 657 **GRANDIN** 618 **GRUNDIG** 631, 653 **HANSEATIC** 607, 642 **HCM** 618, 644 **HINARI** 607, 641, 644 **HISAWA** 618 **HITACHI** 631, 633, 634, 636, 642, 643, 654, **PALLADIUM** 638 606, 610, 624, 625, 618 **HUANYU** 656 **HYPSON** 607, 618, 646 **ICE** 646, 647 **IMPERIAL** 638, 642 **INDIANA** 607 **INGELEN** 631 **INTERFUNK** 631, 632, 607, 642 **INTERVISION** 646, 649 **ISUKAI** 641 **ITC** 642 **ITT** 631, 632, 642 **JEC** 605 **JVC** 613, 623 **KAISUI** 618, 641, 644 **KAPSCH** 631 **KENDO** 642 **KENNEDY** 632, 642 **KORPEL** 607 **KOYODA** 644 **LEYCO** 607, 640, 646, 648 **LIESENK**&**TTER** 607 **LOEWE** 607 **LUXOR** 632, 642, 643 **M**-**ELECTRONIC** 631, 644, 645, 654, 655, 656, 607, 636, 651 **MAGNADYNE** 632, 649 **MAGNAFON** 649

**MAGNAVOX** 607, 610, 603, 612, 629 **MANESTH** 639, 646 **MARANTZ** 607 **MARK** 607 **MATSUI** 607, 639, 640, 642, 644, 647, 648 **SELECO** 631, 642 **MEDIATOR** 607 **MEMOREX** 644 **METZ** 631 **MINERVA** 631, 653 **MITSUBISHI** 609, 610, 602, 621, 631 **MULTITECH 644, 649 NEC** 659 **NECKERMANN** 631, 607 **NEI** 607, 642 **NIKKAI** 605, 607, 641, 646, 648 **NOBLIKO** 649 **NOKIA** 632, 642, 652 **NORDMENDE** 632, 636, 651, 652 **OCEANIC** 631, 632, 642 **ORION** 632, 607, 639, 640 **OSAKI** 641, 646, 648 **OSO** 641 **OSUME** 648 **OTTO VERSAND** 631, 632, 607, 642 **PANAMA** 646 **PANASONIC** 631, 607, 608,642, 622 **PATHO CINEMA** 642 **PAUSA** 644 **PHILCO** 632, 642 **PHILIPS** 631, 607, 634, 656 **PHOENIX** 632 **PHONOLA** 607 **PROFEX** 642, 644 **PROTECH** 607, 642, 644, 646, 649 **QUELLE** 631, 632, 607, 642, 645, 653 **R**-**LINE** 607 **RADIOLA** 607 **RADIOSHACK** 610, 623, 621, 602 **RBM** 653 **RCA** 601, 610, 615, 616, 617, 618, 661, 662, 609 **REDIFFUSION** 632, 642 **REX** 631, 646 **ROADSTAR** 641, 644, 646 **SABA** 631, 636, 642, 651 **SAISHO** 639, 644, 646 **SALORA** 631, 632, 642, 643 **SAMBERS** 649 **SAMSUNG** 607, 638, 644, 646 **SANYO** 635, 645, 648, 621, 614 **SBR** 607, 634 **SCHAUB LORENZ** 642

**SCHNEIDER** 607, 641, 647 **SEG** 642, 646 **MCMICHAEL** 634 **SEI** 632, 640, 649 **SHARP** 602, 619, 627 **SIAREM** 632, 649 **SIEMENS** 631 **SINUDYNE** 632, 639, 640, 649 **SKANTIC** 643 **SOLAVOX** 631 **SONOKO** 607, 644 **SONOLOR** 631, 635 **SONTEC** 607 **SONY** 604 **SOUNDWAVE** 607 **STANDARD** 641, 644 **STERN** 631 **SUSUMU** 641 **SYSLINE** 607 **TANDY** 631, 641, 648 **TASHIKO** 634 **TATUNG** 607, 648 **TEC** 642 **TELEAVIA** 636 **TELEFUNKEN** 636, 637, 652 **TELETECH** 644 **TENSAI** 640, 641 **THOMSON** 636, 651, 652, 663 **THORN** 631, 607, 642, 645, 648 **TOMASHI** 618 **TOSHIBA** 605, 602, 626, 621, 653 **TOWADA** 642 **ULTRAVOX** 632, 642, 649 **UNIVERSUM** 631, 607, 638, 642, 645, 646, 654, 655 **VESTEL** 607 **VICTOR** 613 **VOXSON** 631 **WALTHAM** 643 **WATSON** 607 **WATT RADIO** 632, 642, 649 **WHITE WESTINGHOUSE** 607 **YOKO** 607, 642, 646 **ZENITH** 603, 620 **PIONEER** 600, 631, 632, 607, 636, 642, 651

### **Durées minimum de copie**

Le tableau qui suit donne les durées de copie sur DVD ou disque dur pour un document vidéo d'une heure. Tous les disques ne sont pas conçus pour la copie à grande vitesse.<sup>1</sup> Consultez le fabricant du disque pour savoir ce qu'il en est.

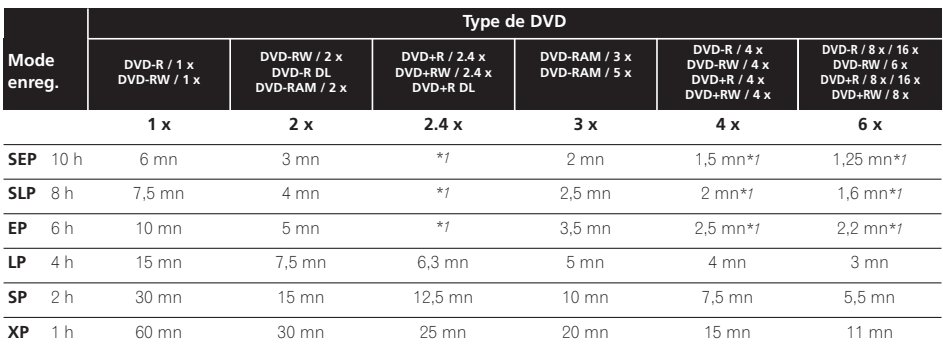

Les durées indiquées ci-dessus sont approximatives. Sachez en outre que la vitesse effective de copie dépend de l'emplacement d'enregistrement sur le disque.

*\*1 Les titres enregistrés sur des DVD+R/+RW en mode SEP, SLP ou EP ne permettent pas la copie à grande vitesse.*

**Remarque**

 $\overline{1}$  La vitesse de copie peut être réduite en fonction du disque utilisé (par exemple, si vous utilisez un disque 6 x, la copie peut être effectuée à une vitesse 2 x).

## **Modes d'enregistrement manuel**

Le tableau ci-dessous indique les durées approximatives d'enregistrement, pour le disque dur et les différents types de DVD, pour chaque ensemble de réglage manuel, ainsi que les équivalents en mode standard d'enregistrement.

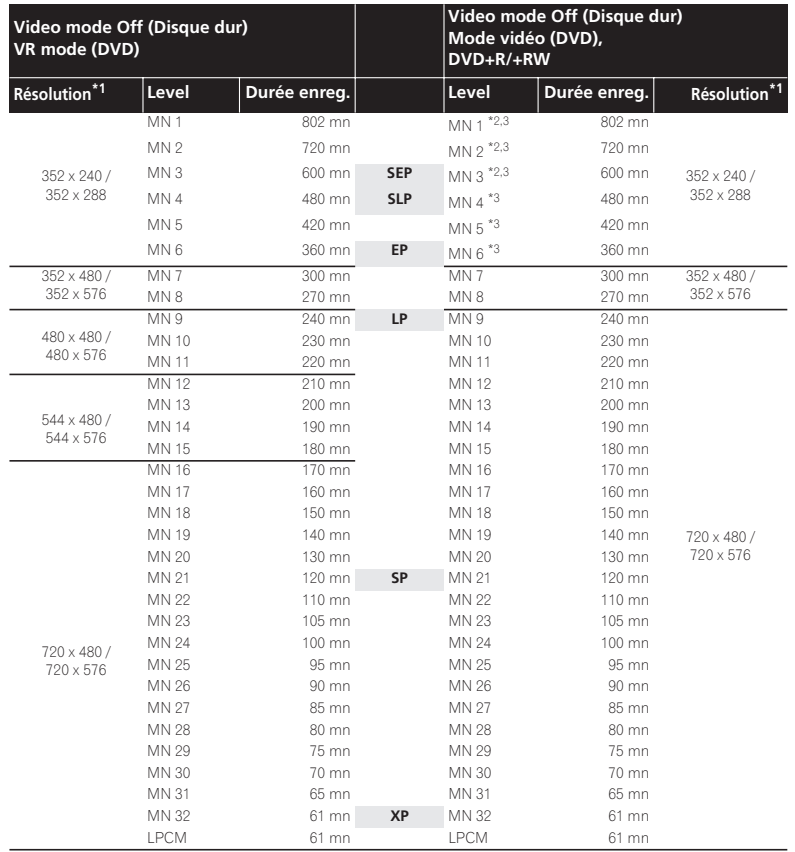

*\*1 Le premier chiffre représente le cas où Input Line System est réglé sur le 525 System, et le second, lorsqu'il est réglé sur le 625 System.*

*\*2 Les modes* **MN1** *à* **MN3** *ne sont pas utilisables avec les DVD+R/+RW.*

*\*3 Les titres enregistrés en mode* **MN6** *ou inférieur ne peuvent pas être copiés à grande vitesse sur DVD+R/+RW.*

*• Les traits gras entre séries de valeurs indiquent un changement notable dans la qualité de l'image.*

*• En mode d'enregistrement manuel, l'enregistrement audio s'effectue toujours au format Dolby Digital 2 ch, sauf dans le cas du mode LPCM où le format PCM linéaire est employé.*

*• Les enregistrements sur disque dur ayant les durées données occupent à peu près 4,7 Go du disque dur (c'est-à-dire l'équivalent d'un DVD).*

• Reportez-vous également à *Enregistrement* la page 75.

## **Guide de dépannage**

Une erreur de commande est souvent prise pour une anomalie de fonctionnement. Si vous pensez que l'appareil ne fonctionne pas convenablement, vérifiez les points suivants. Parfois, l'anomalie est causée par un autre appareil. Vérifiez les autres appareils de la chaîne ainsi que le matériel électrique utilisé. Si ces vérifications ne vous permettent pas de trouver une solution au problème qui se pose, consultez le service après-vente Pioneer ou le distributeur afin d'obtenir la réparation de l'appareil.

#### **Généralités**

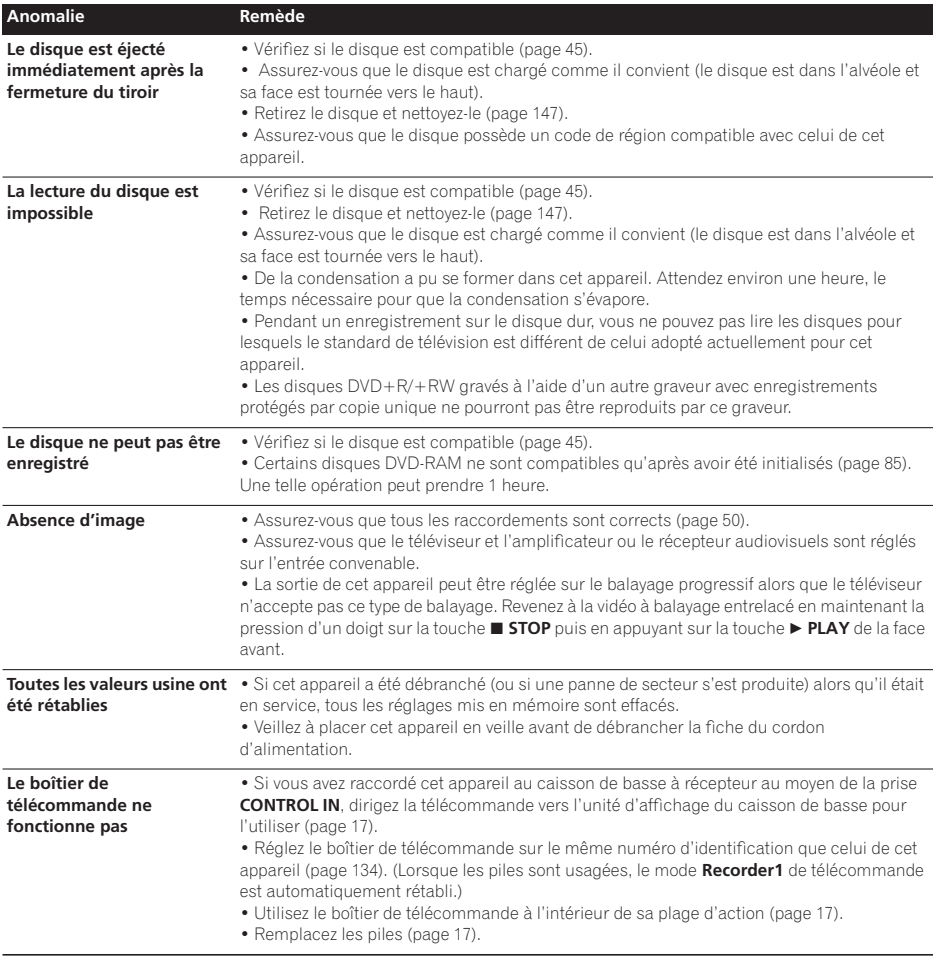

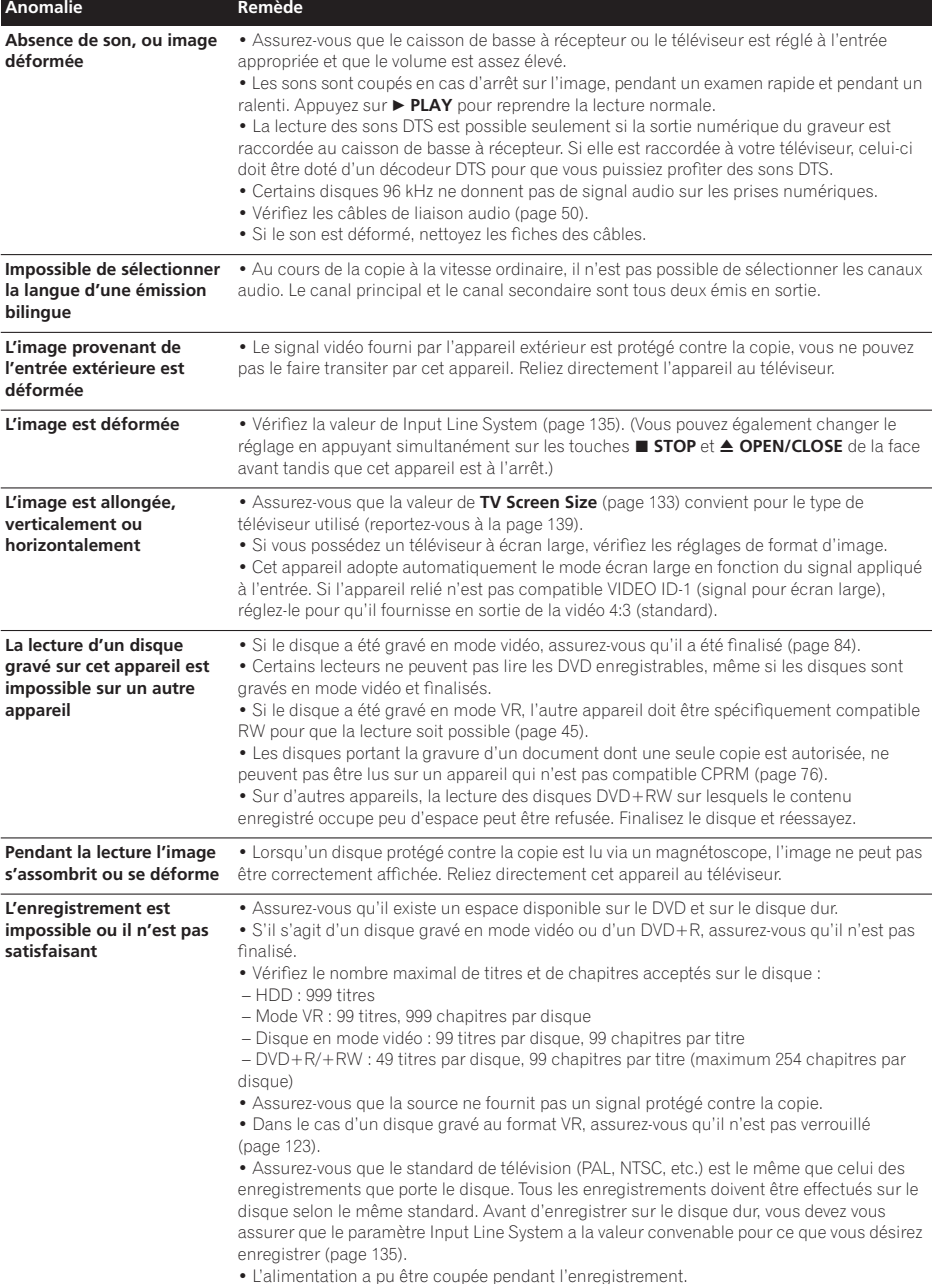

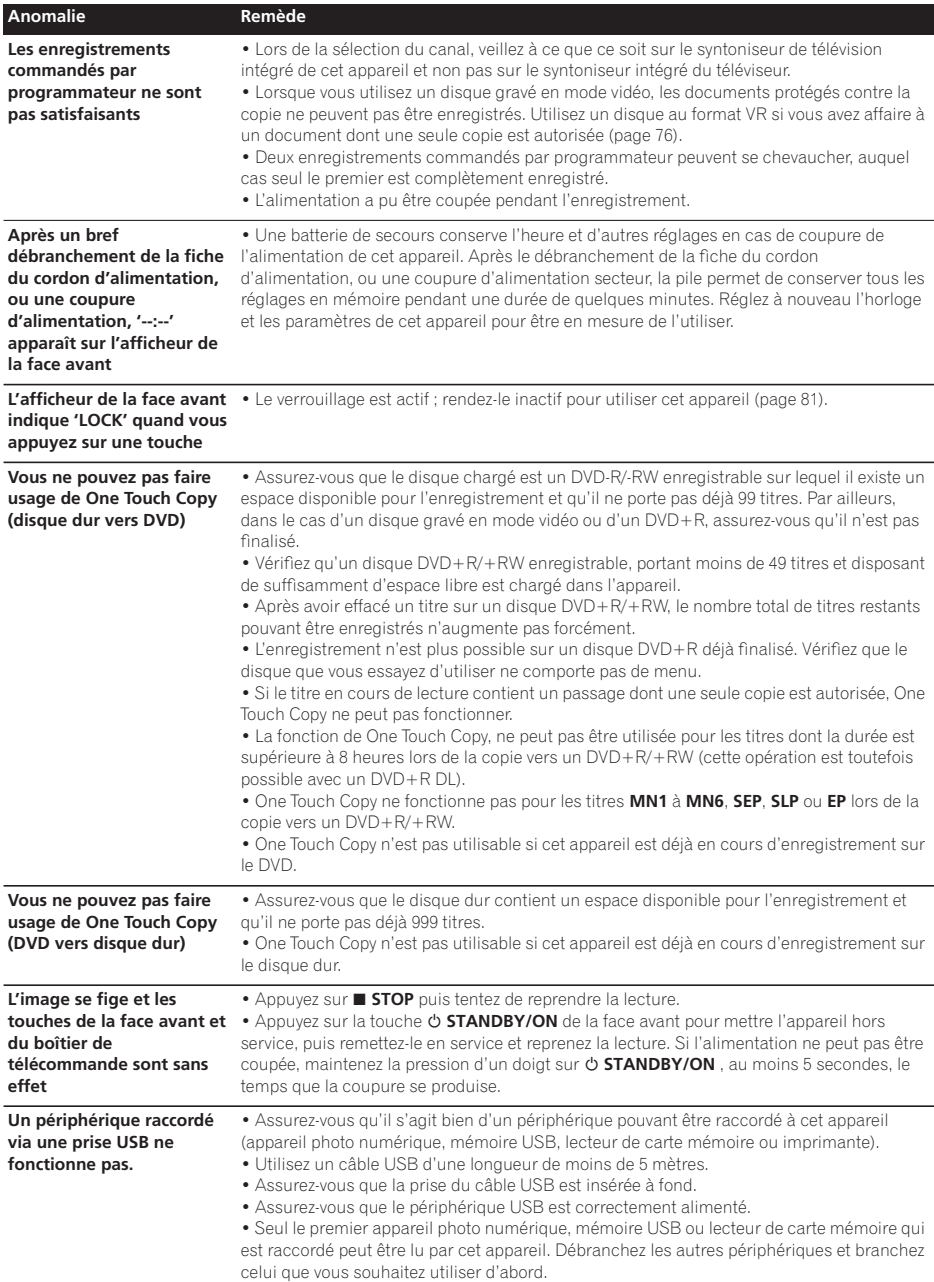

*Si cet appareil ne fonctionne pas normalement en raison de phénomènes extérieurs tels qu'une décharge d'électricité statique, débranchez la fiche du cordon d'alimentation pour revenir aux conditions normales de fonctionnement puis rebranchez-la.*

## **Messages et avertissements affichés sur l'écran**

Le tableau ci-dessous donne la liste des messages d'erreur et des avertissements pouvant s'afficher sur l'écran, accompagnés d'une brève explication.

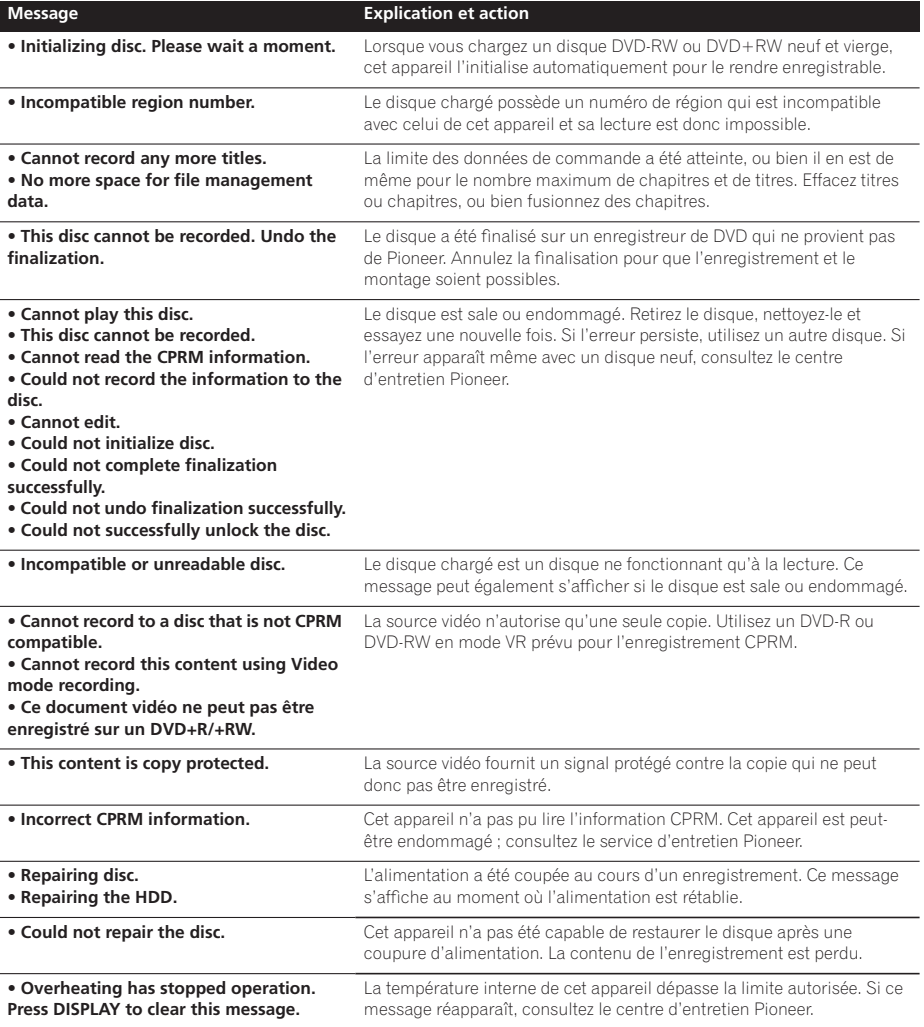

a,

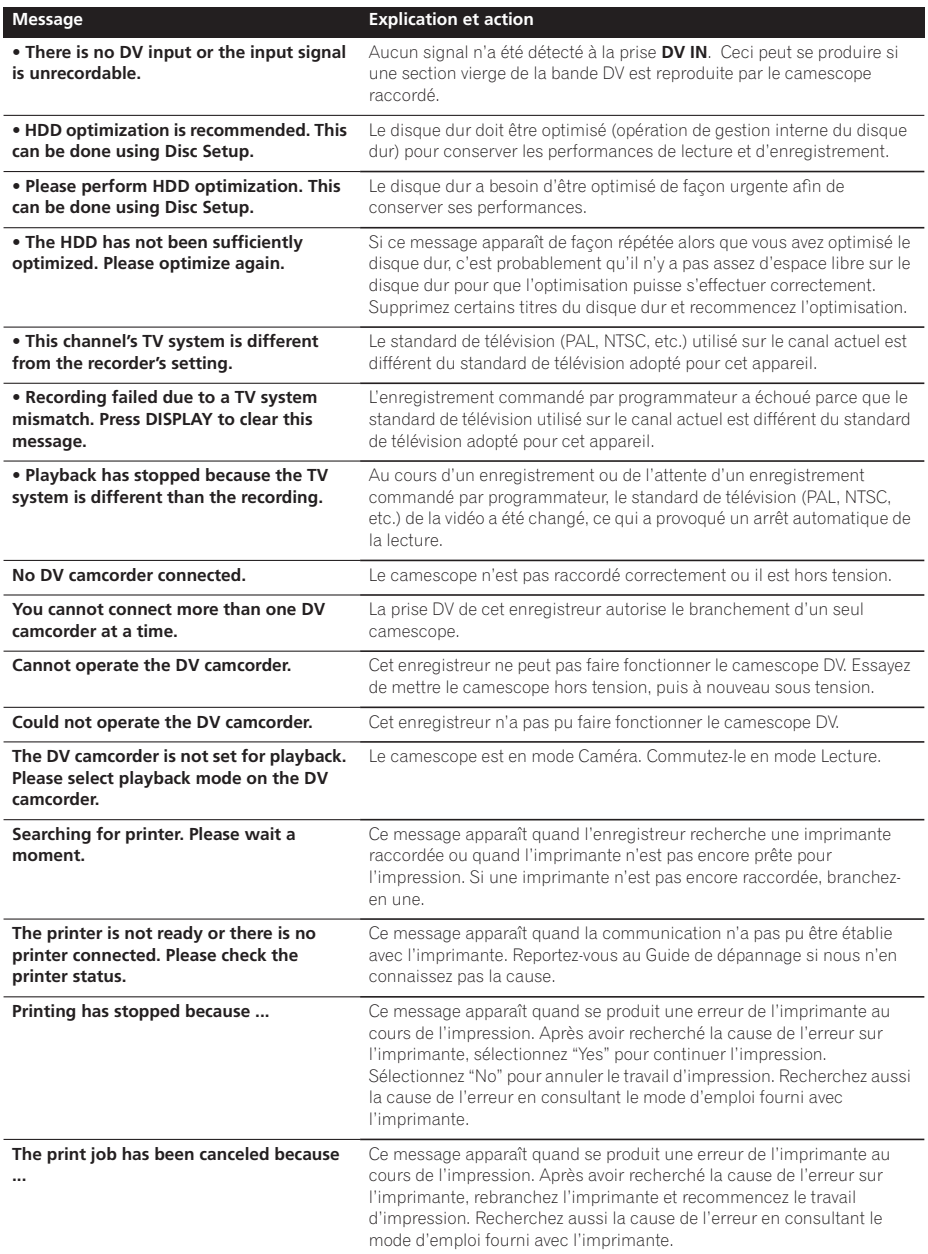
# **Au sujet de la norme DV**

*DVR-640H-AV seulement :* 

En utilisant la norme DV, connue également comme i.LINK ou IEEE 1394-1995 (norme FireWire), vous pouvez raccorder un camescope DV à cet enregistreur par le biais d'un câble DV pour l'entrée des signaux audio, vidéo, de données et de contrôle.

"i.LINK" et le logo "i.LINK" sont des marques de fabrique.

- Cet enregistreur est compatible seulement avec les camescopes au format DV (DVC-SD). Des récepteurs d'émissions par satellite numérique et les enregistreurs vidéo VHS numérique ne sont pas compatibles.
- Il n'est pas possible de raccorder plus d'un camescope DV à la fois sur cet enregistreur.
- Vous ne pouvez pas contrôler cet enregistreur à partir d'un appareil externe, raccordé via la prise **DV IN**.
- **Tailles de l'écran et formats de disque**
- Il se peut qu'il ne soit pas toujours possible de contrôler le camescope raccordé via la prise **DV IN**.
- Les camescopes numériques peuvent généralement enregistrer les sons comme pistes stéréo de16 bits/ 48 kHz ou pistes stéréo jumelées de 12 bits/32 kHz. Cet enregistreur ne peut enregistrer qu'une piste audio stéréo. Réglez le paramètre **DV Input** comme il convient (reportez-vous à *DV Input* la page 131).
- L'entrée audio à la prise **DV IN** doit être de 32 kHz ou de 48 kHz (et non de 44,1 kHz).
- Des perturbations de l'image à l'enregistrement peuvent se produire si le composant de source interrompt la lecture, si une section vierge de la bande est reproduite, si l'alimentation du composant de source est coupée ou si le câble DV est débranché.
- La prise **DV IN** est une entrée uniquement. Elle n'a aucune fonctionnalité comme sortie.

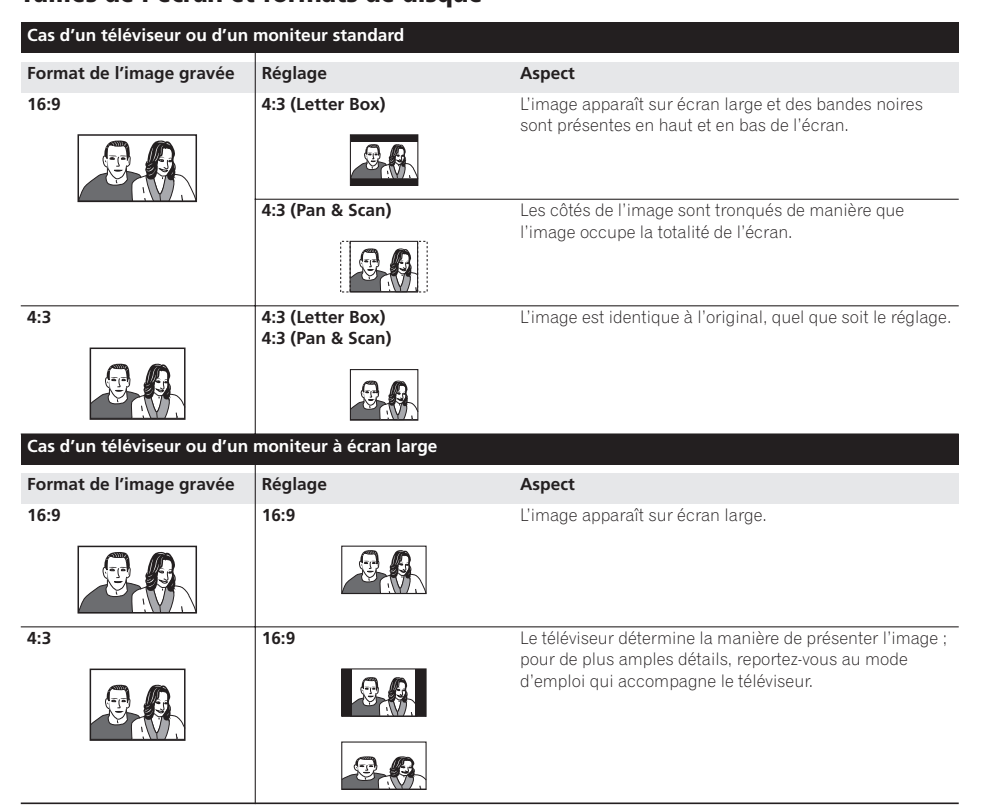

## **Liste des codes de langue**

Langue (Code alphabétique de la langue), **Code numérique de la langue**

Japanese (ja), **1001** English (en), **0514** French (fr), **0618** German (de), **0405** Italian (it), **0920** Spanish (es), **0519** Chinese (zh), **2608** Dutch (nl), **1412** Portuguese (pt), **1620** Swedish (sv), **1922** Russian (ru), **1821** Korean (ko), **1115** Greek (el), **0512** Afar (aa), **0101** Abkhazian (ab), **0102** Afrikaans (af), **0106** Amharic (am), **0113** Arabic (ar), **0118** Assamese (as), **0119** Aymara (ay), **0125** Azerbaijani (az), **0126** Bashkir (ba), **0201** Byelorussian (be), **0205** Bulgarian (bg), **0207** Bihari (bh), **0208** Bislama (bi), **0209** Bengali (bn), **0214** Tibetan (bo), **0215** Breton (br), **0218** Catalan (ca), **0301** Corsican (co), **0315** Czech (cs), **0319** Welsh (cy), **0325** Danish (da), **0401**

Bhutani (dz), **0426** Esperanto (eo), **0515** Estonian (et), **0520** Basque (eu), **0521** Persian (fa), **0601** Finnish (fi), **0609** Fiji (fj), **0610** Faroese (fo), **0615** Frisian (fy), **0625** Irish (ga), **0701** Scots-Gaelic (gd), **0704** Galician (gl), **0712** Guarani (gn), **0714** Gujarati (gu), **0721** Hausa (ha), **0801** Hindi (hi), **0809** Croatian (hr), **0818** Hungarian (hu), **0821** Armenian (hy), **0825** Interlingua (ia), **0901** Interlingue (ie), **0905** Inupiak (ik), **0911** Indonesian (in), **0914** Icelandic (is), **0919** Hebrew (iw), **0923** Yiddish (ji), **1009** Javanese (jw), **1023** Georgian (ka), **1101** Kazakh (kk), **1111** Greenlandic (kl), **1112** Cambodian (km), **1113** Kannada (kn), **1114** Kashmiri (ks), **1119** Kurdish (ku), **1121**

Kirghiz (ky), **1125** Latin (la), **1201** Lingala (ln), **1214** Laotian (lo), **1215** Lithuanian (lt), **1220** Latvian (lv), **1222** Malagasy (mg), **1307** Maori (mi), **1309** Macedonian (mk), **1311** Malayalam (ml), **1312** Mongolian (mn), **1314** Moldavian (mo), **1315** Marathi (mr), **1318** Malay (ms), **1319** Maltese (mt), **1320** Burmese (my), **1325** Nauru (na), **1401** Nepali (ne), **1405** Norwegian (no), **1415** Occitan (oc), **1503** Oromo (om), **1513** Oriya (or), **1518** Panjabi (pa), **1601** Polish (pl), **1612** Pashto, Pushto (ps), **1619** Quechua (qu), **1721** Rhaeto-Romance (rm), **1813** Kirundi (rn), **1814** Romanian (ro), **1815** Kinyarwanda (rw), **1823** Sanskrit (sa), **1901** Sindhi (sd), **1904** Sangho (sg), **1907**

Serbo-Croatian (sh), **1908** Sinhalese (si), **1909** Slovak (sk), **1911** Slovenian (sl), **1912** Samoan (sm), **1913** Shona (sn), **1914** Somali (so), **1915** Albanian (sq), **1917** Serbian (sr), **1918** Siswati (ss), **1919** Sesotho (st), **1920** Sundanese (su), **1921** Swahili (sw), **1923** Tamil (ta), **2001** Telugu (te), **2005** Tajik (tg), **2007** Thai (th), **2008** Tigrinya (ti), **2009** Turkmen (tk), **2011** Tagalog (tl), **2012** Setswana (tn), **2014** Tonga (to), **2015** Turkish (tr), **2018** Tsonga (ts), **2019** Tatar (tt), **2020** Twi (tw), **2023** Ukrainian (uk), **2111** Urdu (ur), **2118** Uzbek (uz), **2126** Vietnamese (vi), **2209** Volapük (vo), **2215** Wolof (wo), **2315** Xhosa (xh), **2408** Yoruba (yo), **2515** Zulu (zu), **2621**

## **Liste des codes de pays ou de région**

Pays ou région, **Code numérique de pays ou de région**, **Code alphabétique**

Argentine, **0118**, **ar** Australie, **0121**, **au** Autriche, **0120**, **at** Belgique, **0205**, **be** Brésil, **0218**, **br** Canada, **0301**, **ca** Chili, **0312**, **cl** Chine, **0314**, **cn** Danemark, **0411**, **dk** Finlande, **0609**, **fi** France, **0618**, **fr** Allemagne, **0405**, **de** Hong-Kong, **0811**, **hk** Inde, **0914**, **in** Indonésie, **0904**, **id** Italie, **0920**, **it** Japon, **1016**, **jp** Corée, République de, **1118**, **kr**

Malaisie, **1325**, **my** Mexique, **1324**, **mx** Pays-bas, **1412**, **nl** Nouvelle-Zélande, **1426**, **nz** Norvège, **1415**, **no** Pakistan, **1611**, **pk** Philippines, **1608**, **ph** Portugal, **1620**, **pt** Fédération russe, **1821**, **ru**

Singapour, **1907**, **sg** Espagne, **0519**, **es** Suède, **1905**, **se** Suisse, **0308**, **ch** Taiwan, **2023**, **tw** Thaïlande, **2008**, **th** Royaume-uni, **0702**, **gb** États-Unis, **2119**, **us**

## **Manipulation des disques**

Lorsque vous manipulez un disque, quel qu'en soit le type, veillez à ne pas laisser d'empreintes digitales, de saletés ni de rayures sur sa surface. Tenez le disque par les bords ou par son centre et un bord.

Les disques sales ou endommagés affectent les performances de cet appareil, en lecture comme en enregistrement. Veillez également à ne pas rayer la face étiquetée du disque. Bien qu'elle ne soit pas aussi fragile que la face enregistrée, des rayures risquent également de rendre le disque inutilisable.

Si le disque porte des traces de doigts, de poussières, etc., nettoyez-le à l'aide d'un chiffon doux et sec, en essuyant délicatement la surface du disque à partir du centre comme l'indique l'illustration ci-dessous. Ne nettoyez pas en faisant des mouvements circulaires.

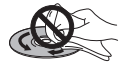

Si nécessaire et pour mieux nettoyer le disque, utilisez un chiffon humecté d'alcool, ou un kit de nettoyage CD/DVD disponible dans le commerce. N'utilisez jamais de l'essence, des diluants, des détergents, y compris les produits destinés au nettoyage des microsillons.

### **Stockage des disques**

Bien que la durée de vie des CD et des DVD soit plus longue que celle des microsillons, prenez soin de les manipuler et de les stocker correctement. Lorsque vous n'utilisez pas le disque, replacez-le dans son coffret et rangez ce dernier sur la tranche. Évitez d'exposer les disques à des environnements excessivement froids, humides ou chauds (y compris à la lumière directe du soleil).

Ne collez pas de papier ni d'étiquette autocollante sur un disque, et n'écrivez pas dessus avec un stylo bille ou un crayon pointu. Ceci pourrait endommager le disque.

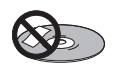

Pour plus de détails sur les précautions d'utilisation, consultez les instructions accompagnant le disque. N'introduisez pas plus d'un disque dans cet appareil.

### **Disques endommagés**

Les disques tournent à grande vitesse dans cet appareil. Si vous constatez qu'un disque est fêlé, ébréché, déformé ou qu'il porte un quelconque autre défaut, ne tentez pas de l'utiliser dans cet appareil, car vous risquez d'endommager ce dernier.

Cet appareil est exclusivement conçu pour l'utilisation de disques conventionnels parfaitement circulaires. L'utilisation de disques ayant une autre forme n'est pas conseillée. Pioneer exclut toute responsabilité liée à l'utilisation de disques de forme non standard.

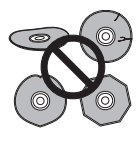

## **Nettoyage de l'optique du capteur**

L'optique de cet appareil DVD ne devrait pas se salir lors d'une utilisation normale, mais si, pour une raison quelconque, poussières ou saletés perturbaient son fonctionnement, consultez un centre d'entretien agréé par Pioneer. Bien que divers produits de nettoyage pour optique de lecteur soient commercialement disponibles, nous ne conseillons pas leur utilisation, car certains d'entre eux risquent, en fait, d'endommager l'optique.

## **Condensation**

De la condensation risque de se former à l'intérieur de cet appareil si vous le transportez de l'extérieur dans une pièce chaude, ou si la température de la pièce augmente rapidement. Bien que la condensation ne puisse pas endommager cet appareil, elle risque de dégrader provisoirement ses performances. Pour cette raison, attendez environ une heure, le temps pour l'appareil de prendre la température ambiante plus élevée, avant de l'allumer et de l'utiliser.

## **Conseils d'installation**

Nous souhaitons que vous puissiez utiliser cet appareil pendant de nombreuses années ; les consignes suivantes vous aideront à choisir un emplacement adéquat :

### **Ce que vous devez faire…**

 Utiliser l'appareil dans une pièce bien aérée.

 Placer l'appareil sur une surface horizontale stable, telle qu'une table, une étagère ou un rack stéréo.

### **Ce que vous ne devez pas faire…**

 Utiliser l'appareil dans un endroit où il sera exposé à des températures ou un degré d'humidité élevés, y compris à proximité de radiateurs ou d'autres appareils de chauffage.

 $\times$  Placer l'appareil devant une fenêtre ou tout autre endroit où il serait directement exposé au soleil.

 Utiliser l'appareil dans un environnement poussiéreux ou humide, ou encore dans une pièce où la fumée de cigarette est abondante.

 Placer l'appareil directement au-dessus d'un amplificateur, ou de tout autre composant de votre chaîne stéréo susceptible de dégager de la chaleur au cours de son utilisation.

 Utiliser l'appareil à proximité d'un téléviseur ou d'un moniteur ; en effet, il risque de provoquer des brouillages, notamment si le téléviseur est équipé d'une antenne interne.

 Utiliser l'appareil dans une cuisine ou toute autre pièce où il serait exposé à la fumée ou à la vapeur.

 Poser l'appareil sur de la moquette ou un tapis épais, ou le recouvrir d'un linge, ce qui empêcherait son refroidissement correct.

**×** Placer l'appareil sur une surface instable ou trop petite pour porter les quatre pieds de son socle.

## **Transport de cet appareil**

Si vous devez transporter cet appareil, retirez le disque s'il en contient un et refermez le tiroir. Cela fait, appuyez sur  $\circ$  **STANDBY/ON** pour mettre l'appareil en veille et assurez-vous que la mention **POWER OFF** de l'afficheur s'éteint. Attendez au moins 2 minutes. Enfin, débranchez le cordon d'alimentation. Ne soulevez pas, ne déplacez pas l'appareil quand il fonctionne—le disque tourne à vitesse élevée et risquerait d'être endommagé.

## **Réinitialisation de cet appareil**

Le cas échéant, vous pouvez rétablir les réglages usine de cet appareil.

- **1 Assurez-vous que cet appareil est en service.**
- **2 Utilisez les commandes du panneau avant pour appuyer et maintenir ■ STOP, puis appuyez sur**  $\circlearrowright$ **STANDBY/ON.**

Cet appareil se met en veille et les réglages usine sont rétablis.

## **Caractéristiques techniques**

## **Généralités**

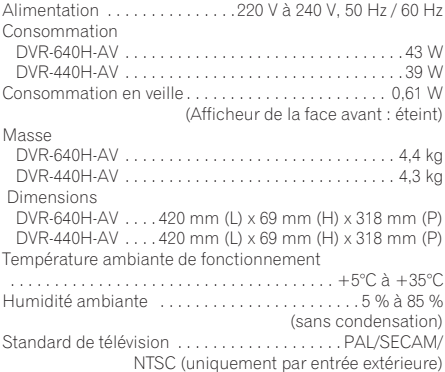

#### **Disques lisibles**

DVD-Vidéo, DVD-RW, DVD-R, DVD+R, DVD+RW, DVD-RAM, Vidéo CD, Super VCD, CD, CD-R/-RW (WMA, MP3, JPEG, CD-DA)

#### **Disques et formats enregistrables**

DVD-R/RW : mode VR et mode vidéo DVD+R/+RW : mode +VR DVD-RAM : Mode VR DVD-R DL : mode VR et mode vidéo DVD+R DL : mode +VR

#### **Format d'enregistrement vidéo**

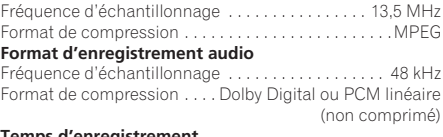

#### **Temps d'enregistrement Disque dur**

#### **DVR-640H-AV (160 Go)**

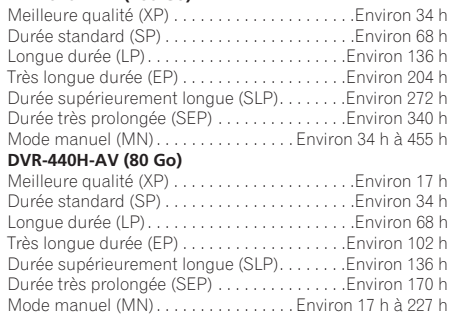

#### **DVD-R/-RW, DVD+R/+RW, DVD-RAM**

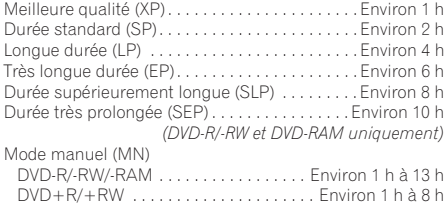

## **DVD-R DL/DVD+R DL**

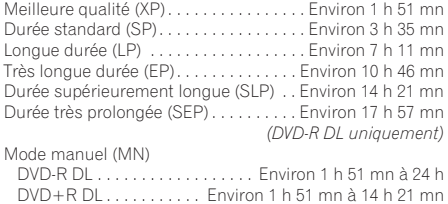

### **Programmateur**

Emissions . . . . . . . . . . . . . . . . . . . .32 émissions sur 1 mois Horloge

. . . Horloge à quartz (Affichage numérique sur 24 heures)

## **Tuner**

### **Canaux capables**

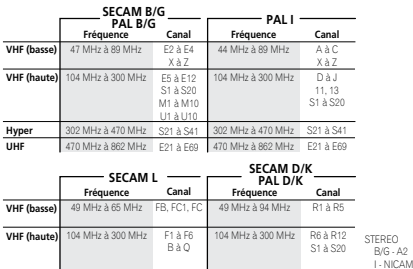

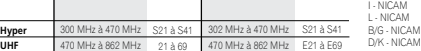

## **Entrée/sortie**

VHF/UHF antenna input/output terminal

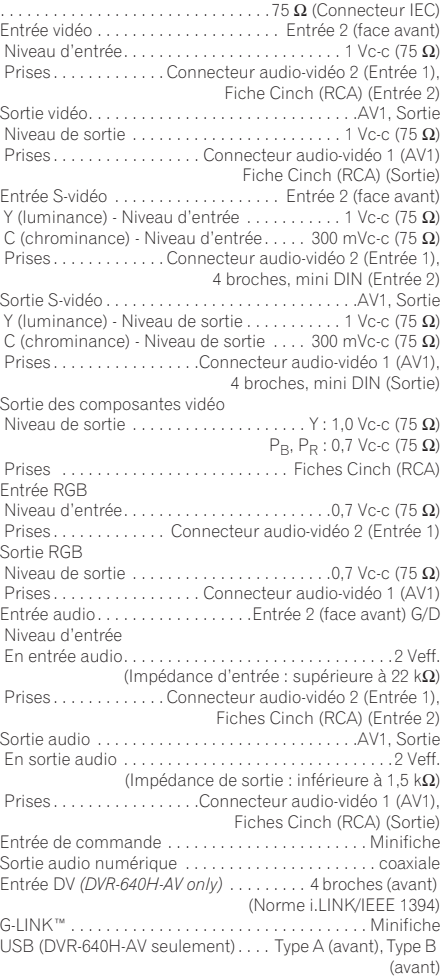

#### **Connecteurs audio-vidéo péritel (connecteur à 21 broches)**

Entrée-sortie du connecteur audio-vidéo péritel

. . . . . . . . . . . . . . . . . . . . . . . . . . . . Connecteur à 21 broches Ce connecteur transfère les signaux audio et vidéo à un téléviseur ou un moniteur couleur compatibles.

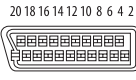

21 19 17 15 13 11 9 7 5 3 1

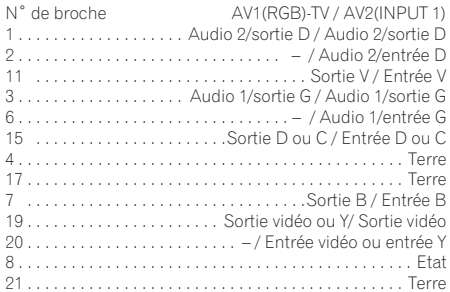

### **Accessoires fournis**

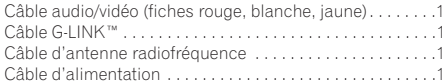

*Remarque : Les caractéristiques et la présentation peuvent être modifiées, sans avis préalable, dans un souci d'amélioration.*

Cet appareil fait appel à divers circuits et principes destinés á interdire la piraterie des oeuvres protégées par des droits d'auteurs, circuits et principes qui sont couverts aux États-Unis soit par des brevets détenus par Macrovision Corporation et d'autres sociétés, soit par d'autres formes de propriété intellectuelle appartenant également á Macrovision et à d'autres sociétés. L'utilisation de la technologie visant à la protection des droits d'auteurs doit être autorisée par Macrovision Corporation, et doit être limitée à des fins domestiques, ou similaires, sauf accord préalable de Macrovision Corporation. La rétro-technique et le désassemblage sont proscrits.

*Ce produit utilise les polices FontAvenue® sous licence de NEC corporation. FontAvenue est une marque déposée de NEC Corporation.*

> Publication de Pioneer Corporation. © 2006 Pioneer Corporation. Tous droits de reproduction et de traduction réservés.

**Français** Fr **Français**

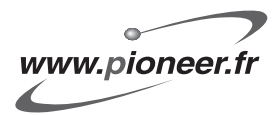

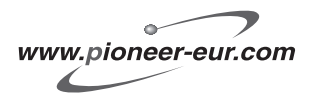

Publication de Pioneer Corporation. © 2006 Pioneer Corporation. Tous droits de reproduction et de traduction réservés.

**PIONEER CORPORATION** 4-1, Meguro 1-Chome, Meguro-ku, Tokyo 153-8654, Japan **PIONEER ELECTRONICS (USA) INC.** P.O. BOX 1540, Long Beach, California 90810-1540, U.S.A. TEL: (800) 421-1404 **PIONEER ELECTRONICS OF CANADA, INC.** 300 Allstate Parkway, Markham, Ontario L3R OP2, Canada TEL: 1-877-283-5901 **PIONEER EUROPE NV** Haven 1087, Keetberglaan 1, B-9120 Melsele, Belgium TEL: 03/570.05.11 **PIONEER ELECTRONICS ASIACENTRE PTE. LTD.** 253 Alexandra Road, #04-01, Singapore 159936 TEL: 65-6472-7555 **PIONEER ELECTRONICS AUSTRALIA PTY. LTD.** 178-184 Boundary Road, Braeside, Victoria 3195, Australia, TEL: (03) 9586-6300 **PIONEER ELECTRONICS DE MEXICO S.A. DE C.V.** Blvd.Manuel Avila Camacho 138 10 piso Col.Lomas de Chapultepec, Mexico,D.F. 11000 TEL: 55-9178-4270 **K002\_A\_En**